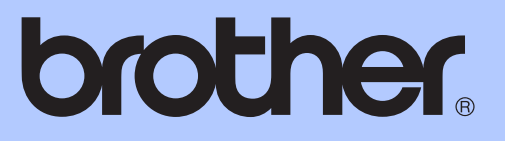

# MANUAL DE UTILIZARE

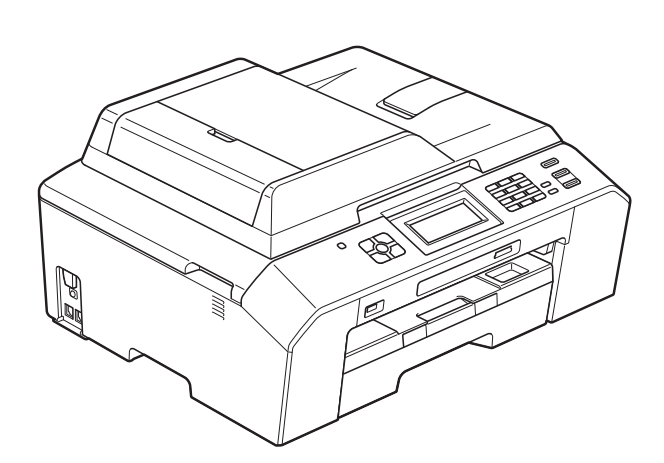

# MFC-J5910DW

Versiunea 0

ROM

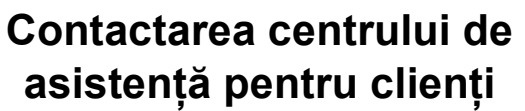

**Completaţi următoarele informaţii pentru a le putea utiliza ulterior:**

**Numărul modelului: MFC-J5910DW**

**Număr serial: [1](#page-1-0)** 

**Data achiziţiei:** 

**Locul achiziţiei:** 

<span id="page-1-0"></span>**<sup>1</sup> Numărul serial este inscripţionat pe spatele unităţii. Păstraţi acest Manual de utilizare şi chitanţa de vânzare pentru a putea dovedi achiziţia, în cazul unui furt, al unui incendiu sau al aplicării garanţiei.**

## **Ghidurile utilizatorilor şi unde se găsesc?**

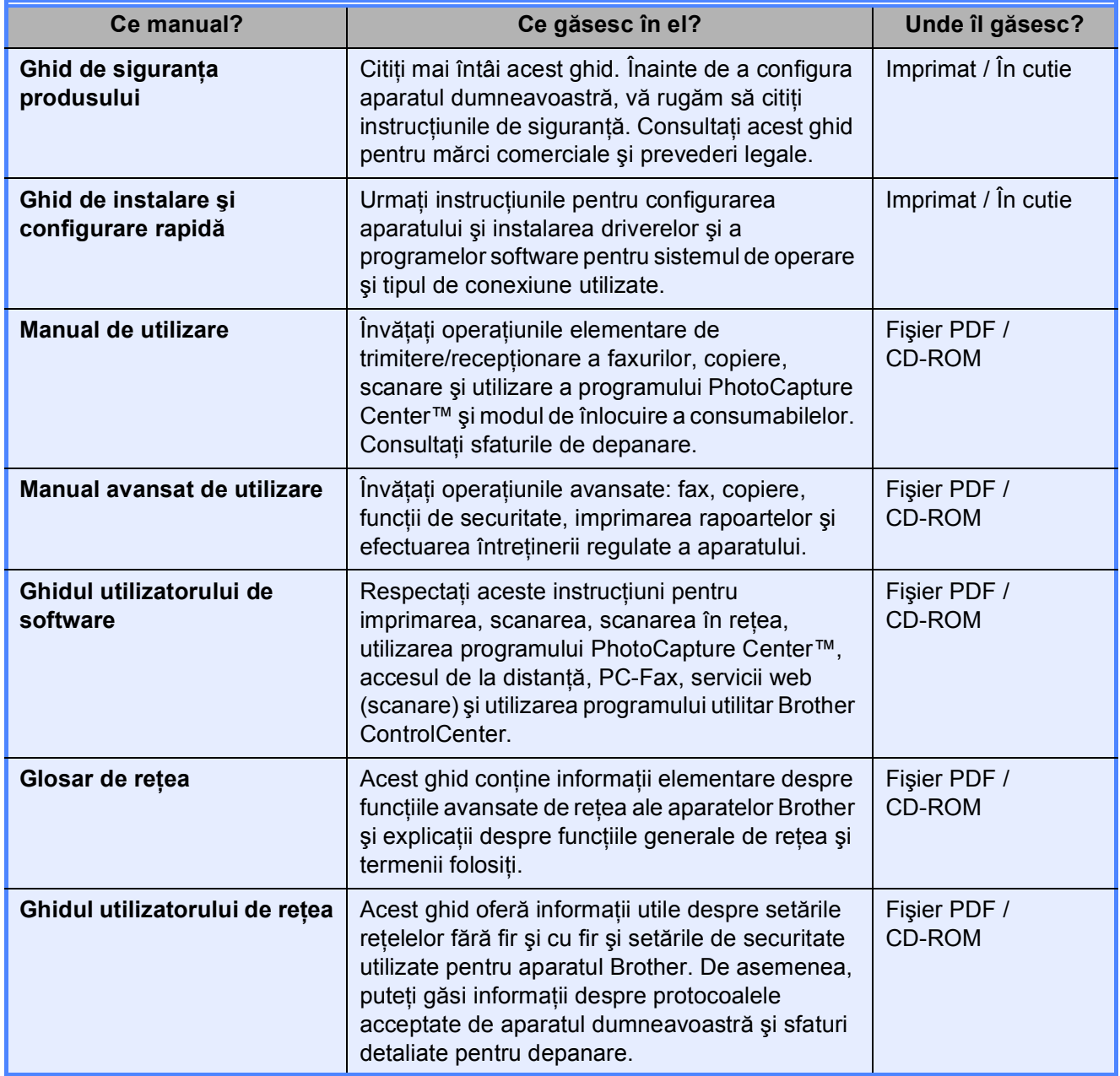

## **Cuprins (MANUAL DE UTILIZARE)**

## **1 Informaţ[ii generale 1](#page-8-0)**

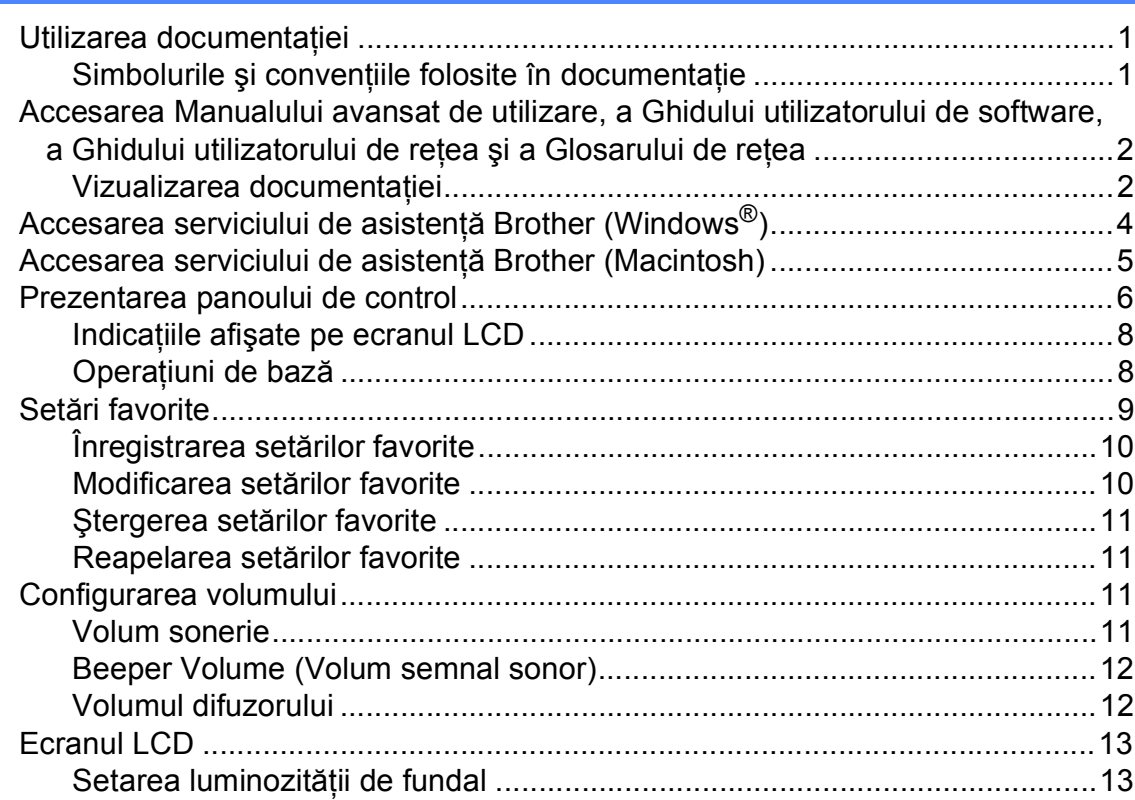

## **2 Încă[rcarea hârtiei 14](#page-21-0)**

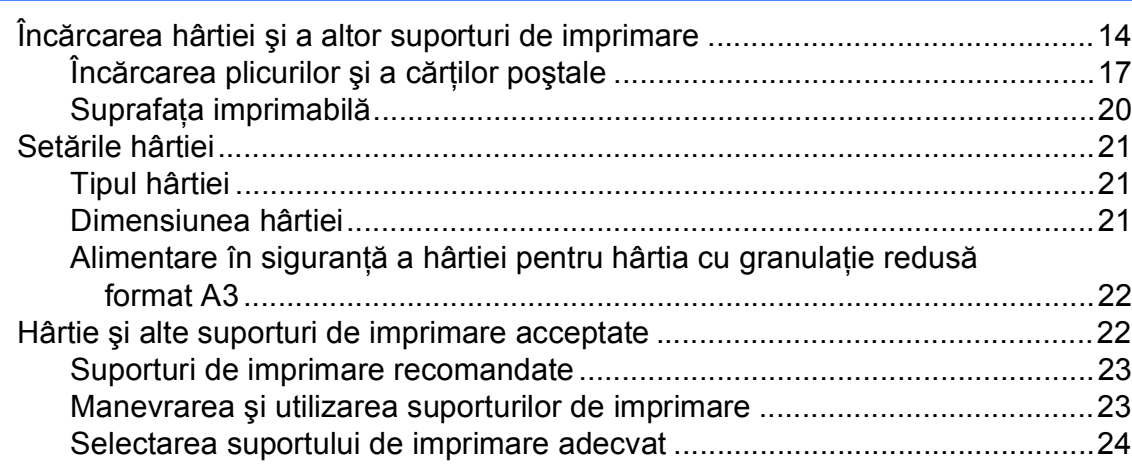

## **3 Încă[rcarea documentelor 26](#page-33-0)**

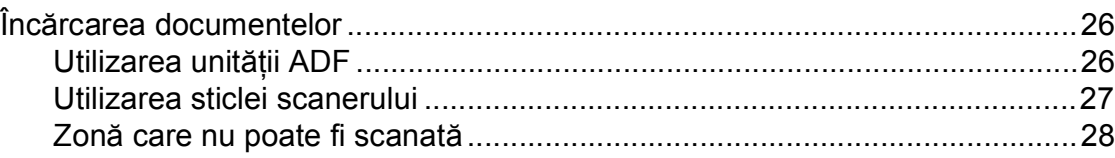

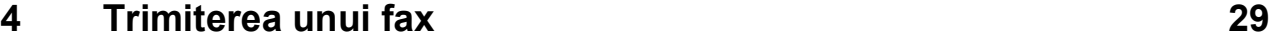

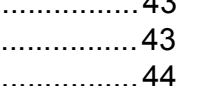

## **[5 Primirea unui mesaj fax](#page-40-0) 33**

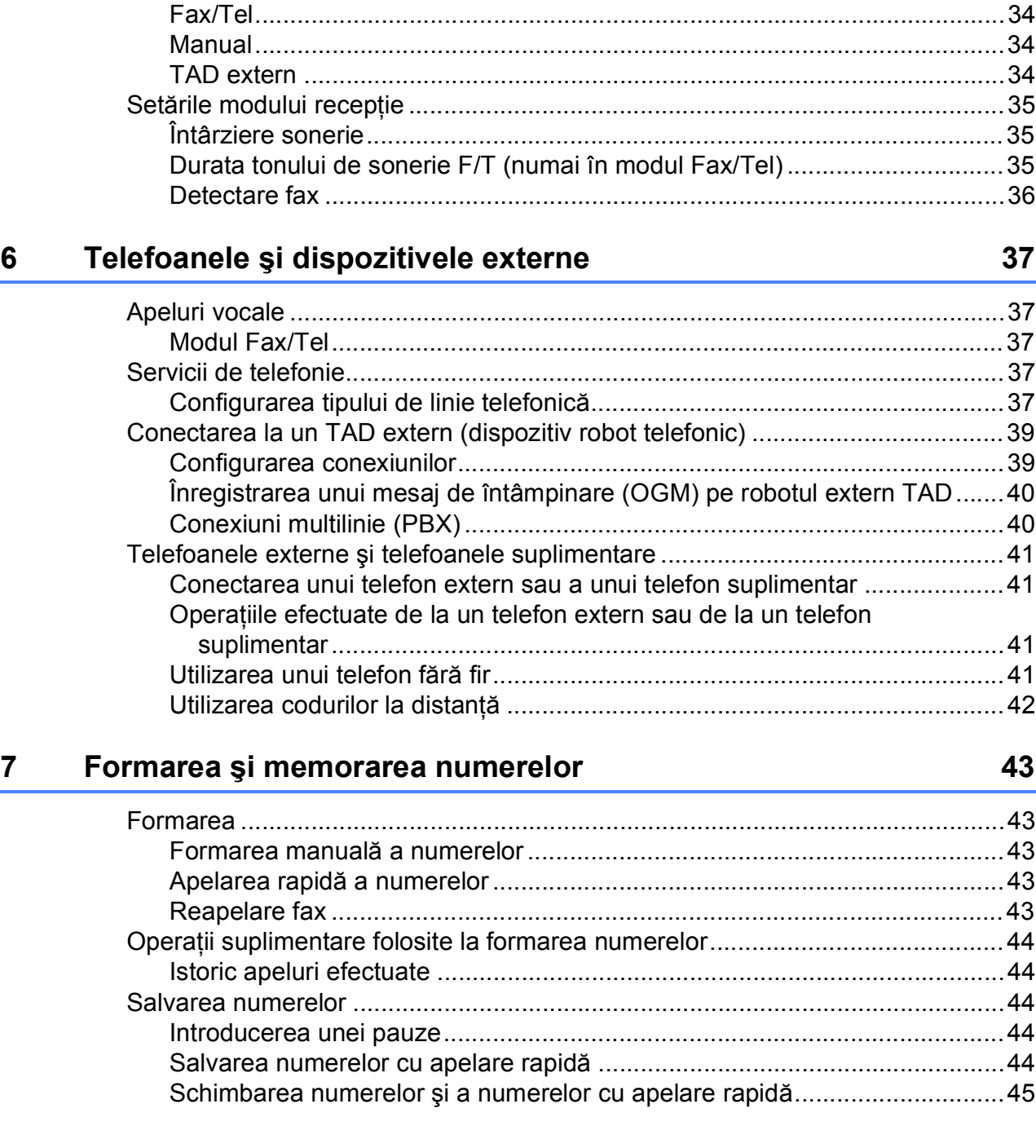

[Trimiterea unui fax...............................................................................................29](#page-36-1) Oprirea operaţiei de transmitere/recepţ[ie a unui mesaj fax...........................31](#page-38-0)

Modurile de recepţ[ie ............................................................................................33](#page-40-1) Alegerea unui mod de recepţ[ie............................................................................33](#page-40-2) Utilizarea modurilor de recepţ[ie...........................................................................34](#page-41-0) [Numai fax ......................................................................................................34](#page-41-1)

faxurilor......................................................................................................31 [Transmisia unui fax color...............................................................................31](#page-38-2) [Anularea transmiterii unui fax în derulare......................................................31](#page-38-3) [Raportul de verificare a transmisiei ...............................................................32](#page-39-0)

[Definirea dimensiunii ferestrei de scanare folosite la transmiterea](#page-38-1) 

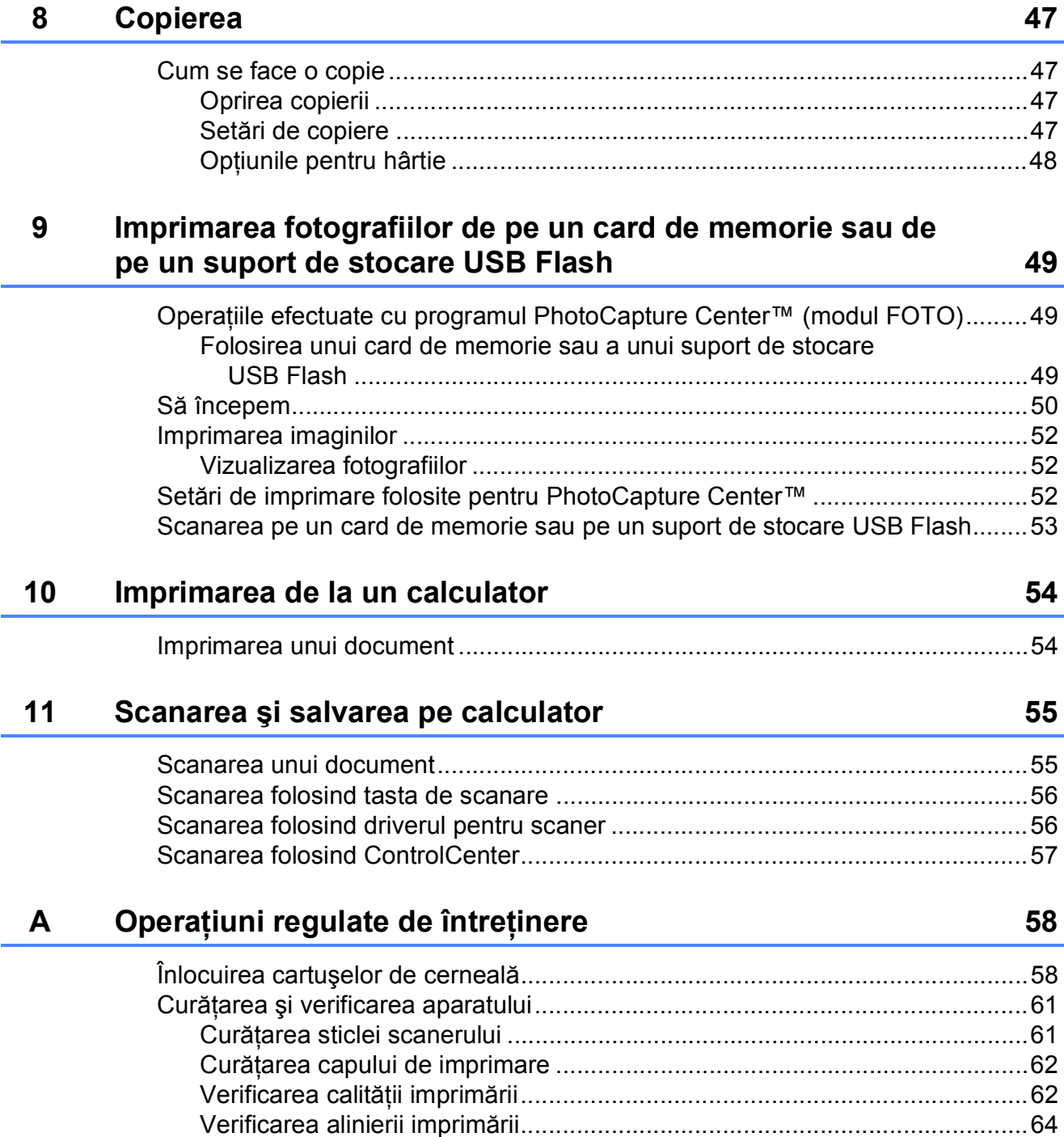

#### **Depanare**  $\mathbf B$

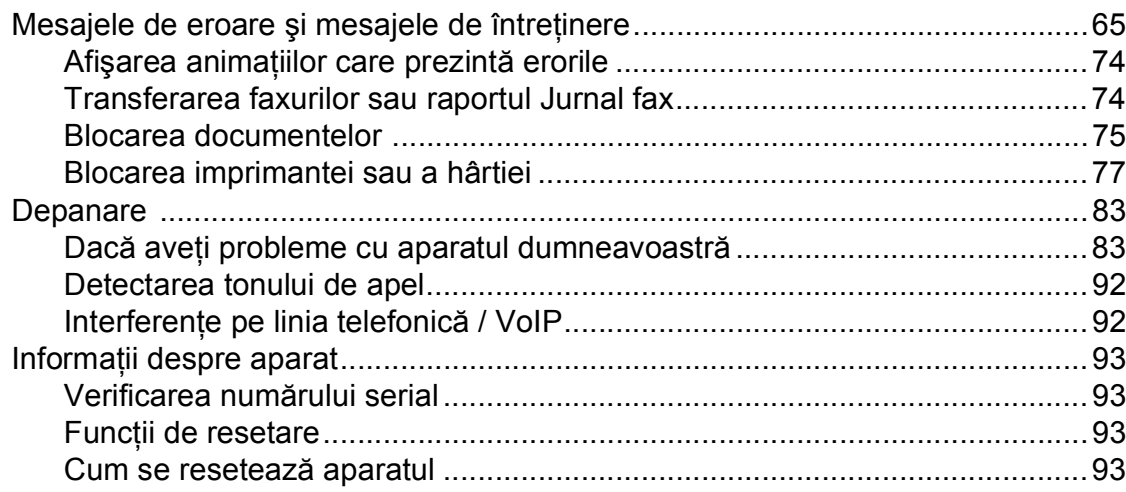

#### Meniul și funcțiile  $\mathbf C$

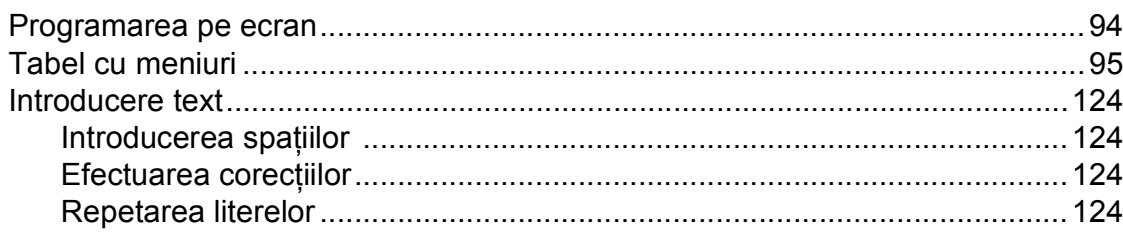

#### Specificații D

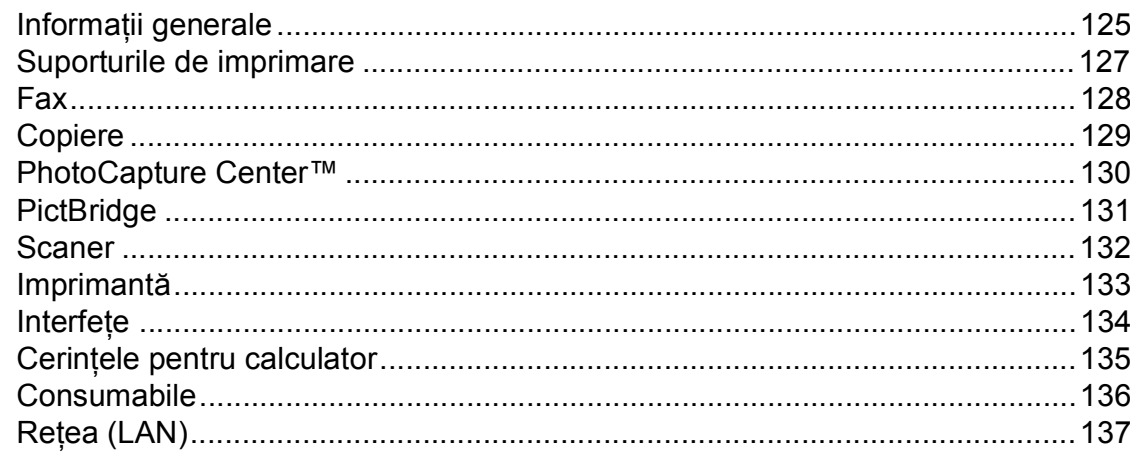

#### $\mathsf E$ Index

 $\mathbf{v}$ 

### 65

## 125

94

## **Cuprins (MANUAL AVANSAT DE UTILIZARE)**

Manual avansat de utilizare explică următoarele funcții și operații. Puteti vizualiza Manual avansat de utilizare de pe discul CD-ROM.

### *1 Setări generale*

*Salvarea în memorie Ora de vară Modul Sleep Afişajul LCD Temporizator de mod*

### *2 Funcţiile de securitate*

*Secure Function Lock 2.0 (Blocarea securizată a funcţiilor 2.0)*

## *3 Trimiterea unui fax*

*Opţiuni de trimitere suplimentare Operaţiuni de trimitere suplimentare Prezentare generală a funcţiei de sondare*

### *4 Primirea unui fax*

*Primirea în memorie (numai monocrom) Recepţie la distanţă Operaţii suplimentare de primire Prezentare generală a funcţiei de sondare*

### *5 Formarea şi memorarea numerelor*

*Efectuarea apelurilor vocale Operaţiuni suplimentare de formare a numerelor Alte metode de memorare a numerelor*

### *6 Imprimarea rapoartelor*

*Rapoartele fax Rapoarte*

### *7 Copierea*

*Setări de copiere*

## *8 Imprimarea fotografiilor de pe un card de memorie sau de pe un suport de stocare USB Flash*

*Operaţiuni efectuate cu programul PhotoCapture Center™ Imprimarea imaginilor Setări de imprimare pentru PhotoCapture Center™ Scanarea pe un card de memorie sau pe un suport de stocare USB Flash*

### *9 Imprimarea fotografiilor de pe un aparat foto*

*Imprimarea fotografiilor direct de pe un aparat foto PictBridge Imprimarea fotografiilor direct de pe un aparat foto digital (fără PictBridge)*

## *A Operaţiuni regulate de întreţinere*

*Curăţarea şi verificarea aparatului Ambalarea şi expedierea aparatului*

### *B Glosar*

### *C Index*

**1**

## <span id="page-8-0"></span>**Informaţii generale <sup>1</sup>**

## <span id="page-8-1"></span>**<sup>1</sup> Utilizarea documentaţiei <sup>1</sup>**

Vă multumim pentru că ati cumpărat un aparat Brother! Citiţi cu atenţie documentaţia pentru a putea utiliza acest aparat cât mai eficient.

## <span id="page-8-2"></span>**Simbolurile şi convenţiile folosite în documentaţie <sup>1</sup>**

În această documentaţie sunt folosite următoarele simboluri şi convenţii.

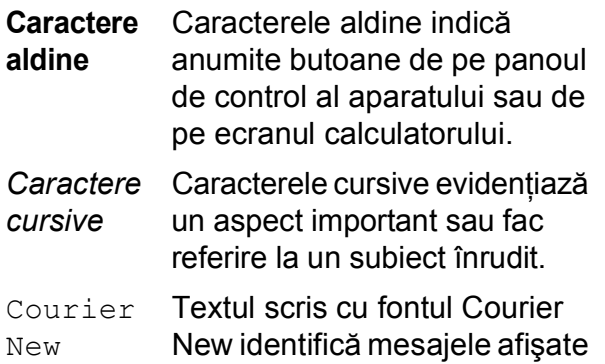

pe ecranul LCD al aparatului.

## **A AVERTIZARE**

AVERTIZARE indică o situaţie potenţial periculoasă care, dacă nu este evitată, poate fi mortală sau poate produce răni grave.

## **ATENŢIE**

ATENȚIE indică o situatie potential periculoasă care, dacă nu este evitată, poate produce răni minore sau de gravitate medie.

#### **IMPORTANT**  $\mathbf \Omega$

IMPORTANT indică o situaţie potenţial periculoasă care, dacă nu este evitată, poate produce accidente care se soldează cu avarierea de bunuri sau o situatie în care se poate pierde functionalitatea produsului.

- 
- Observatiile vă informează asupra măsurilor care trebuie luate în anumite situaţii şi vă oferă indicaţii asupra modului în care aparatul funcţionează la selectarea altor optiuni.

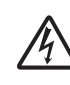

Pictogramele care indică un pericol de electrocutare vă avertizează asupra eventualelor pericole de electrocutare.

## <span id="page-9-0"></span>**Accesarea Manualului avansat de utilizare, a Ghidului utilizatorului de software, a Ghidului utilizatorului de reţea şi a Glosarului de reţea <sup>1</sup>**

Acest manual de utilizare nu contine toate informatiile referitoare la aparat, cum ar fi modul de utilizare a functiilor avansate ale aparatului pentru fax, copiere, PhotoCapture Center™, imprimantă, scaner, PC-Fax şi reţea. Dacă veţi dori să aflaţi informaţii detaliate despre aceste operaţii, vă rugăm să cititi următoarele manuale:

**Manual avansat de utilizare**, **Ghidul utilizatorului de software**, **Ghidul utilizatorului de reţea** şi **Glosar de reţea** aflate pe discul CD-ROM.

## <span id="page-9-1"></span>**Vizualizarea documentaţiei <sup>1</sup>**

#### **Vizualizarea documentaţiei (Windows®) <sup>1</sup>**

Pentru a vizualiza documentatia, din meniul start, selectați din lista cu programe opțiunea **Brother**, **MFC-XXXX** (unde XXXX este numele modelului) și apoi selectați **Manuale de utilizare**.

Dacă nu aţi instalat programul software, puteti găsi documentația pe discul CD-ROM urmând instrucţiunile de mai jos:

**1** Porniti calculatorul. Introduceti discul CD-ROM Brother în unitatea CD-ROM.

## **Notă**

Dacă ecranul Brother nu este afişat automat, din **My Computer/Computer (Computerul meu/Computer)**, faceţi dublu clic pe pictograma CD-ROM şi apoi faceti dublu clic pe start.exe.

Dacă pe ecran este afisat ecranul cu numele modelului, faceti clic pe numele modelului dumneavoastră.

**3** Dacă este afișat ecranul de selectare a limbii, faceţi clic pe limba dorită. Pe ecran va fi afişat meniul principal al discului CD-ROM.

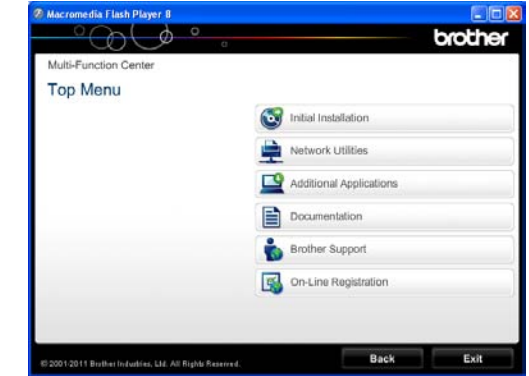

- **Faceti clic pe Documentation (Documentaţie)**.
- Faceti clic pe PDF documents **(Documente în format PDF)**. Dacă este afişat ecranul cu tări, selectati tara dumneavoastră. După ce pe ecran este afişată lista cu manualele de utilizare, selectati manualul pe care doriti să îl cititi.

### **Vizualizarea documentaţiei (Macintosh) <sup>1</sup>**

Porniti calculatorul Macintosh. Introduceti discul CD-ROM Brother în unitatea CD-ROM. Va apărea următoarea fereastră.

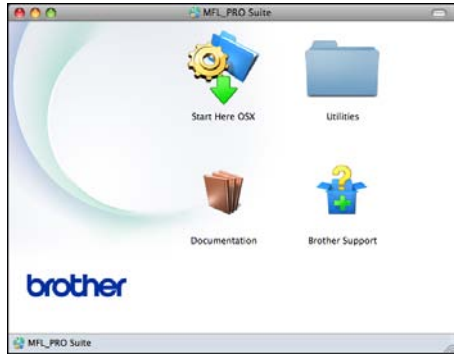

- 2 Faceti dublu clic pe pictograma **Documentation** (Documentatie).
- **3** Faceti dublu clic pe directorul corespunzător limbii dumneavoastră.
- **4** Faceți dublu clic pe **top.pdf**. Dacă este afisat ecranul cu tări, selectati tara dumneavoastră.
- **b** După ce pe ecran este afișată lista cu manualele de utilizare, selectaţi manualul pe care doriti să îl cititi.

### **Găsirea instrucţiunilor de scanare <sup>1</sup>**

Există mai multe modalități de scanare a documentelor. Puteti găsi instrucțiunile astfel:

#### **Ghidul utilizatorului de software**

- *Scanarea*
- *ControlCenter*
- *Scanarea în retea*

#### **ScanSoft™ PaperPort™12SE cu ghidurile "Cum să" pentru OCR (pentru utilizatorii Windows®)**

Ghidurile complete "Cum să" pentru ScanSoft™ PaperPort™12SE cu OCR pot fi vizualizate din secţiunea Help (Ajutor) în aplicaţia ScanSoft™ PaperPort™12SE.

#### **Manualul de utilizare al programului Presto! PageManager (pentru utilizatorii Macintosh)**

## **Notă**

Înainte de utilizare, programul Presto! PageManager trebuie descărcat şi instalat. Pentru informaţii suplimentare: *[Accesarea serviciului de asisten](#page-12-1)ţă Brother [\(Macintosh\)](#page-12-1)* > pagina 5.

■ Manualul complet de utilizare al programului Presto! PageManager poate fi vizualizat din sectiunea Help (Ajutor) a programului Presto! PageManager.

#### **Găsirea instrucţiunilor de instalare a reţelei <sup>1</sup>**

Aparatul dumneavoastră poate fi conectat la o retea fără fir sau cu fir.

Instructiuni elementare de instalare ▶▶ Ghid de instalare și configurare rapidă

Dacă punctul dumneavoastră de acces sau ruterul este compatibil cu protocoalele Wi-Fi Protected Setup sau AOSS™

▶▶ Ghid de instalare și configurare rapidă

Configurarea reţelei ▶▶ Ghidul utilizatorului de rețea

## <span id="page-11-0"></span>**Accesarea serviciului de asistenţă Brother (Windows®) <sup>1</sup>**

Pe discul CD-ROM găsiţi toate informaţiile de contact necesare, de exemplu, cele referitoare la serviciul de asistenţă tehnică online (Centru de solutii Brother).

■ Faceti clic pe **Brother Support (Asistenţă Brother)** din **Top Menu (Meniu principal)**. Va apărea următorul ecran:

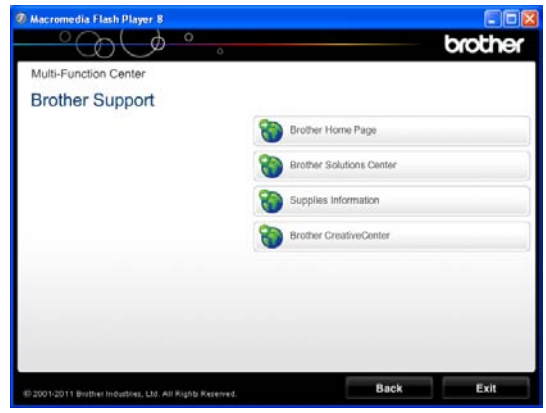

- Pentru a accesa site-ul nostru web (<http://www.brother.com/>), faceti clic pe **Brother Home Page (Pagina de start Brother)**.
- Pentru cele mai noi știri și informații despre serviciile de asistentă tehnică a produselor [\(http://solutions.brother.com/\)](http://solutions.brother.com/), faceţi clic pe **Brother Solutions Center**.
- Pentru a vizita site-ul nostru web pentru consumabilele originale Brother ([http://www.brother.com/original/\)](http://www.brother.com/original/), faceţi clic pe **Supplies Information (Informaţii produse)**.
- Pentru a accesa Brother CreativeCenter (<http://www.brother.com/creativecenter/>) pentru a realiza GRATUIT proiecte foto şi pentru a descărca GRATUIT fişiere care pot fi imprimate, faceti clic pe **Brother CreativeCenter**.
- Pentru a reveni la meniul principal, faceți clic pe **Back (Înapoi)** sau, dacă aţi terminat, faceţi clic pe **Exit (Ieşire)**.

Informaţii generale

## <span id="page-12-1"></span><span id="page-12-0"></span>**Accesarea serviciului de asistenţă Brother (Macintosh) <sup>1</sup>**

Pe discul CD-ROM găsiţi toate informaţiile de contact necesare, de exemplu, cele referitoare la serviciul de asistentă tehnică online (Centru de soluţii Brother).

■ Faceți dublu clic pe pictograma **Brother Support** (Asistenţă Brother). Va apărea următorul ecran:

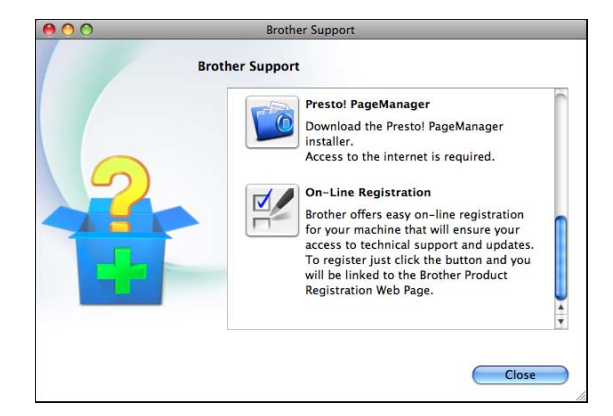

- Pentru a descărca și instala programul Presto! PageManager, faceţi clic pe **Presto! PageManager**.
- Pentru a vă înregistra aparatul din Brother Product Registration Page (Pagina de înregistrare a produselor Brother) ([http://www.brother.com/registration/\)](http://www.brother.com/registration/), faceţi clic pe **On-Line Registration** (Înregistrare on-line).
- Pentru cele mai noi ştiri şi informații despre serviciile de asistenţă tehnică a produselor (<http://solutions.brother.com/>), faceti clic pe **Brother Solutions Center**.
- Pentru a vizita site-ul nostru web pentru consumabilele originale Brother ([http://www.brother.com/original/\)](http://www.brother.com/original/), faceţi clic pe **Supplies Information** (Informaţii produse).

## <span id="page-13-0"></span>**Prezentarea panoului de control <sup>1</sup>**

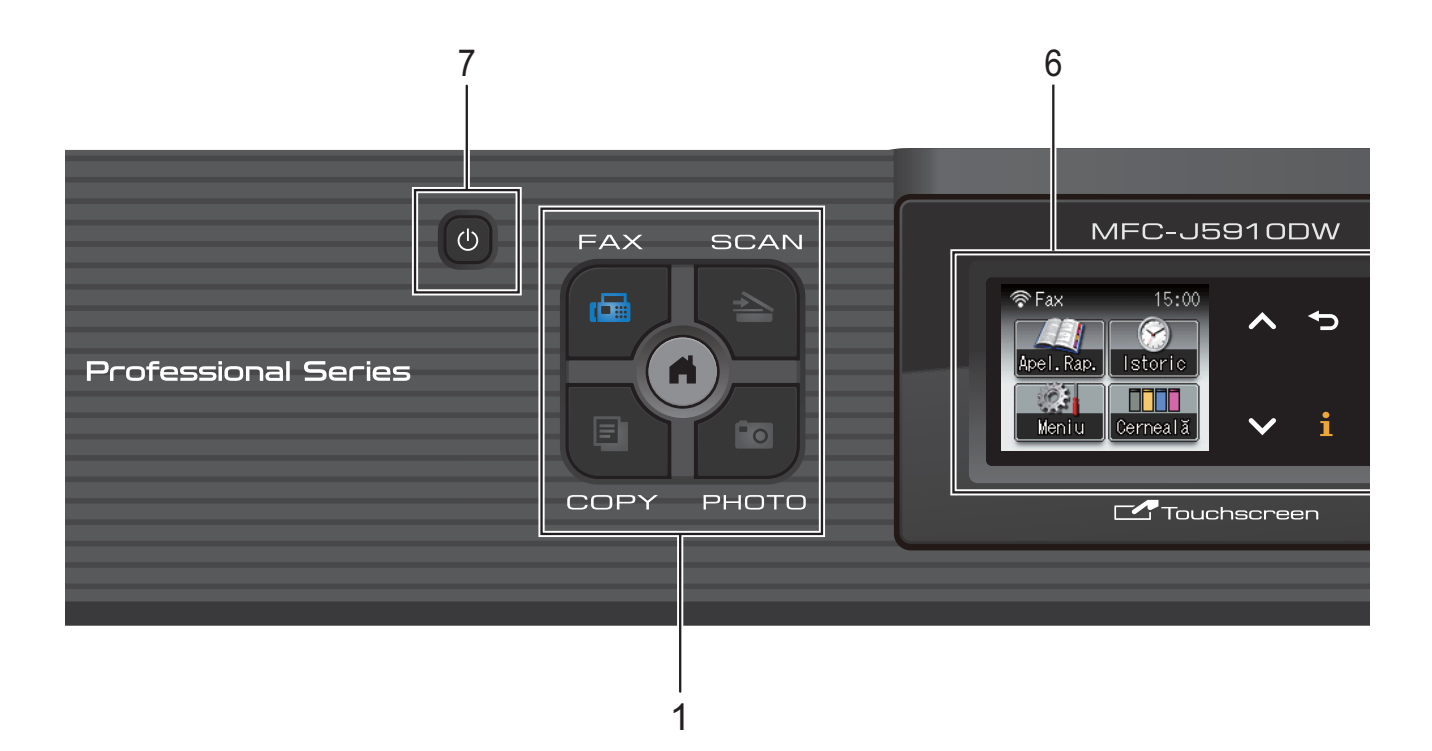

#### **1 Tastele de mod:**

#### $\blacksquare$   $\blacksquare$   $\blacksquare$   $\blacksquare$   $\blacksquare$   $\blacksquare$

Permite accesarea modului FAX.

#### **SCAN (Scanare)**

Permite accesarea modului SCANARE.

#### **E** COPY (Copiere)

Permite accesarea modului COPIERE.

#### **PHOTO (Foto)**

Permite accesarea modului FOTO.

#### п  $\blacksquare$

Vă permite să reveniţi în modul Gata de operare.

#### **2 Taste telefon:**

#### **Redial/Pause (Reapelare/Pauză)**

Reapelează ultimele 30 de numere formate. De asemenea, introduce o pauză la formarea numărului.

#### ■ Tel/R

Această cheie este utilizată pentru a efectua o conversație telefonică după ce ați ridicat receptorul telefonului extern în timpul unui apel F/T Ring (Ton de sonerie F/T) (sonerie dublă rapidă).

De asemenea, dacă este conectat la un sistem PBX, puteți utiliza această tastă pentru a avea acces la o linie externă sau pentru a transfera un apel către o altă extensie.

#### **3 Butoanele de start:**

#### **Mono Start (Start Mono)**

Vă permite să trimiteti faxuri sau să efectuați copii alb-negru. De asemenea, permit începerea unei operaţiuni de scanare (color sau alb-negru, în funcție de setările de scanare definite în programul software ControlCenter).

#### **Colour Start (Start Color)**

Vă permite să trimiteți faxuri sau să efectuati copii color. De asemenea, permit începerea unei operaţiuni de scanare (color sau alb-negru, în functie de setările de scanare definite în programul software ControlCenter).

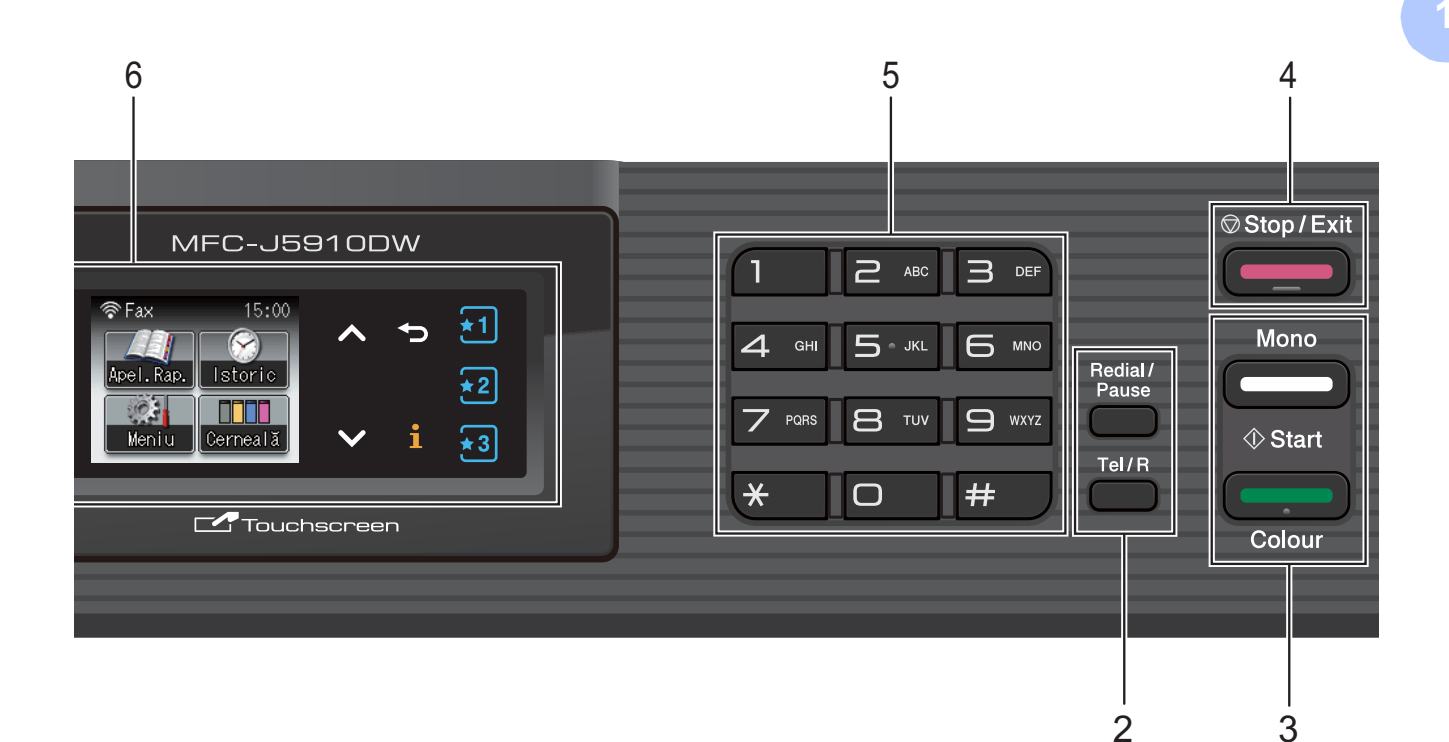

## **4 Stop/Exit (Stop/Ieşire)**

Opreşte executarea unei operaţii sau iese dintr-un meniu.

#### **5 Tastatură numerică**

Utilizaţi aceste taste pentru a forma numere de telefon sau de fax şi ca tastatură pentru a introduce informaţii în aparat.

#### **6 LCD (ecran cu cristale lichide)**

Acesta este un ecran tactil LCD. Puteţi accesa meniurile şi opţiunile apăsând pe butoanele afişate pe ecran.

De asemenea, puteţi regla unghiul ecranului prin ridicarea acestuia.

### **7**

Permite oprirea sau pornirea aparatului.

Apăsați pe  $\left(\begin{matrix}1\\1\end{matrix}\right)$  pentru a porni aparatul.

Apăsați și țineți apăsat (J) pentru a opri

aparatul. Ecranul LCD va afişa mesajul Oprire şi va rămâne pornit pentru câteva secunde înainte de a se închide.

Dacă aţi conectat un telefon extern sau TAD (robot telefonic extern), acesta va fi întotdeauna disponibil.

Dacă opriți aparatul de la butonul (1), acesta

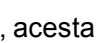

va efectua periodic o curăţare a capului de imprimare pentru a menţine calitatea imprimării. Pentru a prelungi durata de viată a capului de imprimare, pentru a economisi cât mai multă cerneală şi pentru a păstra calitatea imprimării, țineți întotdeauna aparatul conectat la sursa de alimentare.

**7**

## <span id="page-15-0"></span>**Indicaţiile afişate pe ecranul LCD <sup>1</sup>**

Pe ecranul LCD este afişată starea curentă a aparatului când acesta este inactiv.

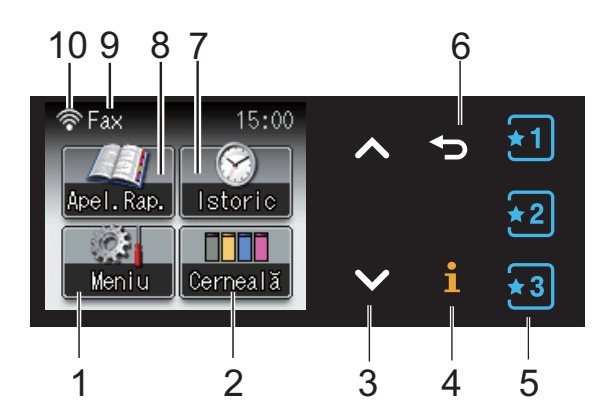

#### **1 Meniu**

Permite accesarea meniului principal.

#### **2 Cerneală**

Permite urmărirea volumului de cerneală rămas.

De asemenea, permit accesarea meniului Cerneală.

#### 3  $\land$  sau  $\lor$

Apăsaţi pentru a afişa pagina anterioară sau pagina următoare. Butoanele cu săgeți Sus și Jos nu vor fi aprinse dacă este o singură pagină.

#### **4**  $\mathbf i$

Dacă butonul pentru informatii se aprinde, puteti apăsa pe acest buton pentru a vizualiza informatii despre functiile aparatului și mesajele de eroare.

#### $5 \times 1 \times 2$  $\frac{1}{2}$  3

Apăsați pentru a reapela setări favorite existente. Aceste butoane sunt întotdeauna aprinse, chiar dacă nu ați înregistrat setările favorite. Apăsați pe butonul pentru setările favorite pentru a afişa instrucţiuni pentru definirea setărilor favorite.

#### **6** ID

Apăsați pentru a reveni la nivelul anterior al meniului.

#### **7 Istoric**

Permite vizualizarea listei cu apeluri efectuate. De asemenea, permite trimiterea unui fax către numărul selectat din listă.

#### **8 Apel.Rap.**

Permite configurarea numerelor cu apelare rapidă şi a grupurilor.

De asemenea, puteţi căuta numărul pe care doriţi să îl apelaţi.

#### **9 Modul de recepţie actual**

Permite vizualizarea modului actual de receptie.

- $\blacksquare$  Fax (Numai fax)
- $F/T$  (Fax/Tel)
- TAD (TAD extern)
- Mnl (Manual)

#### **10 Stare conexiune fără fir**

Un indicator cu patru niveluri afişează puterea semnalului conexiunii fără fir în cazul în care utilizaţi o conexiune fără fir.

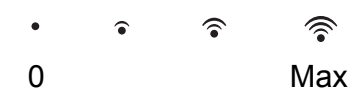

Dacă apare un mesaj de eroare sau de întretinere, pe ecran va fi afișată pictograma

de avertizare . Pentru detalii, *[Mesajele de](#page-72-1)  eroare ş[i mesajele de între](#page-72-1)ţinere*  $\rightarrow$  [pagina 65](#page-72-1).

## <span id="page-15-1"></span>**Operaţiuni de bază <sup>1</sup>**

Pentru a opera ecranul tactil utilizaţi degetul pentru a apăsa pe Meniu sau direct pe butonul optiunii dorite de pe ecranul tactil. Pentru a afişa şi accesa toate ecranele meniurilor sau opţiunilor într-o setare, apăsaţi  $pe \wedge$  sau pe  $\vee$  pentru a le derula.

Pașii următori vă arată cum puteți modifica o setare a aparatului. În acest exemplu setările definite pentru modul receptie vor fi modificate din Numai Fax în Fax/Tel.

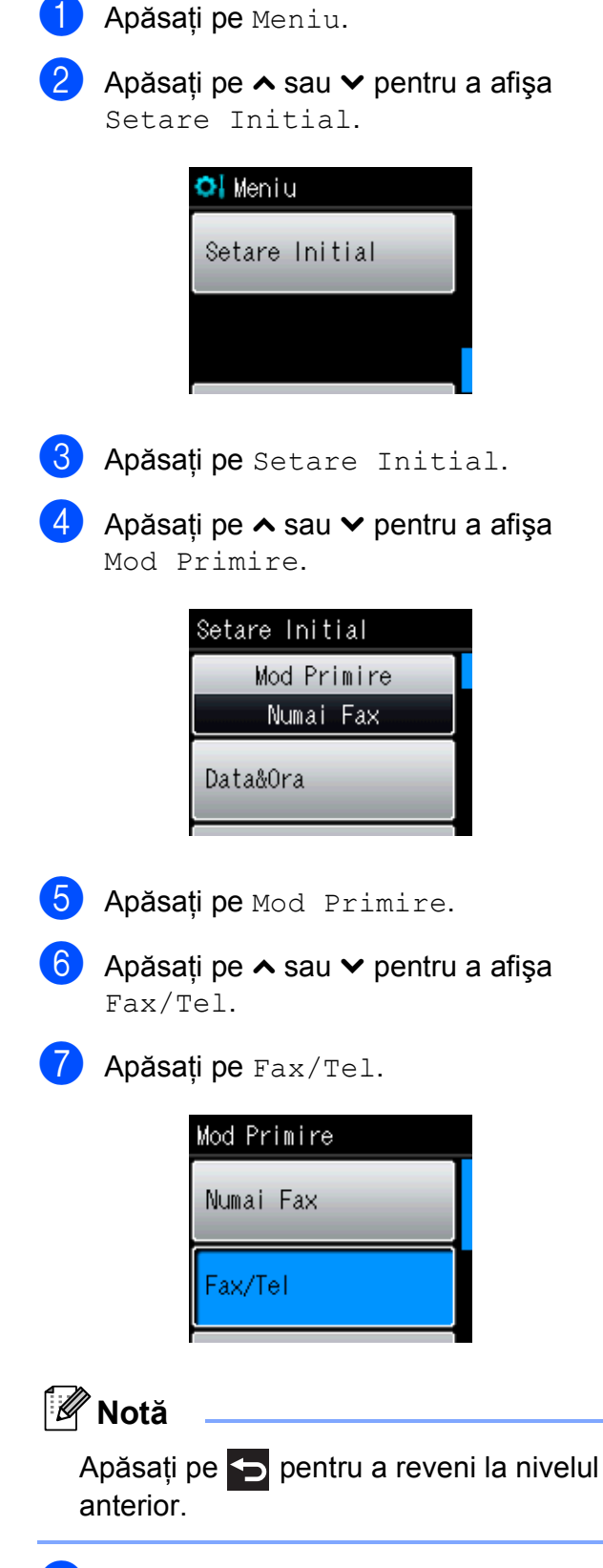

h Apăsaţi pe **Stop/Exit (Stop/Ieşire)**.

## <span id="page-16-0"></span>**Setări favorite <sup>1</sup>**

Puteţi înregistra setările pentru fax, copiere şi scanare utilizate frecvent definindu-le ca setări favorite. Mai târziu aceste setări pot fi reapelate şi aplicate rapid şi uşor. Puteti înregistra trei setări favorite.

Următoarele setări pot fi incluse într-un fax, o copie sau o scanare folosind setările favorite:

Copiere

- Calitate
- **Tip Hartie**
- Dim. hârtie
- Mărire/Micş.
- Densitate
- Stivuire/Sort.
- Asezare in Pag.
- Copie duplex
- Setări avansate

#### Fax

- Adresa
- Rezolutie Fax
- Contrast
- Pachet TX
- Timp Real TX
- Overseas Mode
- Dim fereastră scan

Scanare (Scanare la media)

- Calitate
- **Fisier Tip**
- Fisier Nume

Scanare (Scan. în rețea) Scanare (Scanare la FTP)

## <span id="page-17-0"></span>**Înregistrarea setărilor favorite1**

- Procedati conform indicațiilor de mai jos:
	- Apăsați pe  $\overline{1}$ ,  $\overline{2}$  sau pe  $\overline{3}$  în care nu ati înregistrat setările Favorite.
		- Apăsaţi pe Creați fcț fav. nouă. Treceți la pasul  $\bigcirc$ .
	- Apăsați pe Meniu. Treceți la pasul  $\bigcirc$  $\bigcirc$  $\bigcirc$ .
- <span id="page-17-3"></span>b Apăsaţi pe **s** sau **t** pentru a afiş<sup>a</sup> Setări favorite. Apăsați pe Setări favorite.
	- Apăsați pe Favorite afișat ca "-Gol-".

### **Notă**

Fiecare buton Favorite va afişa cuvântul "-Gol-" lângă el înainte de a-l înregistra.

- <span id="page-17-2"></span>4 Apăsați pe Următorul pentru a afișa modurile Copiere, Fax şi Scanare.
- <span id="page-17-6"></span>5 Apăsați pe Copiere, Fax sau Scanare pentru modul pe care doriţi să îl înregistraţi. Dacă apăsaţi pe Scanare, apăsaţi pe

**s** sau **t** pentru a afişa Scanare la media,

- Scan. în rețea sau Scanare la FTP și apoi apăsati pe opţiunea pe care doriţi să o definiţi.
- Urmaţi indicaţiile de mai jos.
- Dacă apăsați pe Scanare la media, treceți la pasul  $\odot$ .
- **Dacă apăsați pe** Scan. în rețea sau pe Scanare la FTP, apăsați pe **s** sau pe **t** pentru a afişa Nume profil şi apoi apăsaţi pe acesta. Treceț[i](#page-17-5) la pasul **.**.

<span id="page-17-4"></span>**6** Apăsați pe ∧ sau pe ∨ pentru a afișa setările disponibile pentru modul s[e](#page-17-6)lectat în pasul @ și apoi apăsați pe setarea pe care doriți să o memorați.

<span id="page-17-7"></span>g Apăsaţi pe **<sup>s</sup>** sau pe **<sup>t</sup>** pentru a afiş<sup>a</sup> optiunile disponibile pentru setare si apoi apăsaţi pe opţiunea pe care doriţi să o definiţi.

Repetați paşii @ și @ până când ați terminat de selectat toate optiunile pentru această setare favorită.

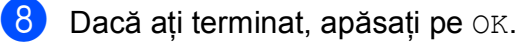

- <span id="page-17-5"></span>Apăsați pe butoanele de pe ecranul tactil pentru a introduce numele acestei setări favorite. (Pentru ajutor la introducerea literelor: *[Introducere text](#page-131-0)*  $\rightarrow$  [pagina 124](#page-131-0).) Apăsaţi pe OK.
- 10 Pentru a termina și a înregistra aceste setări favorite, apăsați pe Da.
- **k D** Apăsați pe OK pentru a confirma.
- <span id="page-17-1"></span>l Apăsaţi pe **Stop/Exit (Stop/Ieşire)**.

## **Modificarea setărilor favorite <sup>1</sup>**

Puteţi modifica setările înregistrate într-o selecție favorită.

- Apăsați pe Meniu.
- b Apăsaţi pe **s** sau **t** pentru a afiş<sup>a</sup> Setări favorite. Apăsați pe Setări favorite.
- **6** Apăsați pe butonul Favorite  $(1, 2, \text{sau } 3)$ ale cărui setări doriți să le modificați.
- 4 Apăsați pe Schimbare și apoi pe Da pentru a confirma.
- <span id="page-17-8"></span>**b** Apăsați pe ∧ sau pe ∨ pentru a afișa setările favorite şi apoi apăsaţi pe setarea pe care doriți să o modificați.

<span id="page-18-4"></span>**6** Apăsați pe ∧ sau pe ∨ pentru a afișa opţiunile disponibile şi apoi selectaţi noua opţiune.

> R[e](#page-17-8)petați pașii **o** și **o** pentru a schimba şi alte setări.

 $\sqrt{2}$  Apăsați pe OK după ce ați terminat de modificat setările.

8 Pentru a edita numele, țineți apăsată

tasta  $\boxed{\infty}$  pentru a sterge numele existent și apoi introduceți noul nume apăsând pe butoanele de pe ecranul tactil. (Pentru ajutor la introducerea literelor: *[Introducere text](#page-131-0)*  $\rightarrow$  [pagina 124](#page-131-0).) Apăsaţi pe OK.

- **9** Pentru a termina și a înregistra aceste setări favorite, apăsați pe Da.
- **10** Apăsați pe OK pentru a confirma.
- <span id="page-18-0"></span>k Apăsaţi pe **Stop/Exit (Stop/Ieşire)**.

## **Ştergerea setărilor favorite <sup>1</sup>**

Puteţi şterge o setare favorită.

- Apăsați pe Meniu.
- **b Apăsați pe ∧ sau <del>∨</del> pentru a afișa** Setări favorite. Apăsați pe Setări favorite.
- <span id="page-18-5"></span>**3** Apăsați pe butonul Favorite  $(1, 2, \text{sau } 3)$ ale cărui setări doriţi să le ştergeţi.
- 4 Apăsați pe Elimina pentru a șterge opțiunile Favorite sele[c](#page-18-5)tate în pasul <sup>3</sup>. Apăsaţi pe Da pentru a confirma.
- <span id="page-18-1"></span>e Apăsaţi pe **Stop/Exit (Stop/Ieşire)**.

## **Reapelarea setărilor favorite <sup>1</sup>**

## $\pi$   $\pi$   $\pi$

Butoanele corespunzătoare setărilor favorite sunt afişate întotdeauna pe ecran. Pentru a reapela setările favorite, apăsaţi pe acest buton.

## <span id="page-18-2"></span>**Configurarea volumului <sup>1</sup>**

## <span id="page-18-3"></span>**Volum sonerie <sup>1</sup>**

Puteti selecta un interval de niveluri de volum ale sunetului, de la Ridicat până la Oprit. Aparatul va păstra noua setare implicită până când aceasta este schimbată.

#### **Configurarea volumului soneriei din meniu <sup>1</sup>**

- **1** Apăsați pe Meniu.
- b Apăsaţi pe **s** sau **t** pentru a afiş<sup>a</sup> Setare Gener.
- Apăsati pe Setare Gener.
- d Apăsaţi pe **s** sau **t** pentru a afiş<sup>a</sup> Volum.
- 5 Apăsați pe Volum.
- **6** Apăsați pe ∧ sau ∨ pentru a afișa Sonerie.
- Apăsați pe Sonerie.
- **8** Apăsați pe ∧ sau pe ∨ pentru a afișa Scazut, Mediu, Ridicat sau Oprit şi apoi apăsaţi pe opţiunea pe care doriţi să o definiți.
- i Apăsaţi pe **Stop/Exit (Stop/Ieşire)**.

## <span id="page-19-0"></span>**Beeper Volume (Volum semnal sonor) <sup>1</sup>**

Dacă sonorul este deschis, aparatul va emite un semnal sonor de fiecare dată când apăsați pe o tastă, faceţi o greşeală, trimiteţi sau primiţi un fax.

Puteti selecta un interval de niveluri de volum ale semnalului sonor, de la Ridicat până la Oprit.

- **Apăsați pe** Meniu.
- **b** Apăsați pe ∧ sau ∨ pentru a afișa Setare Gener.
- 
- 3 Apăsați pe Setare Gener.
- 4 Apăsați pe **∧** sau **∨** pentru a afișa Volum.
- **5** Apăsati pe Volum.
- **6** Apăsați pe ∧ sau ∨ pentru a afișa Beeper.
- Apăsați pe Beeper.
- **8** Apăsați pe ∧ sau pe ∨ pentru a afișa Scazut, Mediu, Ridicat sau Oprit şi apoi apăsaţi pe opţiunea pe care doriţi să o definiți.
- i Apăsaţi pe **Stop/Exit (Stop/Ieşire)**.

## <span id="page-19-1"></span>**Volumul difuzorului <sup>1</sup>**

Puteti selecta un interval de niveluri de volum ale difuzorului, de la Ridicat până la Oprit.

- Apăsați pe Meniu. b Apăsaţi pe **s** sau **t** pentru a afiş<sup>a</sup> Setare Gener.
- 3 Apăsați pe Setare Gener.
	- d Apăsaţi pe **s** sau **t** pentru a afiş<sup>a</sup> Volum.
- **b** Apăsați pe Volum.
- **6** Apăsați pe ∧ sau ∨ pentru a afișa Difuzor.
- Apăsati pe Difuzor.
- h Apăsaţi pe **<sup>s</sup>** sau pe **<sup>t</sup>** pentru a afiş<sup>a</sup> Scazut, Mediu, Ridicat sau Oprit şi apoi apăsaţi pe opţiunea pe care doriţi să o definiţi.
- i Apăsaţi pe **Stop/Exit (Stop/Ieşire)**.

## <span id="page-20-0"></span>**Ecranul LCD**

## <span id="page-20-1"></span>**Setarea luminozităţii de fundal <sup>1</sup>**

Dacă întâmpinaţi probleme la citirea ecranului LCD, încercaţi să modificaţi setarea pentru luminozitate.

- 
- **1** Apăsați pe Meniu.
- **2** Apăsați pe ∧ sau ∨ pentru a afișa Setare Gener.
- 8 Apăsați pe Setare Gener.
- **4** Apăsați pe ∧ sau ∨ pentru a afișa Setari LCD.
- 5 Apăsați pe Setari LCD.
- **6** Apăsați pe ∧ sau ∨ pentru a afișa Backlight.
- 

**Z** Apăsați pe Backlight.

- **8** Apăsați pe ∧ sau pe ∨ pentru a afișa Luminos, Mediu sau Intunecos şi apoi apăsaţi pe opţiunea pe care doriţi să o definiţi.
- 

i Apăsaţi pe **Stop/Exit (Stop/Ieşire)**.

**2**

## <span id="page-21-0"></span>**Încărcarea hârtiei <sup>2</sup>**

## <span id="page-21-1"></span>**Încărcarea hârtiei şi a altor suporturi de imprimare <sup>2</sup>**

Încărcaţi o singură dimensiune şi un singur tip de hârtie în tava pentru hârtie la un moment dat.

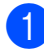

**1** Scoateți complet tava de hârtie din aparat.

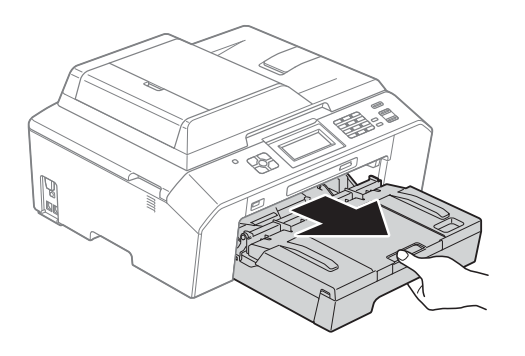

## **Notă**

Dacă extensia suportului pentru hârtie (1) este deschisă, închideți-o și apoi închideți suportul pentru hârtie (2).

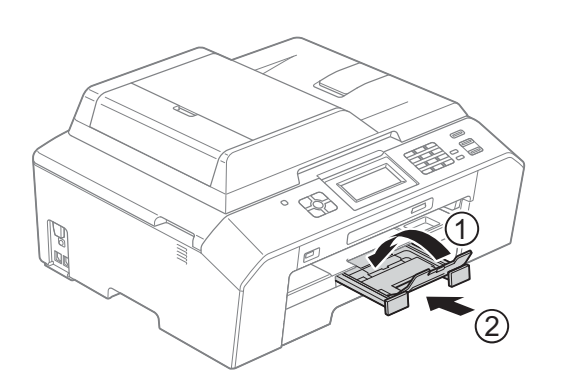

## **Notă**

• Dacă utilizaţi formatele de hârtie A3, Legal sau Ledger, apăsați pe butonul de deblocare a ghidajului universal (1) în timp ce trageţi în afară partea din faţă a tăvii de hârtie. Asiguraţi-vă că dacă utilizați formatul de hârtie Legal sau A3 sau Ledger, marcajul în formă de triunghi de pe capacul tăvii de ieşire a hârtiei este aliniat cu linia care indică formatul Legal (2) sau A3 sau Ledger (3), aşa cum este indicat în figură.

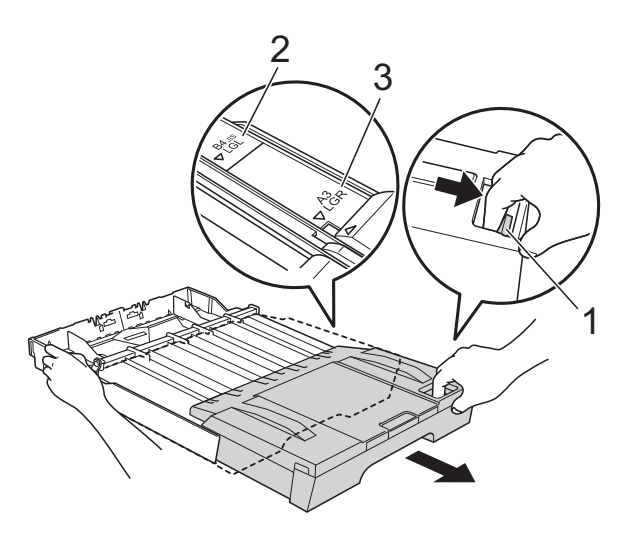

- Dacă utilizati formatul de hârtie A5 sau mai mic, tava de hârtie nu trebuie să fie extinsă.
- Dacă în tava de hârtie încărcati un alt format de hârtie, va trebui să modificați în acelaşi timp şi setările definite pentru formatul hârtiei în aparat. (*[Dimensiunea](#page-28-3)  hârtiei* >> [pagina 21\)](#page-28-3)

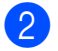

Deschideti capacul tăvii de ieșire a hârtiei (1).

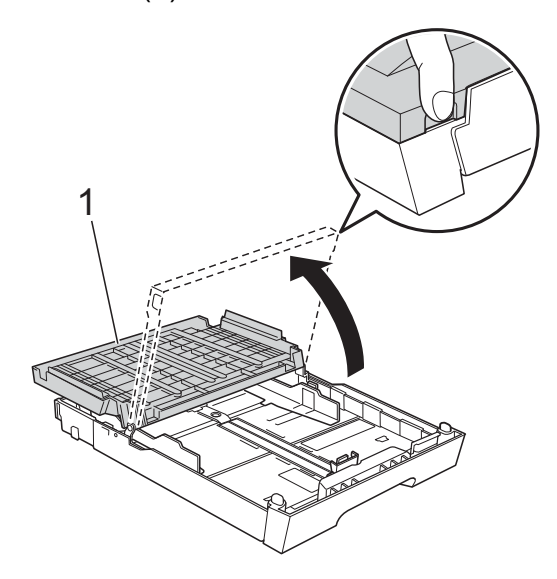

**3** Cu ambele mâini, apăsați ușor și împingeţi ghidajul pentru lungimea hârtiei (1) şi apoi ghidajele laterale ale hârtiei (2), astfel încât acestea să corespundă cu dimensiunile hârtiei. Asigurati-vă că marcajele în formă de triunghi (3) de pe ghidajul pentru lungimea hârtiei (1) şi de pe ghidajele laterale ale hârtiei (2) sunt aliniate cu marcajele corespunzătoare dimensiunilor hârtiei pe care o folositi.

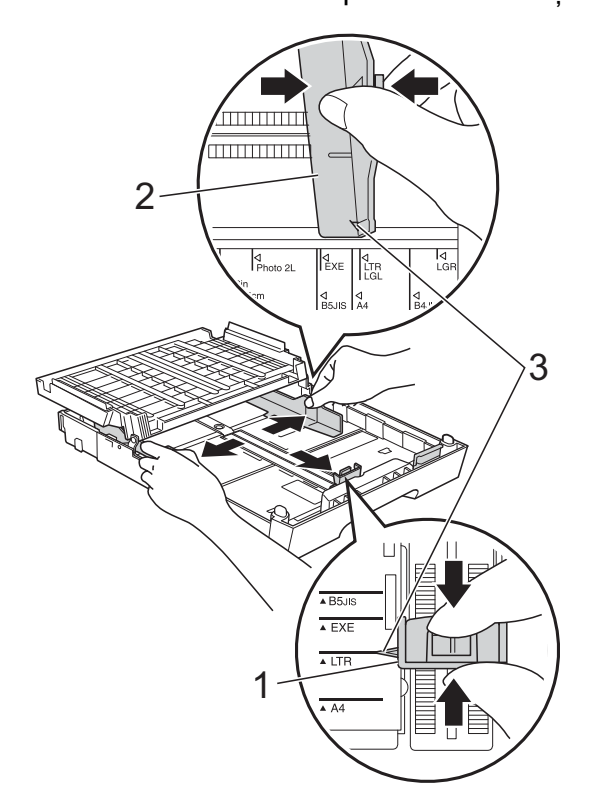

 $\overline{4}$  Aranjati cu atentie topul de hârtie pentru a evita blocajele de hârtie şi alimentarea greşită a hârtiei.

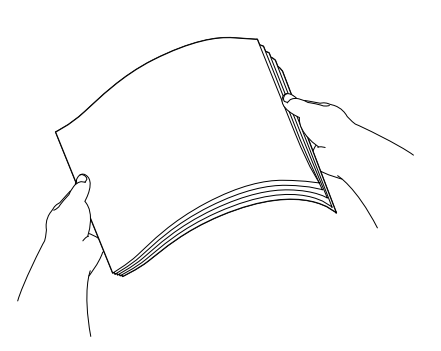

## **Notă**

Asiguraţi-vă întotdeauna că hârtia nu este îndoită sau şifonată.

Aşezați ușor hârtia în tava de hârtie cu faţa de imprimare în jos şi marginea superioară înainte. Verificaţi dacă hârtia este aşezată cât mai uniform în tavă.

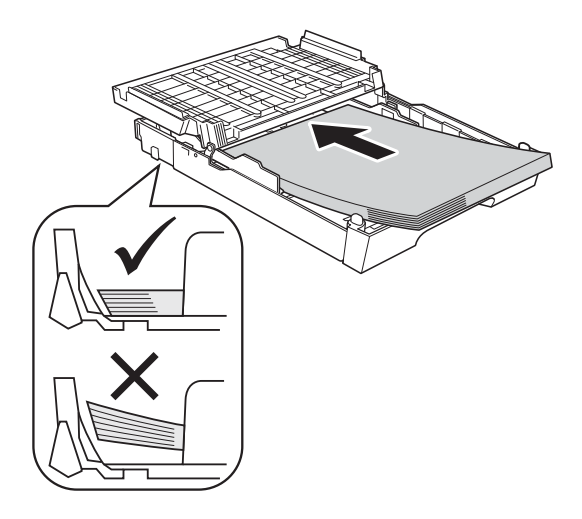

#### **IMPORTANT** 0

Nu împingeţi hârtia prea mult în interior; aceasta se poate ridica în partea din spate a tăvii, cauzând probleme de alimentare.

## **Notă**

- Dacă în tava pentru hârtie nu mai sunt decât câteva coli de hârtie, aparatul va începe să aibă probleme de alimentare. Încărcaţi cel puţin 10 coli în tava pentru hârtie.
- Dacă în tava de hârtie puneţi hârtie Photo L, va trebui să deblocaţi balamalele de pe ambele părti ale capacului tăvii de hârtie de ieșire, și să împingeți capacul peste acestea. Şi apoi împingeţi ghidajul pentru lungimea hârtiei.

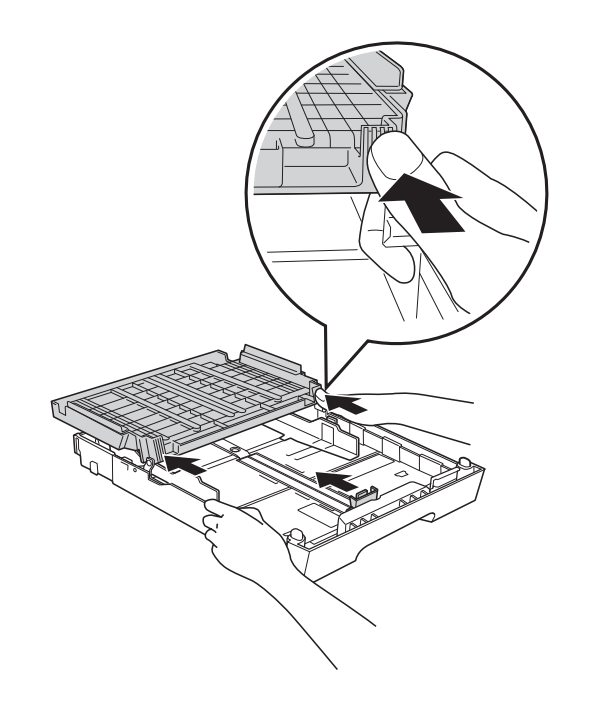

6 Reglați cu atenție, cu ambele mâini, ghidajele laterale pentru hârtie (1) în funcție de hârtie.

> Asigurati-vă că ghidajele laterale pentru hârtie ating marginile hârtiei.

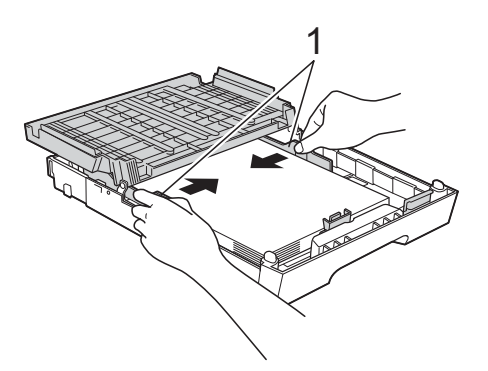

Închideti capacul tăvii de ieșire a hârtiei. Verificaţi dacă hârtia este aşezată în tavă în poziţie orizontală şi nu depăşeşte marcajul corespunzător nivelului maxim de încărcare cu hârtie (1).

Hârtia se poate bloca dacă tava este supraîncărcată.

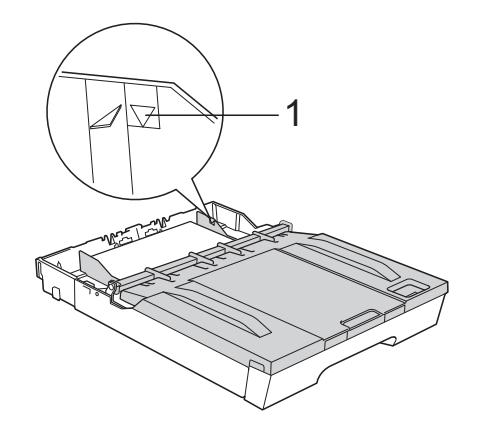

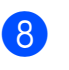

h Împingeţi *uşor* tava pentru hârtie complet în aparat.

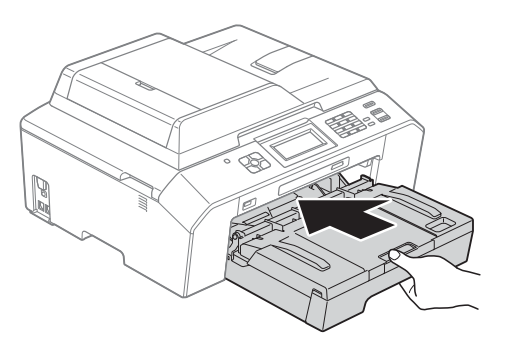

**9** În timp ce tineti tava de hârtie pe pozitie, scoateți suportul pentru hârtie (1) până când auziti un declic și desfaceti clapeta suportului pentru hârtie (2).

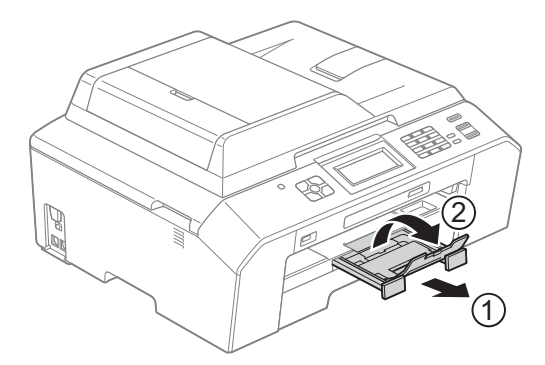

## **Notă**

Înainte de a strânge tava, scoateti hârtia din tavă. Apoi strângeţi tava apăsând pe butonul de deblocare a ghidajului universal (1). Reglaţi ghidajul de lungime al hârtiei (2) în funcție de dimensiunile hârtiei utilizate. Apoi puneți hârtia în tavă.

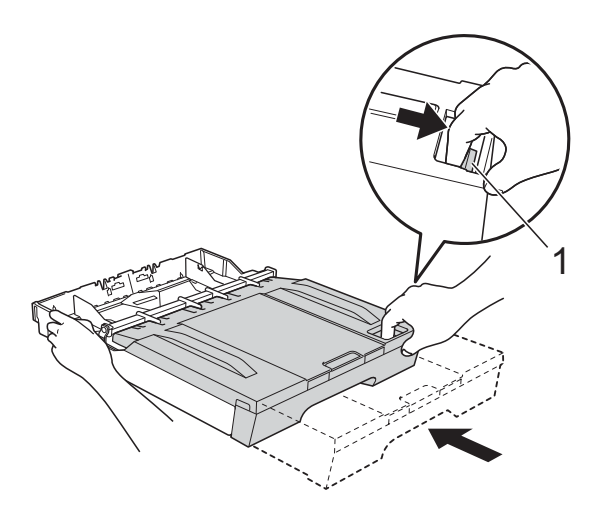

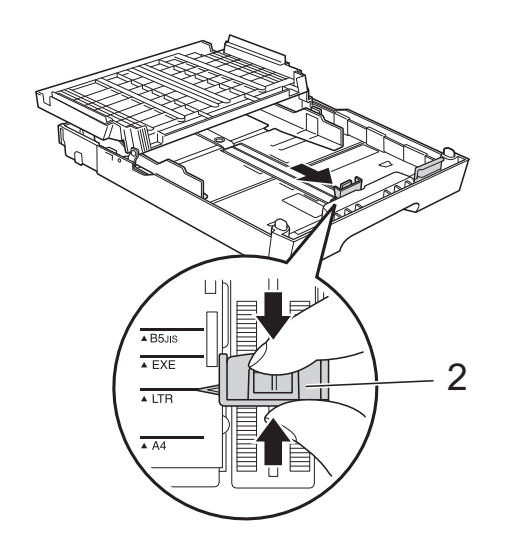

## <span id="page-24-0"></span>**Încărcarea plicurilor şi a cărţilor poştale <sup>2</sup>**

### **Despre plicuri <sup>2</sup>**

- Folosiți plicuri cu o greutate cuprinsă între 80 şi 95 g/m2.
- Pentru unele plicuri trebuie să definiți în aplicaţie setările marginilor. Efectuaţi un test de imprimare înainte de a imprima mai multe plicuri.

## **IMPORTANT**

NU folosiţi următoarele tipuri de plicuri, deoarece acestea vor provoca probleme de alimentare a hârtiei:

- Dacă sunt prea voluminoase.
- Dacă au ferestre.
- Dacă sunt embosate (au inscripţii în relief pe ele).
- Dacă au agrafe sau capse.
- Dacă sunt pre-imprimate în interior.

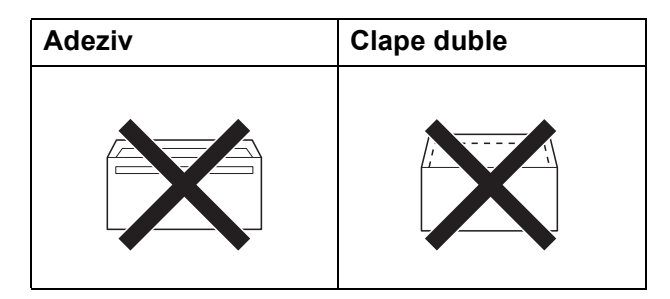

Uneori, din cauza grosimii, a dimensiunilor sau a formei clapei plicurilor folosite puteti avea probleme la alimentarea hârtiei.

### **Încărcarea plicurilor şi a cărţilor poştale <sup>2</sup>**

1 Înainte de încărcare, apăsați colțurile și lateralele plicurilor sau pe cele ale cărţilor poştale, pentru a le aplatiza cât mai bine.

## **IMPORTANT**

Dacă plicurile sau cărțile poștale sunt cu "alimentare dublă", așezați pe rând un singur plic sau o singură carte poştală în tava pentru hârtie.

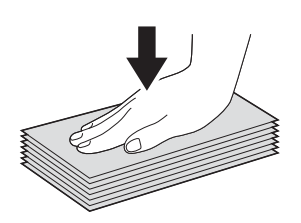

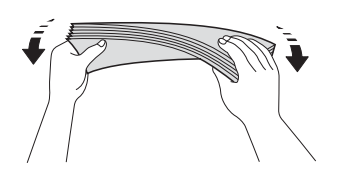

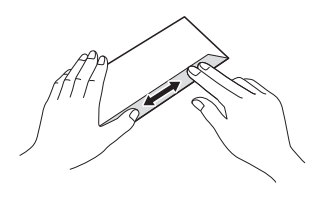

**2** Puneti plicurile sau cărțile poștale în tava de hârtie cu partea pe care se scrie adresa în jos. Dacă clapa de deschidere a plicurilor este aşezată pe latura lungă, încărcați plicurile cu clapa în stânga, aşa cum este indicat în figură. Încărcaţi cărtile postale cu marginea de atac înainte. Folosind ambele mâini, apăsaţi uşor şi împingeţi ghidajul pentru lungimea hârtiei (1) şi ghidajele laterale ale hârtiei (2) astfel încât să corespundă dimensiunilor plicurilor sau cărţilor poştale.

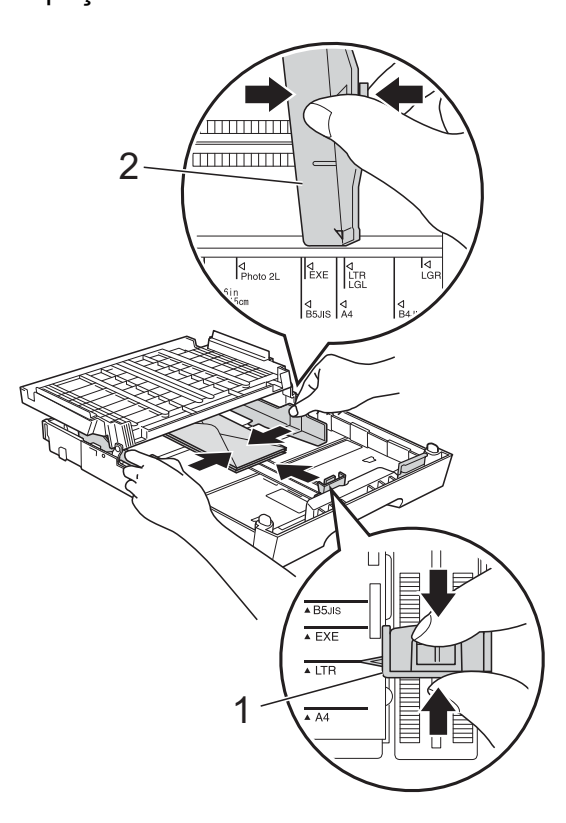

#### **Dacă aveţi probleme la imprimarea plicurilor cu clapă pe marginea scurtă, procedaţi astfel: <sup>2</sup>**

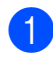

**Deschideți clapa plicului.** 

**2** Așezați plicurile în tava pentru hârtie cu partea destinată adresei în jos şi cu clapa aşezată aşa cum este prezentat în figură.

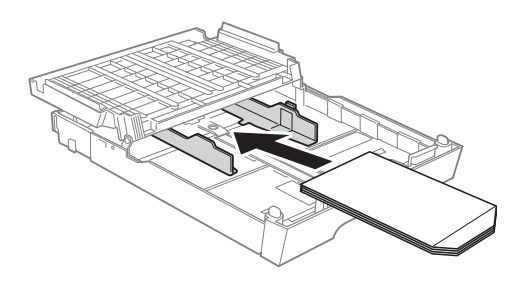

**3** Selectați **Imprimare Inversă** din caseta de dialog a driverului imprimantei şi apoi reglaţi dimensiunea şi marginea din aplicaţia dumneavoastră. >>Ghidul utilizatorului de software: *Imprimarea* (Windows®) ▶▶Ghidul utilizatorului de software: *Imprimarea şi trimiterea faxurilor* (Macintosh)

**2**

## <span id="page-27-0"></span>**Suprafaţa imprimabilă <sup>2</sup>**

Suprafaţa imprimabilă depinde de setările definite în aplicaţia folosită. În figurile de mai jos sunt indicate zonele neimprimabile de pe colile de hârtie pretăiate şi plicuri. Aparatul poate imprima în zonele umbrite ale colilor de hârtie pretăiate dacă opțiunea Borderless (Fără margini) este disponibilă şi activată.

- **▶▶ Ghidul utilizatorului de software:** *Imprimarea* **(Windows<sup>®</sup>)**
- **▶▶ Ghidul utilizatorului de software:** *Imprimarea și trimiterea faxurilor* **(Macintosh)**

#### **Coală de hârtie pretăiată Plicuri**

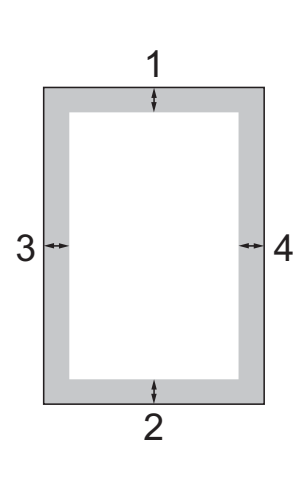

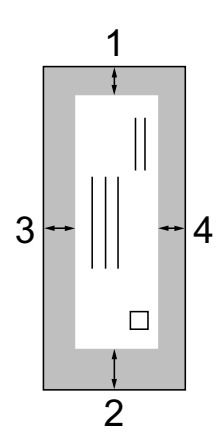

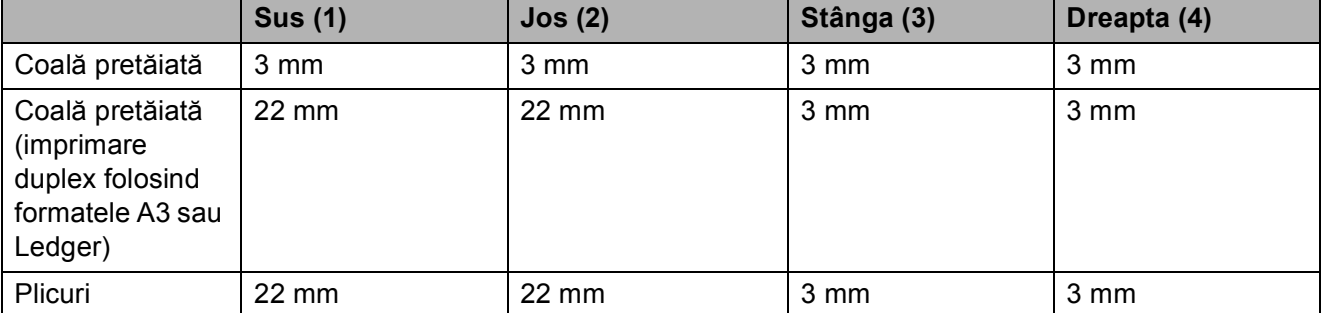

## **Notă**

Funcția Borderless (Fără margini) nu este disponibilă pentru plicuri și pentru imprimarea duplex.

## <span id="page-28-0"></span>**Setările hârtiei <sup>2</sup>**

## <span id="page-28-4"></span><span id="page-28-1"></span>**Tipul hârtiei <sup>2</sup>**

Pentru a obţine cea mai bună calitate de imprimare, setati aparatul conform tipului hârtiei pe care o utilizaţi.

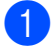

Apăsati pe Meniu.

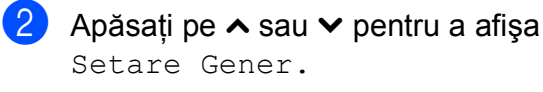

- 8 Apăsați pe Setare Gener.
- **4** Apăsați pe ∧ sau ∨ pentru a afișa Tip Hartie.
- **b** Apăsați pe Tip Hartie.
- **6** Apăsați pe ∧ sau pe ∨ pentru a afișa Hartie Simpla, Hartie Inkjet, Brother BP71, Brother BP61, Altă hârtie Glos sau Hartie Transpar, și apoi apăsați pe optiunea pe care doriti să o definiti.
	- g Apăsaţi pe **Stop/Exit (Stop/Ieşire)**.

## **Notă**

Aparatul va scoate hârtia cu faţa imprimată în sus, în tava de hârtie din fata aparatului. Când folositi folii transparente sau hârtie lucioasă, scoateţi fiecare coală imediat pentru a împiedica pătarea sau blocarea hârtiei.

## <span id="page-28-3"></span><span id="page-28-2"></span>**Dimensiunea hârtiei <sup>2</sup>**

Pentru imprimarea copiilor puteti utiliza sapte formate de hârtie: A4, A5, A3,  $10 \times 15$  cm, Letter, Legal şi Ledger şi cinci formate pentru imprimarea faxurilor: A4, A3, Ledger, Letter şi Legal. Dacă modificați dimensiunea hârtiei încărcate în aparat, va trebui să schimbați în acelaşi timp şi setarea definită pentru hârtie astfel încât aparatul să poată încadra faxul primit pe o singură pagină.

- Apăsați pe Meniu.
- Apăsați pe  $\sim$  sau  $\vee$  pentru a afișa Setare Gener.
- 3 Apăsati pe Setare Gener.
- Apăsați pe  $\sim$  sau  $\vee$  pentru a afișa Dim. hârtie.
- 5 Apăsați pe Dim. hârtie.
- 6 Apăsați pe  $\sim$  sau pe  $\sim$  pentru a afișa A4, A5, A3, 10x15cm, Letter, Legal sau Ledger și apoi apăsați pe opțiunea pe care doriţi să o definiţi.

g Apăsaţi pe **Stop/Exit (Stop/Ieşire)**.

## <span id="page-29-0"></span>**Alimentare în siguranţă a hârtiei pentru hârtia cu granulaţie redusă format A3 <sup>2</sup>**

Dacă utilizați hârtie format A3 și pe documentele tipărite apar linii orizontale, este posibil ca hârtia folosită să fie hârtie cu fibră lungă. Pentru a evita această problemă, selectati pentru A3-sens transversal opţiunea Oprit.

- **Apăsați pe** Meniu.
- Apăsați pe  $\sim$  sau  $\vee$  pentru a afișa Setare Gener.
- Apăsati pe Setare Gener.
- 4 Apăsați pe  $\sim$  sau  $\sim$  pentru a afișa A3-sens transversal.
- **b** Apăsați pe A3-sens transversal.
- 6 Apăsați pe Oprit.

g Apăsaţi pe **Stop/Exit (Stop/Ieşire)**.

## **Notă**

- Dacă nu știti cu siguranță ce tip de hârtie folosiţi, consultaţi informaţiile de pe ambalajul hârtiei sau producătorul, pentru detalii despre specificaţiile hârtiei.
- Imprimarea se va face mai încet dacă utilizați pentru A3-sens transversal optiunea Pornit.

## <span id="page-29-1"></span>**Hârtie şi alte suporturi de imprimare acceptate <sup>2</sup>**

Calitatea imprimării poate fi afectată de tipul de hârtie folosit de dumneavoastră în aparat.

Pentru a obtine cea mai bună calitate la imprimarea cu setările selectate, definiţi întotdeauna tipul de hârtie astfel încât acesta să corespundă cu tipul de hârtie încărcat în tavă.

Puteţi folosi hârtie obişnuită, hârtie pentru imprimante cu jet de cerneală (hârtie specială), hârtie lucioasă, folii transparente şi plicuri.

Vă recomandăm să testaţi mai multe tipuri de hârtie înainte de a cumpăra cantități mari.

Pentru rezultate optime, folositi hârtie Brother.

- Când imprimati pe hârtie pentru imprimante cu jet de cerneală (hârtie specială), pe folii transparente şi pe hârtie lucioasă, asiguraţi-vă că aţi selectat corect suportul de imprimare din fila **Basic (De Bază)** a driverului imprimantei sau din meniul pentru setarea tipului de hârtie. (*[Tipul hârtiei](#page-28-4)* >> pagina 21)
- Când imprimati pe hârtie foto Brother, încărcaţi o coală suplimentară din acelaşi tip de hârtie foto în tava de hârtie. În topul de hârtie a fost inclusă o coală suplimentară în acest scop.
- Când folositi folii transparente sau hârtie foto, scoateţi fiecare coală imediat pentru a împiedica pătarea sau blocarea hârtiei.
- Evitați atingerea suprafeței imprimate a hârtiei imediat după imprimare; este posibil ca suprafaţa să nu fie complet uscată şi să vă pătaţi degetele.

**2**

## <span id="page-30-0"></span>**Suporturi de imprimare recomandate <sup>2</sup>**

Pentru a obţine cea mai bună calitate a imprimării, vă sugerăm să folositi hârtie Brother. (Consultați tabelul de mai jos.)

Dacă în tara dumneavoastră nu este disponibilă hârtia Brother, vă recomandăm să testati mai multe tipuri de hârtie înainte de a achizitiona cantități mari.

Vă recomandăm să folositi "3M Transparency Film" (folie transparentă 3M) la imprimarea pe folii transparente.

### **Hârtie Brother**

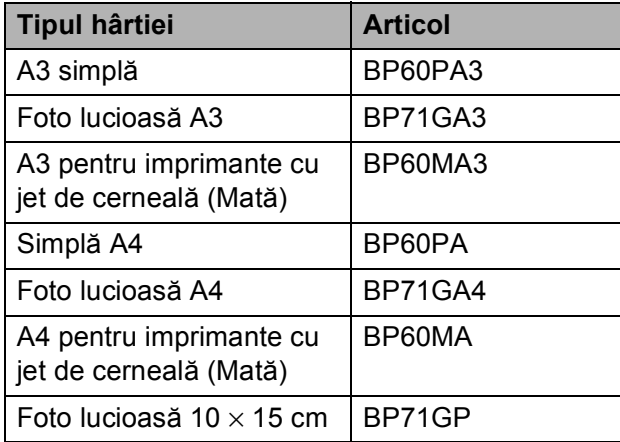

## <span id="page-30-1"></span>**Manevrarea şi utilizarea suporturilor de imprimare <sup>2</sup>**

- Păstrati hârtia în ambalajul original și păstrați ambalajul sigilat. Păstrați hârția în poziție orizontală, departe de umezeală, de lumina directă a soarelui şi de căldură.
- Evitati atingerea părții lucioase (cretate) a hârtiei foto. Încărcaţi hârtia foto cu partea lucioasă în jos.
- Evitați atingerea oricărei părți a foliilor transparente, deoarece acestea absorb usor apa și transpirația, putând provoca scăderea calității imprimării. Foliile transparente proiectate pentru a fi folosite în imprimante/copiatoare laser pot păta următorul document. Folositi numai folii transparente recomandate pentru imprimarea cu jet de cerneală.

## **IMPORTANT**

NU folosiţi următoarele tipuri de hârtie:

• Hârtie deteriorată, şifonată, încreţită sau cu forme neregulate

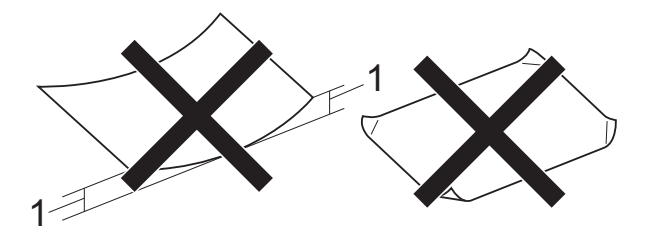

- **1 Dacă hârtia este îndoită pe 2 mm sau mai mult, se pot produce blocaje de hârtie.**
- Hârtie extrem de lucioasă sau puternic texturată
- Hârtie care nu poate fi aranjată uniform atunci când este suprapusă
- Hârtie cu granulaţie redusă

#### **Capacitatea capacului tăvii de ieşire a hârtiei <sup>2</sup>**

Maximum 50 de coli de hârtie de 80 g/m<sup>2</sup> format A4.

 Foliile transparente sau hârtia foto trebuie luate de pe capacul tăvii de ieşire a hârtiei una câte una, pentru a evita pătarea.

## <span id="page-31-0"></span>**Selectarea suportului de imprimare adecvat <sup>2</sup>**

## **Tipul şi dimensiunea hârtiei pentru fiecare operaţiune <sup>2</sup>**

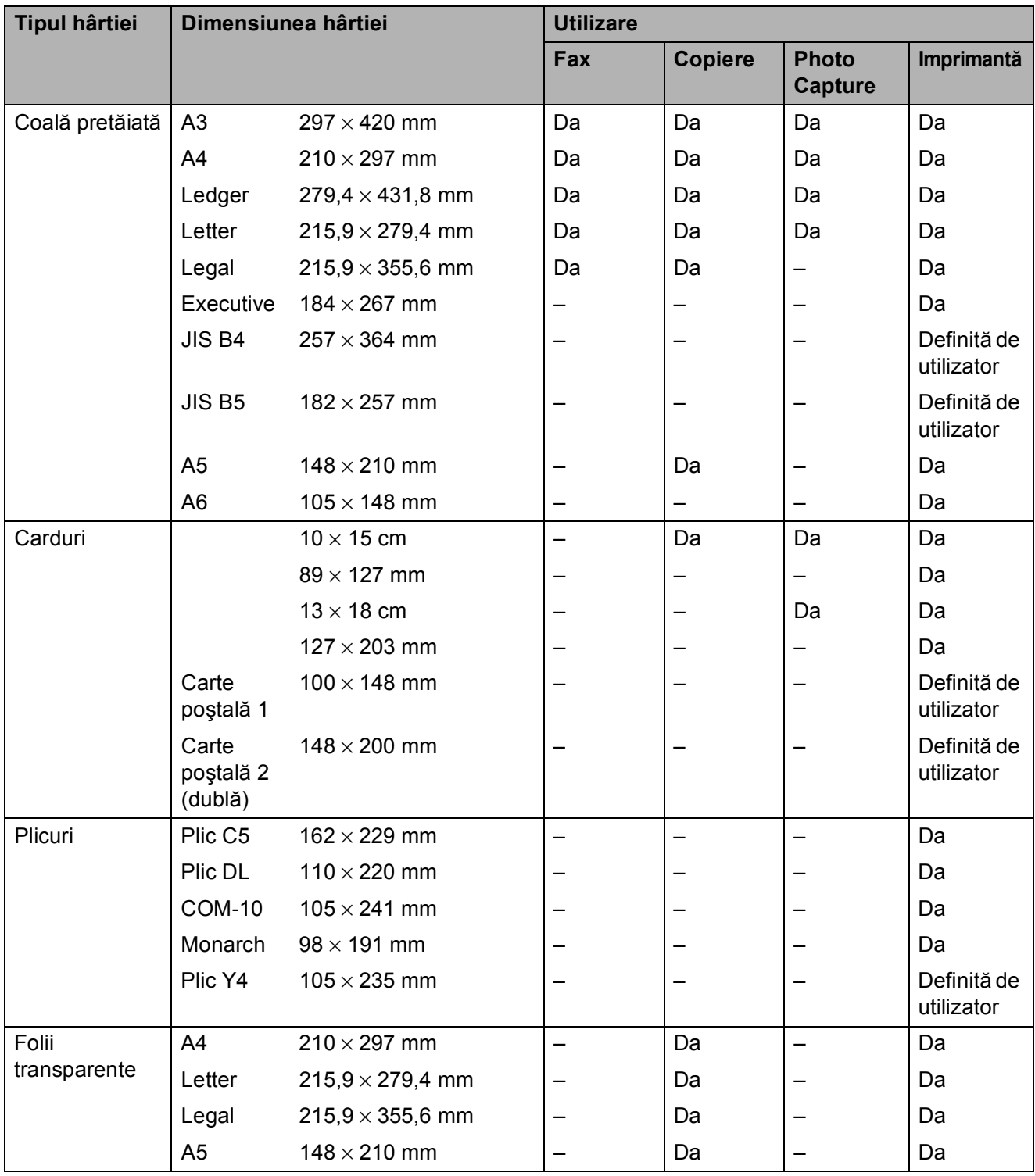

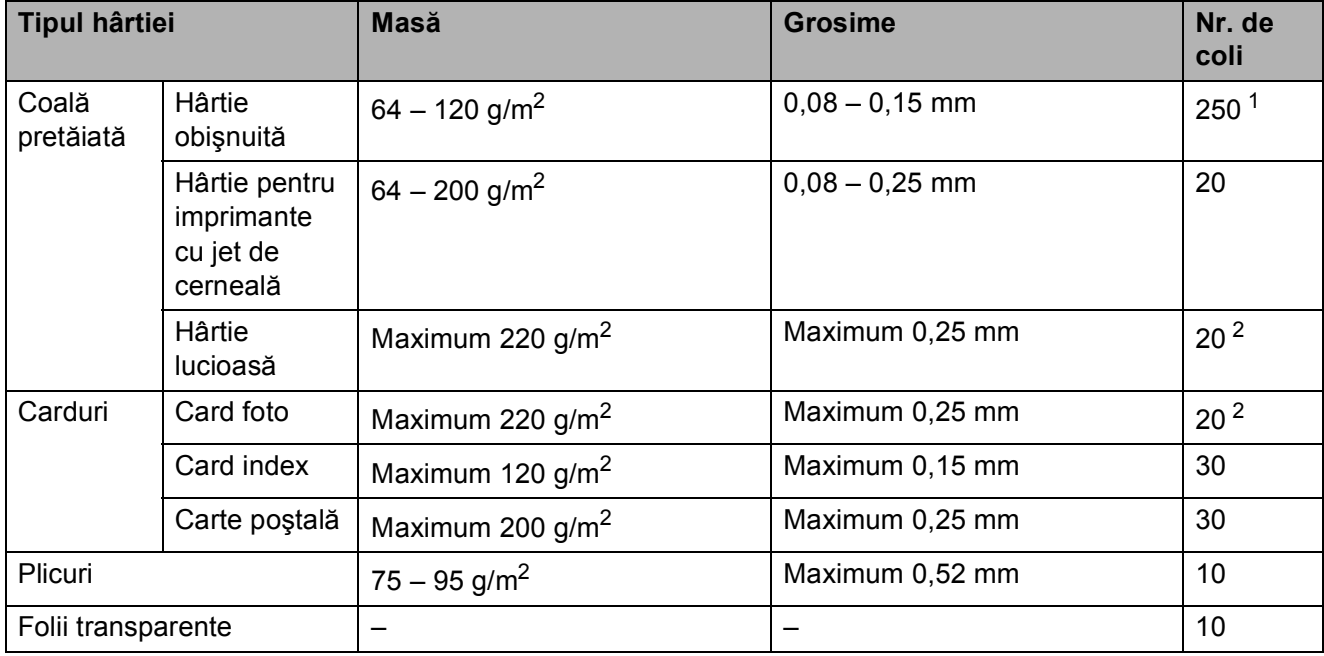

## **Greutatea, grosimea şi capacitatea hârtiei <sup>2</sup>**

<span id="page-32-0"></span>1 Maximum 250 de coli de hârtie de 80 g/m<sup>2</sup>.

<span id="page-32-1"></span><sup>2</sup> Hârtia BP71 (260 g/m<sup>2</sup>) a fost creată special pentru aparatele cu jet de cerneală Brother.

**3**

## <span id="page-33-0"></span>**Încărcarea documentelor <sup>3</sup>**

## <span id="page-33-1"></span>**Încărcarea documentelor <sup>3</sup>**

Puteti trimite un fax, copia și scana folosind unitatea ADF (alimentatorul automat de documente) şi de pe sticla scanerului.

## <span id="page-33-2"></span>**Utilizarea unităţii ADF <sup>3</sup>**

Unitatea ADF are o capacitate de maximum 35 de pagini şi alimentează fiecare coală individual. Utilizați hârtie ale cărei dimensiuni si greutăți se încadrează în dimensiunile indicate în tabelul de mai jos. Întotdeauna răsfoiti marginile paginilor înainte de a le aşeza în unitatea ADF.

## **Dimensiunile şi greutatea hârtiei <sup>3</sup>**

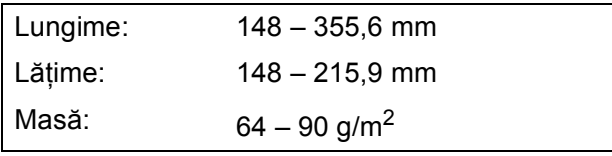

### **Încărcarea documentelor <sup>3</sup>**

## **IMPORTANT**

- NU trageţi de document în timp ce acesta este alimentat.
- NU folosiţi hârtie ondulată, încreţită, împăturită, ruptă, cu capse, agrafe, lipită cu adeziv sau cu bandă adezivă.
- NU folositi carton, ziare sau material textil.

Asigurati-vă că documentele scrise cu cerneală sau modificate cu soluție de corectare sunt perfect uscate.

Ridicati și extindeți clapeta suportului de iesire a documentelor a unității ADF (1). Extindeti suportul pentru documente al unităţii ADF (2).

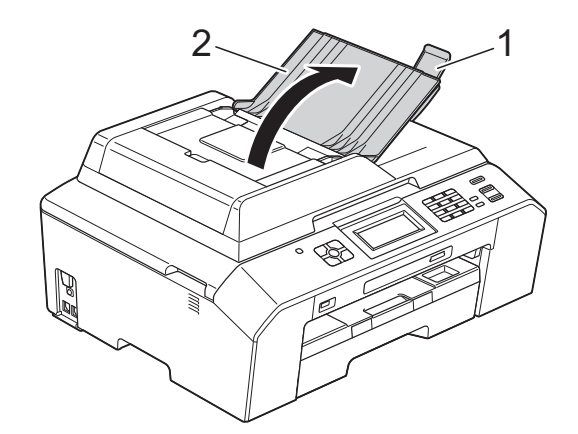

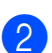

Răsfirati bine colile.

Reglati ghidajele pentru hârtie (1) în functie de lătimea documentelor.

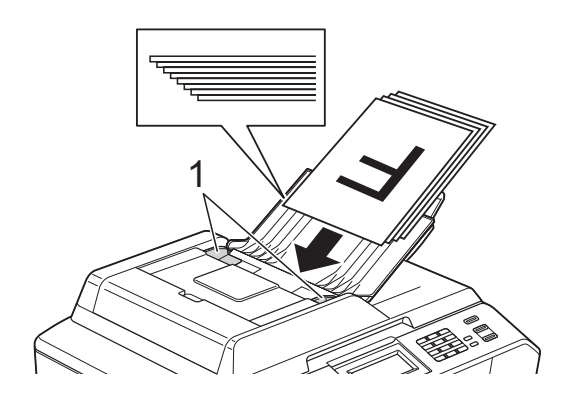

**4** Asezati documentele, **cu fata în sus, marginea de atac înainte** în unitatea ADF până când simţiţi că acestea ating rolele de alimentare. Pe ecranul LCD va fi afişat mesajul ADF Pregatit.

## **IMPORTANT**

NU lăsaţi documente voluminoase pe sticla scanerului. În caz contrar, unitatea ADF se poate bloca.

## <span id="page-34-0"></span>**Utilizarea sticlei scanerului <sup>3</sup>**

Pentru a trimite un mesaj fax şi pentru a copia sau scana pagini unice sau pagini dintr-o carte puteţi folosi sticla scanerului.

#### **Dimensiunile admise ale documentelor <sup>3</sup>**

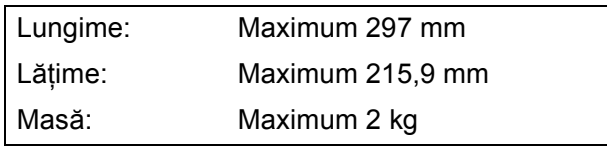

### **Încărcarea documentelor <sup>3</sup>**

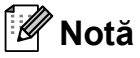

Pentru a folosi sticla scanerului, în unitatea ADF nu trebuie să fie încărcate documente.

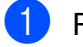

Ridicați capacul pentru documente.

Folosind marcajele pentru documente aflate în stânga şi la partea de sus a sticlei scanerului, aşezaţi documentul cu **faţa în jos** în colţul din stânga sus al sticlei scanerului.

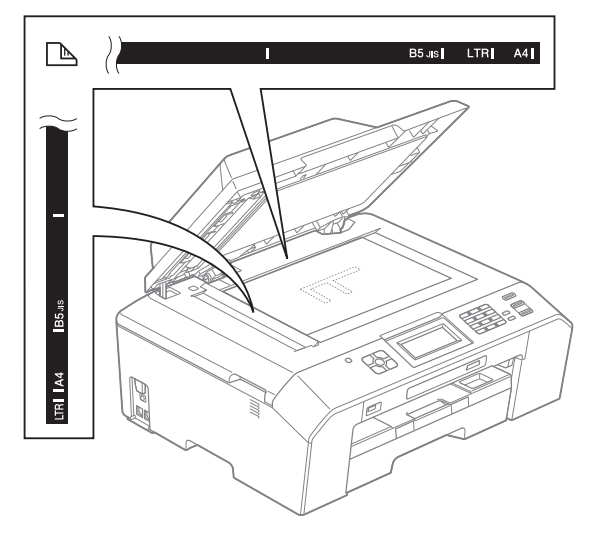

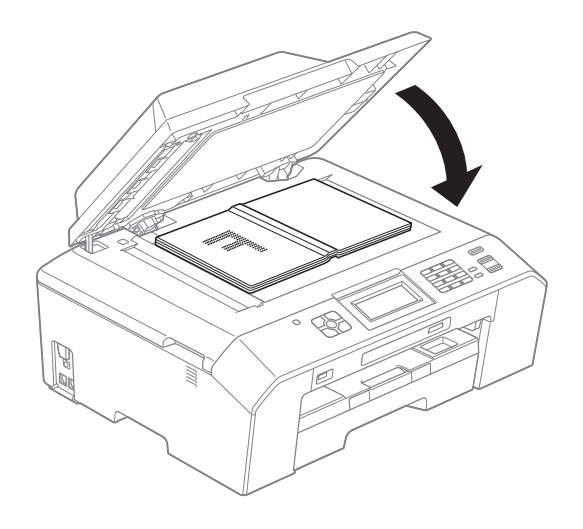

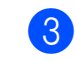

**3** Închideti capacul pentru documente.

#### **IMPORTANT**  $\bullet$

Dacă scanati o carte sau un document gros, NU trântiţi şi NU apăsaţi capacul peste acestea.

**3**

## <span id="page-35-0"></span>**Zonă care nu poate fi scanată<sup>3</sup>**

Zona scanabilă depinde de setările aplicaţiei folosite. În figurile de mai jos sunt prezentate zonele ne-scanabile.

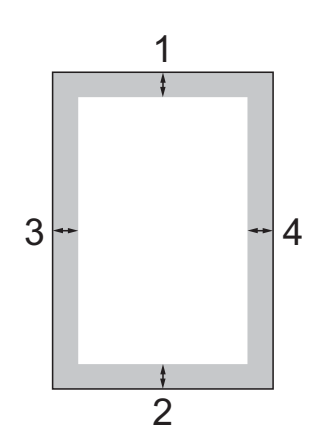

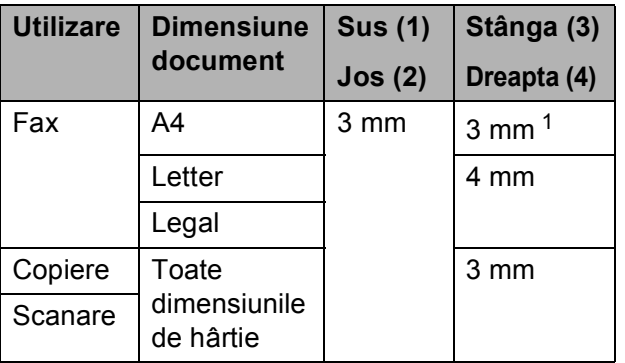

<span id="page-35-1"></span><sup>1</sup> Suprafaţa nescanabilă este de 1 mm dacă utilizaţi unitatea ADF.
**4**

# **Trimiterea unui fax <sup>4</sup>**

## **Trimiterea unui fax <sup>4</sup>**

Paşii următori vă arată cum puteţi trimite un fax.

**Dacă doriți să trimiteți un fax sau să** modificati setările definite pentru trimiterea sau primirea faxurilor, apăsaţi

> pe tasta (**FAX**) pentru ca aceasta să se aprindă şi să aibă culoarea albastru.

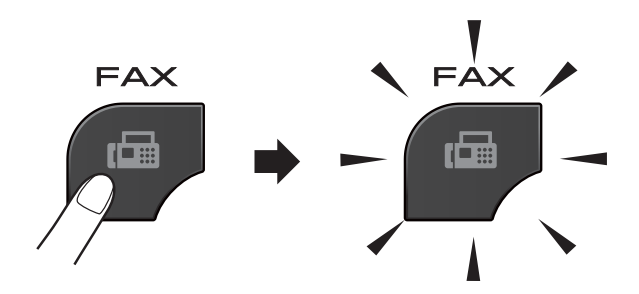

Pe ecranul LCD va apărea:

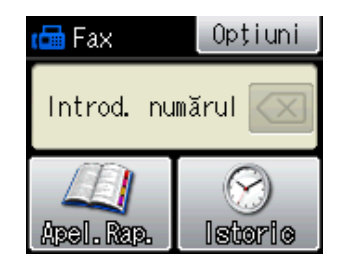

- Pentru încărcarea documentului procedaţi astfel:
	- Așezați documentul cu *fata în sus* în unitatea ADF. (*[Utilizarea unit](#page-33-0)ăţii ADF*  $\rightarrow$  [pagina 26](#page-33-0))
	- Încărcaţi documentul cu *faţa în jos* pe sticla scanerului. (*[Utilizarea sticlei](#page-34-0)  [scanerului](#page-34-0)* >> pagina 27)

### **Notă**

- Pentru a trimite faxuri color cu pagini multiple utilizati unitatea ADF.
- Dacă trimiteţi un fax alb/negru folosind unitatea ADF, iar memoria este plină, acesta va fi trimis în timp real.
- Puteti folosi sticla scanerului pentru a trimite prin fax paginile dintr-o carte una câte una. Documentele pot avea cel mult formatul A4 sau Letter.
- Deoarece puteţi scana o singură pagină, este mai uşor să utilizaţi unitatea ADF dacă trimiteti un document cu mai multe pagini.

**3** Puteți modifica următoarele setări de trimitere a faxurilor. Apăsaţi pe **FAX** şi apoi apăsaţi pe Opţiuni. Apăsaţi pe ▲ sau pe ◆ pentru a derula setările pentru fax. Când setarea dorită este afişată, apăsaţi pe aceasta pentru a selecta opțiunea respectivă.

#### (Manual de utilizare)

Pentru detalii despre modificarea următoarelor setări de trimitere a faxurilor  $\rightarrow$  paginile de la [31](#page-38-0) la [32.](#page-39-0)

- Dimensiunea ferestrei de scanare
- $\blacksquare$  Transmisie fax color
- Raport de verificare a transmisiei (Configurare)

(Manual avansat de utilizare)

Pentru instrucţiuni avansate referitoare la operațiile și setările utilizate la trimiterea faxurilor consultati  $\rightarrow\rightarrow$  Manual avansat de utilizare: *Trimiterea unui fax*

- Contrast
- $\blacksquare$  Rezolutie fax
- Definire setări implicite
- Resetare la valorile definite în fabricatie
- Trimitere fax la sfârșitul convorbirii
- Difuzare
- $\blacksquare$  Transmisie în timp real
- Mod internațional
- Fax întârziat
- Transmisie de grup
- Anulare acțiuni în așteptare
- Transmisiune pentru sondaj
- 4 Introducere număr de fax.

**Utilizarea tastaturii numerice**

**Utilizarea funcţiei de apelare rapidă**

Apel.Rap.

**Utilizarea listelor cu apeluri efectuate**

Ieşiri

Apăsati pe Mono Start sau Colour Start.

#### **Trimiterea unui fax folosind unitatea ADF <sup>4</sup>**

Aparatul începe scanarea documentului care va fi transmis.

#### **Trimiterea unui fax folosind fereastra de scanare <sup>4</sup>**

- Dacă ați apăsat pe Mono Start, aparatul va începe să scaneze prima pagină. Treceți la pasul **®**.
- Dacă ați apăsat pe Colour Start, pe ecranul LCD va fi afişat un mesaj în care sunteţi întrebat dacă doriţi să trimiteti un fax color. Apăsați pe Da (FaxColor) pentru a confirma. Aparatul începe să formeze numărul şi să trimită documentul.
- <span id="page-37-0"></span>Dacă pe ecranul LCD este afișat un mesaj în care sunteţi întrebat Pag. Urmatoare?, procedați conform indicaţiilor de mai jos:
	- Pentru a trimite o singură pagină, apăsați pe Nu (Trimit.) (sau apăsați din nou pe **Mono Start (Start Mono)**).

Aparatul va începe să transmită documentul.

- Pentru a trimite mai multe pagini, apăsaţi pe Da şi apoi treceţi la pasul  $\bullet$ .
- <span id="page-37-1"></span>Așezați următoarea pagină pe fereastra de scanare.

Apăsati pe OK.

Aparatul va începe scanarea acestei pa[g](#page-37-1)ini. (Repetați pașii @ și @ pentru fiecare pagină suplimentară.)

### **Oprirea operaţiei de transmitere/recepţie a unui mesaj fax <sup>4</sup>**

Pentru a opri operația de fax, apăsați pe **Stop/Exit (Stop/Ieşire)**.

### <span id="page-38-0"></span>**Definirea dimensiunii ferestrei de scanare folosite la transmiterea faxurilor <sup>4</sup>**

Dacă documentele sunt în format Letter, trebuie să definiti pentru dimensiunea ferestrei de scanare optiunea Letter. În caz contrar, lateralele faxurilor vor lipsi.

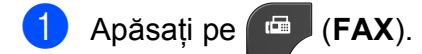

- Apăsați pe Opțiuni.
- 3 Apăsați pe  $\sim$  sau  $\sim$  pentru a afișa Dim fereastră scan.
- 4 Apăsati pe Dim fereastră scan.
- **5** Apăsați pe Letter (sau pe A4).

### **Notă**

- Puteţi salva setările folosite frecvent, definindu-le ca implicite.  $(\triangleright\triangleright\text{Manual avansat de utilizare})$ *Definirea modificărilor efectuate drept setare implicită nouă*)
- Această optiune este disponibilă numai pentru transmiterea documentelor folosind fereastra de scanare.

### **Transmisia unui fax color <sup>4</sup>**

Aparatul dumneavoastră poate transmite faxuri color către aparatele care suportă această functie.

Faxurile color nu pot fi salvate în memorie. Dacă trimiteti un fax color, aparatul îl va trimite în timp real (chiar dacă pentru Timp Real TX este selectată optiunea Oprit).

#### **Anularea transmiterii unui fax în derulare <sup>4</sup>**

Dacă doriti să anulați un fax în timp ce aparatul scanează documentul, formează numărul sau transmite mesajul, apăsați pe **Stop/Exit (Stop/Ieşire)**.

### **Raportul de verificare a transmisiei <sup>4</sup>**

Puteti utiliza raportul de verificare a transmisiei ca dovadă a trimiterii unui fax. Acest raport contine numele expeditorului sau numărul de fax, ora şi data transmisiei, durata transmisiei, numărul de pagini expediate şi dacă transmisia s-a încheiat cu succes sau nu.

Acestea sunt câteva dintre setările disponibile pentru raportul de verificare a transmisiei:

- **Pornit:** Imprimă un raport după fiecare fax transmis.
- **Pornit+Imagine:** Imprimă un raport după fiecare fax transmis. O portiune din prima pagină a faxului respectiv este inclusă în raport.
- **Oprit:** Imprimă un raport dacă faxul nu a fost transmis cu succes datorită unei erori de transmisie. Oprit este setarea implicită.
- **Oprit+Imagine:** Imprimă un raport dacă faxul nu a fost transmis cu succes datorită unei erori de transmisie. O portiune din prima pagină a faxului respectiv este inclusă în raport.
- **Apăsați pe** Meniu.
- 2 Apăsați pe  $\sim$  sau  $\sim$  pentru a afișa Fax.
- Apăsați pe Fax.
- 4 Apăsați pe  $\sim$  sau  $\sim$  pentru a afișa Setare Raport.
- **5** Apăsați pe Setare Raport.
- 6 Apăsați pe  $\sim$  sau  $\sim$  pentru a afișa Raport XMIT.
- 

Apăsati pe Raport XMIT.

- 8 Apăsati pe  $\sim$  sau pe  $\sim$  pentru a afișa Pornit, Pornit+Imagine, Oprit sau Oprit+Imagine şi apoi apăsaţi pe opţiunea pe care doriţi să o definiţi.
- <span id="page-39-0"></span>i Apăsaţi pe **Stop/Exit (Stop/Ieşire)**.

### **Notă**

- Dacă selectaţi Pornit+Imagine sau Oprit+Imagine imaginea va fi afişată în raportul de verificare a transmisiei numai dacă optiunea Transmisie în timp real este dezactivată. Dacă trimiteti un fax color, imaginea nu va apărea în raport.  $(\triangleright\triangleright\text{Manual avansat de utilizare})$ *Transmisie în timp real*)
- Dacă transmisia s-a efectuat cu succes "OK" va fi afişat lângă "REZULTAT" în raportul de verificare a transmisiei. Dacă transmisia nu s-a efectuat cu succes, "EROARE" va fi afişat lângă "REZULTAT".

**5**

# **Primirea unui mesaj fax <sup>5</sup>**

# **Modurile de recepţie <sup>5</sup>**

Trebuie să alegeţi un mod de recepţie în funcţie de dispozitivele externe şi de serviciile de telefonie disponibile pe linia dumneavoastră telefonică.

# <span id="page-40-0"></span>**Alegerea unui mod de recepţie <sup>5</sup>**

În mod implicit, aparatul va recepţiona automat orice fax trimis către acesta. Diagrama de mai jos vă va ajuta să alegeți modul corect.

Pentru informatii detaliate referitoare la modurile de receptie: *[Utilizarea modurilor de recep](#page-41-0)tie*  $\rightarrow$  [pagina 34.](#page-41-0)

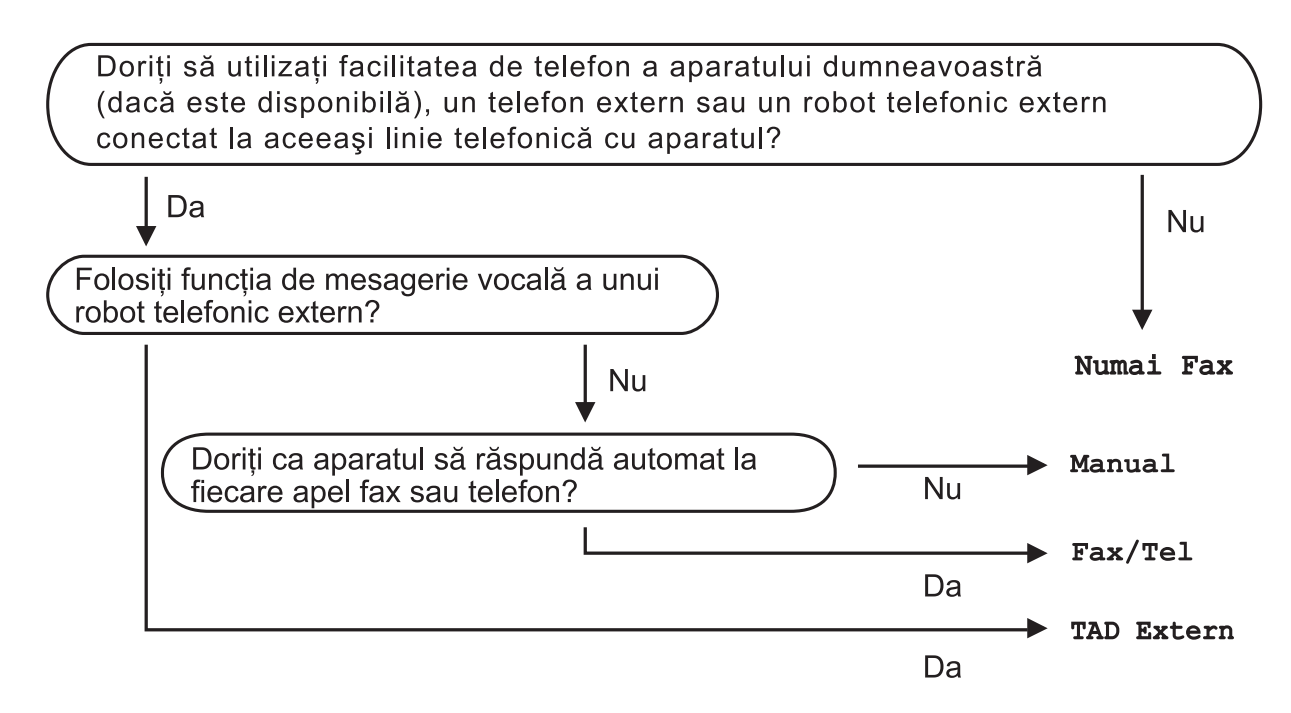

Pentru a defini modul de recepție urmați instrucțiunile de mai jos:

- **1** Apăsați pe Meniu.
- Apăsați pe  $\sim$  **sau**  $\vee$  **pentru a afișa** Setare Initial.
- **3** Apăsați pe Setare Initial.
- **4** Apăsați pe ∧ sau ∨ pentru a afișa Mod Primire.
- 5 Apăsați pe Mod Primire.
- f Apăsaţi pe **<sup>s</sup>** sau pe **<sup>t</sup>** pentru a afişa Numai Fax, Fax/Tel, TAD Extern sau Manual <sup>ş</sup><sup>i</sup> apoi apăsaţi pe opţiunea pe care doriţi să o definiţi.
- g Apăsaţi pe **Stop/Exit (Stop/Ieşire)**. Pe ecranul LCD va fi afişat modul de receptie folosit în prezent.

# <span id="page-41-0"></span>**Utilizarea modurilor de recepţie <sup>5</sup>**

Anumite moduri de receptie răspund automat la apeluri (Numai Fax şi Fax/Tel). Dacă doriti să modificati de câte ori sună telefonul înainte ca unul din aceste moduri să fie utilizat. (*[Întârziere sonerie](#page-42-0)* >> pagina 35)

### **Numai fax**

Modul Fax Only (Numai fax) va răspunde automat la fiecare apel ca şi când acestea ar fi apeluri fax.

#### **Fax/Tel <sup>5</sup>**

Modul Fax/Tel vă ajută să gestionati automat apelurile primite, prin recunoaşterea apelurilor de fax sau voce şi prin utilizarea uneia din metodele de mai jos:

- Faxurile vor fi recepționate automat.
- $\blacksquare$  În cazul apelurilor vocale soneria F/T vă va avertiza să ridicati receptorul. Soneria F/T este un semnal sonor rapid dublu produs de aparatul dumneavoastră.

(Pentru mai multe informatii, consultati *[Durata tonului de sonerie F/T \(numai în](#page-42-1)  [modul Fax/Tel\)](#page-42-1)* > > pagina 35 și *Întârziere* sonerie >> [pagina 35.](#page-42-0))

### **Manual <sup>5</sup>**

Modul manual va dezactiva toate funcţiile de răspuns automat.

Pentru a receptiona un fax în modul manual ridicati receptorul telefonului extern. Dacă auziti tonul de fax (bipuri scurte și repetate), apăsaţi pe **Mono Start (Start Mono)** sau pe **Colour Start (Start Color)** şi selectaţi Primire. De asemenea, puteți utiliza funcția de detectare a faxurilor pentru a primi faxuri ridicând receptorul telefonului instalat pe aceeaşi linie cu aparatul.

(Pentru mai multe informaţii: *[Detectare fax](#page-43-0)*  $\rightarrow$  [pagina 36](#page-43-0).)

### **TAD extern <sup>5</sup>**

Modul TAD extern permite gestionarea apelurilor primite folosind un robot telefonic extern. Apelurile primite vor fi gestionate astfel:

- Faxurile vor fi recepționate automat.
- Apelantii care doresc să vorbească cu dumneavoastră pot înregistra un mesaj pe robotul extern TAD.

(Pentru mai multe informaţii: *[Conectarea la](#page-46-0)  [un TAD extern \(dispozitiv robot telefonic\)](#page-46-0)*  $\rightarrow$  [pagina 39](#page-46-0).)

# **Setările modului recepţie <sup>5</sup>**

### <span id="page-42-0"></span>**Întârziere sonerie <sup>5</sup>**

Funcţia de întârziere defineşte de câte ori sună aparatul înainte ca acesta să răspundă în modul Numai Fax sau Fax/Tel. Dacă aveti un telefon extern sau un telefon suplimentar instalate pe aceeaşi linie cu aparatul selectaţi numărul maxim de sonerii.

(*Operaţ[iile efectuate de la un telefon extern](#page-48-0)  [sau de la un telefon suplimentar](#page-48-0)* **▶▶** [pagina 41](#page-48-0) şi *[Detectare fax](#page-43-0)* ▶▶ pagina 36)

Apăsati pe Meniu.

- Apăsați pe  $\sim$  sau  $\sim$  pentru a afișa Fax.
- Apăsați pe Fax.
- Apăsați pe  $\sim$  sau  $\vee$  pentru a afișa Setare Primire.
- Apăsați pe Setare Primire.
- 6 Apăsați pe  $\sim$  sau  $\sim$  pentru a afișa Întârz.răspuns.
- Apăsați pe Întârz.răspuns.
- Apăsați pe  $\sim$  sau  $\sim$  pentru a afișa opţiunile şi apoi apăsaţi pe numărul dorit pentru a selecta de câte ori va suna aparatul înainte de a răspunde la apel. Dacă selectați 0, aparatul va răspunde imediat şi telefonul nu va suna.
- i Apăsaţi pe **Stop/Exit (Stop/Ieşire)**.

### <span id="page-42-2"></span><span id="page-42-1"></span>**Durata tonului de sonerie F/T (numai în modul Fax/Tel) <sup>5</sup>**

Dacă cineva sună pe aparatul dumneavoastră, dumneavoastră şi apelantul veti auzi o sonerie obișnuită de telefon. De câte ori sună telefonul este definit în setările pentru întârzierea soneriei.

Dacă apelul primit este un fax, atunci aparatul va receptiona faxul; totuși, dacă este un apel vocal aparatul va suna folosind soneria F/T (o sonerie dublă rapidă) conform setărilor definite pentru durata tonului de sonerie F/T. Dacă auziți soneria F/T, atunci pe linie aveți un apel vocal.

Deoarece soneria F/T este specifică aparatului, extensiile şi telefoanele suplimentare *nu* vor suna; totuşi, puteţi răspunde la apel de la orice telefon folosind codul pentru recepţia de la distanţă. (Pentru mai multe informaţii: *[Utilizarea codurilor la](#page-49-0)  distantă* ▶▶ [pagina 42.](#page-49-0))

- Apăsați pe Meniu.
- Apăsați pe  $\sim$  sau  $\sim$  pentru a afișa Fax.
- Apăsați pe Fax.
- Apăsați pe  $\sim$  sau  $\vee$  pentru a afișa Setare Primire.
- 5 Apăsați pe Setare Primire.
- **6** Apăsați pe  $\sim$  sau  $\sim$  pentru a afișa Timp Sunet F/T.
- Apăsați pe Timp Sunet F/T.
- 8 Apăsați pe  $\sim$  sau pe  $\sim$  pentru a afișa optiunile și apoi apăsați pentru a defini cât va suna aparatul pentru a vă avertiza că aveţi un apel vocal (20, 30, 40 sau 70 de secunde).
	- i Apăsaţi pe **Stop/Exit (Stop/Ieşire)**.

#### **Notă**

Chiar dacă apelantul închide în timpul soneriei duble rapide, aparatul va continua să sune pentru durata setată.

#### <span id="page-43-1"></span><span id="page-43-0"></span>**Detectare fax**

#### **Dacă pentru funcţia detectare fax este selectată opţiunea Pornit: <sup>5</sup>**

Aparatul va primi automat apelul de fax, chiar dacă răspundeți la apel. Dacă pe ecranul LCD este afişat mesajul Primeste sau dacă auziți "ciripitul" în receptor, așezați telefonul în furcă. Aparatul va face restul.

#### **Dacă pentru funcţia detectare fax este selectată opţiunea Oprit: <sup>5</sup>**

Dacă sunteţi la aparat şi răspundeţi la un apel fax ridicând receptorul, apăsați pe **Mono Start (Start Mono)** sau pe **Colour Start (Start Color)**, iar apoi apăsaţi pe Primire pentru a recepționa faxul.

Dacă ati răspuns de la un telefon extern sau de la un telefon suplimentar, apăsaţi pe **l 5 1**. (*Operaţ[iile efectuate de la un telefon extern](#page-48-0)  [sau de la un telefon suplimentar](#page-48-0)*  $\rightarrow$  [pagina 41](#page-48-0))

### **Notă**

- Dacă pentru această funcţie este selectată opțiunea Pornit, dar aparatul nu se conectează pentru a primi apelul de fax dacă aţi ridicat receptorul de la un telefon extern sau suplimentar, introduceti codul de activare de la distanţă **l 5 1**.
- Dacă trimiteţi faxuri de la un calculator aflat pe aceeaşi linie telefonică şi aparatul le interceptează, pentru funcția detectare fax selectați opțiunea Oprit.
- Apăsați pe Meniu.
- Apăsați pe  $\sim$  sau  $\sim$  pentru a afişa Fax.
- Apăsați pe Fax.
- 4 Apăsați pe  $\sim$  sau  $\sim$  pentru a afișa Setare Primire.
- Apăsați pe Setare Primire.
- 6 Apăsați pe  $\sim$  sau  $\sim$  pentru a afișa Detecteaza Fax.
- 7 Apăsați pe Detecteaza Fax.
- Apăsați pe Pornit (sau pe Oprit).
- i Apăsaţi pe **Stop/Exit (Stop/Ieşire)**.

**6**

# **Telefoanele şi dispozitivele externe <sup>6</sup>**

# **Apeluri vocale <sup>6</sup>**

### **Modul Fax/Tel <sup>6</sup>**

Dacă aparatul este în modul Fax/Tel, acesta va utiliza soneria F/T (sonerie dublă rapidă) pentru a vă avertiza să preluați apelul vocal.

Dacă vă aflati la un telefon extern, ridicati receptorul telefonului extern şi apoi apăsaţi pe **Tel/R** pentru a răspunde.

Dacă vă aflați la un telefon suplimentar, trebuie să ridicaţi telefonul în timp ce aparatul sună folosind soneria F/T şi apoi apăsaţi pe **#51** între două sonerii duble rapide. Dacă nu este nimeni pe linie sau dacă cineva doreşte să vă trimită un fax, redirecţionaţi apelul către aparat apăsând pe **l 5 1**.

# **Servicii de telefonie <sup>6</sup>**

Aparatul dumneavoastră este compatibil cu serviciul de telefonie pentru abonati pe care anumite companii de telefonie îl oferă.

Servicii precum Mesagerie vocală, Apel în aşteptare, servicii de preluare a apelurilor, sisteme de alarmă sau alte servicii personalizate oferite prin intermediul liniei telefonice pot crea probleme de funcționare aparatului dumneavoastră.

### <span id="page-44-0"></span>**Configurarea tipului de linie telefonică <sup>6</sup>**

În cazul în care conectati aparatul la o linie folosind un sistem PBX sau ISDN pentru a trimite sau receptiona faxuri, va fi nevoie să schimbaţi tipul de linie telefonică utilizat urmând indicatiile de mai jos.

- Apăsați pe Meniu.
- Apăsați pe  $\sim$  sau  $\vee$  pentru a afișa Setare Initial.
- 3 Apăsați pe Setare Initial.
- 4 Apăsați pe  $\sim$  sau  $\sim$  pentru a afișa Set.Linie Tel.
- **5** Apăsați pe Set.Linie Tel.
- 6 Apăsați pe Normal, PBX sau ISDN.
- **7** Procedați conform indicațiilor de mai jos:
	- Dacă selectati PBX, treceti la pasul  $\mathbf{\Theta}$  $\mathbf{\Theta}$  $\mathbf{\Theta}$ .
	- Dacă ati selectat ISDN sau Normal, treceți la pasul  $\mathbf{\oplus}.$

<span id="page-45-0"></span>Apăsați pe Pornit sau întotdeauna.

### **Notă**

Dacă ati selectat Pornit, aparatul va forma un prefix înainte de a forma numărul de fax pe care îl formati numai dacă este apăsat butonul **Tel/R**.

Dacă ati selectat întotdeauna, aparatul va format automat un prefix înainte de numărul de fax.

9 Apăsați pe Formare prefix.

- 10 Introduceți prefixul folosind butoanele de pe ecranul LCD. Apăsați pe OK.
- **Notă**
- Pentru a accesa o linie externă, apăsaţi pe !.
- Puteti utiliza numere de la 0 la 9,  $#$ ,  $*$  și !. Nu puteţi utiliza ! în combinaţie cu alte numere sau caractere.

<span id="page-45-1"></span>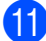

k Apăsaţi pe **Stop/Exit (Stop/Ieşire)**.

#### **PBX şi TRANSFER <sup>6</sup>**

Aparatul este configurat initial pentru Normal, optiune care permite conectarea aparatului pe o linie standard PSTN (Retea de telefonie publică comutată). Totuşi, multe birouri de afaceri utilizează un sistem centralizat de telefonie sau un sistem PBX (Centrală automată privată). Aparatul dumneavoastră poate fi conectat la majoritatea tipurilor de centrale automate tip PBX. Functia de reapelare a aparatului este compatibilă numai cu reapelarea după o pauză cronometrată (TBR). TBR va putea fi folosit cu majoritatea sistemelor PBX permiţându-vă accesul la o linie externă, sau transferarea apelurilor la o altă extensie. Această funcție poate fi folosită dacă butonul R de pe ecranul LCD sau tasta **Tel/R** de pe panoul de control este apăsată.

### **Notă**

Puteti programa comanda de apăsare a butonului R în numărul memorat în locaţia cu apelare rapidă. La programarea numărului cu apelare rapidă, apăsați mai întâi pe R (pe ecranul LCD va fi afişat '!'), apoi introduceţi numărul de telefon. În acest caz, nu va mai trebui să apăsaţi pe **Tel/R** de fiecare dată înainte de a forma folosind o locaţie cu apelare rapidă. (*[Salvarea numerelor](#page-51-0)* > > pagina 44) Totuşi, dacă pentru tipul de linie telefonică nu ati selectat PBX de la aparat, nu veti putea utiliza locația cu apelare rapidă în care  $R$  este programat.

## <span id="page-46-0"></span>**Conectarea la un TAD extern (dispozitiv robot telefonic) <sup>6</sup>**

Puteti alege să conectati aparatul la un robot telefonic. Totuși, dacă aveti un TAD extern pe aceeaşi linie telefonică cu aparatul, robotul TAD va răspunde la toate apelurile, iar aparatul va "asculta" pentru a prelua apelurile fax cu tonuri (CNG). Dacă aparatul detectează aceste tonuri, va prelua apelul şi va recepţiona mesajul fax. Dacă aparatul nu detectează tonurile CNG, aparatul va lăsa robotul TAD să continue redarea mesajului de întâmpinare pentru ca apelantul să vă poată lăsa un mesaj vocal.

Robotul TAD trebuie să răspundă la apel după ce telefonul a sunat de patru ori (setarea recomandată este două sonerii). Aparatul nu poate detecta tonurile CNG dacă robotul TAD nu răspunde la apel, iar dacă robotul răspunde după ce telefonul sună de patru ori, mai rămân numai 8 - 10 secunde în care se aud tonurile CNG pentru a efectua "protocolul de autentificare". Respectaţi cu atenție instrucțiunile din acest ghid pentru înregistrarea mesajului de întâmpinare. Nu recomandăm utilizarea economizorului robotului telefonic dacă acesta se activează după ce telefonul a sunat de cinci ori.

### **Notă**

Dacă nu primiți faxuri, reduceți funcția de întârziere a soneriei a robotului TAD extern.

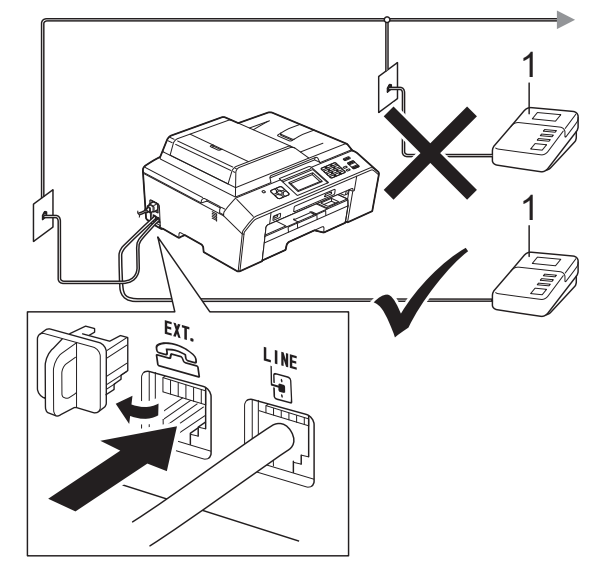

#### **1 TAD**

Dacă robotul TAD răspunde la apel, pe ecranul LCD va fi afişat mesajul Telefon.

#### **IMPORTANT** A

NU conectati un robot TAD în altă parte pe aceeaşi linie telefonică.

### **Configurarea conexiunilor <sup>6</sup>**

Robotul TAD extern trebuie să fie conectat aşa cum este indicat în figura de mai jos.

- Configurati accesarea robotului telefonic TAD extern după ce telefonul a sunat o dată sau de două ori. (Setarea funcției de întârziere a aparatului nu poate fi folosită.)
- Înregistrati pe robotul extern TAD mesajul de întâmpinare.
- Configurati robotul extern TAD să răspundă la apeluri.
- Selectați pentru modul de recepție opţiunea TAD Extern. (*[Alegerea unui](#page-40-0)  [mod de recep](#page-40-0)ție*  $\rightarrow$  pagina 33)

### **Înregistrarea unui mesaj de întâmpinare (OGM) pe robotul extern TAD <sup>6</sup>**

Durata este importantă la înregistrarea acestui mesaj.

- Înregistrați 5 secunde de liniște la începutul mesajului. (Aceste secunde vor permite aparatului să detecteze tonurile de fax CNG pentru transmisiile automate înainte ca acestea să se oprească.)
	- Mesajul trebuie să fie scurt, de numai 20 de secunde.

#### **Notă**

Vă recomandăm să lăsați la începutul mesajului de întâmpinare 5 secunde de tăcere deoarece aparatul nu va putea auzi tonurile de fax dacă acestea se suprapun peste o voce rezonantă sau puternică. Puteti omite această pauză, dar dacă aparatul are probleme cu receptionarea mesajelor, va trebui să reînregistrați mesajul de întâmpinare pentru a include această pauză.

### **Conexiuni multilinie (PBX) <sup>6</sup>**

Vă sugerăm să rugaţi pe cei de la compania care v-a instalat sistemul PBX să vă conecteze aparatul. Dacă aveti instalat un sistem cu mai multe linii vă sugerăm să cereți instalatorului să conecteze unitatea la ultima linie din sistem. Acest lucru previne activarea aparatului de fiecare dată când sistemul primește un telefon. Dacă răspundeți la toate apelurile telefonice folosind un operator de centrală vă recomandăm să selectati pentru modul de receptie optiunea Manual.

Nu vă putem garanta că aparatul va funcționa corect indiferent de conditii dacă aparatul este conectat la un sistem PBX. Orice probleme care apar la trimiterea și recepția faxurilor trebuie să fie raportate mai întâi companiei care se ocupă de sistemul PBX.

### **Notă**

Asiguraţi-vă că aţi selectat pentru tipul de linie telefonică optiunea PBX. (*[Configurarea tipului de linie telefonic](#page-44-0)ă*  $\rightarrow$  [pagina 37](#page-44-0))

## <span id="page-48-1"></span>**Telefoanele externe şi telefoanele suplimentare <sup>6</sup>**

### **Conectarea unui telefon extern sau a unui telefon suplimentar <sup>6</sup>**

Puteţi conecta un telefon separat la aparat aşa cum este indicat în diagrama de mai jos.

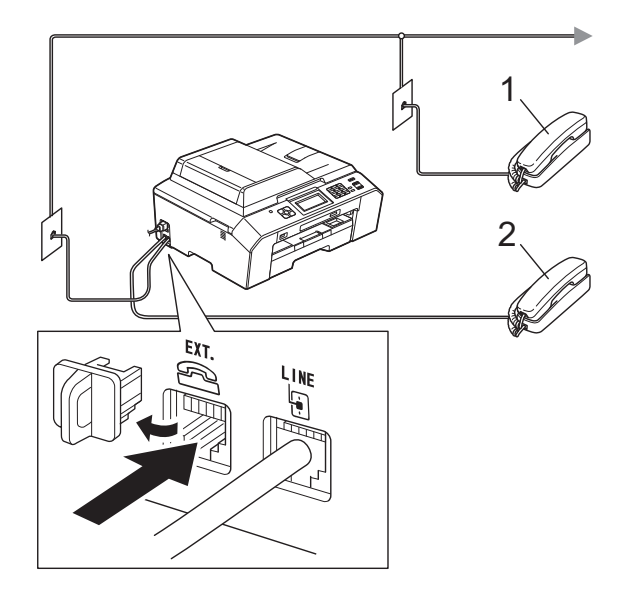

#### **1 Telefon suplimentar**

#### **2 Telefon extern**

Dacă utilizați un telefon conectat la aceeași linie telefonică, pe ecranul LCD va fi afişat mesajul Telefon.

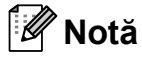

Vă rugăm să nu utilizaţi pentru telefonul extern un cablu de telefon mai lung de 3 metri.

### <span id="page-48-0"></span>**Operaţiile efectuate de la un telefon extern sau de la un telefon suplimentar <sup>6</sup>**

Dacă răspundeți la un apel fax de la un telefon extern sau de la un telefon suplimentar, aparatul va putea prelua apelul după ce aţi format codul de activare de la distanţă. Dacă introduceţi codul de activare de la distanţă **l 5 1**, aparatul va începe să recepţioneze faxul.

Dacă aparatul răspunde la un apel vocal şi vă avertizează folosind soneria dublă rapidă să preluati apelul, utilizati codul de dezactivare de la distanţă **#51** pentru a prelua apelul de la un telefon suplimentar. (*[Durata tonului de](#page-42-2)  [sonerie F/T \(numai în modul Fax/Tel\)](#page-42-2)*  $\rightarrow$  [pagina 35\)](#page-42-2)

#### **Dacă răspundeţi la un apel, dar nu este nimeni pe linie: <sup>6</sup>**

Trebuie să presupuneţi că urmează să primiţi un fax transmis manual.

Apăsaţi pe **l 5 1** şi aşteptaţi până când auziţi tonurile sau până când pe ecranul LCD este afisat mesajul Primeste și apoi închideți telefonul.

### **Notă**

De asemenea, puteți utiliza funcția Detectare fax pentru ca aparatul să preia automat apelul. (*[Detectare fax](#page-43-1)*  $\rightarrow$  [pagina 36\)](#page-43-1)

### **Utilizarea unui telefon fără fir <sup>6</sup>**

După ce unitatea de bază a telefonului fără fir a fost conectată pe aceeaşi linie telefonică cu aparatul (consultaţi *[Telefoanele externe](#page-48-1) şi [telefoanele suplimentare](#page-48-1)* >> pagina 41), va fi mai ușor să răspundeți la apeluri folosind functia de întârziere a soneriei dacă aveti în apropiere un telefon fără fir.

Dacă lăsați aparatul să răspundă primul, va trebui să mergeți la aparat și să apăsați pe **Tel/R** pentru a trimite apelul către telefonul fără fir.

### <span id="page-49-0"></span>**Utilizarea codurilor la distanţă<sup>6</sup>**

#### **Codul de activare de la distanţă <sup>6</sup>**

Dacă răspundeţi la un apel fax de la un telefon extern sau de la un telefon suplimentar, puteti cere aparatului să recepţioneze apelul formând codul de activare de la distanţă **l 5 1**. Aşteptaţi până când auziţi tonurile de fax, apoi aşezaţi receptorul în furcă. (*[Detectare fax](#page-43-1)*  $\rightarrow$  [pagina 36](#page-43-1))

Dacă răspundeți la un apel fax de la un telefon extern, puteti transfera apelul la aparat pentru a receptiona faxul apăsând pe **Mono Start (Start Mono)** sau pe **Colour Start (Start Color)** şi apoi selectaţi Primire.

#### **Codul de dezactivare de la distanţă <sup>6</sup>**

Dacă primiţi un apel vocal, iar aparatul este în modul Fax/Tel, acesta va începe să sune folosind soneria F/T (sonerie dublă rapidă), după întârzierea initială. Dacă preluați apelul de la un telefon suplimentar puteți dezactiva soneria F/T apăsând pe **#51** (asiguraţi-vă că introduceţi acest cod *între* sonerii).

Dacă aparatul răspunde la un apel vocal şi declanşează soneria dublă rapidă pentru a vă avertiza să preluați apelul, puteți răspunde de la telefonul extern apăsând pe **Tel/R**.

#### **Schimbarea codurilor de acces de la distanţă <sup>6</sup>**

Dacă doriți să utilizați funcția Activare la distantă, trebuie să activati codurile la distanță. Codul de activare de la distanță predefinit este **l 5 1**. Codul de dezactivare de la distanţă predefinit este **#51**. Dacă doriţi, puteti înlocui aceste coduri cu codurile dumneavoastră.

Apăsați pe Meniu.

Apăsați pe  $\sim$  sau  $\vee$  pentru a afișa Fax.

Apăsați pe Fax.

- 4 Apăsați pe  $\sim$  sau  $\sim$  pentru a afișa Setare Primire.
- **b** Apăsați pe Setare Primire.
- Apăsați pe  $\sim$  sau  $\vee$  pentru a afișa Cod la dist.
- Apăsatipe Cod la dist.
- Apăsați pe Pornit.
- Urmați indicațiile de mai jos.
	- Dacă doriti să schimbati codul de activare de la distanţă, introduceţi noul cod.

Apăsaţi pe OK, şi apoi treceţi la pasul  $\mathbf{\odot}$ .

■ Dacă nu doriți să schimbați codul de activare la distanță, apăsați pe OK și treceți la pasul  $\mathbf{\odot}$ .

<span id="page-49-1"></span>10 Urmați indicațiile de mai jos.

■ Dacă doriti să schimbati codul de dezactivare de la distantă, introduceti noul cod.

Apăsaţi pe OK, şi apoi treceţi la pasul  $\mathbf{\Phi}$ .

■ Dacă nu doriti să schimbati codul de dezactivare la distanță, apăsați pe OK şi treceți la pasul  $\mathbf{\oplus}.$ 

<span id="page-49-2"></span>k Apăsaţi pe **Stop/Exit (Stop/Ieşire)**.

#### **Notă**

- Dacă sunteţi întotdeauna deconectat când accesaţi de la distanţă robotul extern TAD, încercati să schimbati codul de activare de la distanţă şi codul de dezactivare la distantă cu un alt cod format din trei cifre folosind numerele de la **0**-9,  $\star$ , **#**.
- Este posibil ca pentru anumite sisteme de telefonie codurile la distantă să nu poată fi folosite.

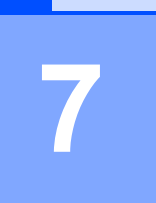

# **Formarea şi memorarea numerelor <sup>7</sup>**

# **Formarea <sup>7</sup>**

### **Formarea manuală a numerelor <sup>7</sup>**

Introduceti toate cifrele numărului de fax sau de telefon.

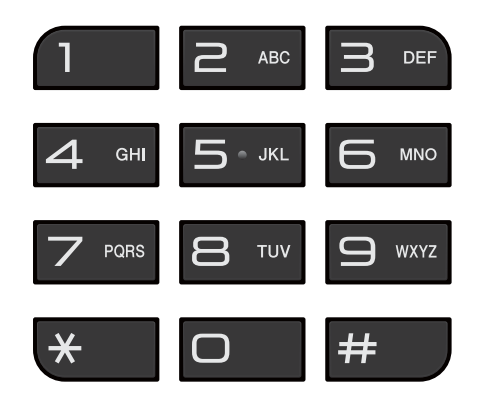

### **Apelarea rapidă a numerelor <sup>7</sup>**

Apăsați pe Apel.Rap. De asemenea, puteti selecta optiunea

Apel.Rap. apăsând pe (**FAX**).

- **2** Procedați conform indicațiilor de mai jos:
	- Apăsați pe Alfabetic sau pe Numeric şi apoi introduceţi numărul pe care doriți să îl formați.
	- Cu ajutorul tastaturii, introduceți numărul cu apelare rapidă format din 2 cifre.

### **Notă**

Dacă pe ecranul LCD este afişat Neinregistrat când introduceti sau căutați un număr cu apelare rapidă, atunci numărul nu a fost salvat în această locaţie.

- <span id="page-50-0"></span>**3** Pentru a trimite un fax, apăsați pe Trimiteți un fax și treceți la pasul  $\bullet$ .
	-
	- Apăsati pe Mono Start sau Colour Start. Aparatul va scana şi va trimite faxul.

### **Reapelare fax <sup>7</sup>**

**Redial/Pause (Reapelare/Pauză)** poate fi folosită numai dacă ați format numărul de la panoul de control. *Dacă trimiteţi automat un fax* şi linia este ocupată, aparatul va forma din nou în mod automat numărul de cel mult trei ori la intervale de cinci minute.

a Apăsaţi pe **Redial/Pause (Reapelare/Pauză)**.

Apăsați pe numărul pe care doriti să îl reapelati.

Apăsați pe Trimiteți un fax.

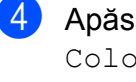

Apăsați pe Mono Start sau Colour Start.

### **Notă**

La efectuarea unei transmisii în timp real, functia de reapelare automată nu poate fi utilizată dacă folositi sticla scanerului.

### **Operaţii suplimentare folosite la formarea numerelor <sup>7</sup>**

### **Istoric apeluri efectuate <sup>7</sup>**

Ultimele 30 de numere către care aţi trimis un mesaj fax vor fi memorate în lista cu apeluri efectuate. Puteti selecta unul dintre aceste numere pentru a trimite un fax, pentru a adăuga numărul într-o locație cu apelare rapidă sau pentru a-l şterge din listă.

> Apăsați pe Istoric. De asemenea, puteţi apăsa pe **Redial/Pause (Reapelare/Pauză)**.

- 
- 2 Apăsați pe numărul dorit.
- **3** Procedati conform indicatiilor de mai jos:
	- Pentru a trimite un fax, apăsați pe Trimiteți un fax. Apăsați pe Mono Start sau Colour Start.
	- Dacă doriti să salvati numărul. apăsaţi pe Mai mult şi apoi apăsaţi pe Ad. apel.rapidă.

 $(\triangleright\triangleright\text{Manual avansat de utilizare})$ *Memorarea numerelor cu apelare rapidă din apelurile efectuate*)

■ Dacă doriți să ștergeți numerele din lista cu apeluri efectuate, apăsaţi pe Mai mult și apoi apăsați pe Elimina.

Apăsați pe Da pentru a confirma.

Apăsaţi pe **Stop/Exit (Stop/Ieşire)**.

# <span id="page-51-0"></span>**Salvarea numerelor <sup>7</sup>**

Puteti configura aparatul să efectueze următoarele tipuri de formare simplificată a numerelor: apelare rapidă şi grupuri pentru difuzarea faxurilor. Dacă formați un număr Quick Dial, pe ecranul LCD va fi afişat numărul.

### **Notă**

În cazul unei pene de curent, numerele Quick Dial salvate în memorie nu vor fi pierdute.

### **Introducerea unei pauze <sup>7</sup>**

La salvarea numerelor cu apelare rapidă, puteți introduce o pauză sau mai multe pauze de 3,5 secunde apăsând pe butonul PAUZĂ de pe ecranul tactil.

### **Salvarea numerelor cu apelare rapidă <sup>7</sup>**

Puteti salva maximum 100 de nume și de numere în locatiile cu apelare rapidă formate din două cifre. Puteți memora două numere pentru fiecare nume introdus. Când formati numărul trebuie să apăsați pe câteva butoane de pe ecran (de exemplu: apăsați pe Apel.Rap., numărul pe care doriți să îl formaţi Trimiteţi un fax).

Apăsați pe Apel.Rap.

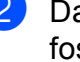

b Dacă numerele cu apelare rapidă au fost deja salvate, apăsați pe

Alfabetic sau pe Numeric.

<span id="page-51-1"></span>3 Apăsați pe Mai mult.

Apăsați pe  $\sim$  sau  $\vee$  pentru a afișa Setare apel rapid.

Apăsați pe Setare apel rapid.

Formarea şi memorarea numerelor

**6** Procedati conform indicatiilor de mai jos:

> ■ Introduceti numele (până la 16 caractere) folosind butoanele de pe ecran.

Apăsaţi pe OK.

(Pentru ajutor la introducerea literelor: *[Introducere text](#page-131-0)*  $\rightarrow$  [pagina 124](#page-131-0).)

 Pentru a salva numărul fără a introduce un nume, apăsați pe  $OK.$ 

Introduceti primul număr de fax sau de

telefon  $(\Box \Box)$ : apăsând pe butoanele de pe ecranul tactil (cel mult 20 de cifre). Apăsati pe OK.

### **Notă**

*Dacă aţi descărcat Internet Fax:*

Dacă doriți să salvați o adresă e-mail pentru a o utiliza cu serverul Internet fax sau Scan to E-mail (Scanare la e-mail),

apăsați pe si introduceți adresa de e-mail şi apăsaţi pe OK. (*[Introducere text](#page-131-0)*  $\rightarrow$  [pagina 124](#page-131-0))

- Procedați conform indicațiilor de mai jos:
	- Introduceți cel de-al doilea număr de fax sau de telefon  $(\square \square 2)$ ; apăsând pe butoanele de pe ecranul tactil (cel mult 20 de cifre).

Apăsați pe OK.

■ Dacă nu doriți să salvați și al doilea număr, apăsați pe OK.

- Pentru a selecta unde va fi memorat numărul, procedați astfel:
	- Pentru a accepta următoarea locatie cu apelare rapidă disponibilă, apăsati pe OK.
	- Pentru a introduce o altă locatie de apelare rapidă, apăsați pe  $\boxed{\text{a}}$  și introduceţi numărul format din 2 cifre utilizând butoanele de pe ecranul tactil.

Apăsați pe OK.

### **Notă**

Dacă locația cu apelare rapidă formată din 2 cifre este deja ocupată, butonul OK de pe ecranul LCD nu va funcționa. Selectați o locatie diferită.

- <span id="page-52-0"></span>10 Dacă pe ecranul LCD sunt afisate setările dumneavoastră, apăsați pe OK pentru confirmare.
- **k Procedați conform indicațiilor de mai** jos:
	- Pentru a salva un alt număr cu apelare rapidă, repetați pașii de la  $\bigcirc$  $\bigcirc$  $\bigcirc$  $la \mathbf{0}$ .
	- Pentru a termina operatia de salvare a numerelor, apăsaţi pe **Stop/Exit (Stop/Ieşire)**.

### **Schimbarea numerelor şi a numerelor cu apelare rapidă <sup>7</sup>**

Puteti modifica numele sau numărul dintr-o locaţie cu apelare rapidă care a fost deja salvată.

Apăsați pe Apel.Rap.

Apăsați pe Alfabetic sau Numeric.

Apăsați pe Mai mult.

#### Capitolul 7

- Procedati conform indicatiilor de mai jos:
	- Apăsați pe  $\sim$  sau  $\sim$  pentru a afișa Schimba. Apăsati pe Schimba pentru a edita numele sau numerele.
	- Apăsați pe  $\sim$  sau  $\vee$  pentru a afișa Sterge. Apăsați pe Sterge.

Selectati numerele pe care doriti să le ştergeţi apăsând pe numărul respectiv pentru a afişa un semn de validare de culoare roşie.

Apăsaţi pe OK.

Apăsaţi pe Da pentru a confirma.

Trecet[i](#page-53-0) la pasul  $\mathbf{\odot}$ .

- <span id="page-53-1"></span> $\bullet$  Apăsați pe  $\bullet$  sau pe  $\bullet$  pentru a afișa numărul pe care doriti să îl modificați.
- <span id="page-53-3"></span>6 Apăsați pe numărul pe care doriți să îl modificati.
	- Procedati conform indicatiilor de mai jos:
		- Dacă doriți să modificați numele, apăsați pe Nume. Introduceţi noul nume (până la 16 caractere) folosind butoanele de pe ecranul tactil. (*[Introducere text](#page-131-0)*  $\rightarrow$  [pagina 124\)](#page-131-0)

Apăsați pe OK.

■ Dacă doriți să modificați primul număr de fax sau de telefon, apăsaţi  $pe \n\mathop{\boxdot} 1$ :

Introduceti noul număr de fax sau de telefon (cel mult 20 de cifre) apăsând pe butoanele de pe ecranul tactil. Apăsaţi pe OK.

■ Dacă doriti să modificati cel de-al doilea număr Fax/Tel, apăsați

 $pe \Box 2$ :

Introduceţi noul număr de fax sau de telefon (cel mult 20 de cifre) apăsând pe butoanele de pe ecranul tactil. Apăsaţi pe OK.

### **Notă**

*Schimbarea numelui sau a numărului salvat:*

Dacă doriti să modificati un caracter, apăsati pe ◀ sau pe ▶ pentru a pozitiona cursorul sub caracterul pe care doriţi să îl schimbati și apoi apăsați pe  $\boxed{\infty}$ . Reintroduceti caracterul.

Dacă doriți să modificați numărul salvat, apăsați pe  $\infty$  repetat pentru a șterge numărul. Introduceţi noul număr.

- <span id="page-53-2"></span><span id="page-53-0"></span>8 Pe ecranul LCD vor fi afișate setările dumneavoastră. Procedaţi conform indicaţiilor de mai jos:
	- $\blacksquare$  Apăsați pe OK pentru a termina. Pentru a modifica o altă locatie cu apelare rapidă, repetaţi paşii de la **6** la **0**.
	- Pentru a modifica mai multe detalii, treceti la  $\bullet$ .
	- i Apăsaţi pe **Stop/Exit (Stop/Ieşire)**.

**8**

# **Copierea <sup>8</sup>**

# **Cum se face o copie <sup>8</sup>**

În continuare sunt prezentaţi paşii pentru operatiile elementare de copiere.

a Asiguraţi-vă că sunteţi în modul copiere

şi apăsaţi pe (**COPY (Copiere)**)

pentru ca aceasta să se aprindă şi să aibă culoarea albastru.

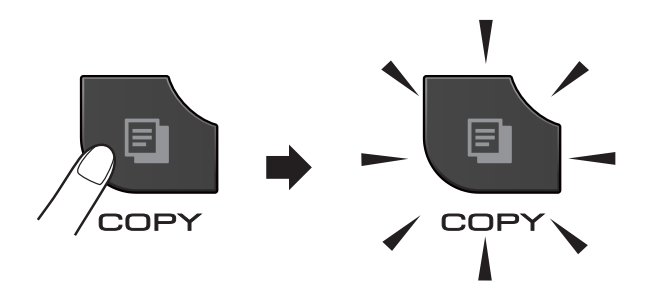

Pe ecranul LCD va apărea:

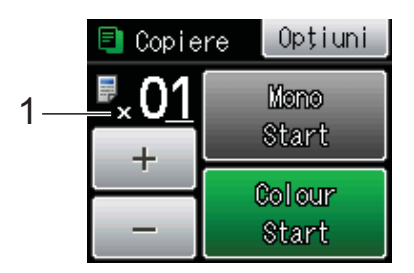

#### **1 Număr de copii**

Puteți introduce numărul de copii apăsând pe - sau pe + de pe ecran (vezi figura de mai sus) sau folosind tastatura numerică.

### **Notă**

Setarea implicită este modul FAX. Puteţi modifica perioada de aşteptare a aparatului în modul copiere după efectuarea ultimei operaţii copiere.  $(\triangleright\triangleright\text{Manual avansat de utilizare})$ *Temporizator de mod*)

- Pentru încărcarea documentului procedaţi astfel:
	- Așezați documentul cu *fata în sus* în unitatea ADF.

(*[Utilizarea unit](#page-33-0)ăţii ADF*  $\rightarrow$  [pagina 26](#page-33-0))

■ Așezați documentul cu *fața în jos* pe sticla scanerului.

(*[Utilizarea sticlei scanerului](#page-34-0)*  $\rightarrow$  [pagina 27](#page-34-0))

- Dacă doriți să faceți mai multe copii, introduceţi numărul (până la 99).
	- Apăsați pe Mono Start sau Colour Start.

### **Oprirea copierii <sup>8</sup>**

Pentru a opri copierea, apăsați pe **Stop/Exit (Stop/Ieşire)**.

### **Setări de copiere <sup>8</sup>**

Puteţi modifica următoarele setări de copiere. Apăsaţi pe **COPY (Copiere)** şi apoi apăsaţi pe Optiuni. Apăsați pe  $\sim$  sau pe  $\vee$  pentru a derula setările pentru copiere. Când setarea dorită este afișată, apăsați pe aceasta pentru a selecta opţiunea respectivă.

#### (Manual de utilizare)

Pentru detalii referitoare la modificarea următoarelor setări de copiere  $\rightarrow \rightarrow$  pagina [48.](#page-55-0)

- Tip Hartie
- Dim. hârtie

#### (Manual avansat de utilizare)

Pentru detalii referitoare la modificarea următoarelor setări de copiere, consultați **▶▶ Manual avansat de utilizare: Setări de** *copiere*

- Calitate
- Mărire/Micş.
- Asezare in Pag.
- $\Box$  2 $\hat{1}$ n1(ID)
- Stivuire/Sort.
- Densitate
- Copie duplex
- Mod ec.cern.
- Cop. pe hârt.Fină
- Copiere carte
- Seteaza Set. Noi
- Setări init.

### **Notă**

Dacă doriți să sortați copiile, utilizați unitatea ADF.

### <span id="page-55-0"></span>**Opţiunile pentru hârtie <sup>8</sup>**

#### **Tipul hârtiei <sup>8</sup>**

În cazul în care copiaţi pe un tip special de hârtie, setati aparatul pentru tipul de hârtie utilizat pentru a obţine cea mai bună calitate de imprimare.

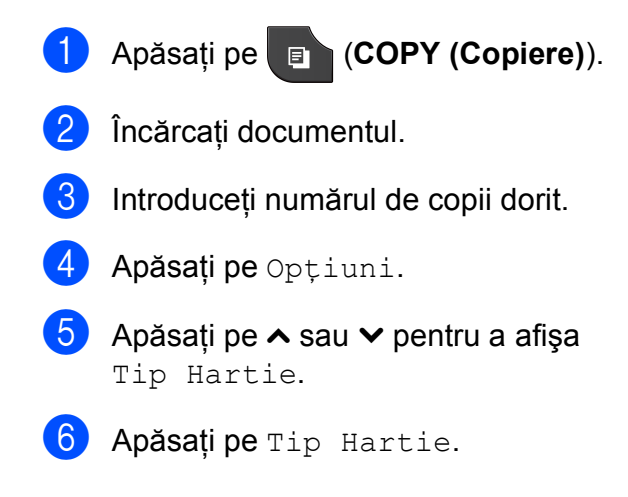

Apăsati pe  $\sim$  sau pe  $\sim$  pentru a afișa Hartie Simpla, Hartie Inkjet, Brother BP71, Brother BP61, Altă hârtie Glos sau Hartie Transpar și apoi apăsați pe opțiunea pe care doriți să o definiți.

8 Dacă nu doriti să modificati alte setări,

apăsaţi pe **Mono Start (Start Mono)** sau **Colour Start (Start Color)**.

#### **Dimensiunea hârtiei <sup>8</sup>**

În cazul în care copiaţi pe hârtie cu o altă dimensiune decât A4, va trebui să modificaţi setările definite pentru dimensiunile hârtiei. Puteti face copii numai folosind formatele de hârtie A4, A5, A3, Photo (10  $\times$  15 cm), Letter, Legal sau Ledger.

- a Apăsaţi pe (**COPY (Copiere)**).
- Încărcați documentul.
- Introduceți numărul de copii dorit.
- Apăsați pe Optiuni.
- Apăsați pe  $\sim$  sau  $\vee$  pentru a afișa Dim. hârtie.
- 6 Apăsati pe Dim. hârtie.
- Apăsați pe  $\sim$  sau pe  $\sim$  pentru a afișa A4, A5, A3, 10x15cm, Letter, Legal sau Ledger și apoi apăsați pe opțiunea pe care doriti să o definiti.
- 8 Dacă nu doriți să modificați alte setări, apăsaţi pe **Mono Start (Start Mono)** sau **Colour Start (Start Color)**.

# **9**

# **Imprimarea fotografiilor de pe un card de memorie sau de pe un suport de stocare USB Flash <sup>9</sup>**

## **Operaţiile efectuate cu programul PhotoCapture Center™ (modul FOTO) <sup>9</sup>**

Chiar dacă aparatul *nu* este conectat la un calculator, puteţi imprima fotografiile direct de pe suportul media al aparatului foto digital sau de pe un suport de stocare USB Flash. (*[Imprimarea imaginilor](#page-59-0)* >> pagina 52)

Puteţi să scanaţi documente şi să le salvaţi direct pe un card de memorie sau pe un suport de stocare USB Flash. (*[Scanarea pe](#page-60-0)  [un card de memorie sau pe un suport de](#page-60-0)*  [stocare USB Flash](#page-60-0) >> pagina 53)

Dacă aparatul dumneavoastră este conectat la calculator, puteți utiliza calculatorul pentru a accesa un card de memorie sau un suport de stocare USB Flash introdus în portul din partea din fată a aparatului.

>>Ghidul utilizatorului de software:

*PhotoCapture Center™* (Windows®) ▶▶ Ghidul utilizatorului de software: Setare *de la distanţă şi PhotoCapture Center™* (Macintosh)

### **Folosirea unui card de memorie sau a unui suport de stocare USB Flash <sup>9</sup>**

Aparatul dumneavoastră Brother dispune de unități media (sloturi) care pot fi utilizate cu următoarele suporturi media uzuale folosite de aparatele foto digitale: Memory Stick™, Memory Stick PRO™, Memory Stick Duo™, Memory Stick PRO Duo™, Card de memorie SD, Card de memorie SDHC, Card de memorie SDXC, MultiMedia Card, MultiMedia Card plus şi suporturi de stocare USB Flash.

Funcţia PhotoCapture Center™ vă permite să imprimaţi fotografii digitale de pe aparatul dumneavoastră foto digital, la o rezoluţie ridicată, pentru a obtine o imprimare la calitate fotografică.

Capitolul 9

# **Să începem <sup>9</sup>**

Introduceţi ferm cardul de memorie sau suportul de stocare USB Flash în slotul corect.

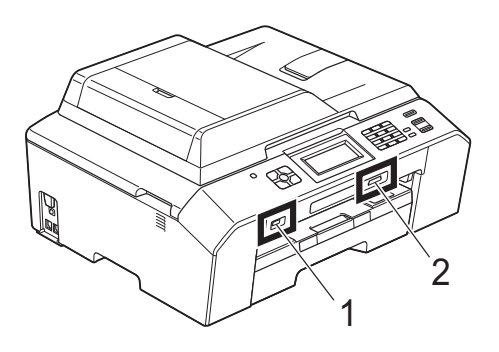

**IMPORTANT**

#### **1 Suport de stocare USB Flash**

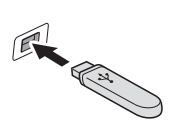

Interfaţa directă USB acceptă numai un suport de stocare USB Flash, un aparat foto compatibil cu PictBridge sau un aparat foto digital care foloseşte standardul de stocare în masă prin USB. Nu sunt acceptate alte dispozitive USB.

**2 Slot pentru card de memorie**

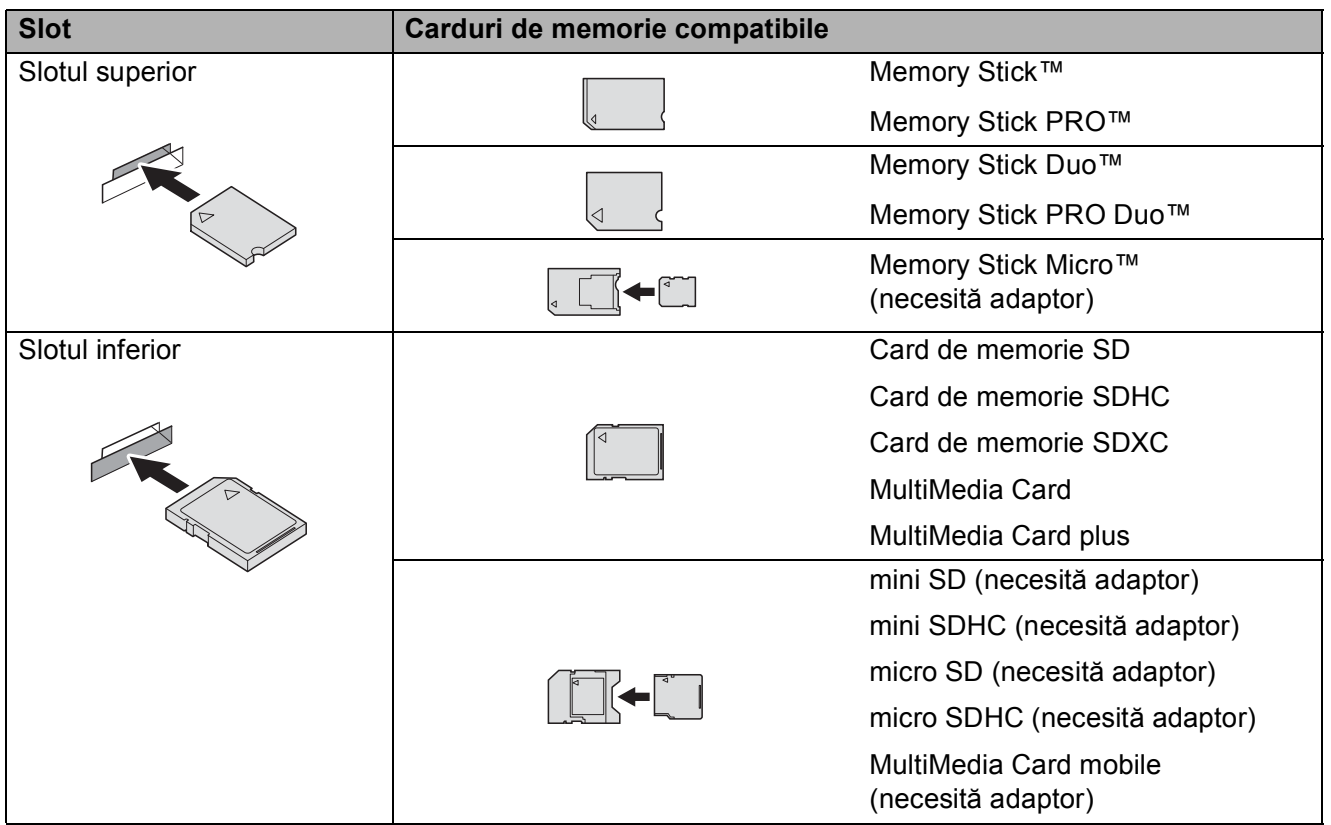

Imprimarea fotografiilor de pe un card de memorie sau de pe un suport de stocare USB Flash

### **IMPORTANT**

NU introduceţi un Memory Stick Duo™ în slotul SD inferior, deoarece aparatul se poate defecta.

Ce indică tasta **PHOTO (Foto)**:

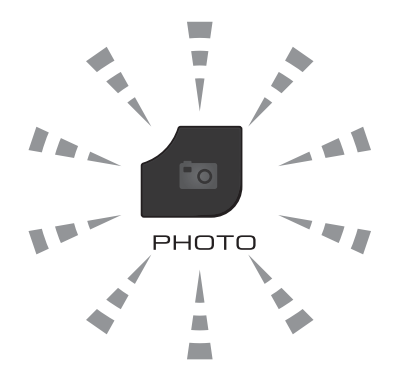

- **PHOTO (Foto)** este aprinsă, cardul de memorie sau suportul de stocare USB Flash este introdus corect.
- **PHOTO (Foto)** este stinsă, cardul de memorie sau suportul de stocare USB Flash este introdus incorect.
- **PHOTO (Foto)** luminează intermitent, se citesc sau se scriu date pe cardul de memorie sau pe suportul de stocare USB Flash.

#### **IMPORTANT**  $\bullet$

NU scoateti cablul de alimentare, cardul de memorie sau suportul de stocare USB Flash din unitatea media (slot) sau din interfata directă USB în timp ce aparatul citește sau scrie date de pe sau pe cardul de memorie/suportul de stocare USB Flash (tasta **PHOTO (Foto)** luminează intermitent). **În caz contrar, veţi pierde datele sau cardul se va defecta.**

Aparatul nu poate citi mai multe dispozitive simultan.

# <span id="page-59-0"></span>**Imprimarea imaginilor <sup>9</sup>**

### **Vizualizarea fotografiilor <sup>9</sup>**

Puteti examina fotografiile pe ecranul LCD înainte de a le imprima. În cazul în care fişierele cu fotografiile sunt de mari dimensiuni, este posibil ca afişarea fiecărei fotografii pe ecranul LCD să se facă cu întârziere.

**1** Asigurați-vă că ați introdus cardul de memorie sau suportul de stocare USB Flash în slotul corect.

Apăsaţi pe (**PHOTO (Foto)**).

- 2 Apăsați pe Viz. Foto.
- <span id="page-59-1"></span> $\beta$  Apăsați pe  $\sim$  sau pe  $\sim$  pentru a afișa fotografia pe care doriti să o imprimati.
- <span id="page-59-2"></span>4 Apăsați pe + sau pe – pentru a selecta numărul de copii pe care doriţi să îl imprimaţi.
- **6** Repetați pasul **e** și **@** până [c](#page-59-1)ân[d](#page-59-2) ați selectat toate fotografiile pe care doriți să le imprimati. Apăsaţi pe OK.

6 Aveți la dispoziție următoarele opțiuni:

- Dacă doriți să modificați setările de imprimare, apăsaţi pe Opţiuni. (**>>**Manual avansat de utilizare: *Setări de imprimare pentru PhotoCapture Center™*)
- Dacă nu doriti să modificati nicio setare, treceți la pasul  $\bigcirc$  $\bigcirc$  $\bigcirc$ .
- <span id="page-59-3"></span>g Apăsaţi pe **Colour Start (Start Color)** pentru a imprima.

## **Setări de imprimare folosite pentru PhotoCapture Center™**

Puteti modifica temporar setările de imprimare pentru următoarea imprimare.

Aparatul revine la setările implicite după 3 minute sau dacă temporizatorul de mod readuce aparatul în modul Fax.  $(\triangleright\triangleright\text{Manual avansat de utilizare: }$ *Temporizator de mod*)

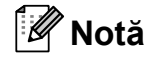

Puteti salva setările de imprimare folosite frecvent, definindu-le ca implicite.  $(\triangleright)$ Manual avansat de utilizare: *Definirea modificărilor efectuate drept setare implicită nouă*)

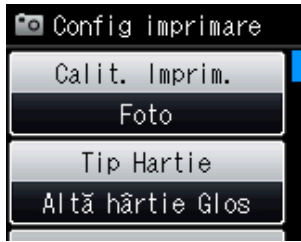

## <span id="page-60-0"></span>**Scanarea pe un card de memorie sau pe un suport de stocare USB Flash <sup>9</sup>**

Puteti scana documente alb-negru și color pe un card de memorie sau pe un suport de stocare USB Flash. Documentele alb-negru vor fi salvate în fişiere format PDF (\*.PDF) sau TIFF (\*.TIF). Documentele color pot fi salvate în fişiere format PDF (\*.PDF) sau JPEG (\*.JPG). Setarea din fabricaţie este Color 200 dpi, iar formatul implicit al fişierului este PDF. Aparatul creează automat numele fișierelor în functie de data curentă.  $(\triangleright\triangleright\biguparrow$ Ghid de instalare și configurare rapidă) De exemplu, a cincea imagine scanată la 1 iulie 2011 va fi denumită 01071105.PDF. Puteti modifica culoarea și calitatea.

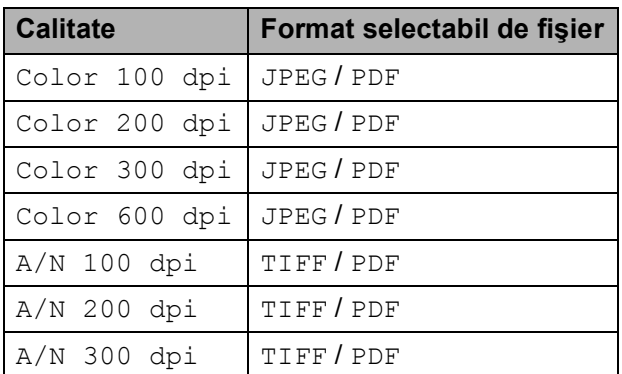

Asigurati-vă că ati introdus cardul de memorie sau suportul de stocare USB Flash în slotul corect.

#### **IMPORTANT** Ø

NU scoateţi cardul de memorie sau suportul de stocare USB Flash în timp ce **PHOTO (Foto)** luminează intermitent pentru a evita deteriorarea cardului de memorie, a suportului de stocare USB Flash sau a datelor stocate pe acestea.

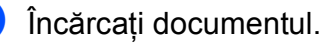

- **3** Apăsați pe **<sup>△</sup> (SCAN (Scanare)**).
- Apăsați pe  $\sim$  sau  $\vee$  pentru a afișa Scanare la media.
- Apăsați pe Scanare la media.
- Apăsati pe Optiuni. Procedaţi conform indicaţiilor de mai jos:
	- Pentru modificarea calității, apăsați  $pe \wedge sau \vee pen$ fru a afişa Calitate. Apăsaţi pe Calitate şi selectaţi

Color 100 dpi, Color 200 dpi, Color 300 dpi, Color 600 dpi, A/N 100 dpi,  $A/N$  200 dpi sau  $A/N$  300 dpi.

- Pentru modificarea tipului de fişier, apăsați pe  $\sim$  sau  $\sim$  pentru a afișa Fisier Tip. Apăsaţi pe Fisier Tip şi selectaţi PDF, JPEG Sau TIFF.
- Dacă doriti să modificati numele fișierului, apăsați pe  $\sim$  sau pe  $\vee$ pentru a afişa Fisier Nume. Pentru a introduce numele fişierului, apăsați pe Fisier Nume.

Puteţi modifica numai primele 6 caractere.

Apăsaţi pe OK.

■ Pentru a începe scanarea fără a mai modifica alte setări, treceţi la pasul  $\bullet$ .

### **Notă**

- Dacă din setările pentru rezoluţie, selectati color, nu veti mai putea selecta tipul de fişier TIFF.
- Dacă din setările pentru rezolutie, selectați monocrom, nu veți mai putea selecta tipul de fişier JPEG.
- <span id="page-60-1"></span>g Apăsaţi pe **Mono Start (Start Mono)** sau **Colour Start (Start Color)**.

# **10 Imprimarea de la un calculator <sup>10</sup>**

### **Imprimarea unui document <sup>10</sup>**

Aparatul poate primi datele de la calculator şi le poate imprima. Pentru a imprima datele primite de la un calculator, trebuie să instalaţi driverul imprimantei.

▶▶ Ghidul utilizatorului de software:

*Imprimarea* (Windows®) >> Ghidul utilizatorului de software: *Imprimarea şi trimiterea faxurilor* (Macintosh)

- **1** Instalați driverul imprimantei Brother de pe discul CD-ROM. (**▶▶**Ghid de instalare și configurare rapidă)
- 2 Din aplicație, selectați comanda Print (Imprimare).
- **3** Selectați numele aparatului dumneavoastră din caseta de dialog **Print (Imprimare)** și faceti clic pe **Preferences (Preferinţe)**.
- 4 Selectati setările pe care doriti să le modificaţi din caseta de dialog Properties (Proprietăţi).
	- Media Type (Suport Imprimare)
	- Print Quality (Calitate Imprimare)
	- **Paper Size (Dimensiune Hârtie)**
	- **Orientation (Orientare)**
	- **Colour/Greyscale (Color / Nuanţe De Gri)**
	- Ink Save Mode (Mod economisire **cerneală)**
	- **Scaling (Scalare)**
- **6** Faceti clic pe OK.
- **6** Faceti clic pe **Print (Imprimare)** pentru
	- a începe imprimarea.

### **11 Scanarea şi salvarea pe calculator <sup>11</sup>**

### **Scanarea unui document <sup>11</sup>**

Există mai multe modalități de scanare a documentelor. Puteţi utiliza tasta **SCAN (Scanare)** de pe aparat sau driverele scanerului instalate pe calculatorul dumneavoastră.

- Pentru a utiliza aparatul ca scaner, trebuie să instalați driverul scanerului. Dacă aparatul este instalat într-o retea, configuraţi-l folosind o adresă TCP/IP.
	- Instalati driverele scanerului de pe discul CD-ROM.  $(\triangleright\triangleright\biguparrow$ Ghid de instalare și configurare rapidă)
	- Dacă scanarea în rețea nu poate fi folosită, configuraţi aparatul folosind o adresă TCP/IP.

▶▶ Ghidul utilizatorului de software: *Configurarea scanării în reţea pentru Windows®*

▶▶ Ghidul utilizatorului de software: *Configurarea scanării în reţea pentru un calculator Macintosh*

b Încărcaţi documentul. (*Încă[rcarea](#page-33-1)  [documentelor](#page-33-1)* >> pagina 26)

- Utilizați unitatea ADF pentru a scana mai multe pagini documentelor. Aceasta alimentează automat fiecare pagină.
- Utilizați sticla scanerului pentru a scana o pagină dintr-o carte sau pe rând câte o pagină.
- **3** Procedați conform indicațiilor de mai jos:
	- Pentru a scana folosind tasta **SCAN (Scanare)**, mergeţi la *[Scanarea folosind tasta de scanare](#page-63-0)*.
	- Pentru a scana folosind driverul scanerului de pe calculator, mergeti la *[Scanarea folosind driverul pentru](#page-63-1)  [scaner](#page-63-1)*.

# <span id="page-63-0"></span>**Scanarea folosind tasta de scanare <sup>11</sup>**

Pentru informatii suplimentare, consultati ▶▶ Ghidul utilizatorului de software: *Utilizarea tastei Scan (Scanare)*

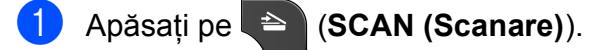

- Apăsati pe  $\sim$  sau pe  $\sim$  pentru a afișa modurile de scanare disponibile şi apoi selectati modul de scanare pe care doriti să îl utilizaţi.
	- Scanare la fişier
	- Scanare la media
	- Scan. în retea
	- Scanare la FTP
	- Scanare la e-mail
	- $\blacksquare$  Scanare la OCR<sup>[1](#page-63-2)</sup>
	- Scanare la imagine
	- Serviciu Web (Scanare servicii web) $<sup>2</sup>$  $<sup>2</sup>$  $<sup>2</sup>$ </sup>
	- <sup>1</sup> (Pentru utilizatorii Macintosh) Înainte de utilizare, programul Presto! PageManager trebuie descărcat şi instalat. Pentru informaţii suplimentare: *[Accesarea](#page-12-0)  [serviciului de asisten](#page-12-0)ţă Brother (Macintosh)*  $\rightarrow$  [pagina 5.](#page-12-0)
	- (Numai pentru utilizatorii Windows<sup>®</sup>) (▶▶Ghidul utilizatorului de software: *Utilizarea serviciilor web de scanarea în reţea (Windows Vista® SP2 sau o versiune ulterioară şi Windows® 7)*)
- <span id="page-63-3"></span><span id="page-63-2"></span>**3** (Pentru utilizatorii din rețea) Selectați calculatorul la care doriți să trimiteţi datele.
- Pentru a începe scanarea apăsați pe **Start**.

# <span id="page-63-1"></span>**Scanarea folosind driverul pentru scaner <sup>11</sup>**

▶▶ Ghidul utilizatorului de software: *Scanarea unui document folosind driverul TWAIN* (Windows®)

▶▶ Ghidul utilizatorului de software: *Scanarea unui document folosind driverul WIA* (Windows®)

▶▶ Ghidul utilizatorului de software: *Scanarea unui document folosind driverul TWAIN* (Macintosh)

▶▶ Ghidul utilizatorului de software: *Scanarea unui document folosind driverul ICA (Mac OS X 10.6.x)*

**1** Deschideti aplicatia de scanare și faceți clic pe butonul **Scan (Scanare)**.

- Definiti setările pentru **Resolution (Rezoluţie)**, **Brightness (Luminozitate)** şi **Scan Type (Tip scanare)** din caseta de dialog **Scanner Setup (Setare scaner)**.
- **3** Pentru a începe scanarea, faceti clic pe **start** sau **Scan (Scanare)**.

Scanarea şi salvarea pe calculator

# **Scanarea folosind ControlCenter**

>>Ghidul utilizatorului de software: *ControlCenter4* (Windows®)

▶▶ Ghidul utilizatorului de software: *ControlCenter2* (Macintosh)

# **Operaţiuni regulate de întreţinere <sup>A</sup>**

# **Înlocuirea cartuşelor de cerneală <sup>A</sup>**

**A**

Aparatul dumneavoastră este prevăzut cu un contor pentru numărarea punctelor de cerneală. Acesta monitorizează automat nivelul de cerneală din fiecare dintre cele patru cartuşe. Dacă aparatul detectează faptul că un cartuş de cerneală este aproape gol, aparatul va afişa un mesaj pe ecranul LCD.

Mesajul afişat pe ecranul LCD va preciza care dintre cartuşe are un nivel redus de cerneală şi trebuie înlocuit. Respectaţi indicaţiile de pe LCD pentru a înlocui cartuşele de cerneală în ordinea corectă.

Chiar dacă aparatul vă indică faptul că trebuie să înlocuiţi un cartuş de cerneală, în cartuş mai există o cantitate redusă de cerneală. Este necesar să păstraţi o anumită cantitate de cerneală în cartuş pentru a împiedica uscarea şi deteriorarea capului de imprimare sub actiunea aerului.

### **A ATENTIE**

Dacă cerneala intră în contact cu ochii, spălati-vă imediat cu apă și contactați un medic dacă sunteţi îngrijorat.

## **IMPORTANT**

Aparatele multifuncţionale Brother sunt proiectate pentru utilizarea unui anumit tip de cerneală şi vor funcţiona la un nivel optim de calitate şi fiabilitate dacă sunt utilizate cu cartuşe originale de cerneală Brother. Brother nu poate garanta performante și fiabilitate optime dacă veti folosi cerneală sau cartuşe de cerneală cu alte specificaţii. De aceea, Brother nu recomandă utilizarea altor cartuşe în afara celor originale Brother, nici reumplerea cartuşelor uzate cu cerneală din alte surse. În cazul în care capul de imprimare sau alte componente ale acestui aparat sunt deteriorate din cauza utilizării unor produse incompatibile cu acest aparat, este posibil ca reparatiile necesare ca urmare a acestui fapt să nu fie acoperite de garantie.

1 Deschideti capacul cartuşului de cerneală. Dacă unul sau mai multe dintre cartuşele de cerneală au ajuns la sfârşitul duratei de utilizare, pe ecranul LCD este afişat Numai tip. A/N sau Tipărire impos.

2 Apăsați maneta de deblocare, conform indicaţiilor din figură, pentru deblocarea cartuşului indicat pe ecranul LCD. Scoateţi cartuşul din aparat.

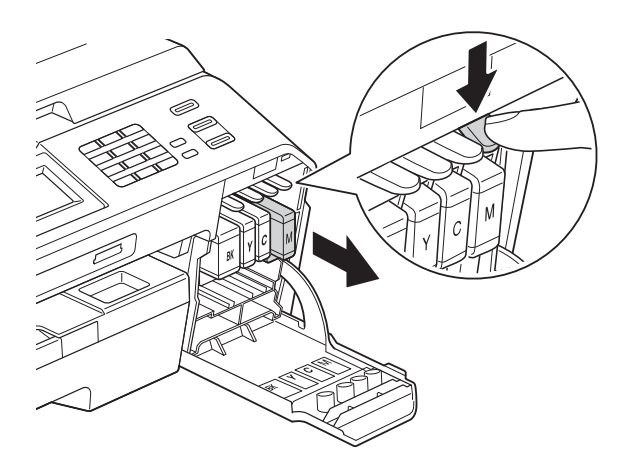

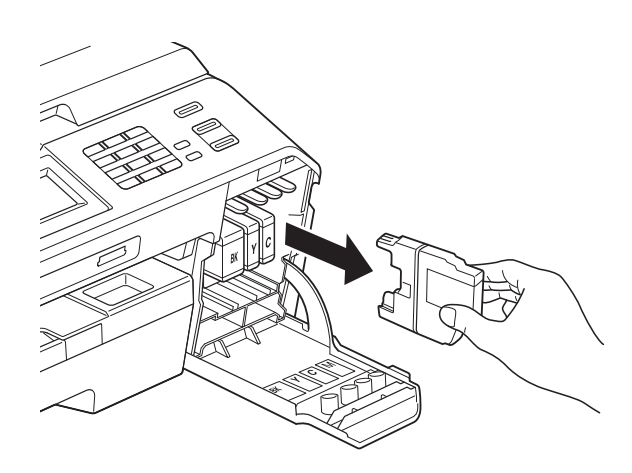

**3** Deschideți ambalajul noului cartuș cu cerneală având culoarea indicată pe ecran şi apoi scoateţi cartuşul de cerneală.

4 Rotiti maneta verde de deblocare de pe ambalajul de protecție portocaliu (1) în sensul acelor de ceasornic până când veți auzi un declic pentru a desface sistemul de închidere prin vidare. Apoi scoateți ambalajul de protecție portocaliu conform indicatiilor din imaginile de mai jos.

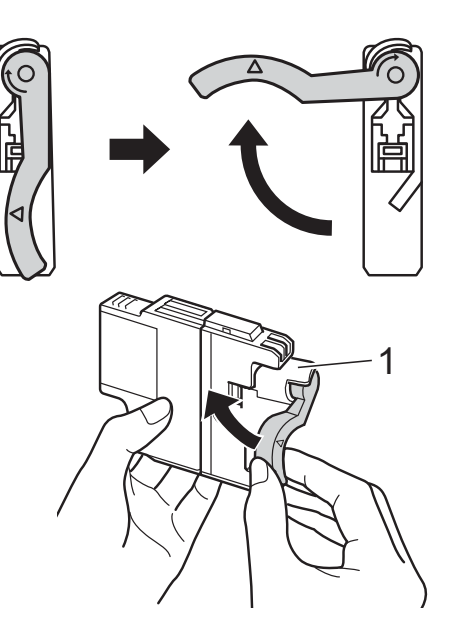

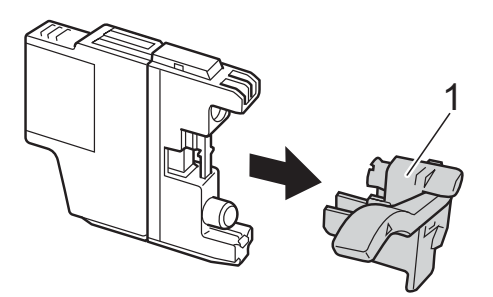

**5** Fiecare culoare are propria poziție corectă. Introduceţi cartuşul de cerneală în direcţia indicată de săgeata de pe etichetă.

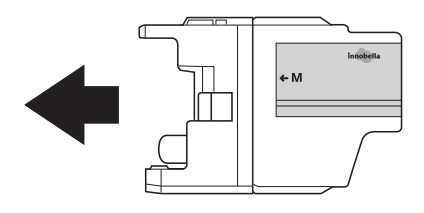

6 Apăsați cu atenție în spatele cartusului de cerneală marcat "PUSH" (ÎMPINGE) până când veţi auzi un declic, iar apoi închideti capacul cartusului.

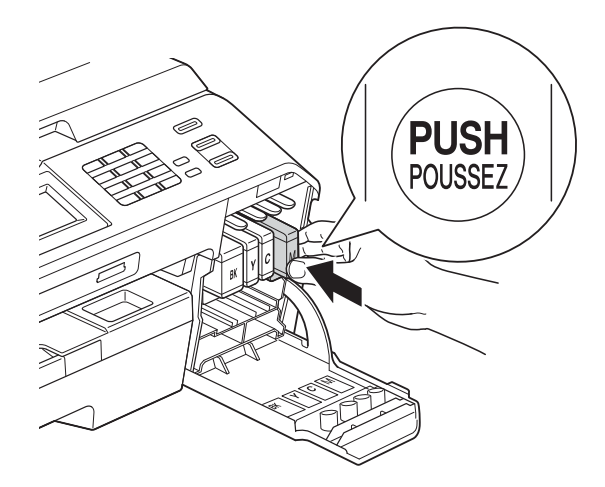

g Aparatul va reseta automat contorul de cerneală.

### **Notă**

- Dacă ati înlocuit un cartuș de cerneală, de exemplu cartuşul de culoare neagră, este posibil ca pe ecranul LCD să fie afişat un mesaj în care să vi se solicite să verificati dacă acesta este un cartuş nou (de exemplu Ai Schimbat Black). Pentru fiecare cartuş nou pe care l-aţi instalat, apăsați pe Da pentru a reseta automat contorul pentru numărarea punctelor de cerneală pentru respectiva culoare. În cazul în care cartuşul pe care laţi instalat nu este unul nou, trebuie să apăsati pe Nu.
- Dacă după instalarea cartuşului de cerneală pe ecranul LCD este afişat mesajul Fara cartus sau Detectare impos. verificati dacă ati instalat un cartuş nou original Brother şi dacă acesta este instalat corect. Scoateti cartuşul de cerneală şi reinstalaţi-l cu atentie până auziți declicul de fixare.

### **IMPORTANT**

- NU scoateti cartusele de cerneală dacă nu trebuie să le înlocuiti. În caz contrar, cantitatea de cerneală se poate reduce şi aparatul nu va recunoaşte cantitatea de cerneală rămasă în cartuş.
- NU atingeti fantele în care se introduc cartusele. În caz contrar, vă puteți păta pe piele cu cerneală.
- Dacă vă pătaţi cu cerneală pe piele sau pe îmbrăcăminte, spălați imediat zona respectivă cu săpun sau detergent.
- Dacă instalaţi un cartuş de cerneală într-o poziție greșită, amestecând culorile. curătați capul de imprimare de mai multe ori după instalarea corectă a cartuşului.
- După ce ati deschis un cartus de cerneală. instalati-l în aparat și consumati-l în termen de şase luni de la instalare. Folositi cartuse de cerneală care nu au fost deschise înainte de data de expirare înscrisă pe ambalajul cartuşului.
- NU demontati si nu umblati la cartusul de cerneală; deoarece acest lucru poate provoca scurgerea cernelii din cartuş.

# **Curăţarea şi verificarea aparatului <sup>A</sup>**

### **Curăţarea sticlei scanerului <sup>A</sup>**

- Deconectați aparatul de la priza electrică.
- Ridicati capacul pentru documente (1). Curăţaţi sticla scanerului (2) şi suprafaţa din plastic alb (3) cu o cârpă moale, fără scame, înmuiată într-o solutie neinflamabilă folosită la curătarea geamurilor.

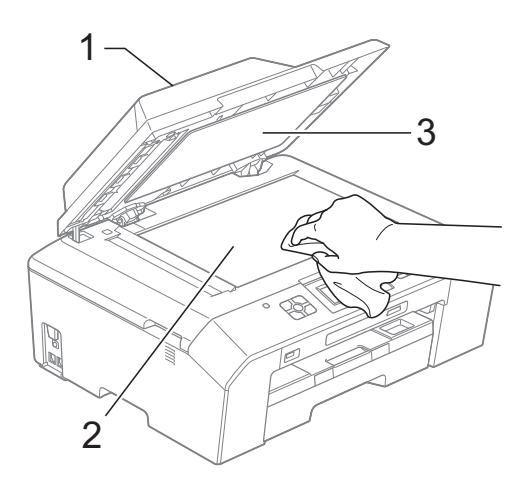

În unitatea ADF, curățați bara de culoare albă (1) şi banda de sticlă (2) cu o cârpă care nu lasă scame, înmuiată într-o solutie neinflamabilă folosită la curăţarea geamurilor.

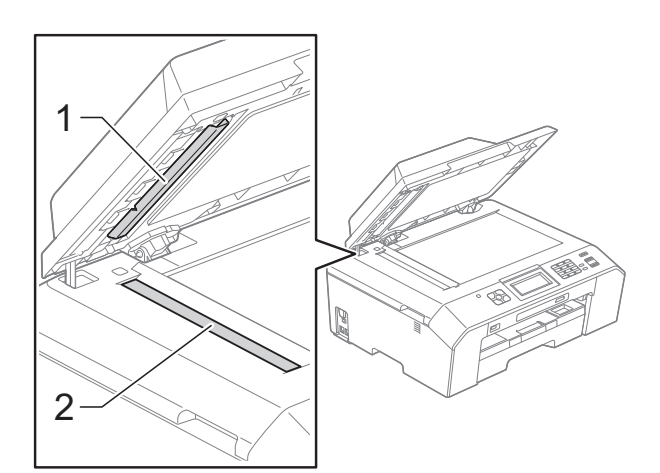

### **Notă**

Pe lângă curătarea benzii de sticlă cu o soluție neinflamabilă folosită la curățarea geamurilor, treceti vârful degetului peste banda de sticlă pentru a vedea dacă mai simțiți ceva pe aceasta. Dacă simțiți că mai există impurități sau resturi, curătați din nou banda de sticlă, insistând în zona respectivă. Este posibil să fie necesară repetarea de trei sau patru ori a procesului de curăţare. Pentru a testa, faceţi o copie după fiecare încercare de curăţare.

 $\rightarrow$ 

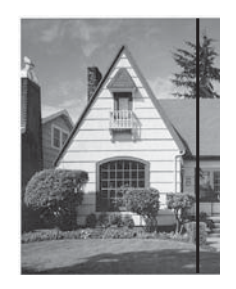

Dacă pe banda de sticlă este o pată de mizerie sau de solutie corectoare pe mostra imprimată va apărea o linie verticală.

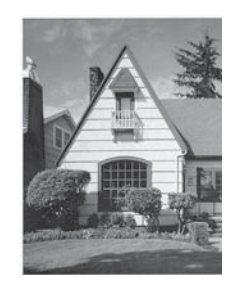

După ce banda de sticlă a fost curătată, linia verde va dispărea.

### **Curățarea capului de imprimare**

Pentru a mentine o bună calitate a imprimării, aparatul va curăţa automat capul de imprimare atunci când este necesar. Puteti efectua manual procesul de curătare dacă există o problemă privind calitatea imprimării.

Curătați capul de imprimare dacă pe paginile imprimate apar linii orizontale sau spatii goale în text sau grafică. Puteți curăta numai cartuşul negru, trei culori simultan (galben/cyan/magenta) sau toate cele patru culori simultan.

La curătarea capului de imprimare se consumă cerneală. Dacă efectuaţi curăţarea prea des, se consumă cerneală inutil.

### **IMPORTANT**

NU atingeti capul de imprimare. Atingerea capului de imprimare poate avea ca efect deteriorarea permanentă şi poate anula garanția acestuia.

- Apăsați pe **FFFF** (Cerneală).
- Apăsați pe  $\sim$  sau  $\sim$  pentru a afișa Curatare.
- Apăsati pe Curatare.
- 4 Apăsați pe  $\sim$  sau pe  $\sim$  pentru a afișa Negru, Culoare sau Toate şi apoi apăsaţi pe opţiunea dorită pentru a efectua curătarea.

Aparatul curăţă capul de imprimare. După terminarea curățării, aparatul va reveni automat în modul Gata de operare.

### **Notă**

În cazul în care curătați capul de imprimare de cel putin cinci ori si imprimarea nu s-a îmbunătățit, încercați să instalați un nou cartus original de cerneală Brother Innobella™ pentru fiecare culoare cu care aveti probleme. Încercati să curătați din nou capul de imprimare de maximum cinci ori. Dacă imprimarea nu s-a îmbunătățit, contactați distribuitorul Brother.

### **Verificarea calităţii imprimării <sup>A</sup>**

Dacă pe paginile imprimate apar culori şi portiuni de text sterse sau cu linii verticale, este posibil ca unele duze ale capului de imprimare să fie înfundate. Puteti controla acest lucru imprimând o pagină de verificare a calităţii imprimării şi examinând modelul de verificare a duzelor.

- Apăsați pe **FFFF** (Cerneală).
- Apăsați pe  $\sim$  sau  $\vee$  pentru a afișa Printeaza Test.
- Apăsati pe Printeaza Test.
- Apăsați pe Calit. Imprim.
- Apăsați pe Pornire. Aparatul începe imprimarea paginii de verificare a calității imprimării.
- <span id="page-69-0"></span>6 Verificați calitatea celor patru blocuri de culoare de pe pagină.
- 7 Pe ecranul LCD va fi afişat un mesaj în care sunteti întrebat dacă imprimarea este OK din punct de vedere al calităţii. Procedaţi conform indicaţiilor de mai jos:
	- Dacă toate liniile sunt clare și vizibile, apăsați pe Da pentru a finaliza verificarea calității imprimării și treceți la pasul **1**.
	- Dacă puteți vedea mici linii lipsă ca în figura de mai jos, apăsați pe Nu.

OK Calitate slabă

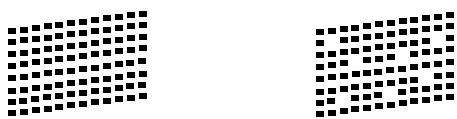

- 8 Ecranul LCD solicită o confirmare a calităţii imprimării pentru negru şi apoi pentru cele trei culori. Apăsaţi pe Da sau Nu.
- **9** Pe ecranul LCD apare un mesaj în care sunteți întrebat dacă doriți să începeți curăţarea.

Apăsaţi pe Da.

Aparatul începe curăţarea capului de imprimare.

**jo** După finalizarea operațiunii de curățare, apăsați pe Pornire.

> Aparatul va reîncepe imprimarea fişei de verificare a calității de imprimare și apoi repetaţi procedura începând de la pasul  $\odot$ .

<span id="page-70-0"></span>k Apăsaţi pe **Stop/Exit (Stop/Ieşire)**. Dacă ati repetat această procedură de cel puțin cinci ori fără a obține o calitate satisfăcătoare a imprimării, înlocuiţi cartuşul de cerneală corespunzător culorii care prezintă probleme. După înlocuirea cartuşului de cerneală, verificaţi calitatea imprimării. Dacă problema persistă, repetaţi curăţarea şi procedurile de verificare de cel putin cinci ori pentru noul cartuş de cerneală. Dacă cerneala lipseşte în continuare, contactaţi distribuitorul Brother.

#### $\bullet$ **IMPORTANT**

NU atingeti capul de imprimare. Atingerea capului de imprimare poate avea ca efect deteriorarea permanentă şi poate anula garanția acestuia.

 $\rightarrow$ 

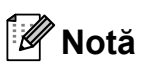

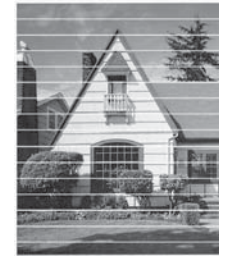

Atunci când o duză a capului de imprimare este blocată, pagina de verificare va arăta astfel.

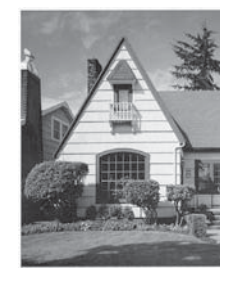

După curătarea duzei capului de imprimare, liniile orizontale dispar.

### **Verificarea alinierii imprimării <sup>A</sup>**

Dacă aparatul a fost mutat, probabil va fi nevoie să reglaţi alinierea imprimării în cazul în care textul imprimat este neclar sau imaginile sunt şterse.

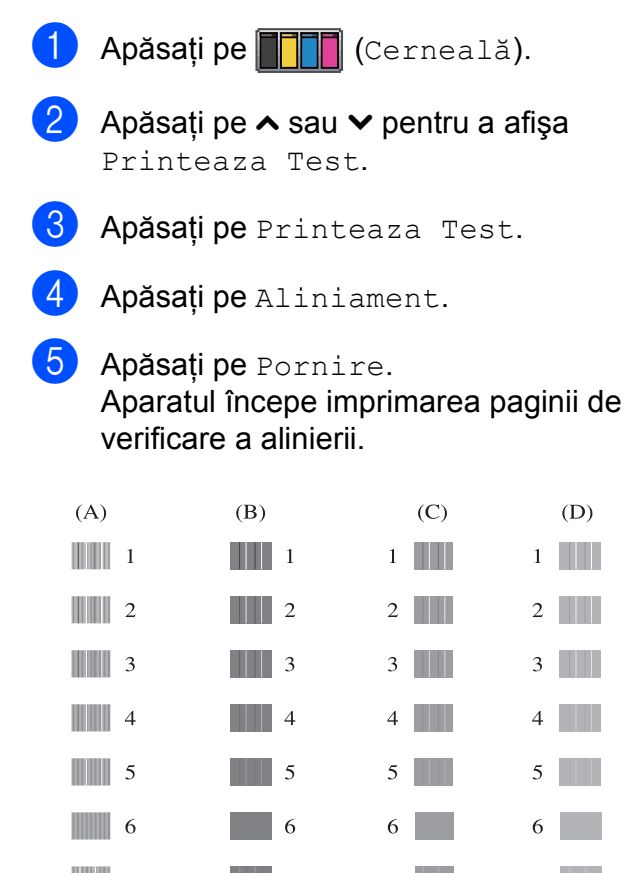

- $\blacksquare$  7  $\blacksquare$  7  $7$  $7$  $\blacksquare$  8  $\blacksquare$  8  $8$  ||||||  $8$  |||||  $\Vert \Vert \Vert$  9  $\blacksquare$  9  $9$   $\blacksquare$  $9$   $\blacksquare$
- 6 Pentru modelul "A", apăsați pe numărul testului de imprimare care are cele mai putine dungi verticale vizibile (1-9).
- **7** Pentru modelul "B", apăsați pe numărul testului de imprimare care are cele mai putine dungi verticale vizibile (1-9).
- 8 Pentru modelul "C", apăsați pe numărul testului de imprimare care are cele mai puține dungi verticale vizibile (1-9).
- 9 Pentru modelul "D", apăsați pe numărul testului de imprimare care are cele mai puține dungi verticale vizibile (1-9).
- j Apăsaţi pe **Stop/Exit (Stop/Ieşire)**.
**Depanare** 

# <span id="page-72-0"></span>**Mesajele de eroare şi mesajele de întreţinere <sup>B</sup>**

Aşa cum se întâmplă cu orice produs sofisticat de birou, pot apărea erori şi poate fi necesară înlocuirea consumabilelor. În acest caz, aparatul dumneavoastră identifică eroarea şi afişează un mesaj de eroare. În continuare, sunt prezentate cele mai frecvente mesaje de eroare şi de întretinere.

Puteţi corecta singur majoritatea erorilor şi a mesajelor de întreţinere regulată. Dacă aveţi nevoie de asistentă suplimentară, Centru de soluții Brother vă oferă răspunsuri la cele mai recente întrebări frecvente, precum şi sfaturi de depanare.

Vizitaţi-ne la adresa [http://solutions.brother.com/.](http://solutions.brother.com/)

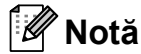

**B**

Dacă pe ecran este afișat un mesaj, butonul de informații  $(\cdot)$  se va aprinde. Apăsați pe  $\cdot$ pentru a afişa ecranul cu mesajul de eroare.

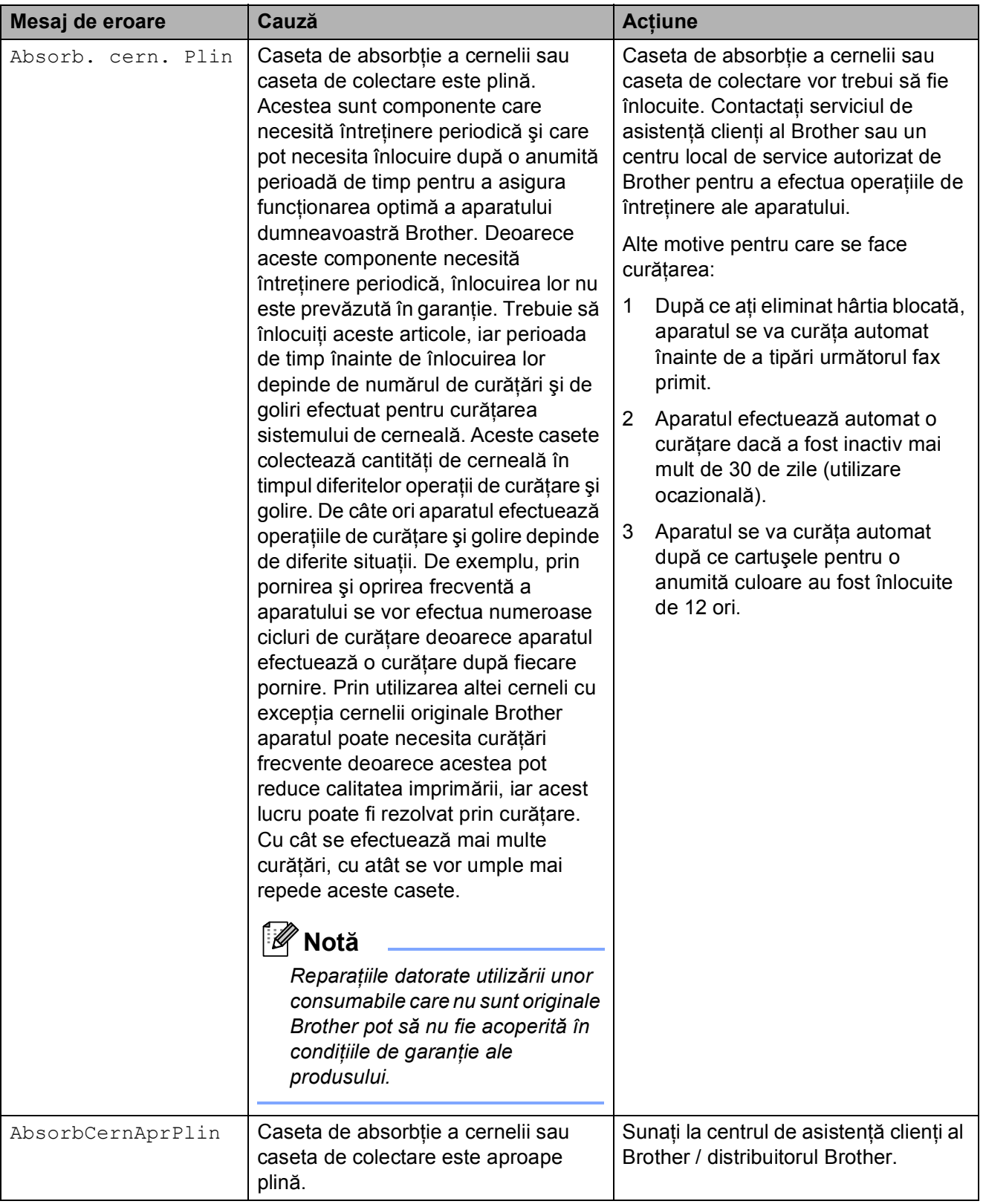

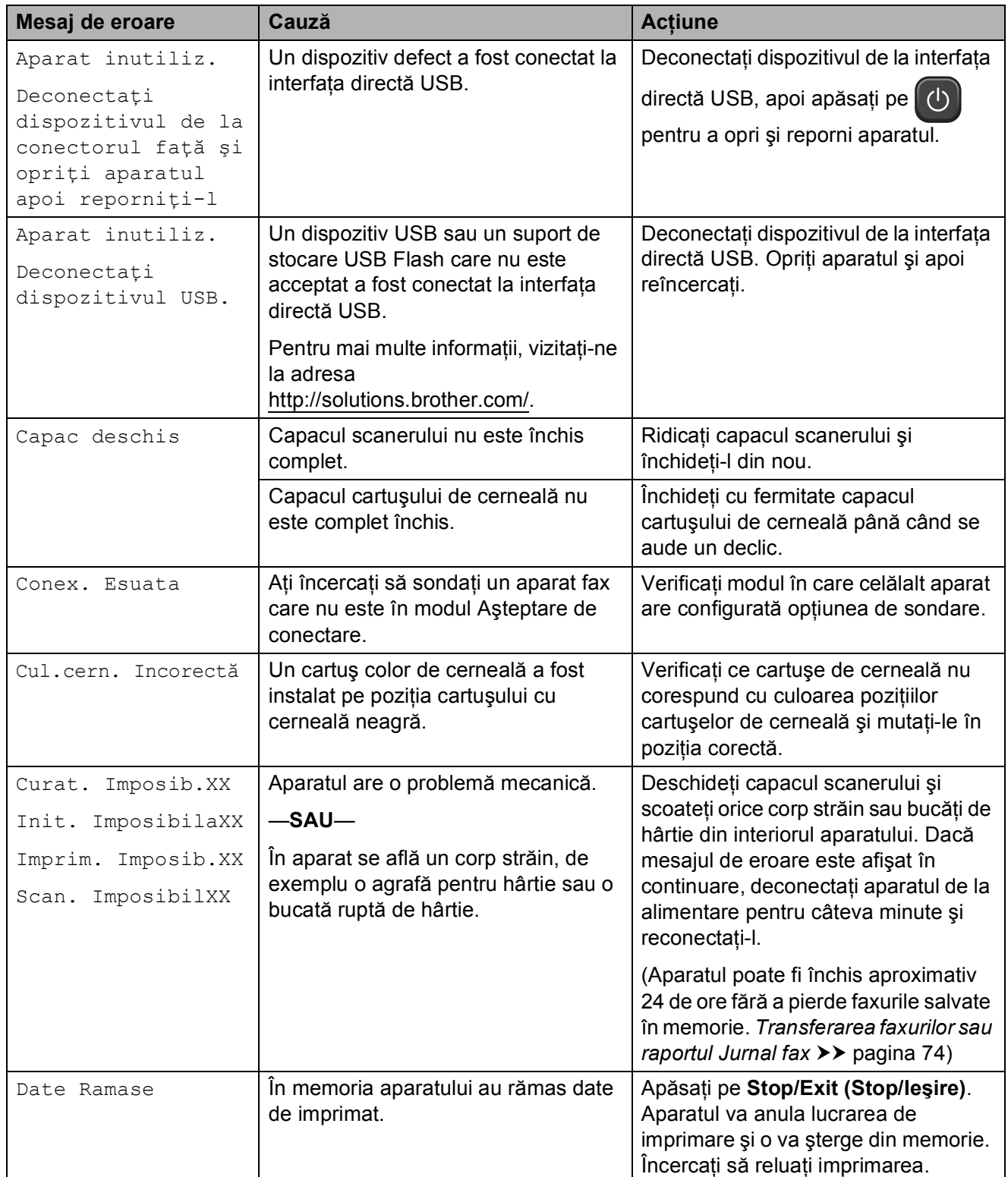

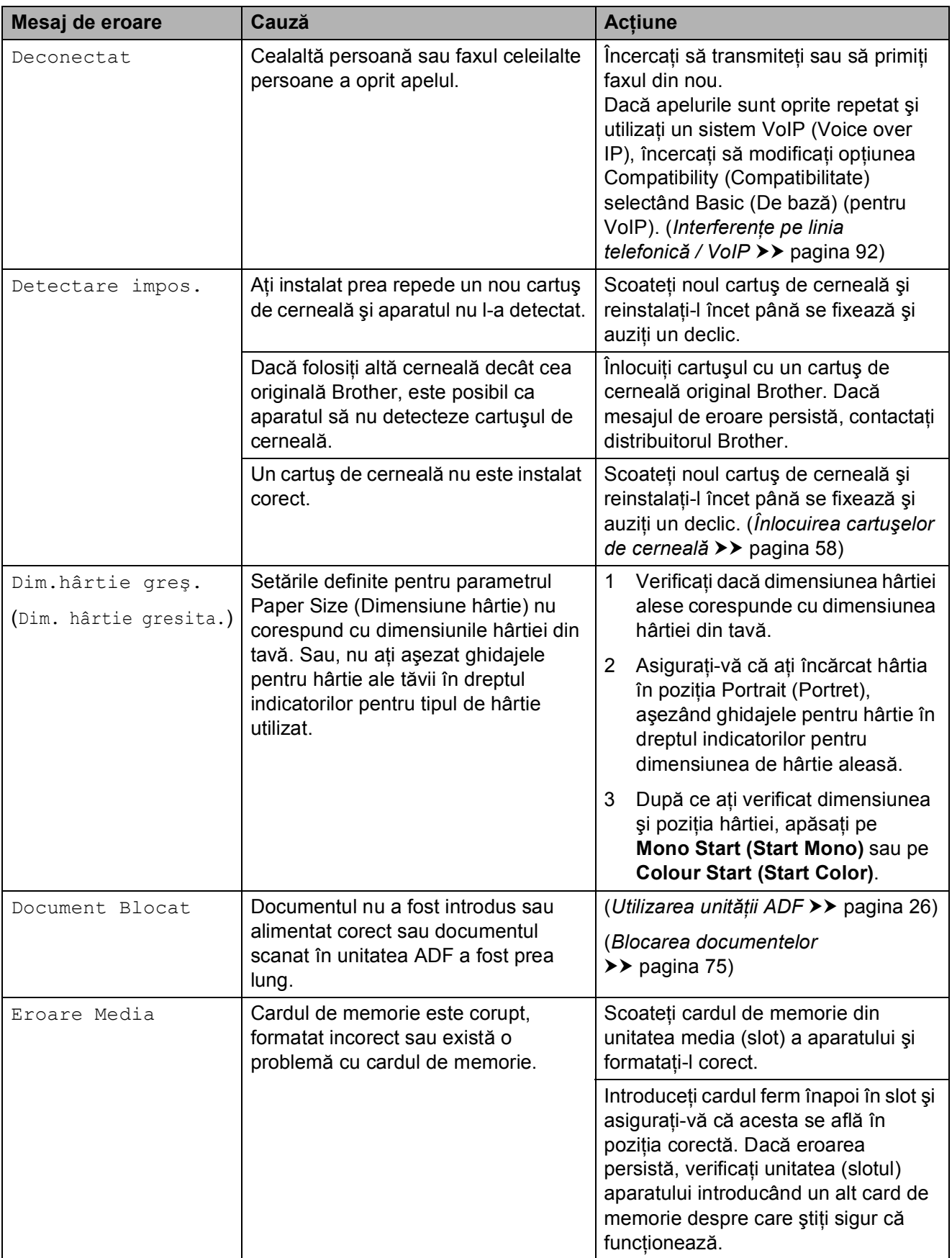

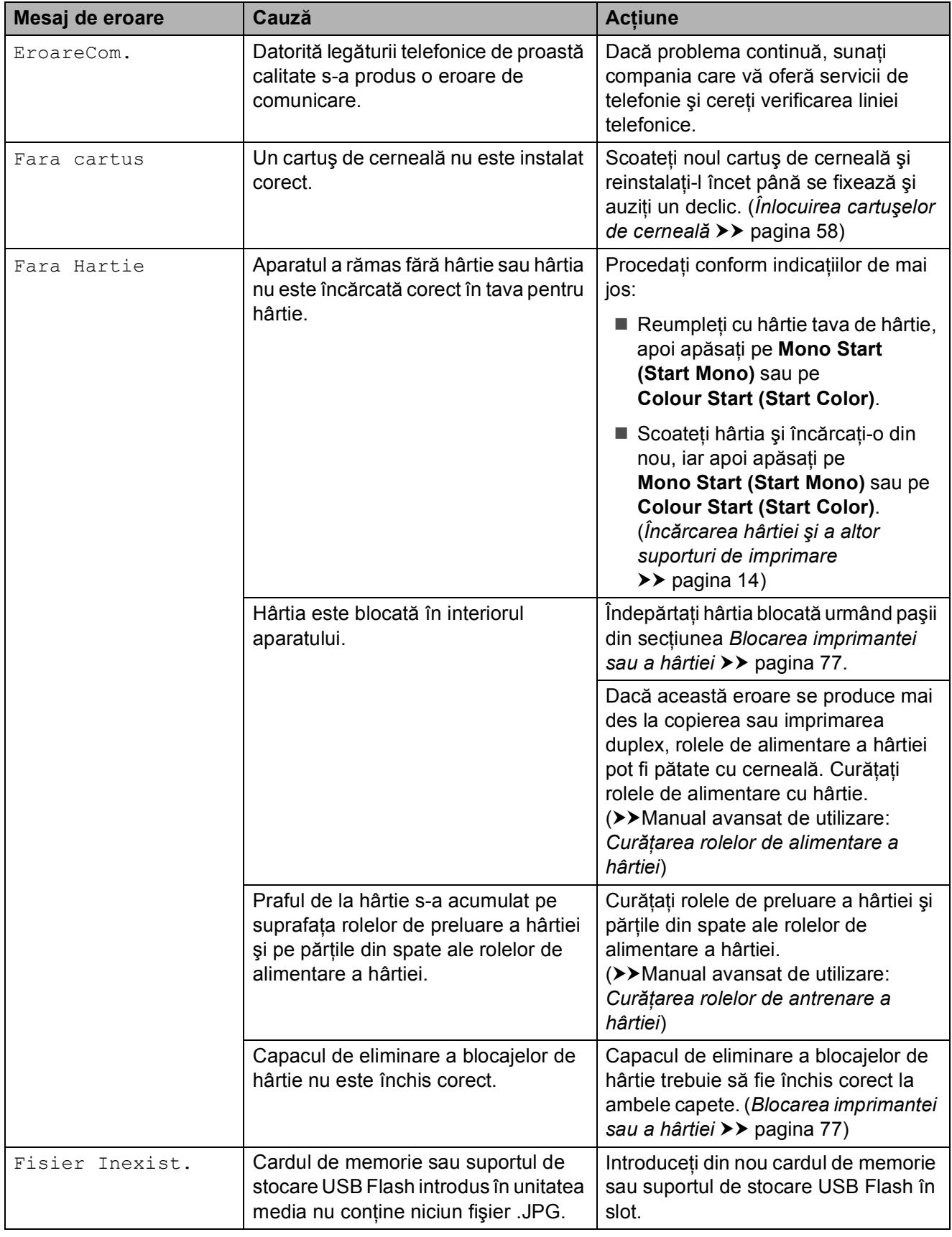

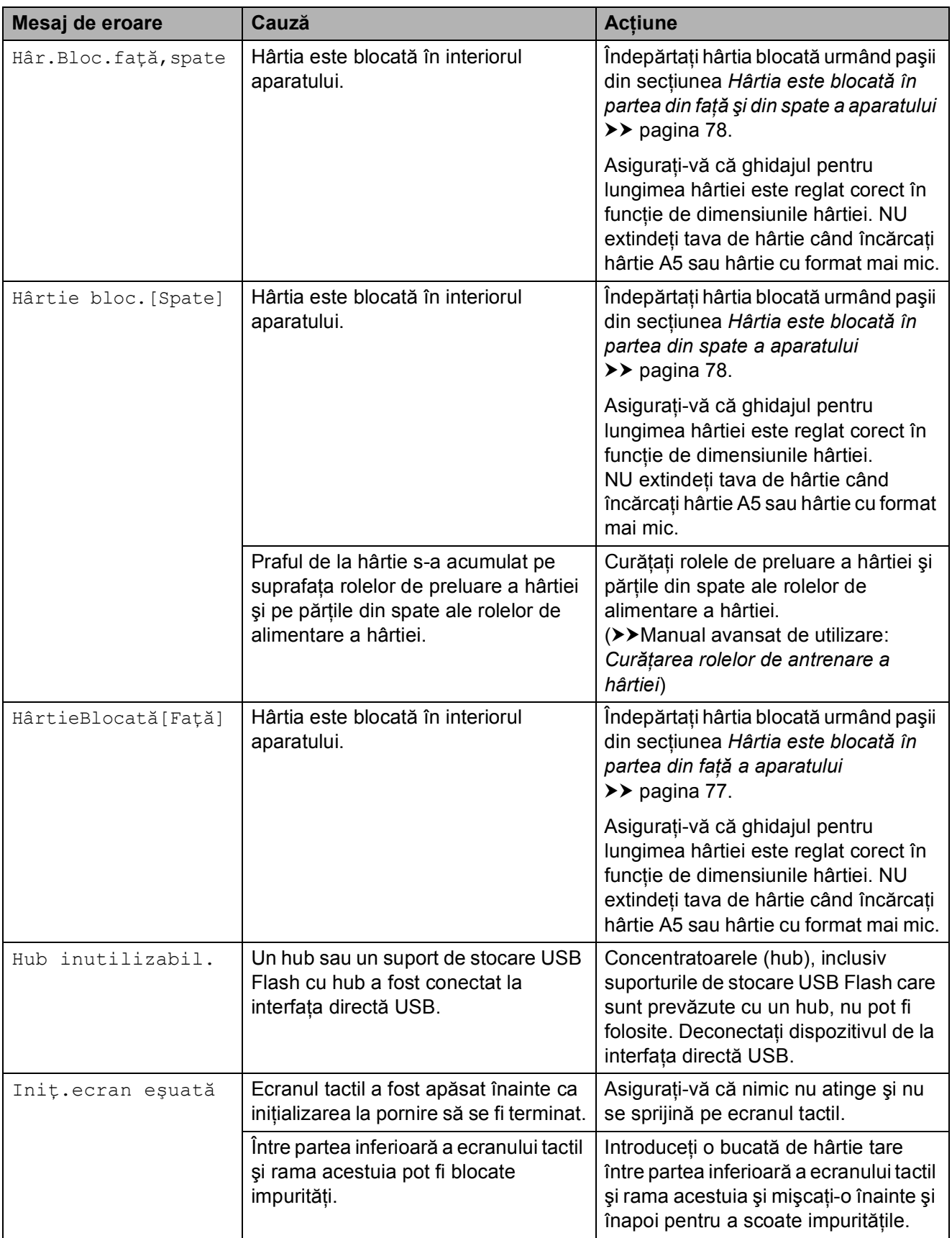

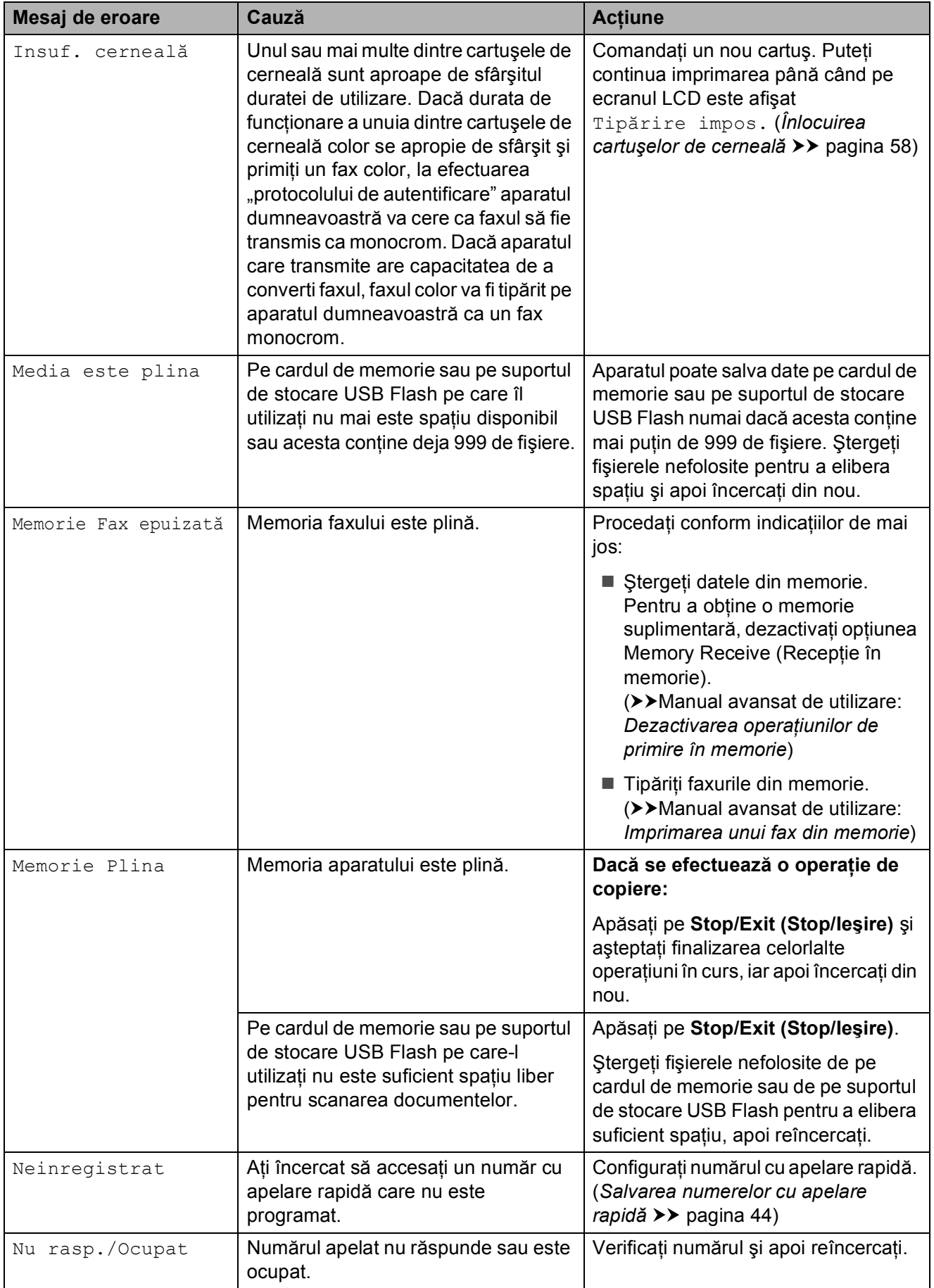

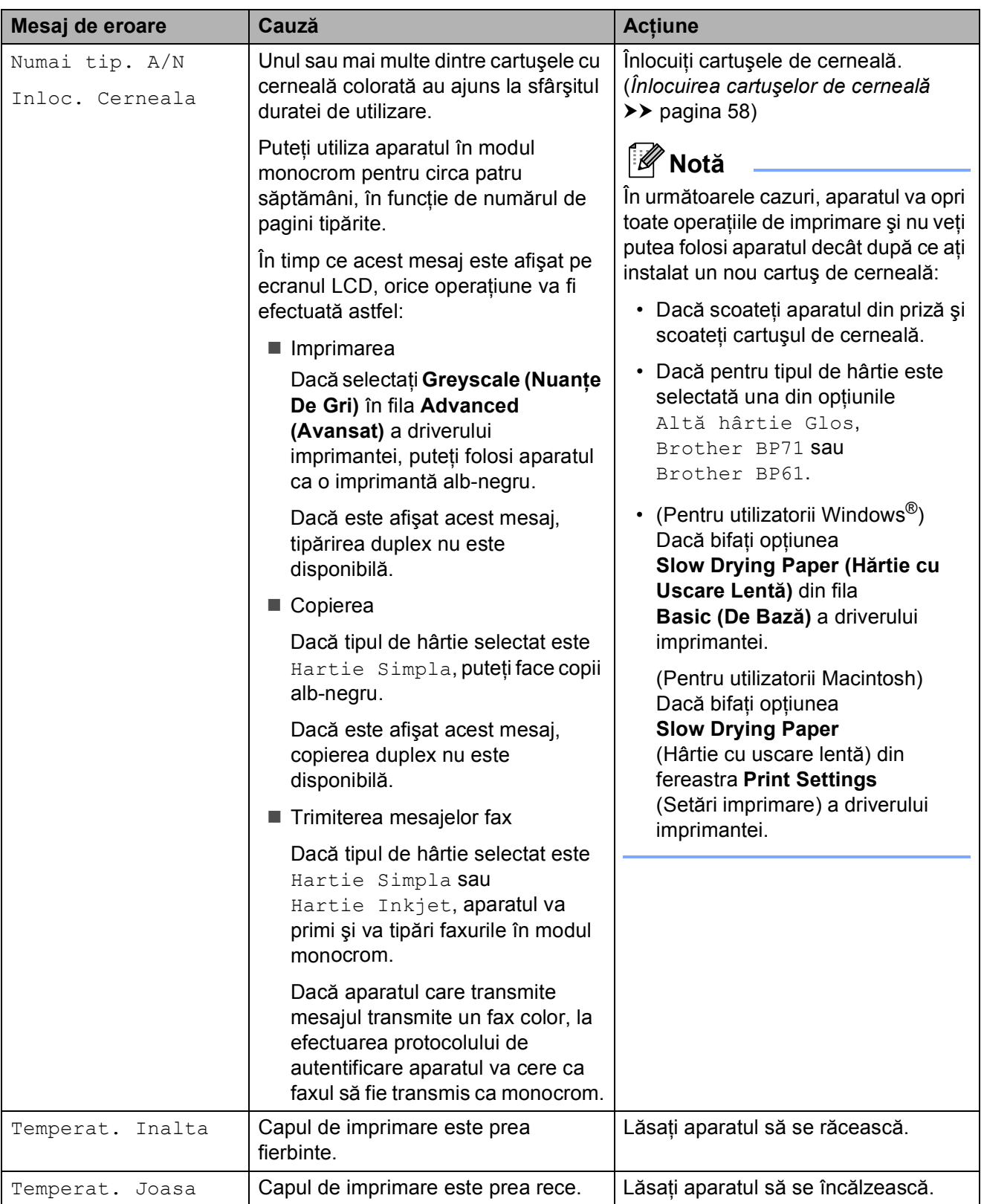

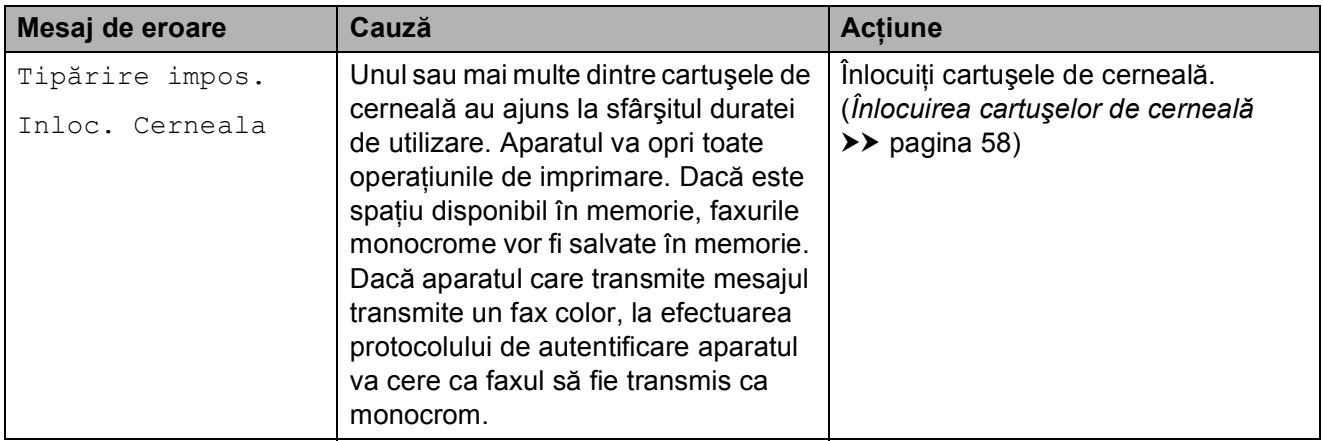

### **Afişarea animaţiilor care prezintă erorile <sup>B</sup>**

Animaţiile care prezintă erorile afişează instrucţiuni pas cu pas atunci când hârtia se blochează. Puteți citi pașii în propriul dumneavoastră ritm, apăsând pe **t** pentru a vedea următorul pas și pe  $\sim$  pentru a reveni la pasul anterior.

### <span id="page-81-0"></span>**Transferarea faxurilor sau raportul Jurnal fax**

Dacă pe ecranul LCD este afişat mesajul:

- Curat. Imposib.XX
- Init. ImposibilaXX
- Imprim. Imposib.XX
- Scan. ImposibilXX

Vă recomandăm să transferați faxurile pe un alt aparat fax sau pe calculatorul dumneavoastră. (*[Transferarea faxurilor pe un](#page-81-1)  [alt aparat fax](#page-81-1)*  $\rightarrow$  pagina 74 sau *Transferarea [faxurilor pe calculatorul dumneavoastr](#page-81-2)ă*  $\rightarrow$  [pagina 74](#page-81-2))

De asemenea, puteţi transfera raportul Jurnal fax pentru a vedea dacă mai sunt faxuri pe care trebuie să le transferaţi. (*[Transferarea](#page-82-1)  [raportului Jurnal fax pe un alt aparat fax](#page-82-1)*  $\rightarrow$  [pagina 75](#page-82-1))

#### <span id="page-81-1"></span>**Transferarea faxurilor pe un alt aparat fax <sup>B</sup>**

Dacă nu aţi configurat identificatorul staţiei dumneavoastră, nu puteți intra în modul de transfer al faxurilor.

 $(\triangleright)$ Ghid de instalare și configurare rapidă: *Introduceţi informaţiile personale (ID Statie)*)

- a Apăsaţi pe **Stop/Exit (Stop/Ieşire)** pentru a întrerupe temporar eroarea.
- - Apăsați pe Meniu.
	- Apăsați pe  $\sim$  sau  $\sim$  pentru a afișa Service.
- 4 Apăsați pe Service.
- Apăsați pe Transfer Date.
- Apăsați pe Transfer Fax.
- Procedați conform indicațiilor de mai jos:
	- Dacă pe ecranul LCD este afișat Lipsa Date, în memoria aparatului nu mai sunt faxuri.
		- Apăsaţi pe **Stop/Exit (Stop/Ieşire)**.
	- Introduceți numărul de fax către care vor fi direcţionate faxurile.
- Apăsați pe Mono Start.

#### <span id="page-81-2"></span>**Transferarea faxurilor pe calculatorul dumneavoastră <sup>B</sup>**

Puteti transfera faxurile din memoria aparatului pe calculatorul dumneavoastră.

- a Apăsaţi pe **Stop/Exit (Stop/Ieşire)** pentru a întrerupe temporar eroarea.
- Asigurati-vă că ați instalat **MFL-Pro Suite** pe calculator, apoi porniţi programul **PC-FAX Receiving (Primire PC-FAX)** de la calculator. (>>Ghidul utilizatorului de software: *Primirea documentelor prin PC-FAX*)

**3** Asigurați-vă că ați configurat PC-Fax Receive (Primire PC-Fax) pe aparat. (**>>**Manual avansat de utilizare: *Primirea unui mesaj PC-Fax (numai pentru Windows®)*) Dacă faxurile au rămas în memoria aparatului când configuraţi PC-Fax Receive (Primire PC-Fax), pe ecranul LCD va fi afişat un mesaj în care sunteti întrebat dacă doriti să transferati faxurile pe calculatorul dumneavoastră.

Procedati conform indicatiilor de mai jos:

- Pentru a transfera toate faxurile pe calculator, apăsați pe Da. Veți fi întrebat dacă doriti să activati și optiunea de tipărire a unei copii de rezervă.
- Pentru a ieşi şi pentru a lăsa faxurile în memorie, apăsaţi pe Nu.

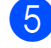

e Apăsaţi pe **Stop/Exit (Stop/Ieşire)**.

#### <span id="page-82-1"></span>**Transferarea raportului Jurnal fax pe un alt aparat fax**

Dacă nu ati configurat identificatorul statiei dumneavoastră, nu puteti intra în modul de transfer al faxurilor.

(**▶▶**Ghid de instalare și configurare rapidă: *Introduceţi informaţiile personale (ID Statie)*)

a Apăsaţi pe **Stop/Exit (Stop/Ieşire)** pentru a întrerupe temporar eroarea.

- 2 Apăsați pe Meniu.
- Apăsați pe  $\sim$  sau  $\sim$  pentru a afișa Service.
- Apăsați pe Service.
- **6** Apăsați pe Transfer Date.
- 6 Apăsați pe Transf. Raport
- Introduceti numărul de fax către care va fi directionat jurnalul fax.
- 8 Apăsați pe Mono Start.

### <span id="page-82-0"></span>**Blocarea documentelor**

Documentele se pot bloca în unitatea ADF dacă nu sunt introduse sau alimentate corect sau dacă sunt prea lungi. Urmaţi paşii de mai jos pentru pentru a elimina un document blocat.

#### **Documentul este blocat în partea de sus a unităţii ADF <sup>B</sup>**

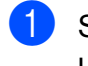

- Scoateți orice hârtie neblocată din unitatea ADF.
- Deschideti capacul ADF.
- Trageti în afară și spre dreapta documentul blocat.

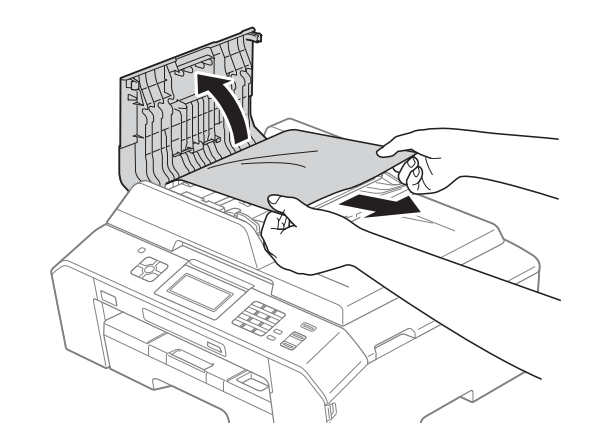

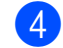

- Închideți capacul ADF.
- e Apăsaţi pe **Stop/Exit (Stop/Ieşire)**.

#### **IMPORTANT**  $\bullet$

Pentru a evita blocarea documentelor, închideti corect capacul ADF apăsând uşor în centru.

#### **Documentul este blocat în interiorul unităţii ADF <sup>B</sup>**

- **a Scoateți orice hârtie neblocată din** unitatea ADF.
- **2** Ridicați capacul pentru documente.
- **6** Trageți în afară și spre dreapta documentul blocat.

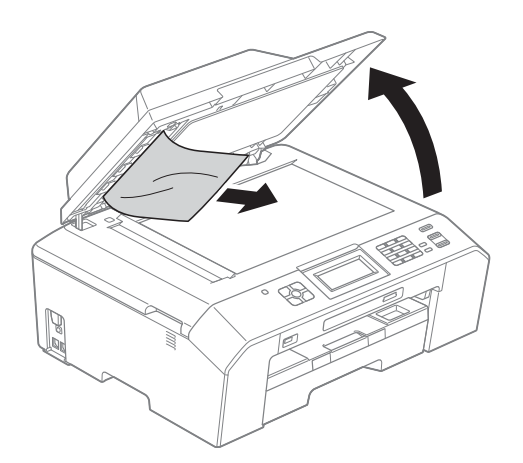

- 4 Închideți capacul pentru documente.
- e Apăsaţi pe **Stop/Exit (Stop/Ieşire)**.

#### **Scoaterea documentelor mici, blocate în unitatea ADF <sup>B</sup>**

- 
- **a** Ridicați capacul pentru documente.
- 2 Introduceți o bucată de hârtie rigidă, de exemplu o bucată de carton, în unitatea ADF pentru a împinge toate bucăţile mici de hârtie.

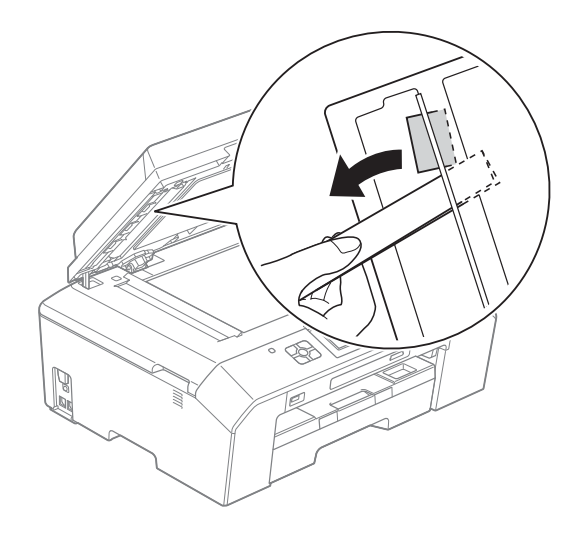

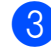

- **3** Închideți capacul pentru documente.
	- d Apăsaţi pe **Stop/Exit (Stop/Ieşire)**.

### <span id="page-84-0"></span>**Blocarea imprimantei sau a hârtiei**

Scoateți hârtia blocată, în funcție de locul blocării acesteia în aparat.

#### <span id="page-84-1"></span>**Hârtia este blocată în partea din faţă a aparatului <sup>B</sup>**

Dacă pe ecranul LCD este afişat mesajul HârtieBlocată [Față], urmați indicațiile de mai jos:

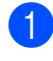

Deconectați aparatul de la priza electrică.

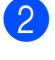

Scoateți complet tava de hârtie (1) din aparat.

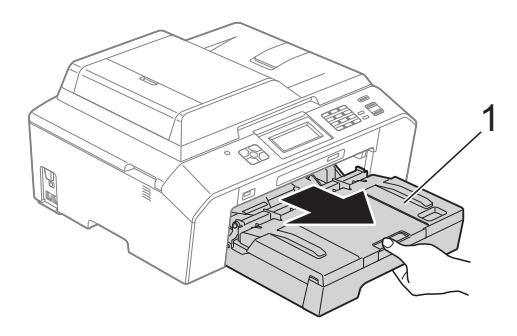

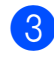

Scoateți hârtia blocată (1).

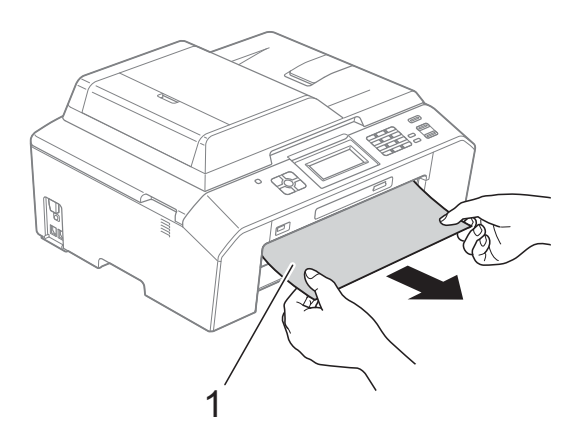

Ridicați capacul de eliminare a blocajelor de hârtie şi scoateţi hârtia blocată.

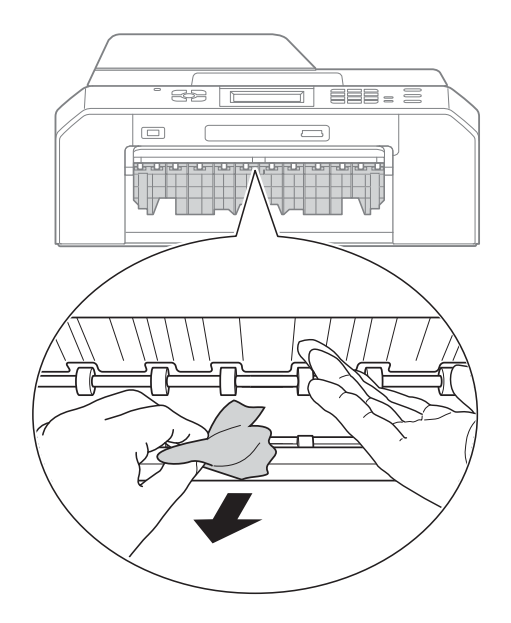

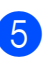

Aşezați ferm tava de hârtie înapoi în aparat.

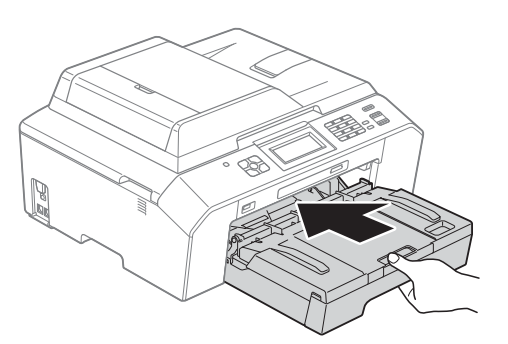

### **Notă**

Asiguraţi-vă că scoateţi suportul pentru hârtie până când se aude un declic.

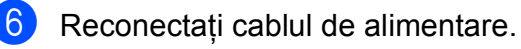

### **Notă**

Dacă hârtia se blochează în mod repetat, este posibil ca în aparat să fi rămas blocată o bucată mică de hârtie. (*[Opera](#page-88-0)ţii [suplimentare de eliminare a blocajelor de](#page-88-0)  hârtie* ▶▶ [pagina 81](#page-88-0))

#### <span id="page-85-0"></span>**Hârtia este blocată în partea din spate a aparatului <sup>B</sup>**

Dacă pe ecranul LCD este afişat mesajul Hârtie bloc. [Spate], urmați indicațiile de mai jos:

- **1** Deconectati aparatul de la priza electrică.
- 2 Deschideți capacul de eliminare a blocajelor de hârtie (1) din partea din spate a aparatului.

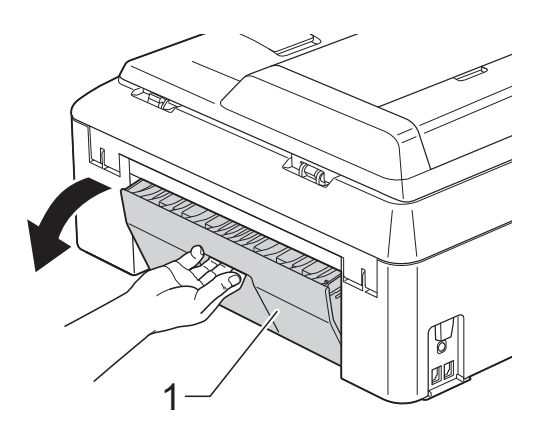

Scoateti hârtia blocată din aparat.

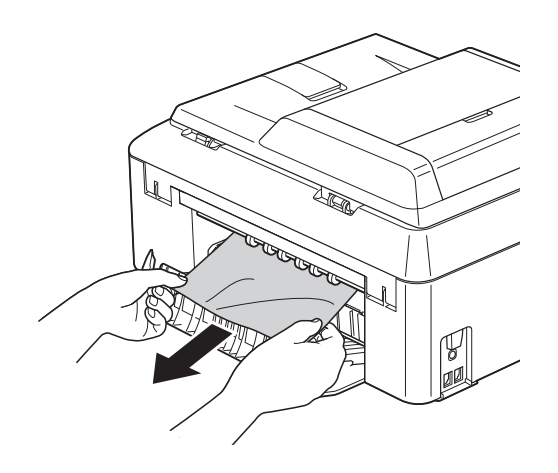

<span id="page-85-2"></span>4 Închideti capacul de eliminare a blocajelor de hârtie. Asigurați-vă că acest capac este închis corect.

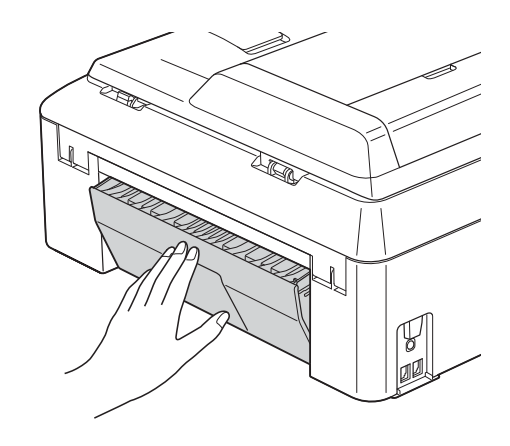

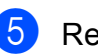

**6** Reconectați cablul de alimentare.

#### <span id="page-85-1"></span>**Hârtia este blocată în partea din faţă şi din spate a aparatului <sup>B</sup>**

Dacă pe ecranul LCD este afişat mesajul Hâr.Bloc.față, spate, urmați indicațiile de mai jos:

- **1** Deconectați aparatul de la priza electrică.
- Scoateți complet tava de hârtie (1) din aparat.

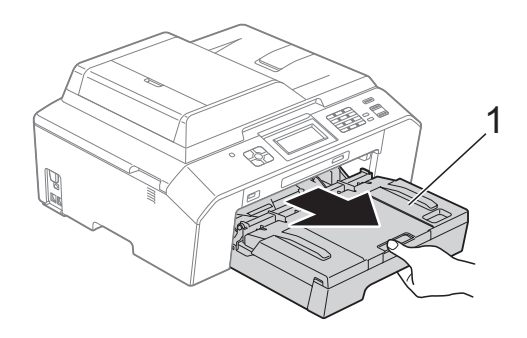

8 Scoateți hârtia blocată (1).

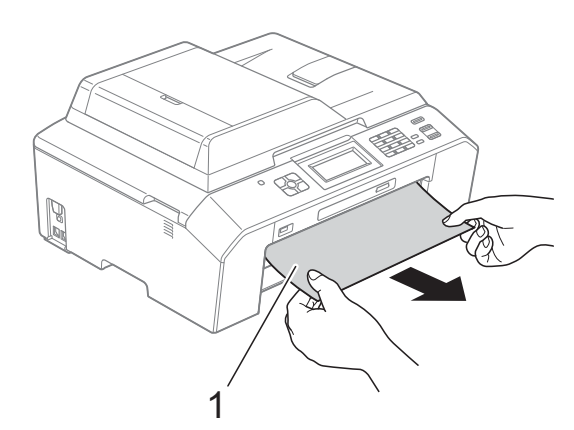

4. Ridicați clapeta și scoateți hârtia blocată.

(Cu tava scoasă, tr[e](#page-86-0)ceți la pasul  $\bigcirc$ .)

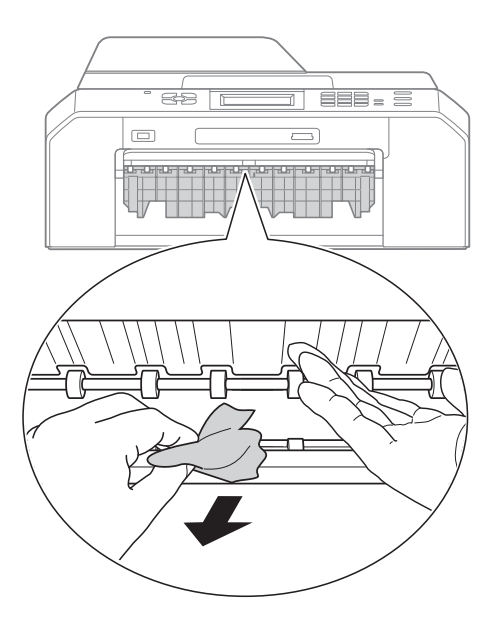

<span id="page-86-0"></span>**5** Deschideți capacul de eliminare a blocajelor de hârtie (1) din partea din spate a aparatului.

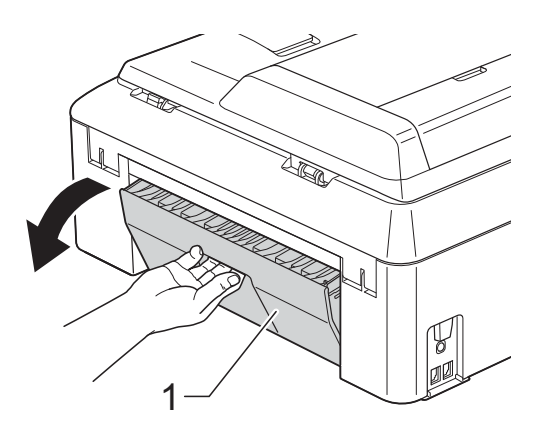

6 Scoateți hârtia blocată din aparat.

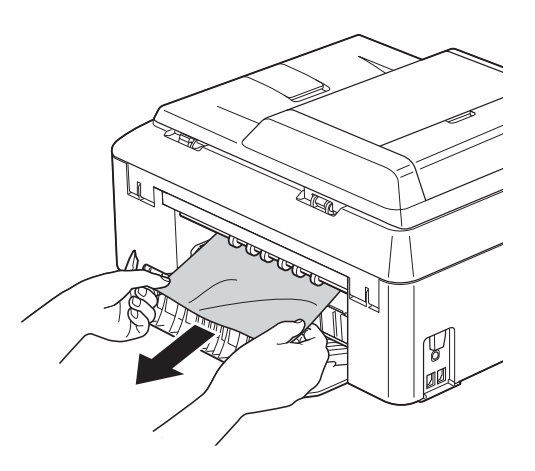

7 Închideți capacul de eliminare a blocajelor de hârtie. Asiguraţi-vă că acest capac este închis corect.

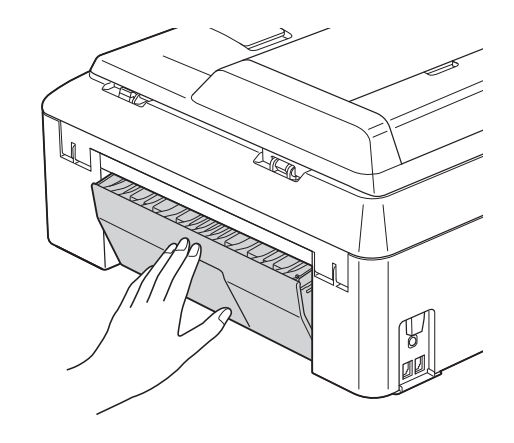

8 Aşezați ferm tava de hârtie înapoi în aparat.

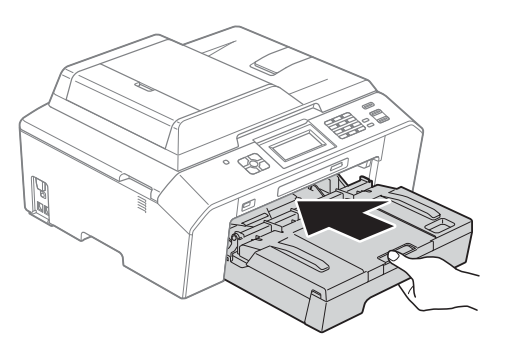

**9** Cu ambele mâini, utilizați suporturile pentru degete de pe lateralele aparatului şi ridicaţi capacul scanerului (1) în poziţie deschisă.

> Deplasati capul de imprimare (dacă este necesar) pentru a scoate orice hârtie rămasă în această zonă. Asigurați-vă că hârtia blocată nu rămâne în colţurile aparatului (2) şi (3).

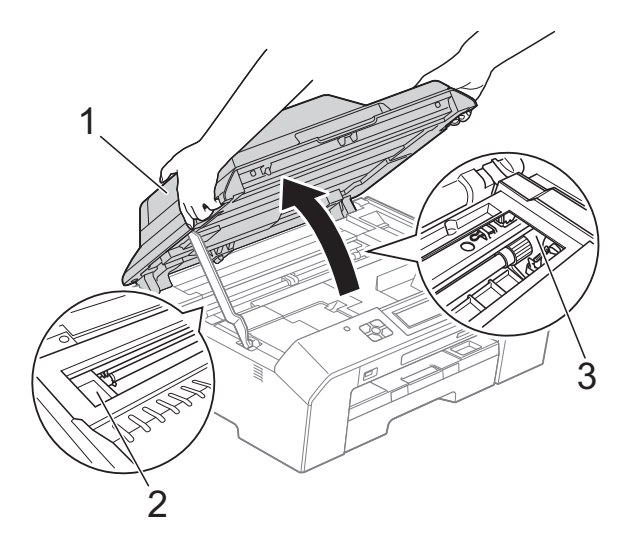

### **IMPORTANT**

- Dacă hârtia este blocată sub capul de imprimare, scoateţi aparatul din priză şi apoi deplasaţi capul de imprimare pentru a scoate hârtia.
- În cazul în care capul de imprimare se află în coltul din dreapta așa cum este prezentat în figură, nu puteți muta capul de imprimare. Reconectaţi cablul de alimentare. Ţineţi apăsată tasta **Stop/Exit (Stop/Ieşire)** până când capul de imprimare se deplasează în centru. Apoi, deconectaţi aparatul de la sursa de alimentare şi scoateţi hârtia.

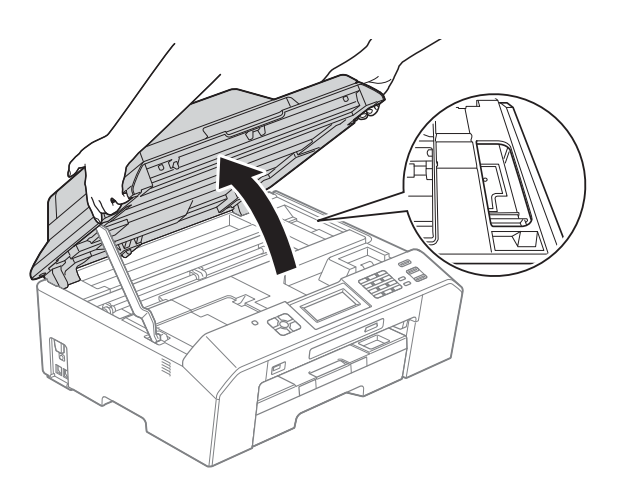

• Dacă ajunge cerneală pe piele, spălați imediat cu săpun şi multă apă.

10 Ridicați capacul scanerului (1) pentru a-l debloca. Împingeţi cu atenţie suportul capacului scanerului în jos (2) şi închideţi capacul scanerului (3) cu ambele mâini.

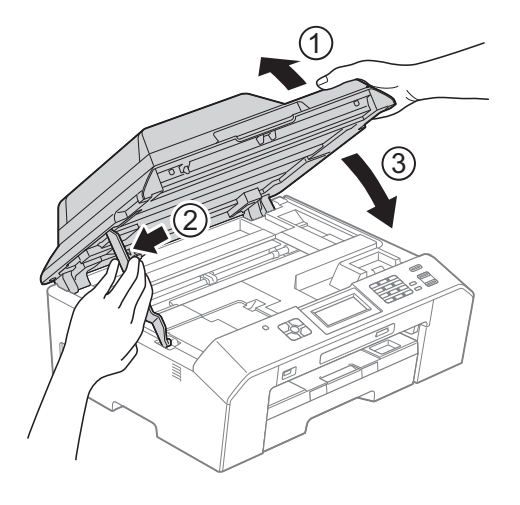

### **Notă**

Asiguraţi-vă că scoateţi suportul pentru hârtie până când se aude un declic.

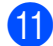

Reconectați cablul de alimentare.

#### **Notă**

Dacă hârtia se blochează în mod repetat, este posibil ca în aparat să fi rămas blocată o bucată mică de hârtie. (*[Opera](#page-88-0)ţii [suplimentare de eliminare a blocajelor de](#page-88-0)  hârtie* >> [pagina 81](#page-88-0))

#### <span id="page-88-0"></span>**Operaţii suplimentare de eliminare a blocajelor de hârtie**

**1** Pregătiți o coală groasă de hârtie A4 sau de hârtie format Letter, de exemplu hârtie lucioasă, şi introduceţi coala în aparat în orientare vedere prin deschidere, aşa cum este indicat, până când simţiţi că hârtia a fost apucată.

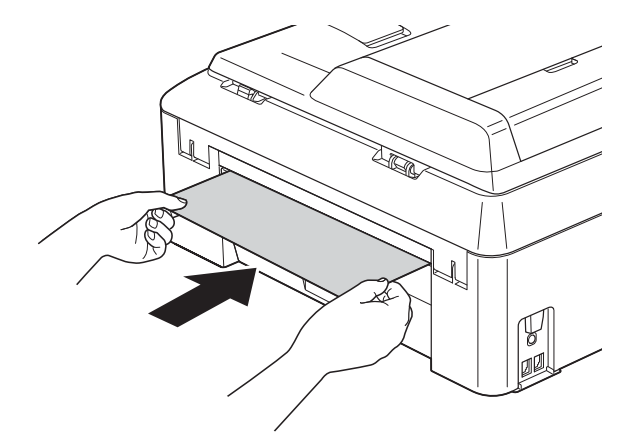

## **Notă**

Vă recomandăm să folosiţi hârtie lucioasă.

2 Cu ambele mâini, utilizați suporturile pentru degete de pe lateralele aparatului şi ridicaţi capacul scanerului în pozitie deschisă.

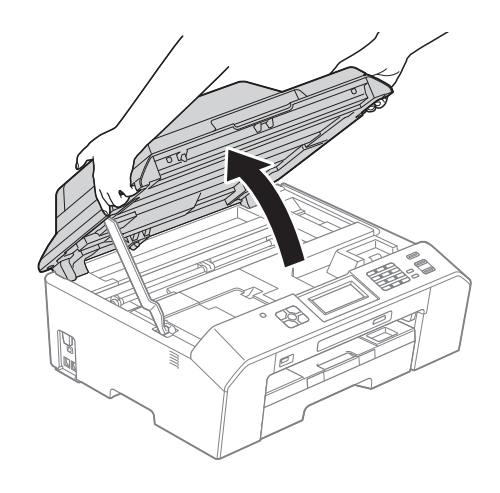

8 Ridicați capacul scanerului (1) pentru a-l debloca. Împingeţi cu atenţie suportul capacului scanerului în jos (2) şi închideţi capacul scanerului (3) cu ambele mâini. Hârtia pe care aţi introdus-o va fi alimentată prin aparat şi apoi evacuată.

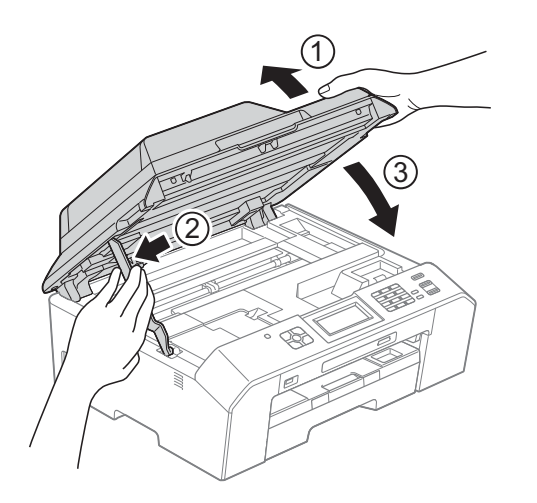

# **Depanare**

În cazul în care consideraţi că există o problemă cu aparatul dumneavoastră, consultaţi tabelul de mai jos şi urmaţi sfaturile de depanare.

Majoritatea problemelor pot fi rezolvate ușor chiar de dumneavoastră. Dacă aveti nevoie de asistență suplimentară, Centrul de soluții Brother vă pune la dispoziție răspunsuri la cele mai recente întrebări frecvente şi sugestii de depanare.

Vizitaţi-ne la adresa [http://solutions.brother.com/.](http://solutions.brother.com/)

### **Dacă aveţi probleme cu aparatul dumneavoastră <sup>B</sup>**

#### **Imprimarea**

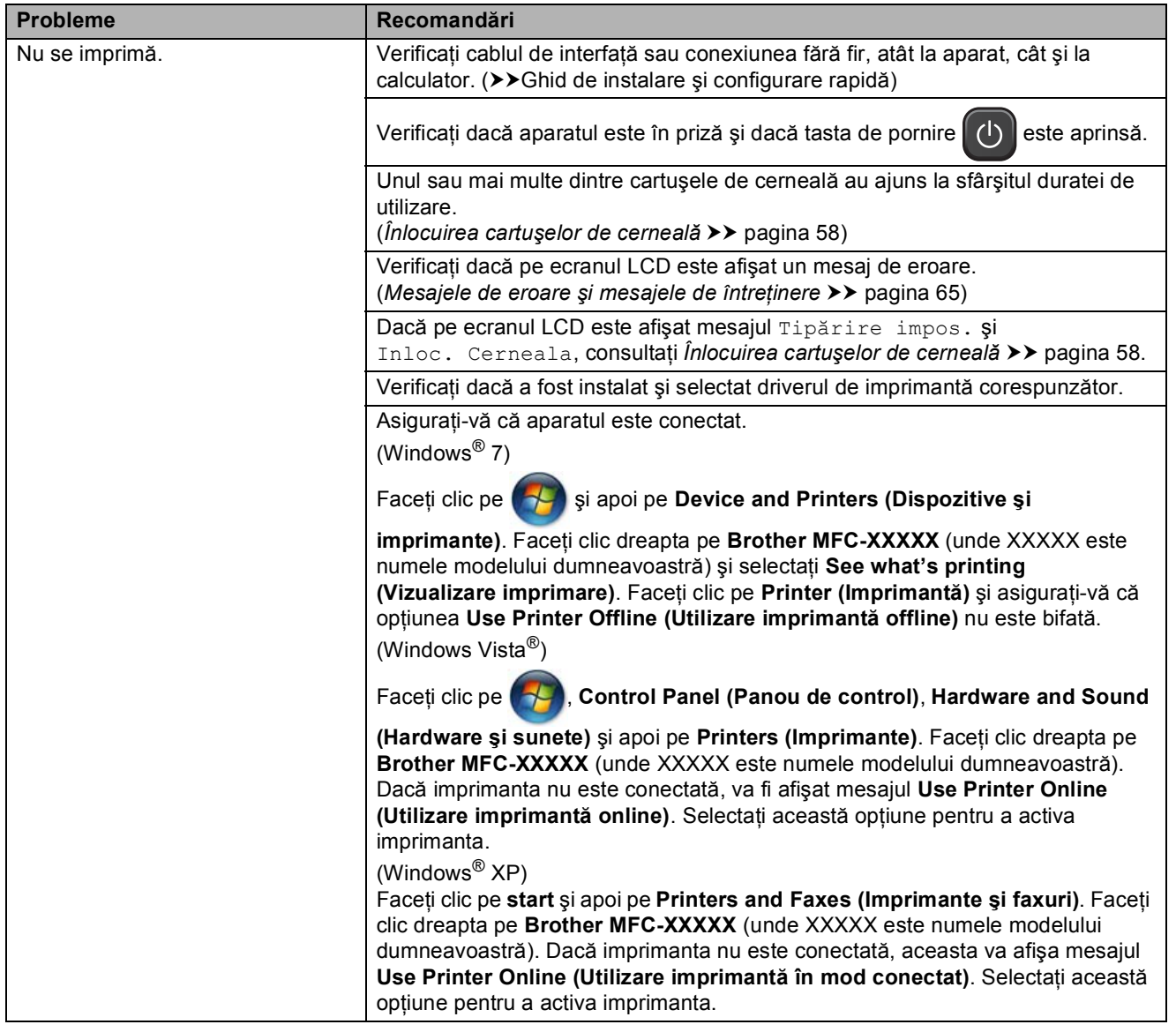

**B**

### **Imprimarea (Continuare)**

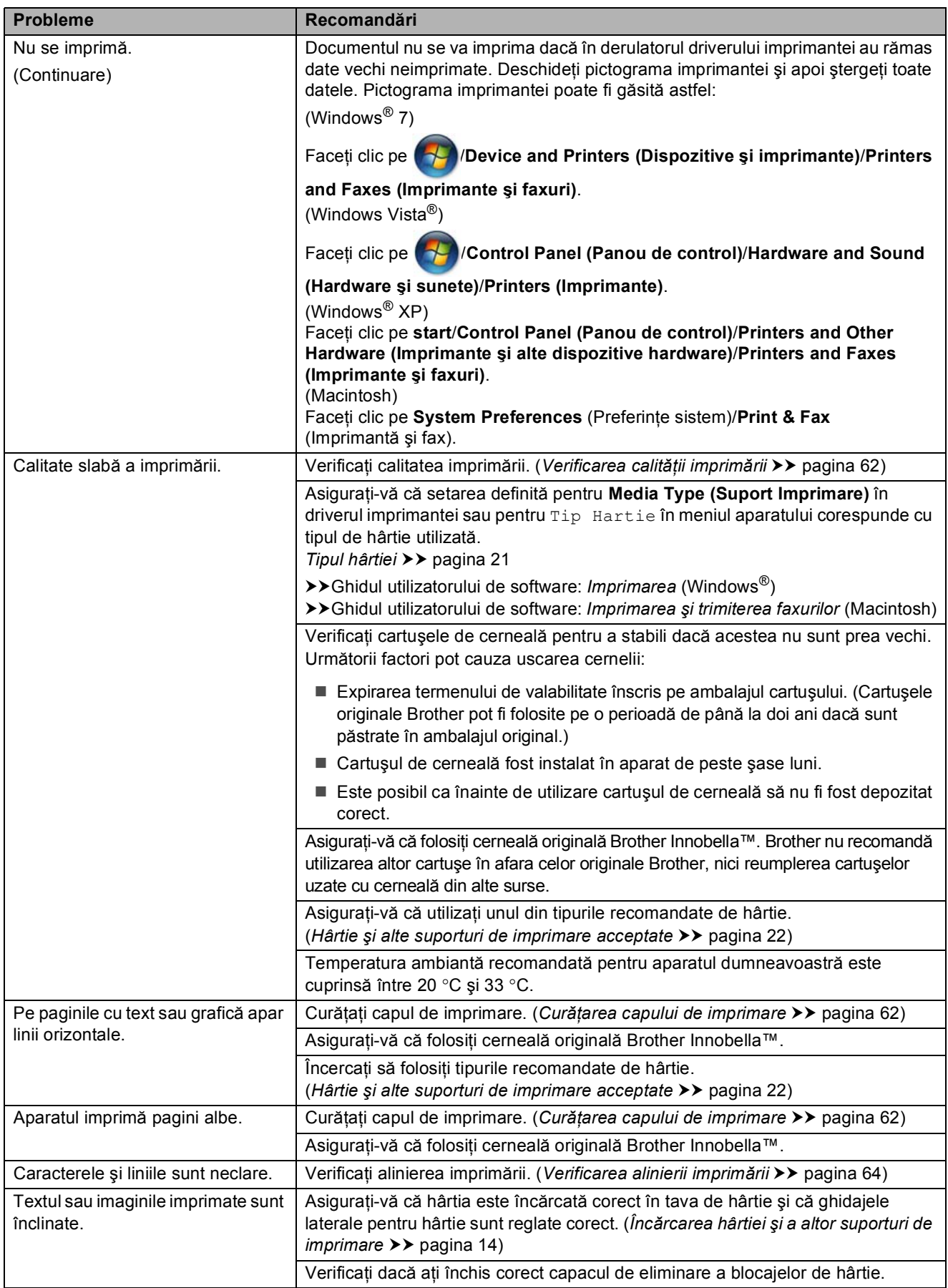

### **Imprimarea (Continuare)**

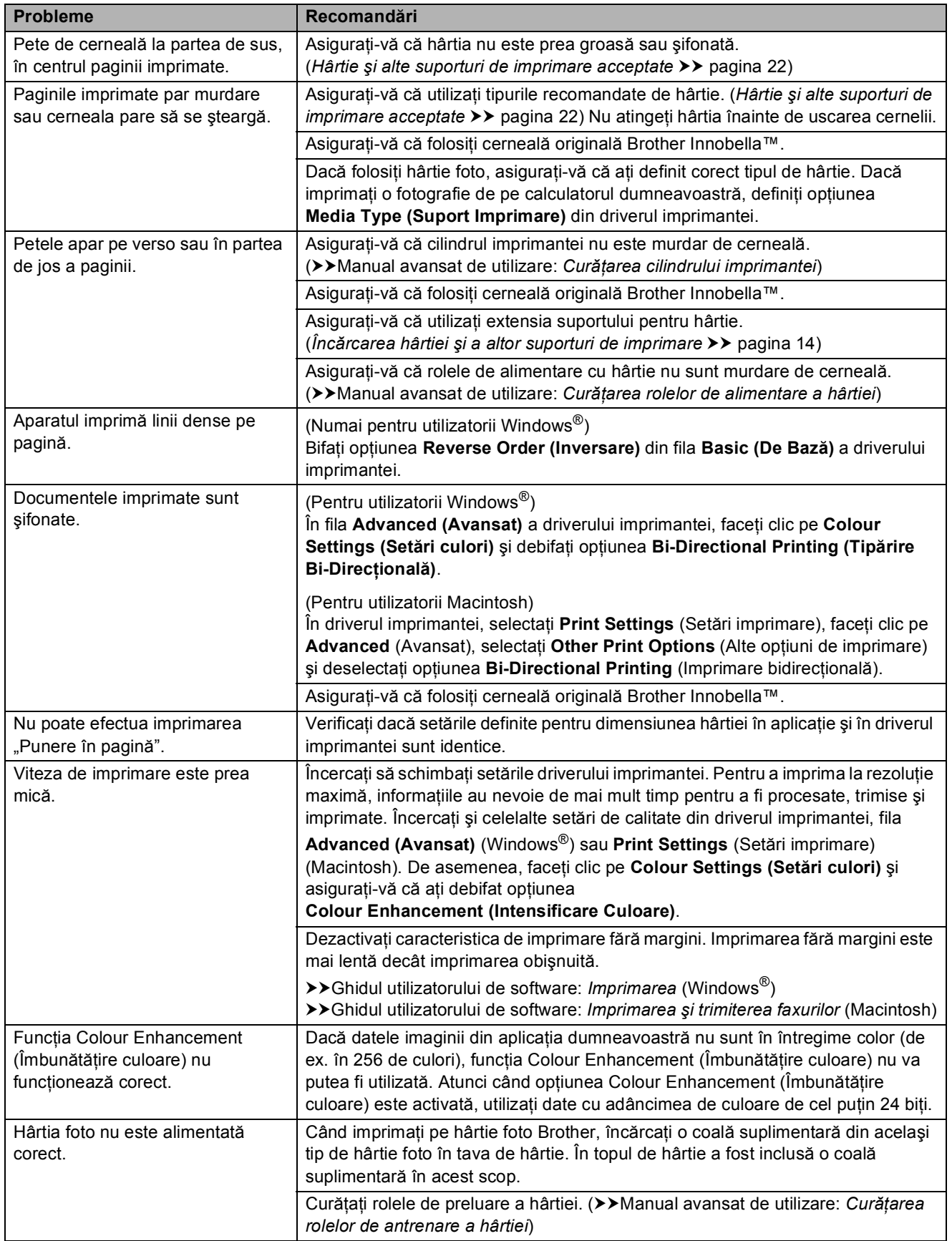

### **Imprimarea (Continuare)**

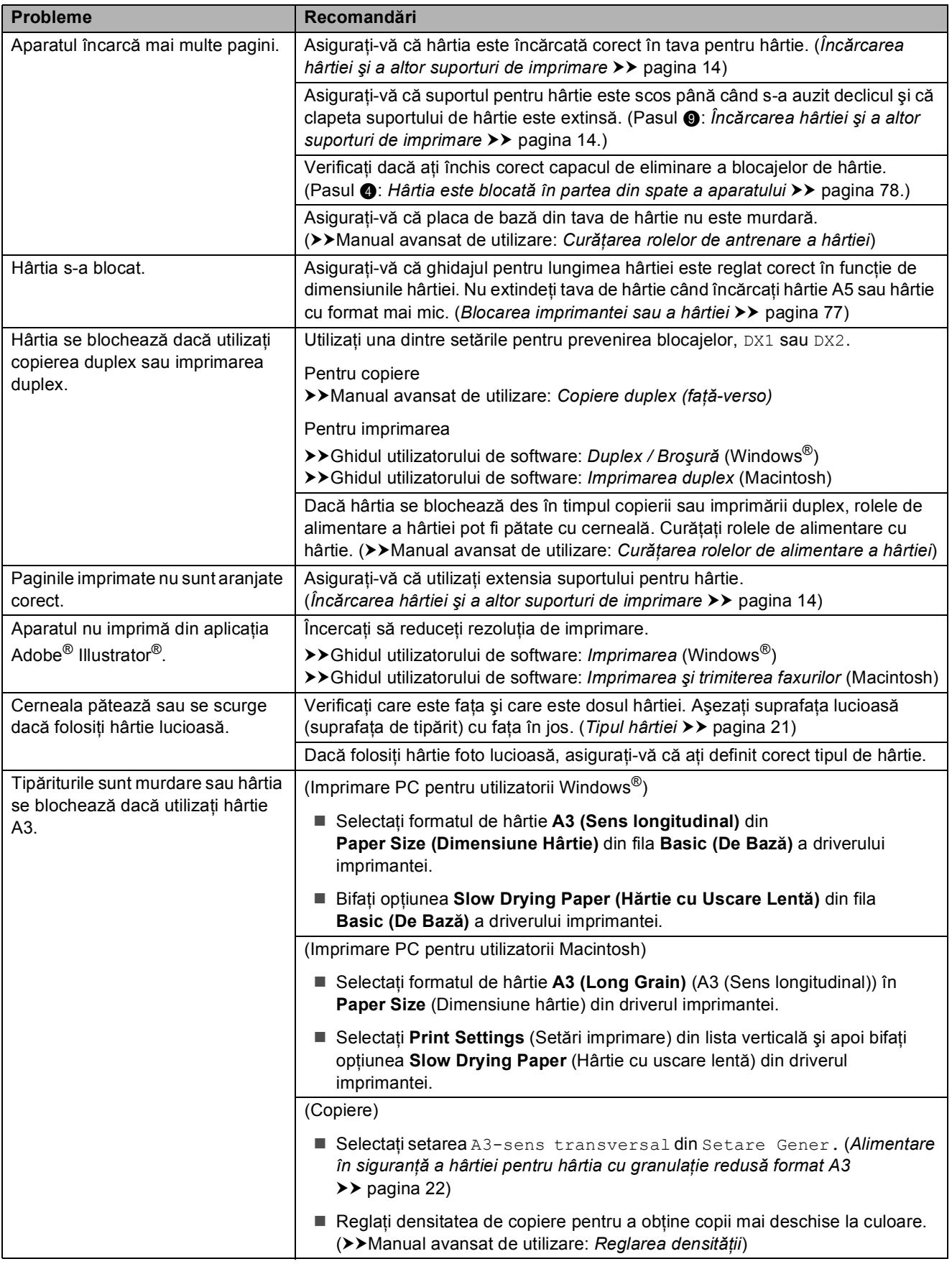

### **Imprimarea faxurilor primite**

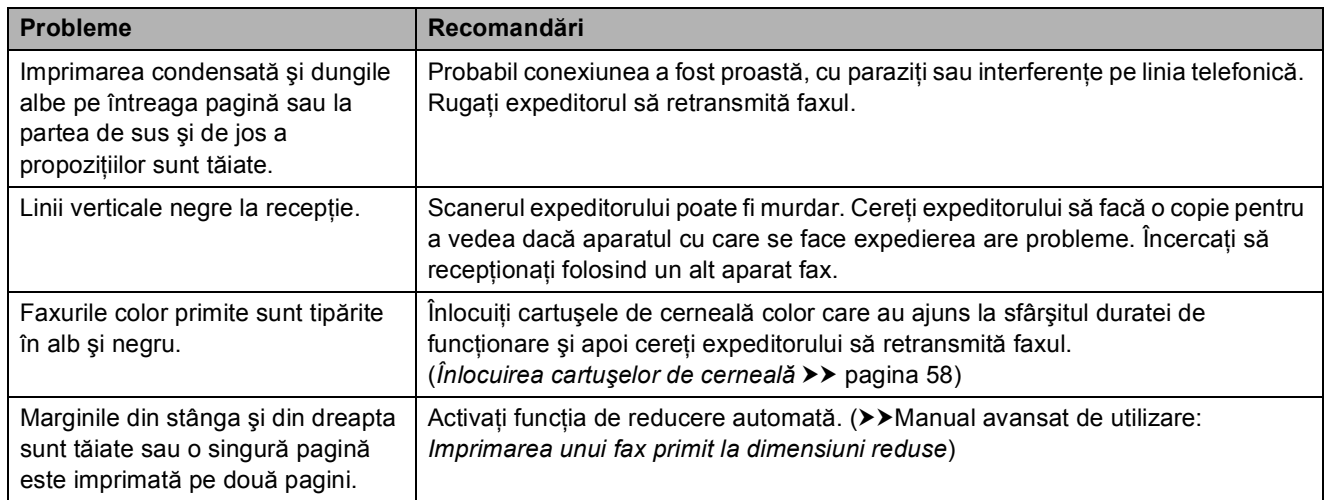

#### **Liniile sau conexiunile telefonice**

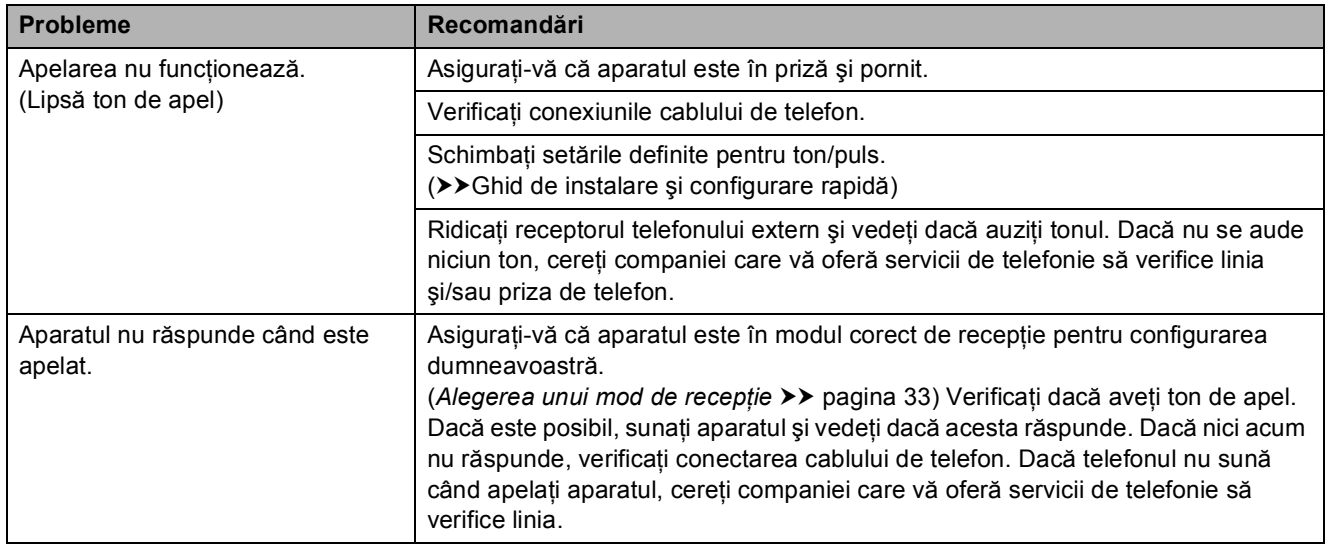

### **Primirea mesajelor fax**

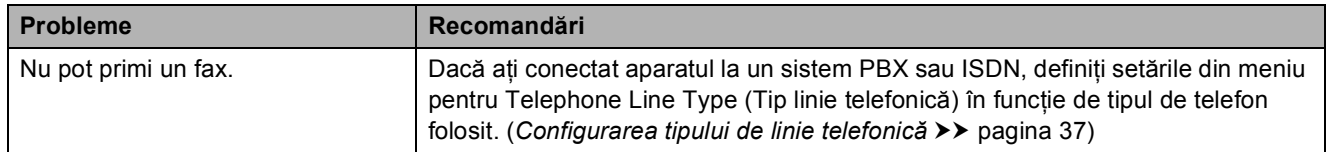

### **Transmiterea mesajelor fax**

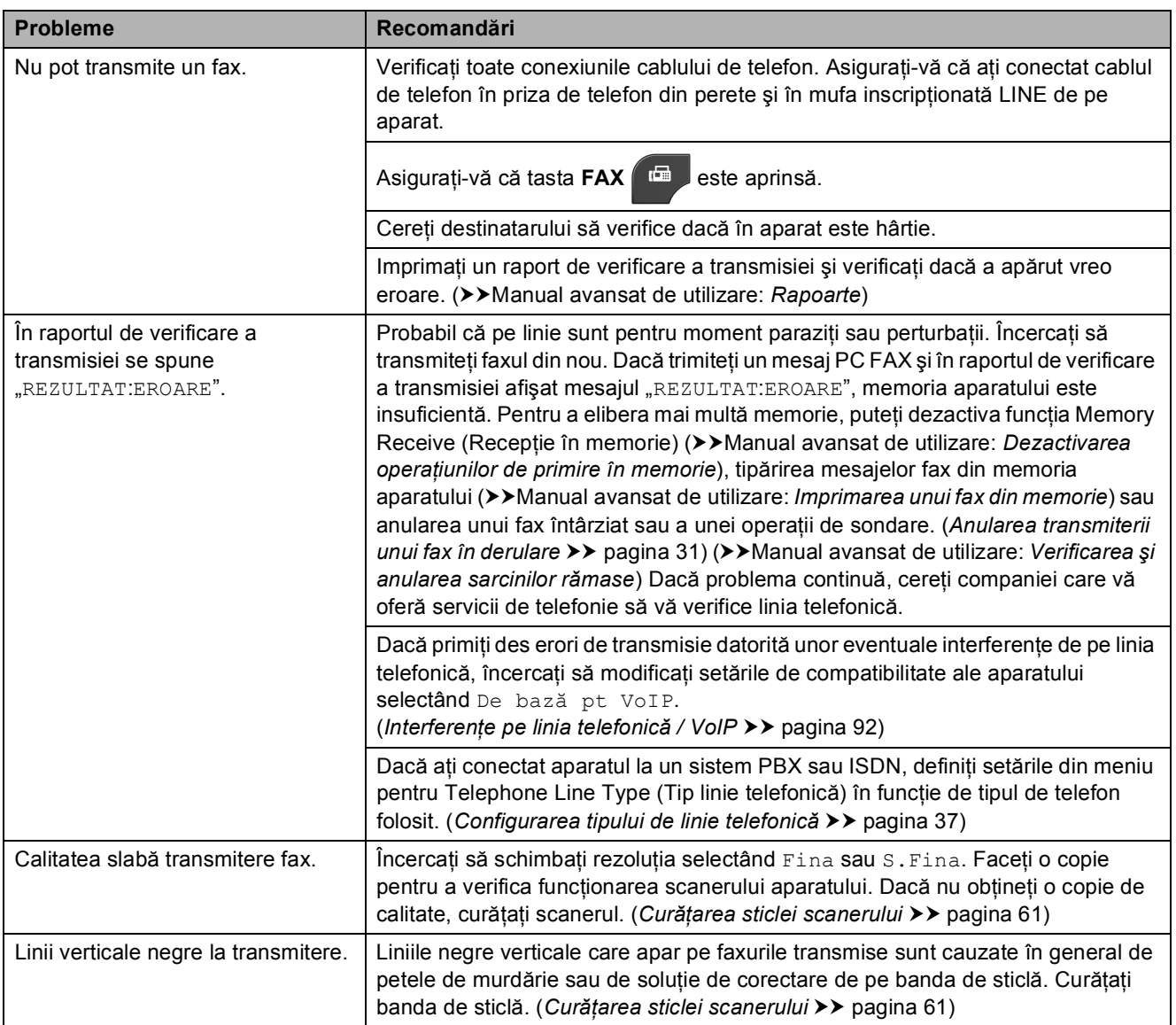

### **Primirea apelurilor**

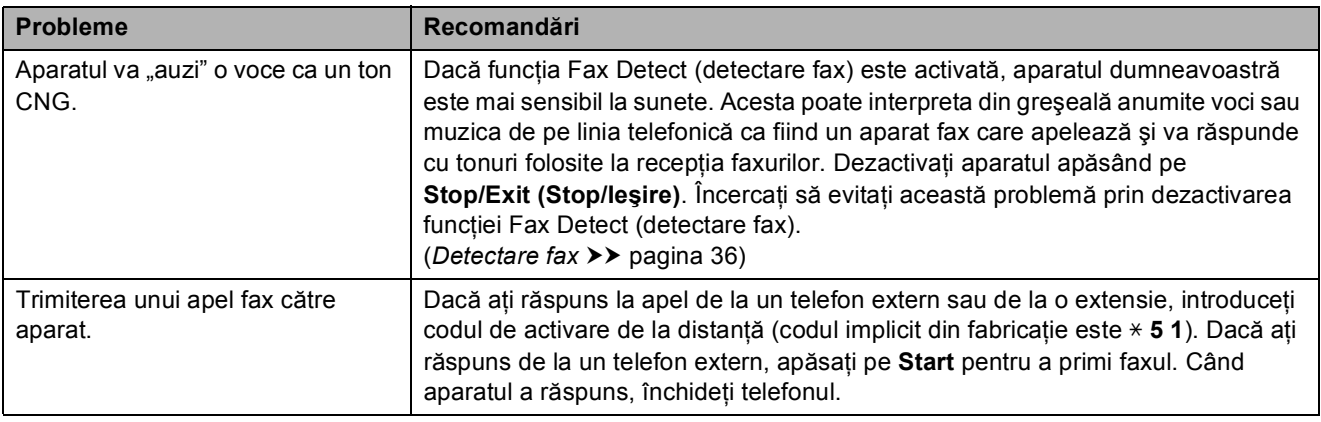

### **Primirea apelurilor (Continuare)**

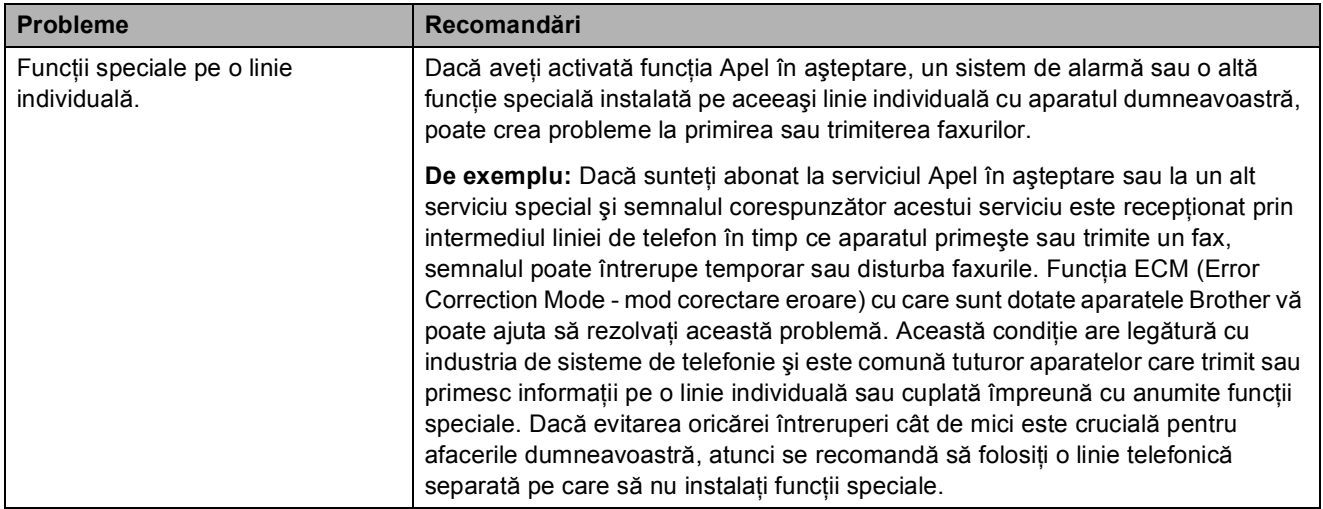

### **Probleme la copiere**

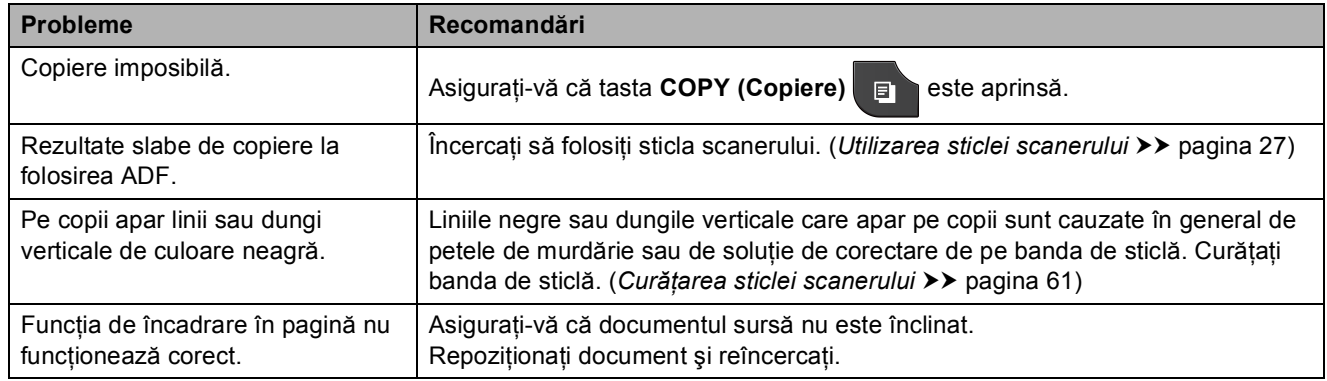

### **Probleme la scanare**

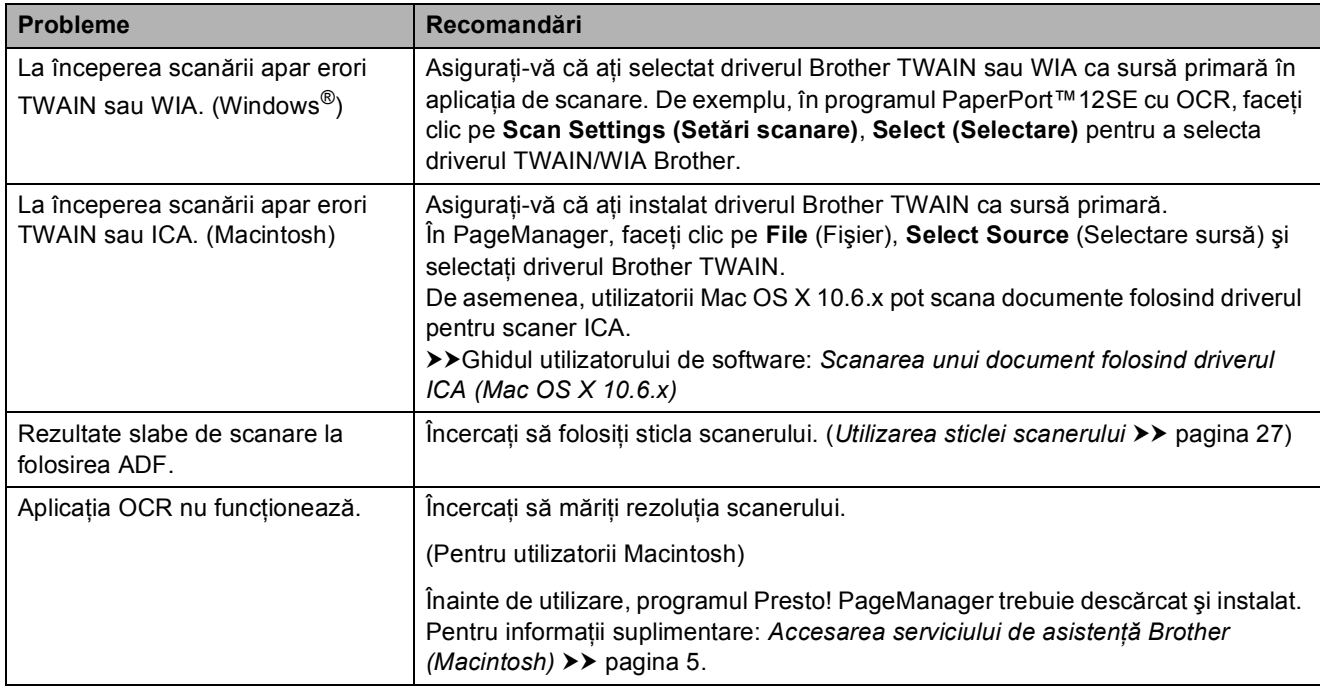

### **Probleme legate de programul software**

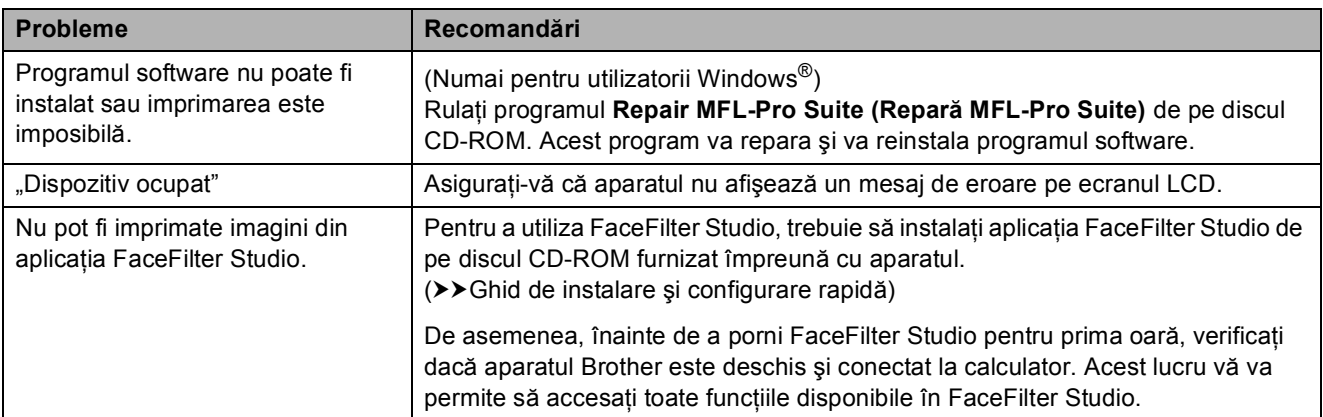

### **Problemele PhotoCapture Center™**

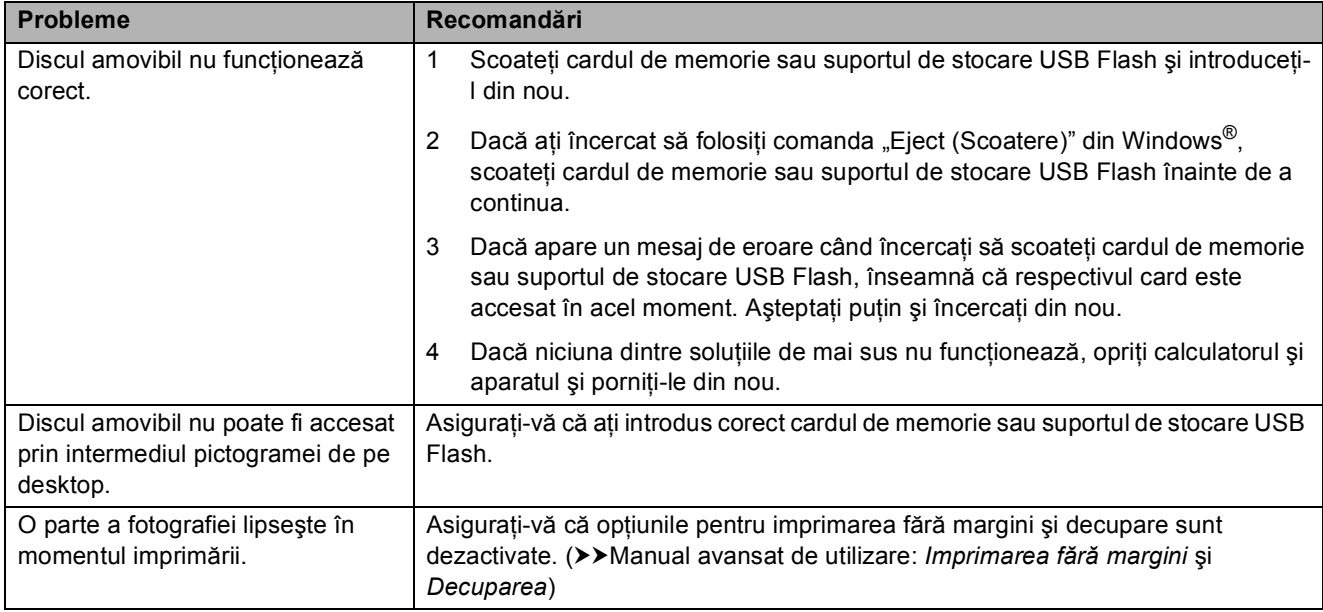

### **Probleme privind reţeaua**

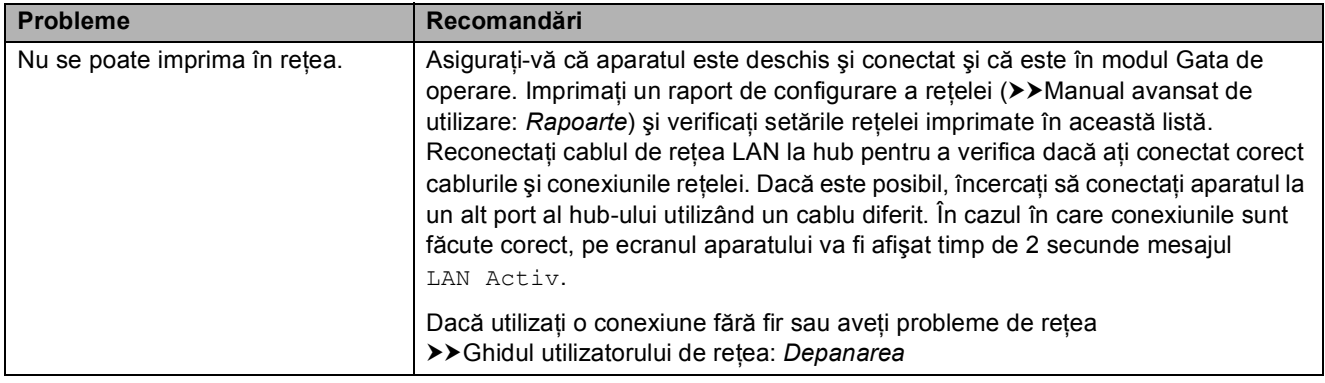

### **Probleme privind reţeaua (Continuare)**

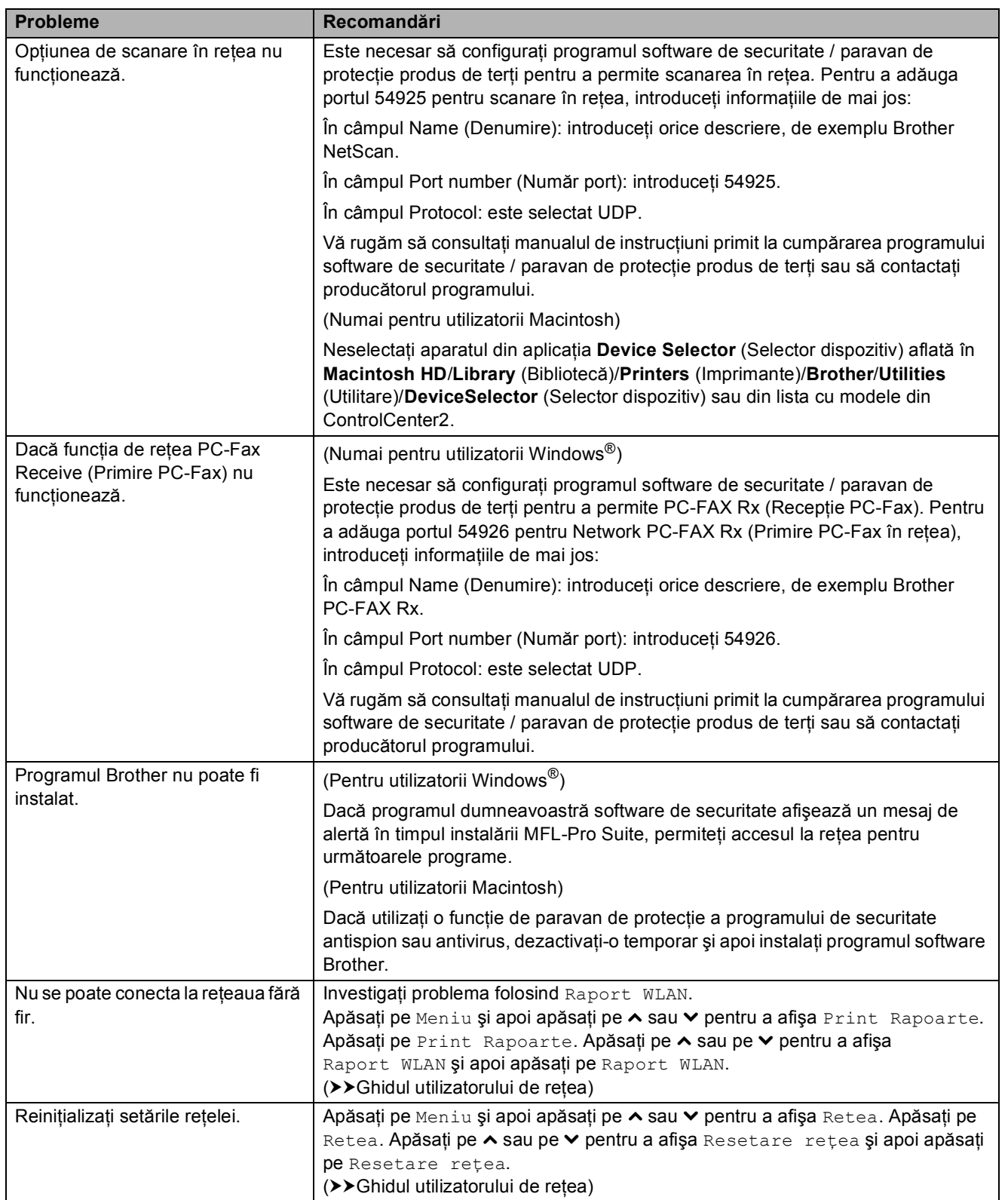

### **Problemele care apar la introducerea datelor**

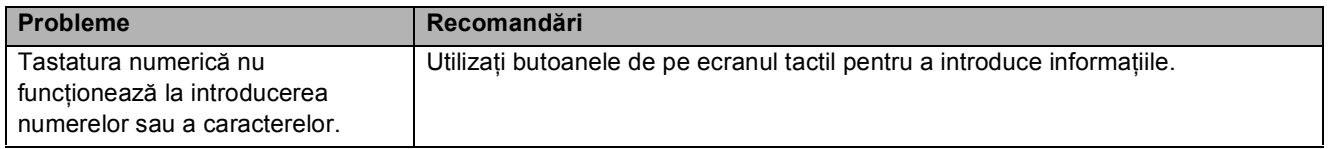

### **Detectarea tonului de apel <sup>B</sup>**

Dacă trimiteți un fax în mod automat, în mod implicit aparatul va aştepta o anumită perioadă de timp fixă înainte de a începe să formeze numărul respectiv. Prin schimbarea setărilor folosite pentru tonul de apel Detectare puteti face ca aparatul să formeze numărul imediat ce a fost detectat tonul de apel. Această setare poate economisi timp la trimiterea unui fax către mai multe numere de telefon diferite. Dacă modificati această setare și începeti să aveti probleme la formarea numerelor, selectati din nou opţiunea Fara Detectare.

- Apăsați pe Meniu.
- **2** Apăsați pe ∧ sau ∨ pentru a afișa Setare Initial.
- 3 Apăsati pe Setare Initial.
- 4 Apăsați pe ∧ sau **V** pentru a afișa Ton Apel.
- Apăsați pe Ton Apel.
- 6 Apăsați pe Detectare sau Fara Detectare.
- g Apăsaţi pe **Stop/Exit (Stop/Ieşire)**.

### <span id="page-99-0"></span>**Interferenţe pe linia telefonică / VoIP <sup>B</sup>**

Dacă aveți probleme la trimiterea sau la primirea unui fax datorită unor eventuale interferente de pe linia telefonică, puteți modifica setările definite pentru compatibilitate, pentru a reduce viteza modemului şi pentru a minimiza erorile.

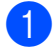

Apăsați pe Meniu.

Apăsati pe **∧** sau  $\checkmark$  pentru a afișa Setare Initial.

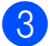

Apăsati pe Setare Initial.

- Apăsati pe **∧** sau  $\vee$  pentru a afișa Compatibil.
- Apăsati pe Compatibil.
- Apăsați pe Inalt, Normal sau De bază pt VoIP.
	- De bază pt VoIP reduce viteza modemului la 9 600 bps şi dezactivează primirea faxurilor color si ECM, cu exceptia trimiterii de faxuri color. Dacă interferentele nu sunt o problemă recurentă pe linia telefonică, este de preferat să folositi această funcție numai dacă este nevoie.

Pentru a îmbunătăți compatibilitatea cu majoritatea serviciilor VoIP, Brother recomandă schimbarea setărilor de compatibilitate prin selectarea optiunii De bază pt VoIP.

- Normal definește viteza modemului la valoarea de 14 400 bps.
- Inalt mărește viteza modemului la 33 600 bps. (setări definite în fabricaţie)
- g Apăsaţi pe **Stop/Exit (Stop/Ieşire)**.

### **Notă**

VoIP (Voice over IP) este un sistem de telefonie care utilizează o conexiune la internet, în locul unei linii traditionale de telefon.

# **Informaţii despre aparat <sup>B</sup>**

### **Verificarea numărului serial <sup>B</sup>**

Puteti afla numărul serial al aparatului de pe ecranul LCD.

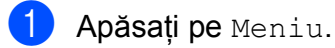

- b Apăsaţi pe **s** sau **t** pentru a afiş<sup>a</sup> Info. aparat
- Apăsati pe Info. aparat
	- Apăsati pe Nr. Serial

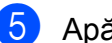

# e Apăsaţi pe **Stop/Exit (Stop/Ieşire)**.

### **Funcții de resetare**

Sunt disponibile următoarele funcții de resetare:

1 Retea

Puteţi reseta parametrii serverului de imprimare la valorile implicite din fabricatie, de exemplu, informatiile despre parolă şi adresa IP.

2 Apel.rpd&fax

Funcţia Apelare rapidă & Fax resetează următoarele setări:

- Apelare rapidă
	- (Apelare rapidă şi Configurare grupuri)
- Comenzi fax programate în memorie

(Transmisiune pentru sondaj, Fax întârziat şi Transmisie grup întârziată)

- Identificator stație
	- (Nume şi număr)
- Optiuni de fax la distantă (Direcţionare fax)

■ Setări raport

(Raport de verificare a transmisiei, Listă Quick-Dial şi Jurnal fax)

- Istoric
	- (Apeluri efectuate)
- Faxuri în memorie
- 3 Toate setările

Puteţi readuce toate setările la setările din fabricaţie.

Brother vă recomandă să efectuati această procedură înainte de a da aparatul unei alte persoane sau înainte de a arunca aparatul.

**Notă**

Înainte de a selecta Reţea sau Toate setările, scoateți cablul de interfată.

### **Cum se resetează aparatul <sup>B</sup>**

- Apăsați pe Meniu.
- b Apăsaţi pe **s** sau **t** pentru a afiş<sup>a</sup> Setare Initial.
- Apăsați pe Setare Initial.
- d Apăsaţi pe **s** sau **t** pentru a afiş<sup>a</sup> Reseteaza.
- Apăsați pe Reseteaza.
- 6 Apăsați pe **∧** sau pe **v** pentru a afișa opţiunile de resetare Reţea, Apel.rpd&fax sau Toate setările.
- Apăsati pe optiunea respectivă dacă doriți să o resetați.

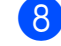

- Apăsați pe Da pentru a confirma.
- Apăsați pe Da timp de 2 secunde pentru a reporni aparatul.

**C**

# **Meniul și funcțiile**

# **Programarea pe ecran**

Aparatul dumneavoastră a fost creat pentru a fi uşor de utilizat folosind programarea pe ecranul LCD utilizând butoanele meniului afişate pe ecranul tactil. Programarea simplă vă ajută să vă bucurați de toate opțiunile pe care meniul aparatului dumneavoastră le oferă.

Deoarece programarea se face pe ecranul LCD, am creat instructiuni pas cu pas, afișate pe ecran, pentru a vă ajuta să programaţi aparatul. Nu trebuie decât să urmaţi instrucţiunile, pe măsură ce acestea vă ghidează prin meniuri şi opţiunile de programare.

# **Tabel cu meniuri**

Tabelul cu meniuri vă va ajuta să înţelegeţi funcţiile şi opţiunile din meniu disponibile în programele aparatului. Setările din fabricaţie sunt afişate cu caractere aldine şi cu un asterisc.

#### **Meniu <sup>C</sup>**

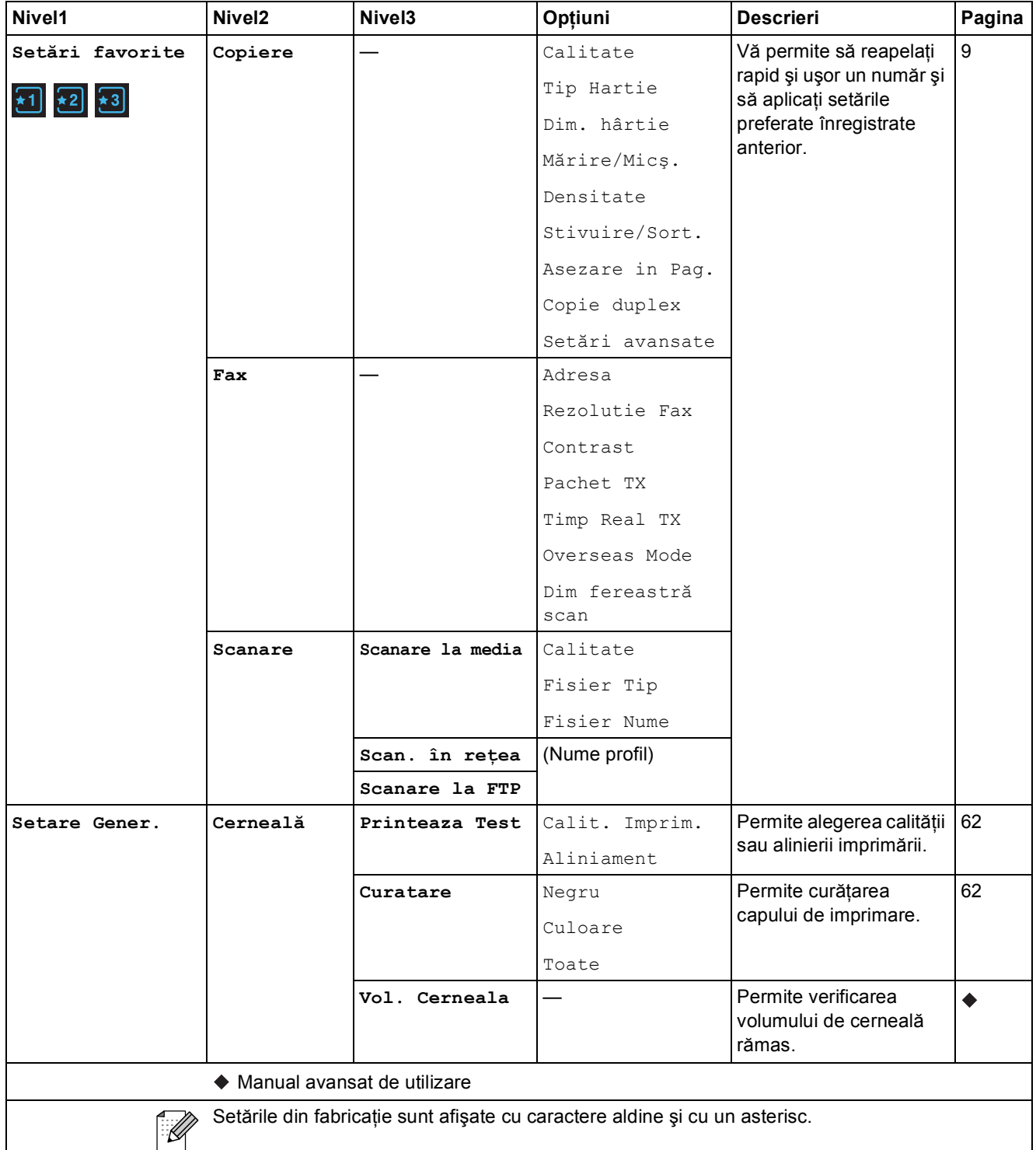

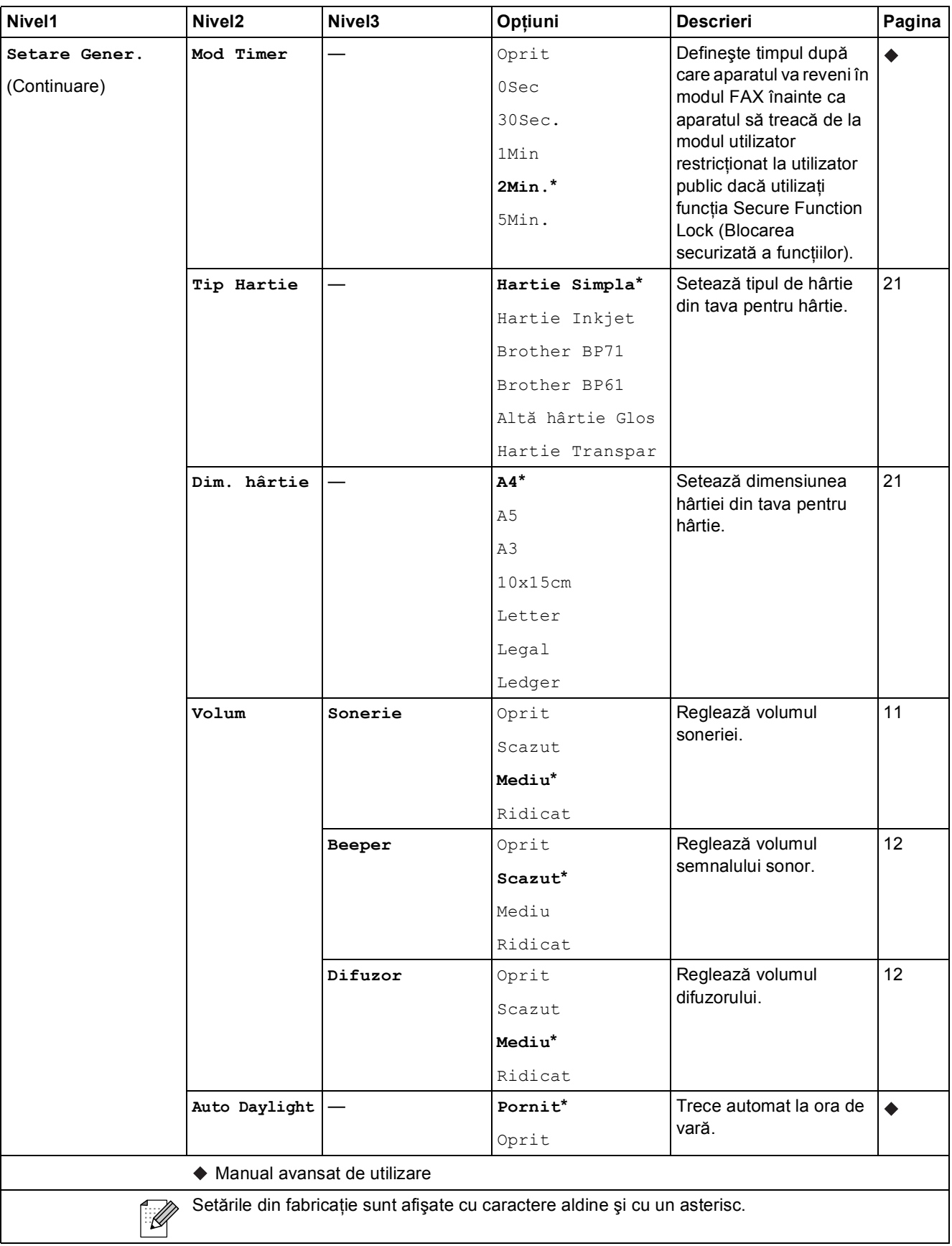

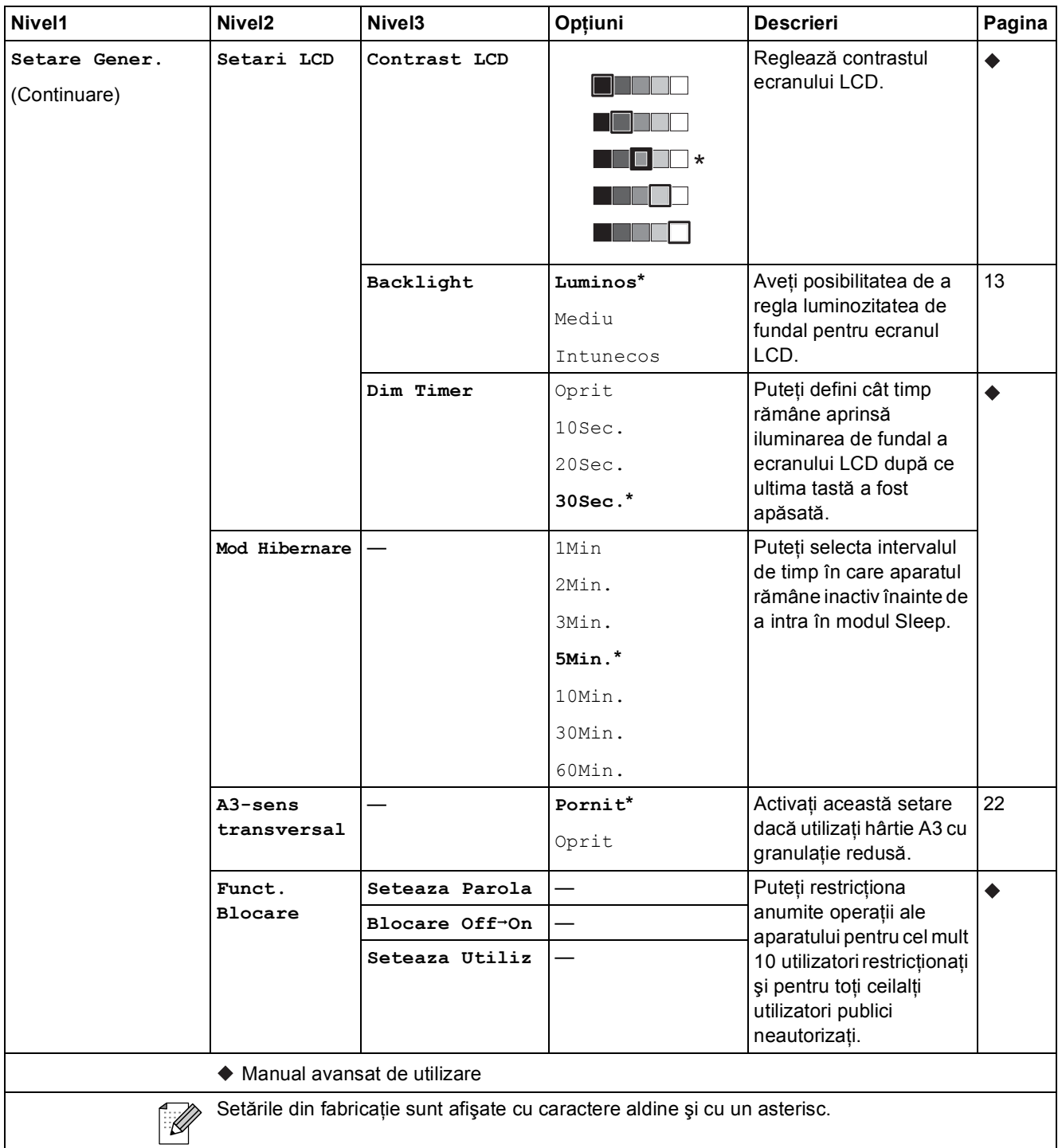

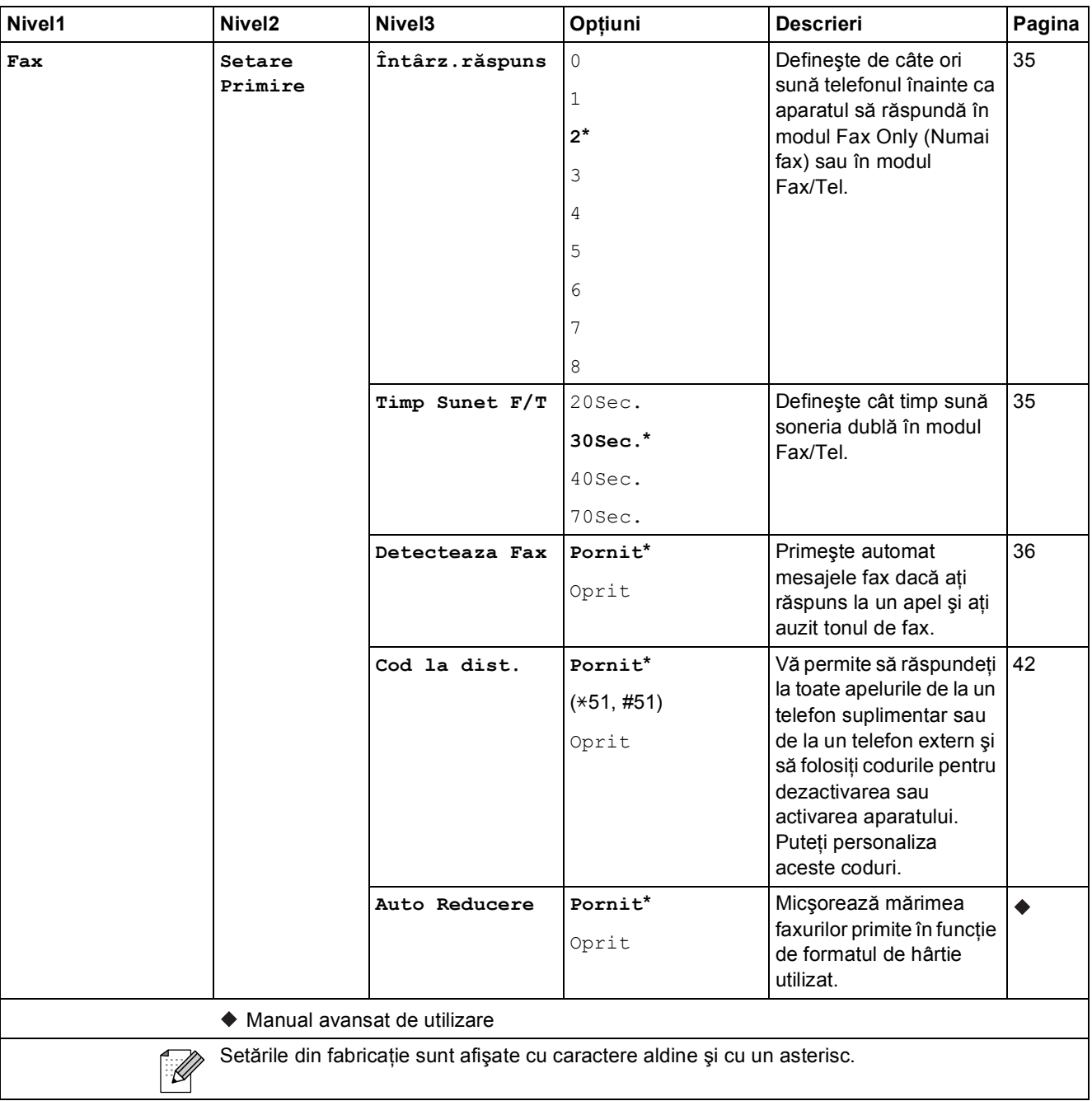

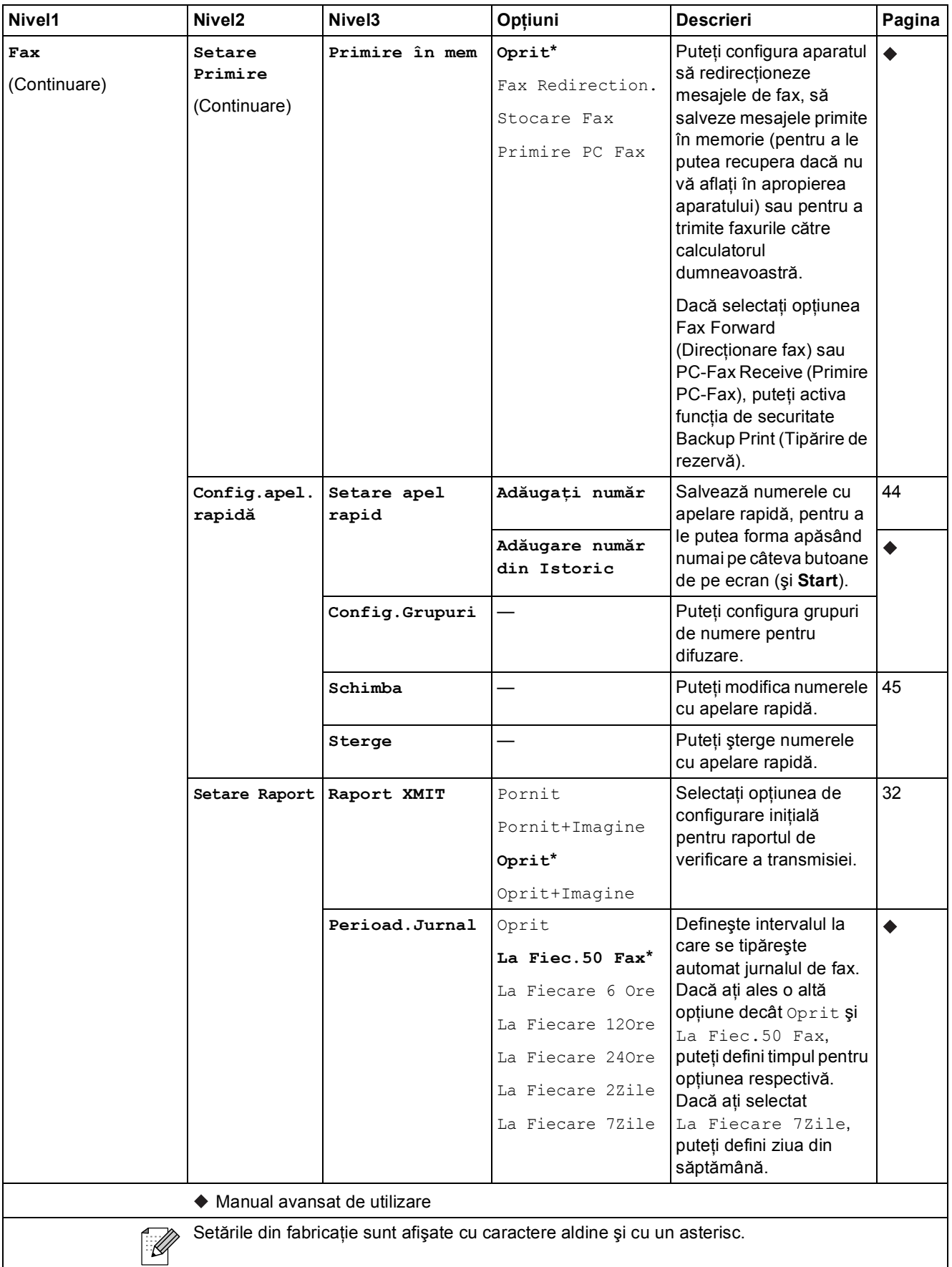

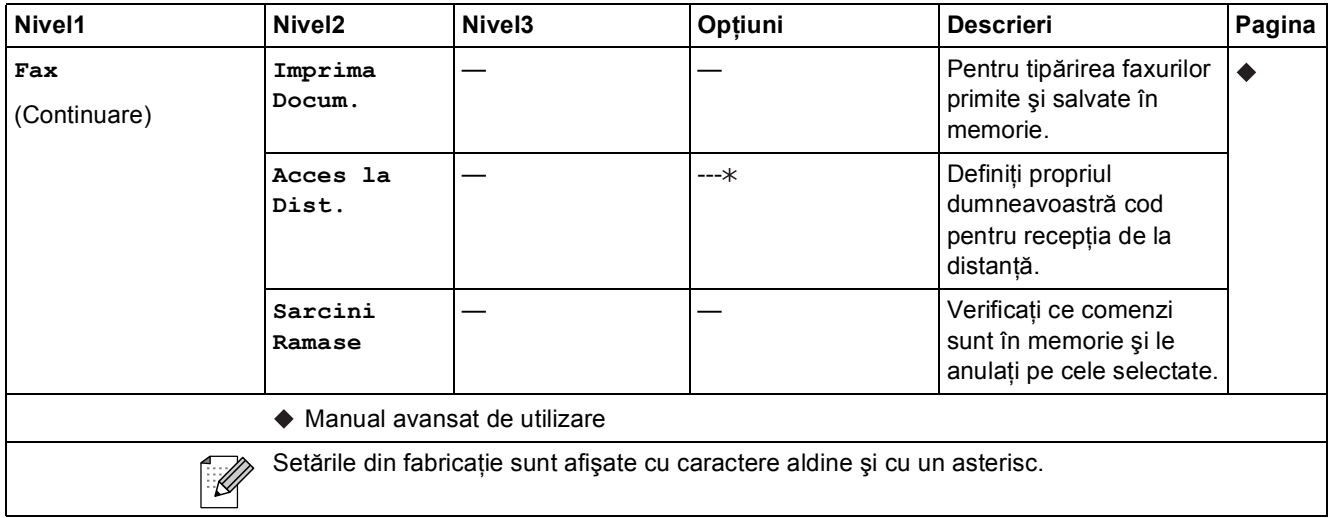
## **Meniul reţelei <sup>C</sup>**

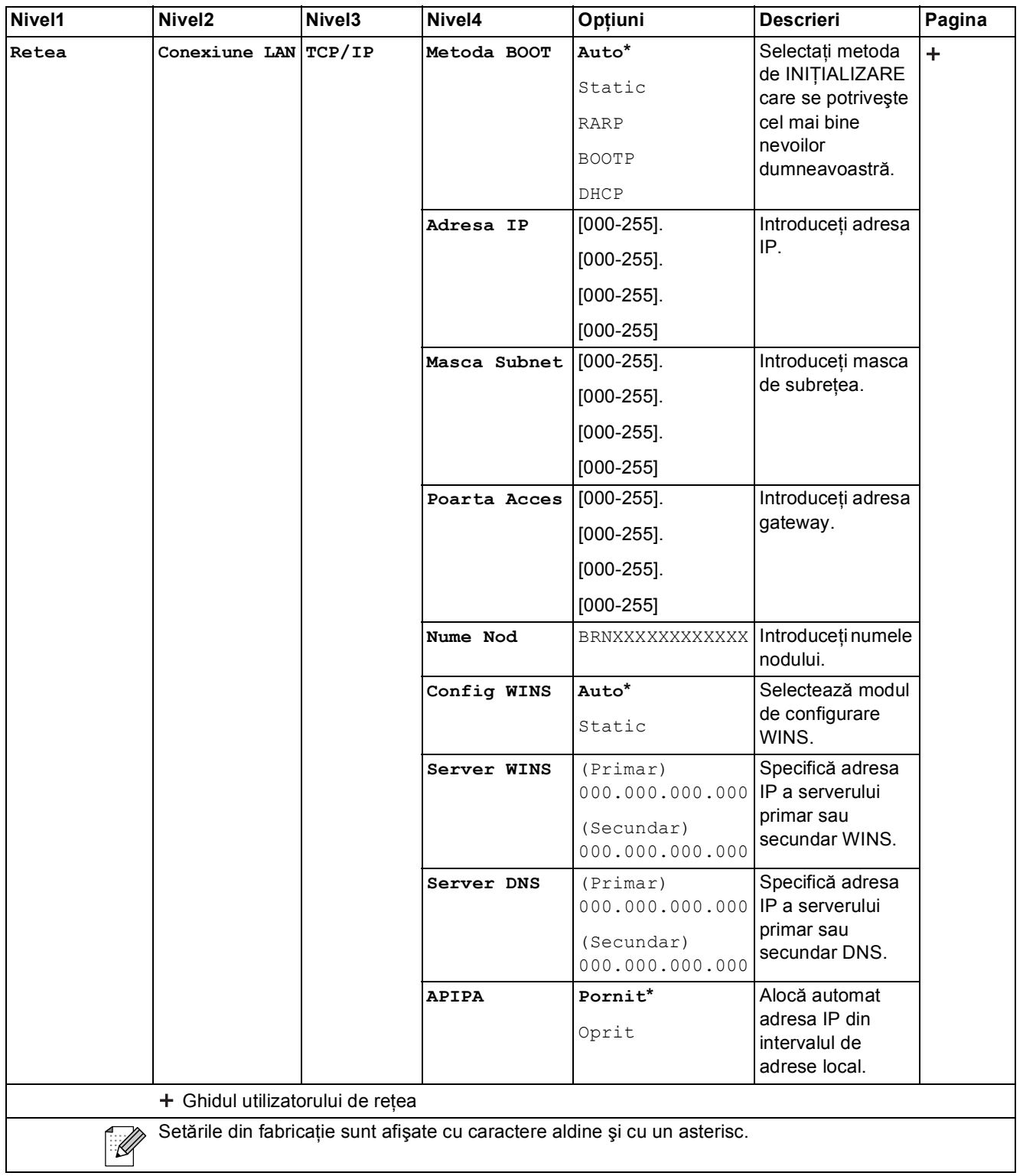

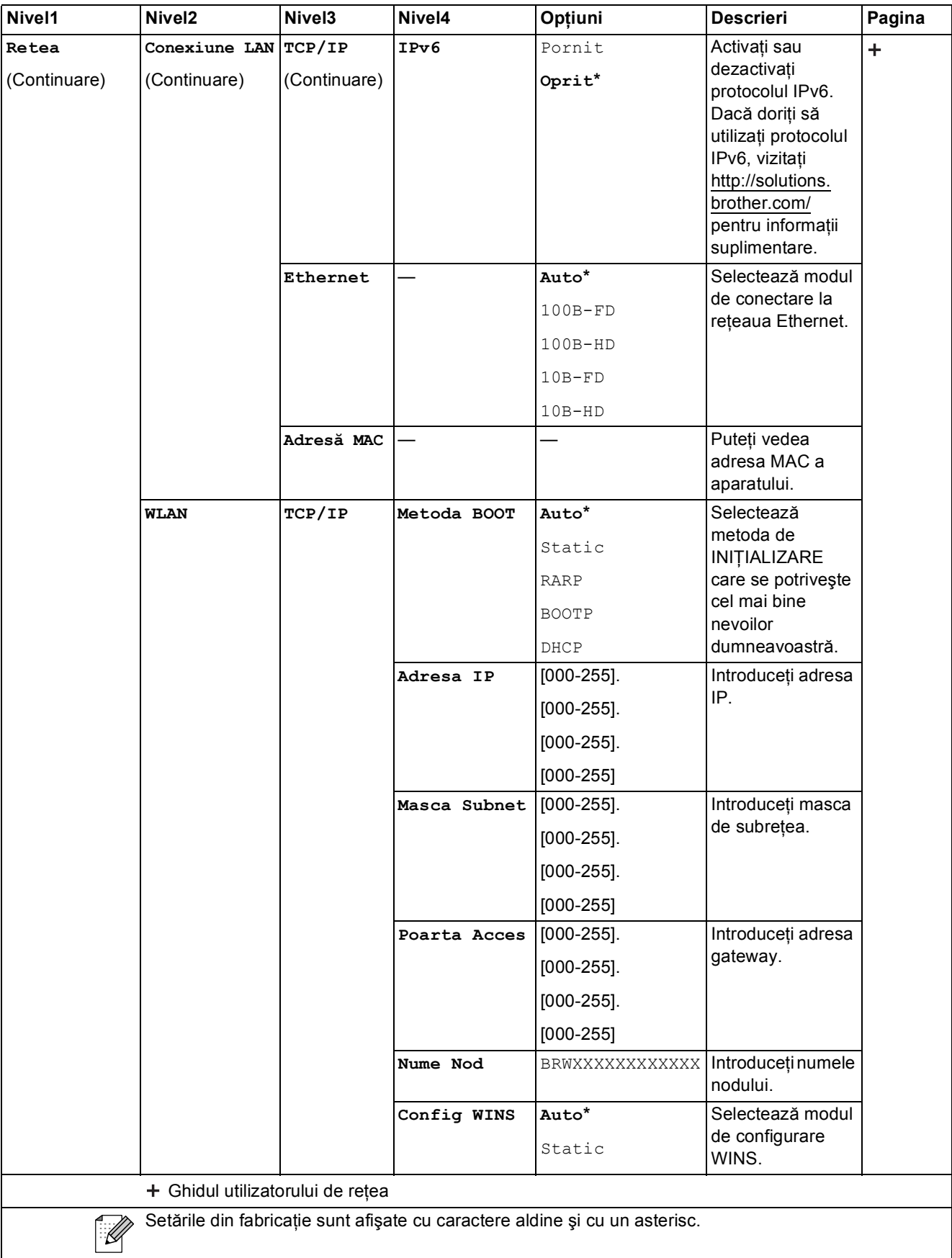

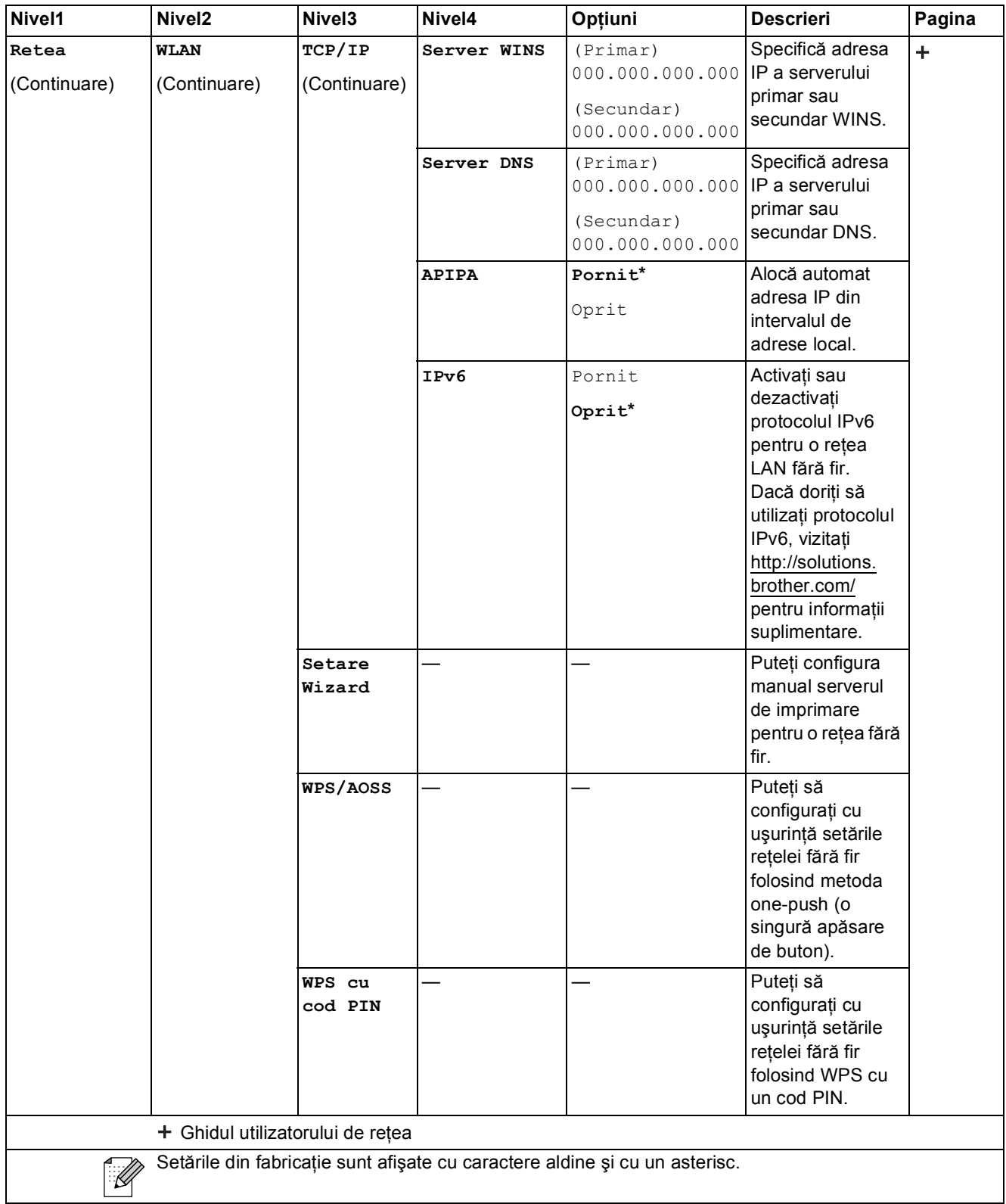

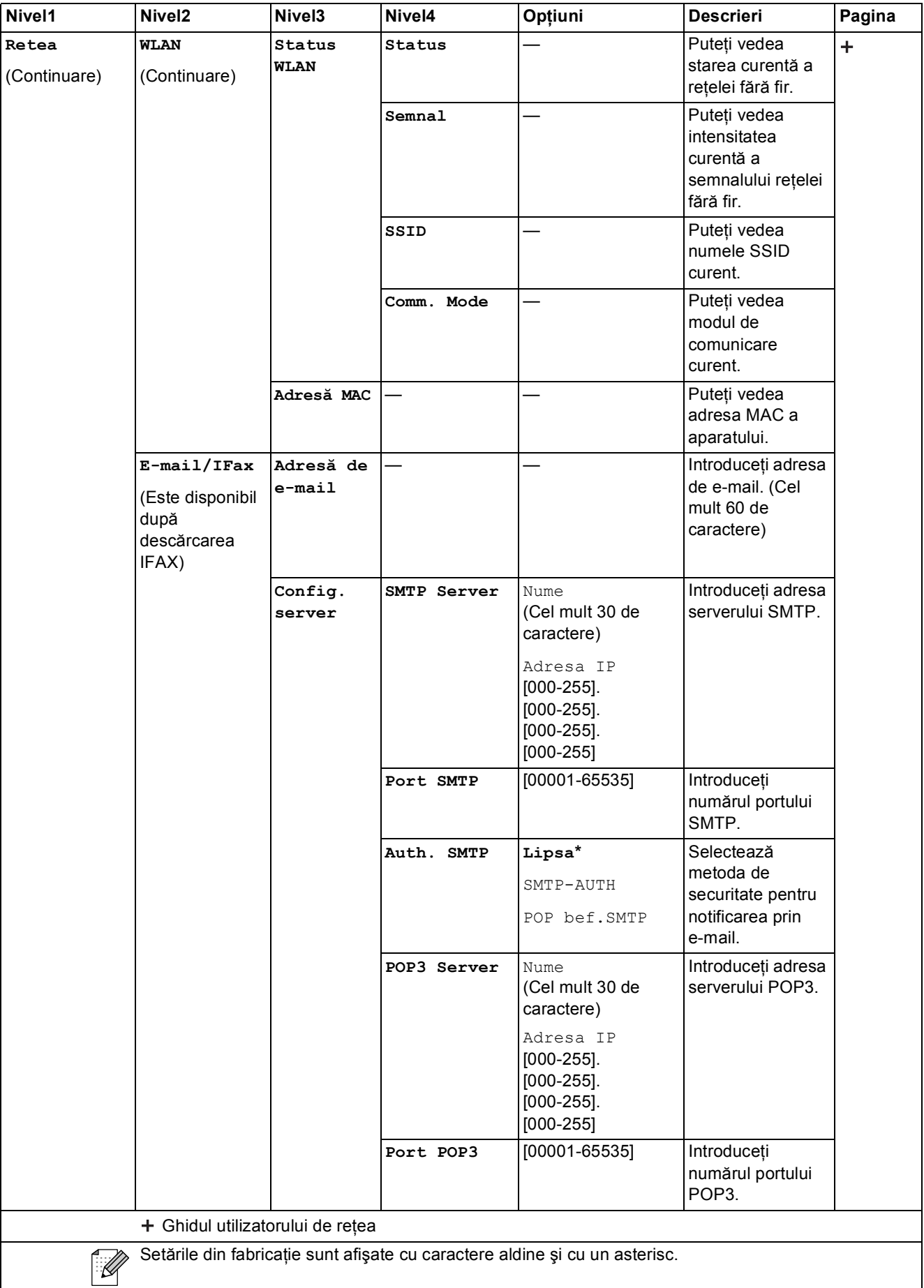

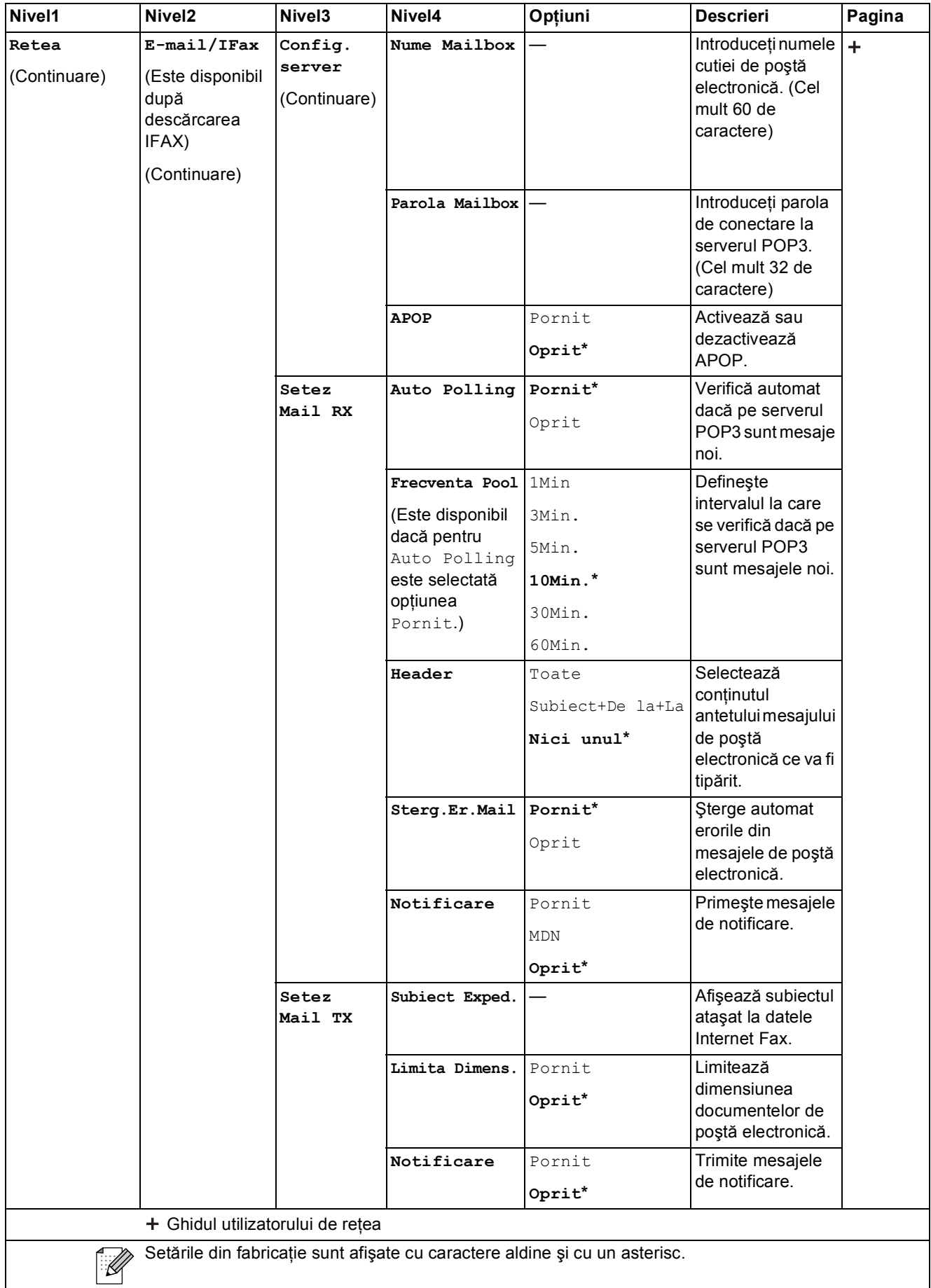

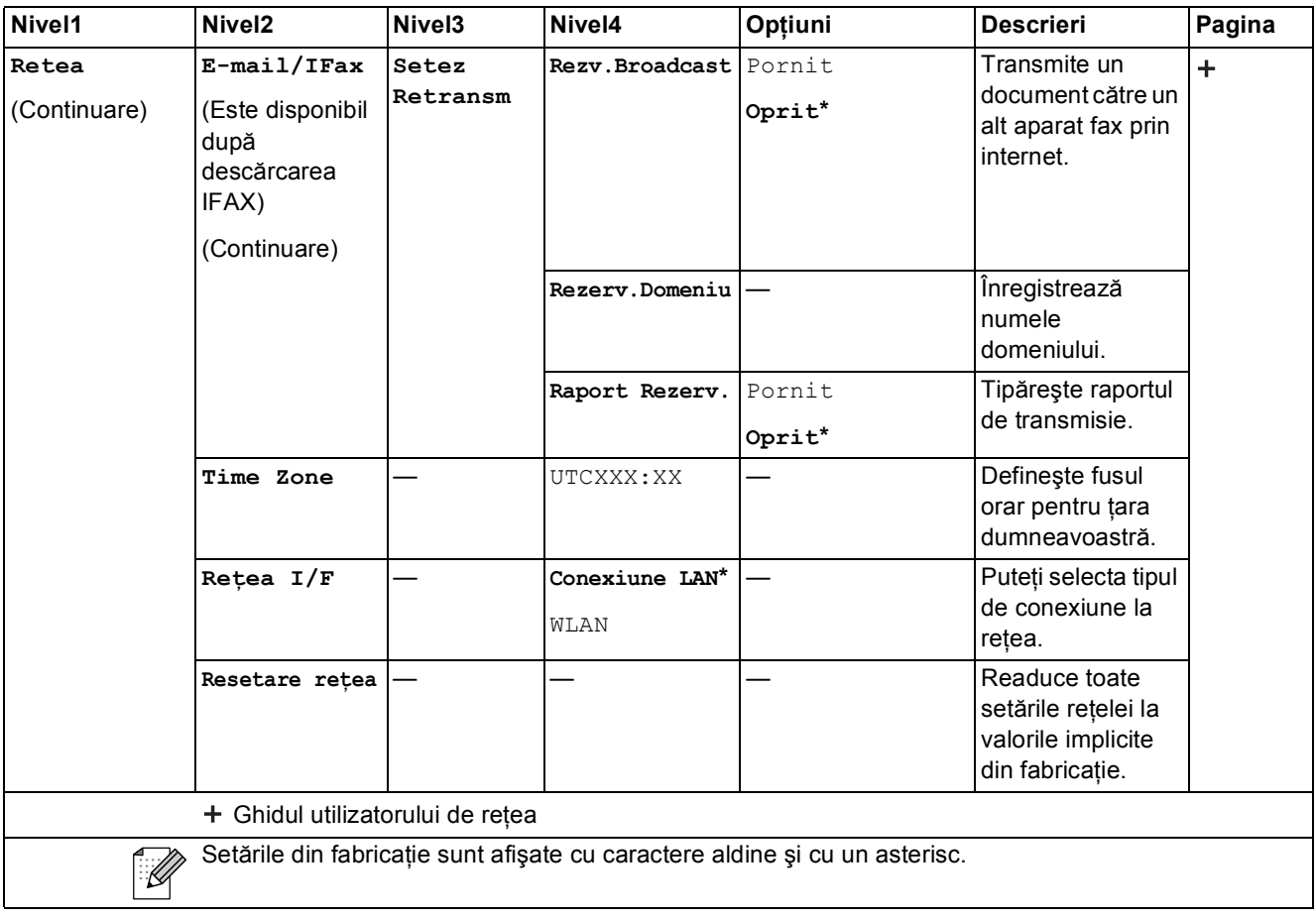

### **Meniu** (**continuare**)

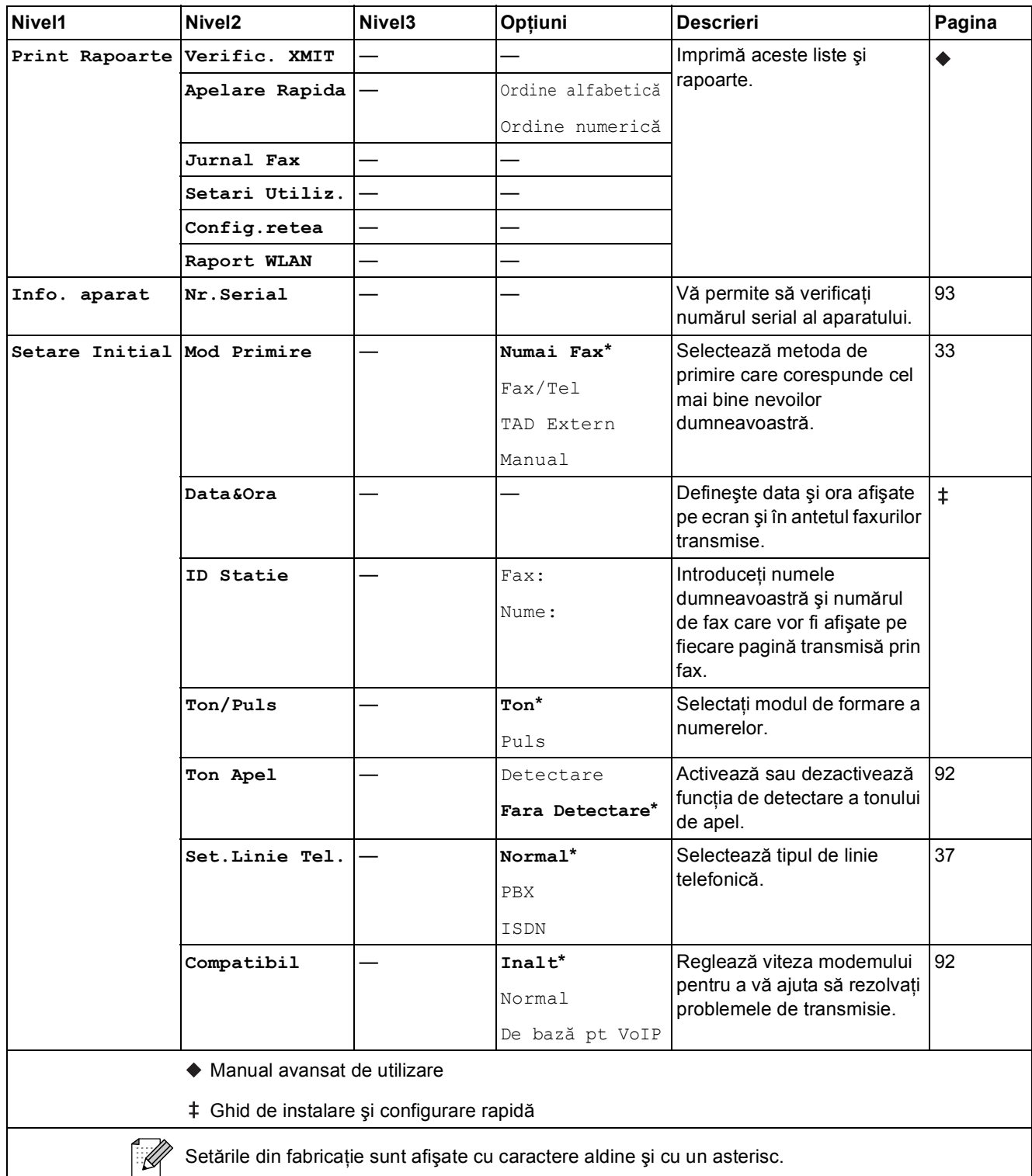

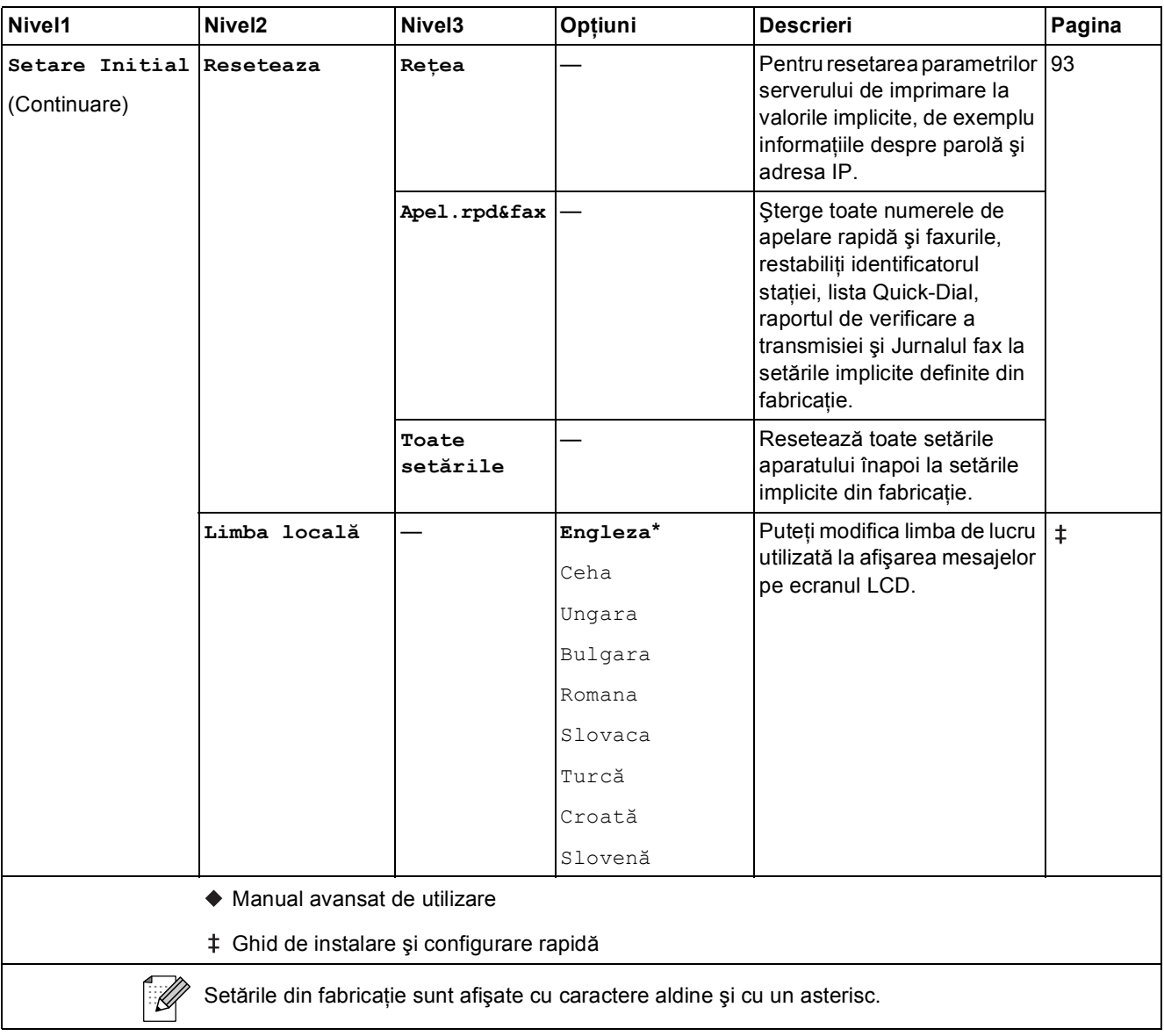

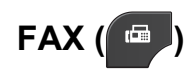

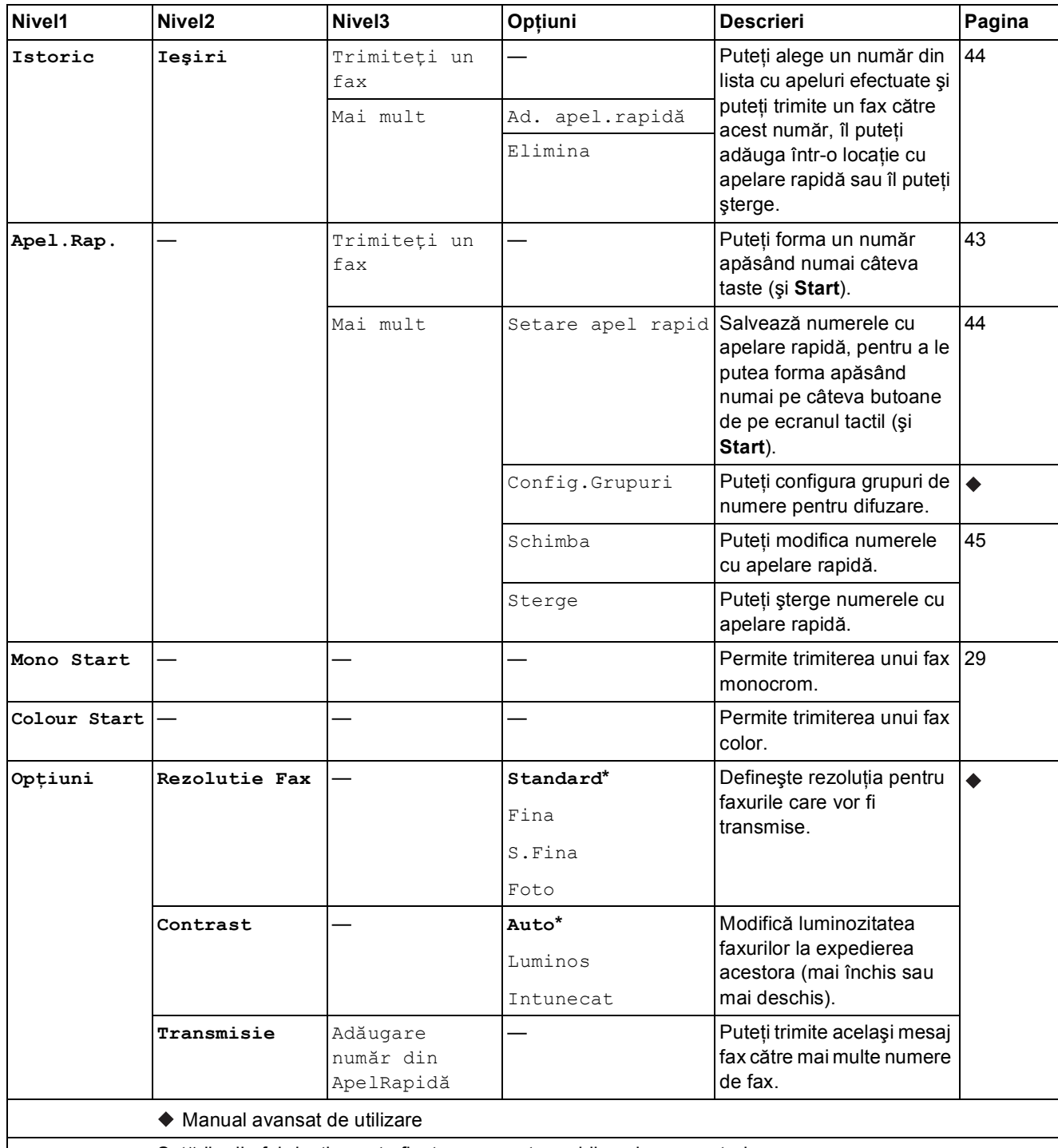

Setările din fabricaţie sunt afişate cu caractere aldine şi cu un asterisc.

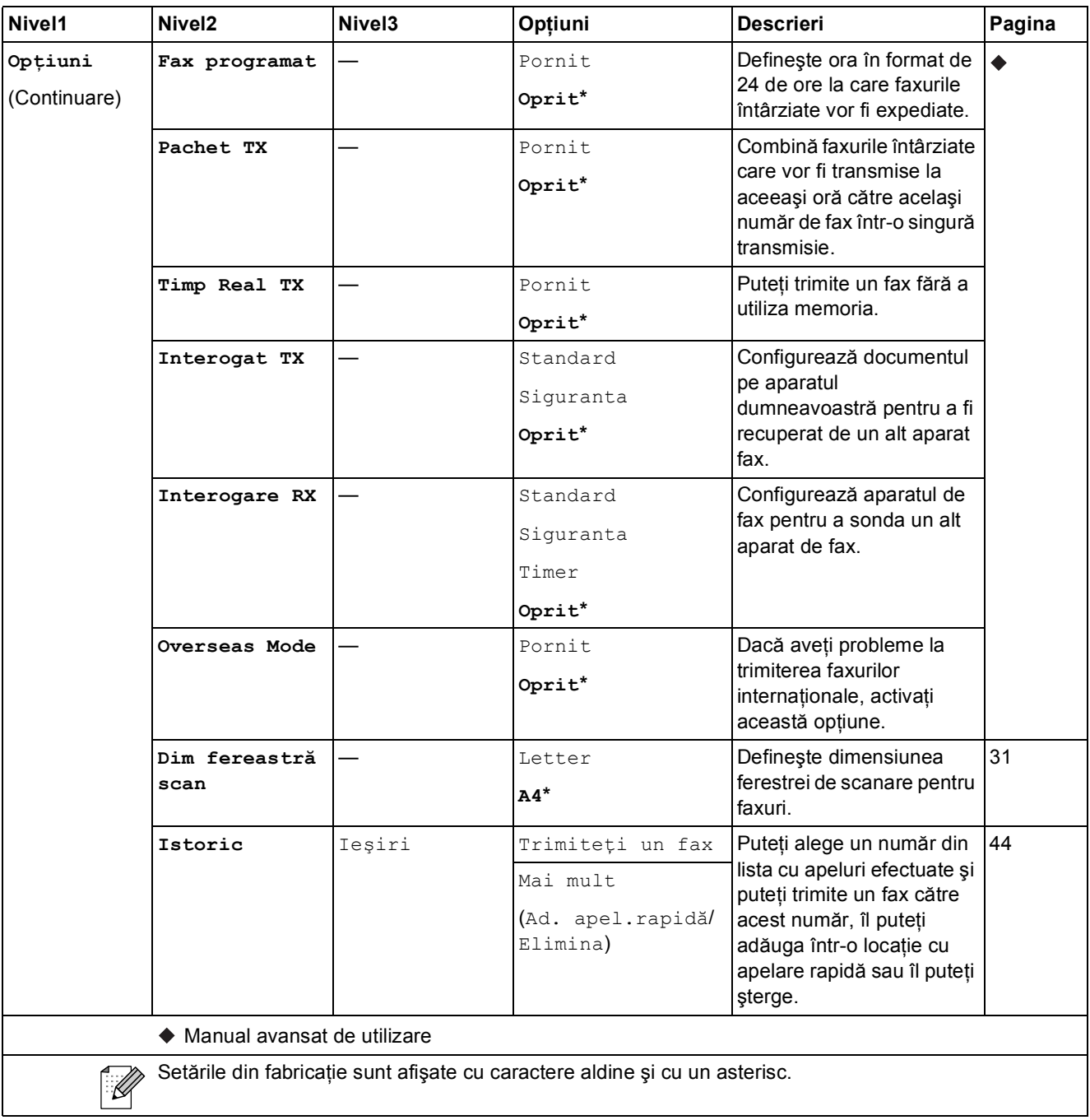

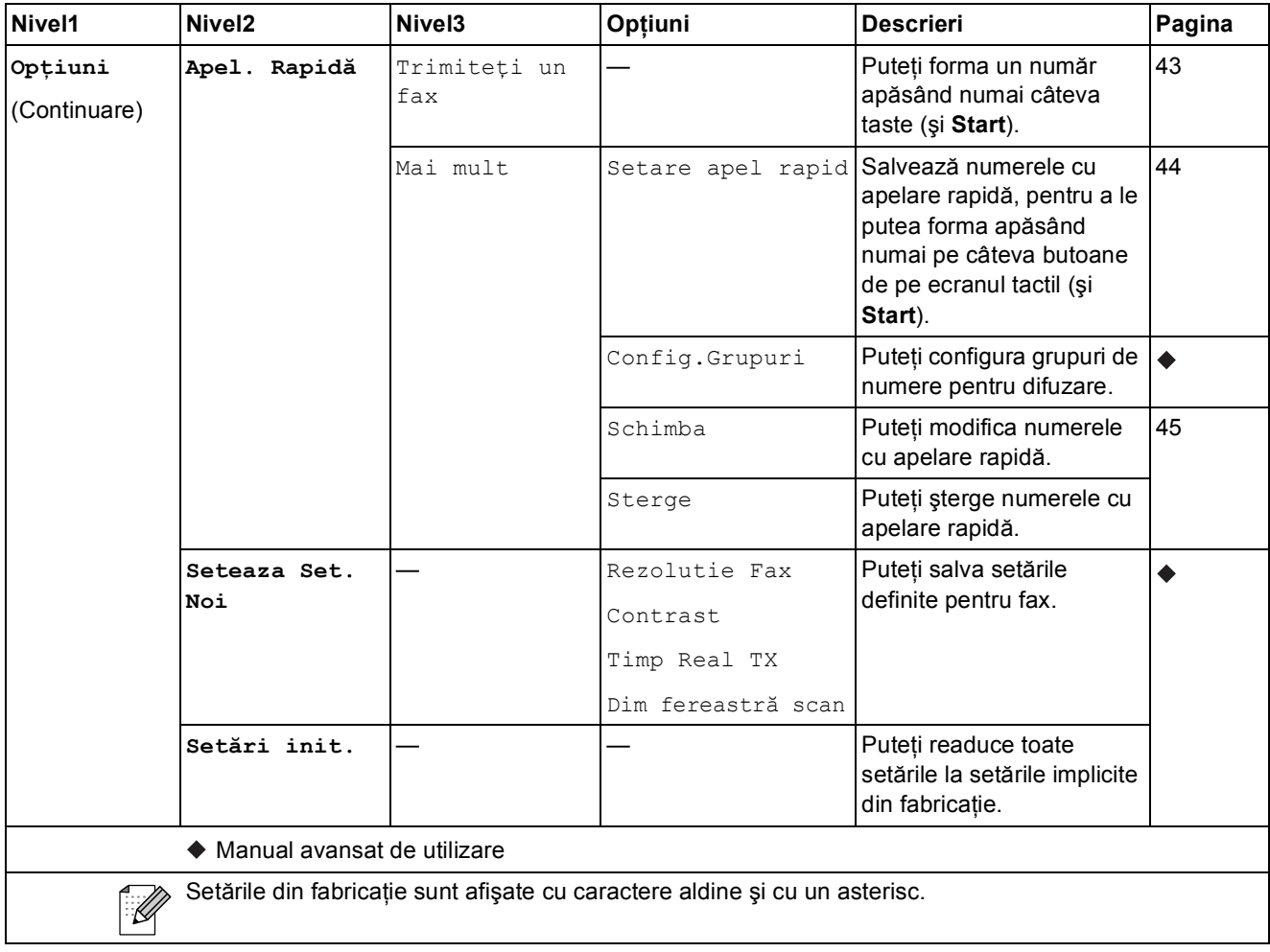

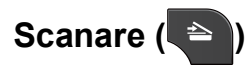

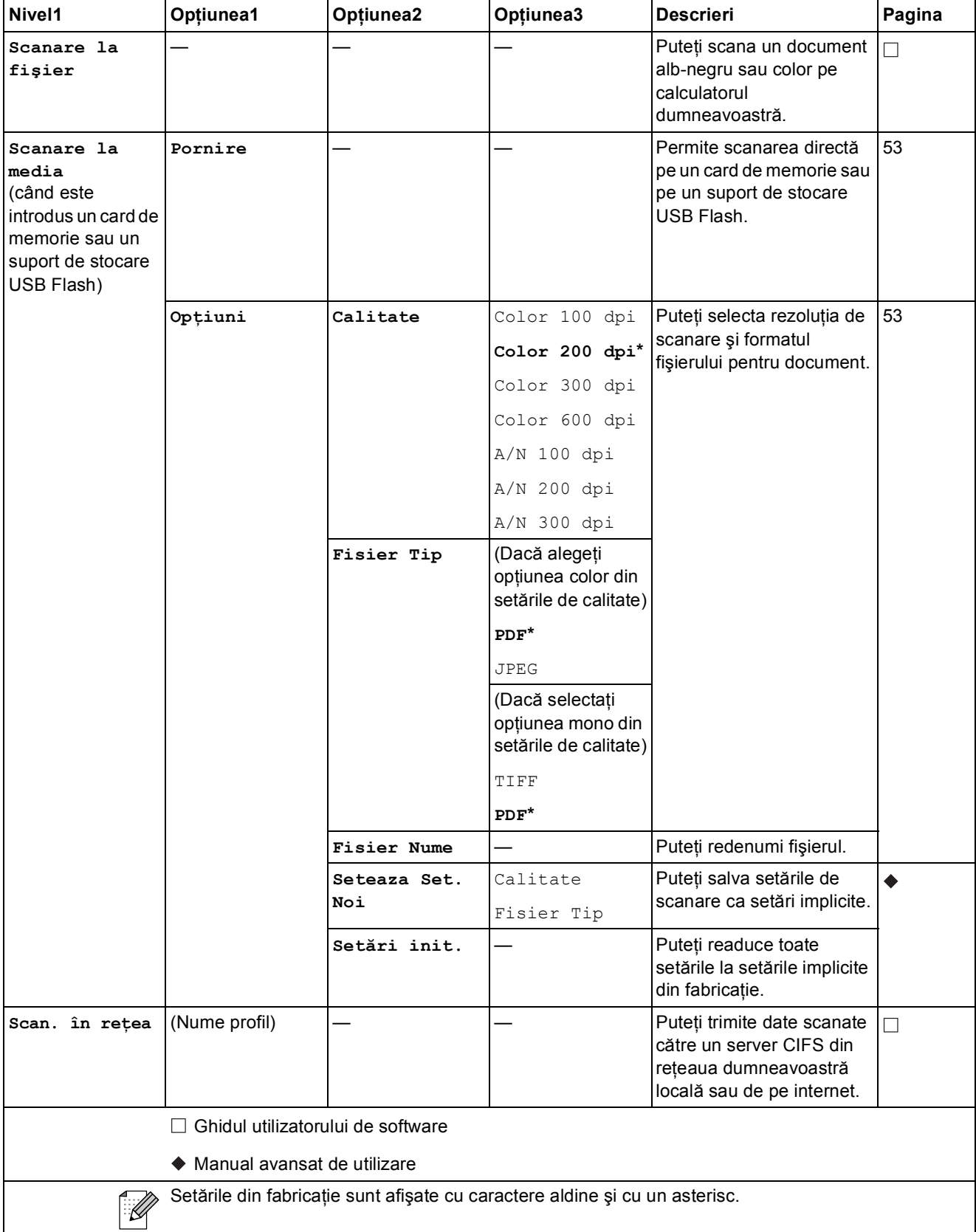

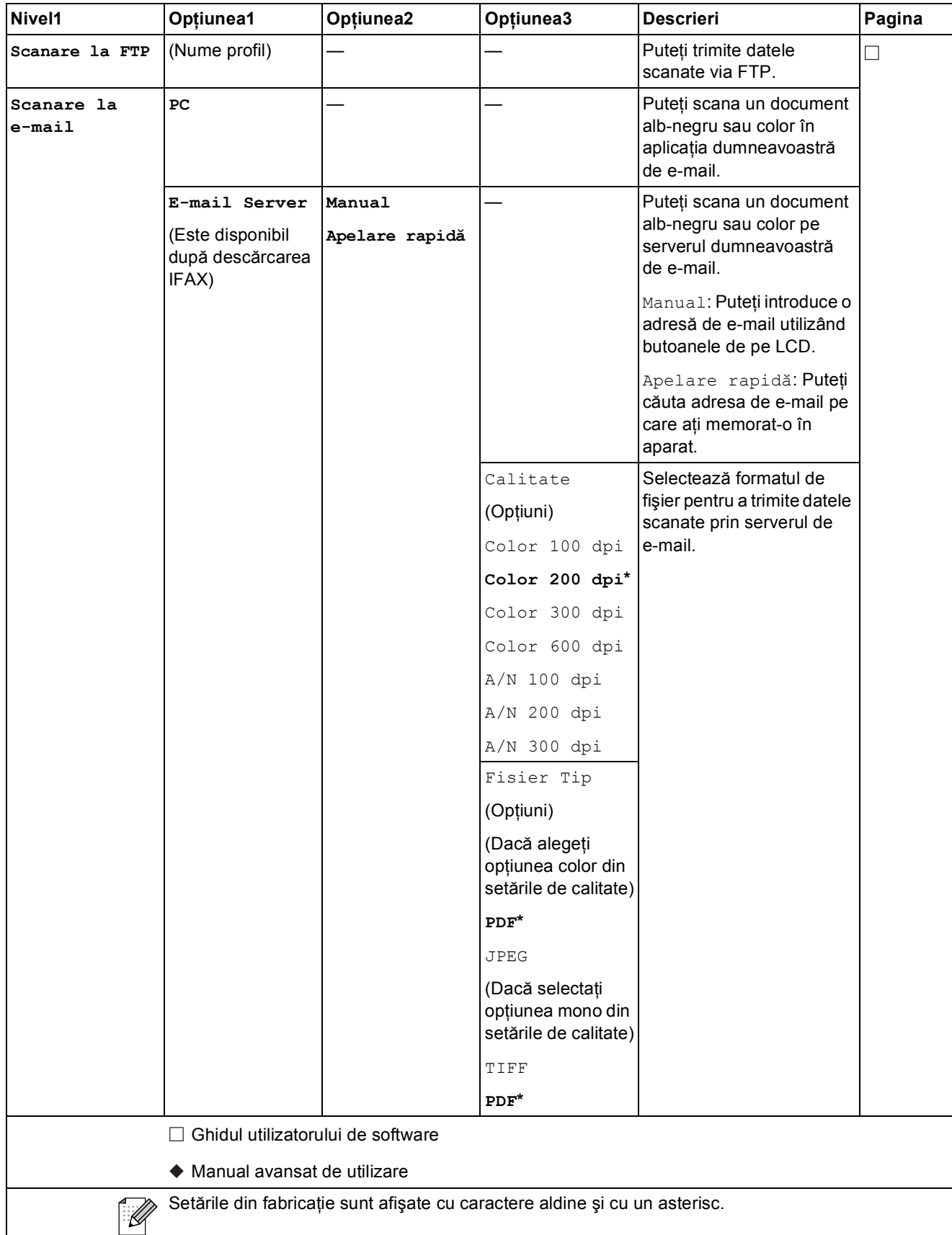

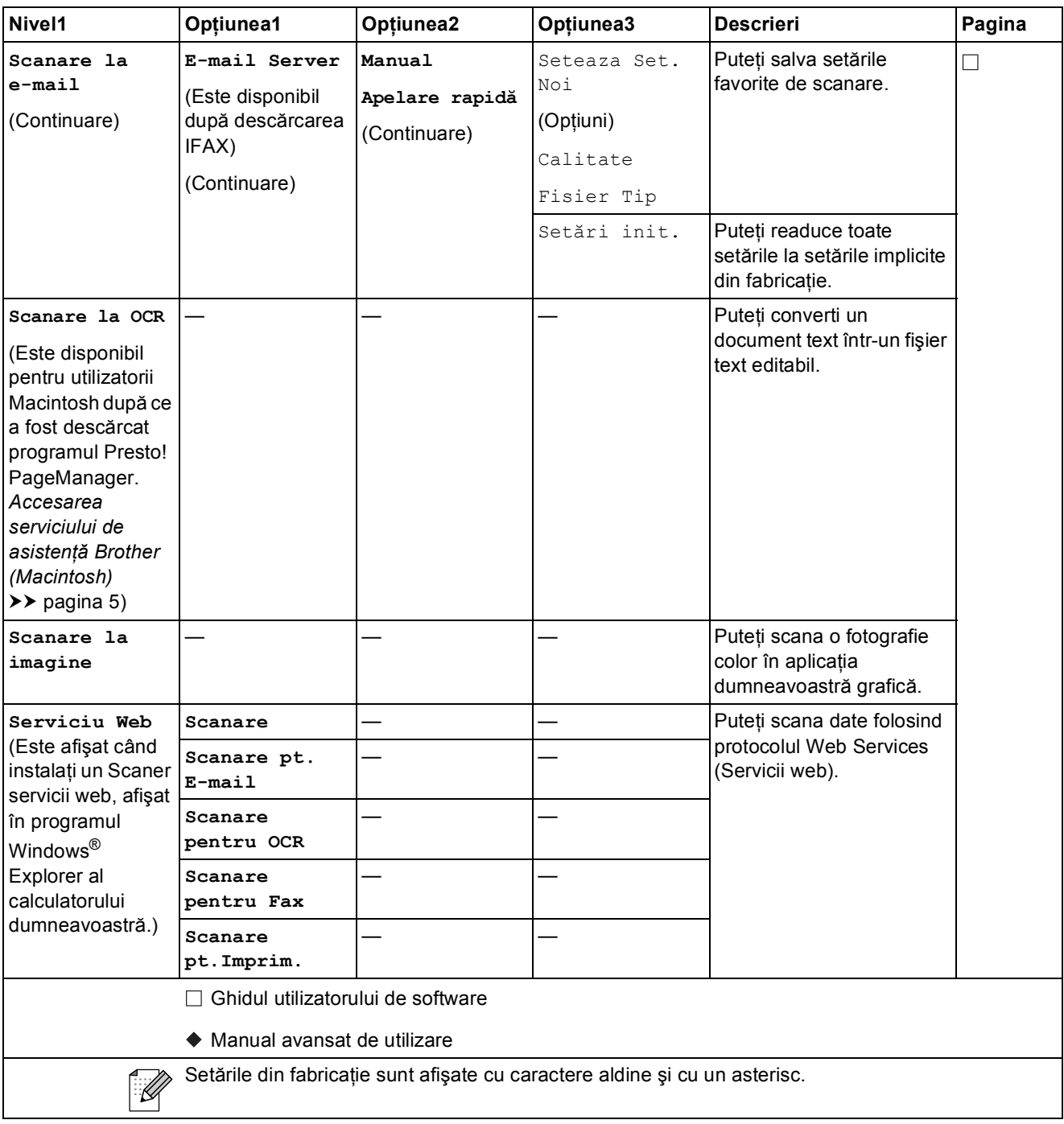

## **Copiere** ( **a** )

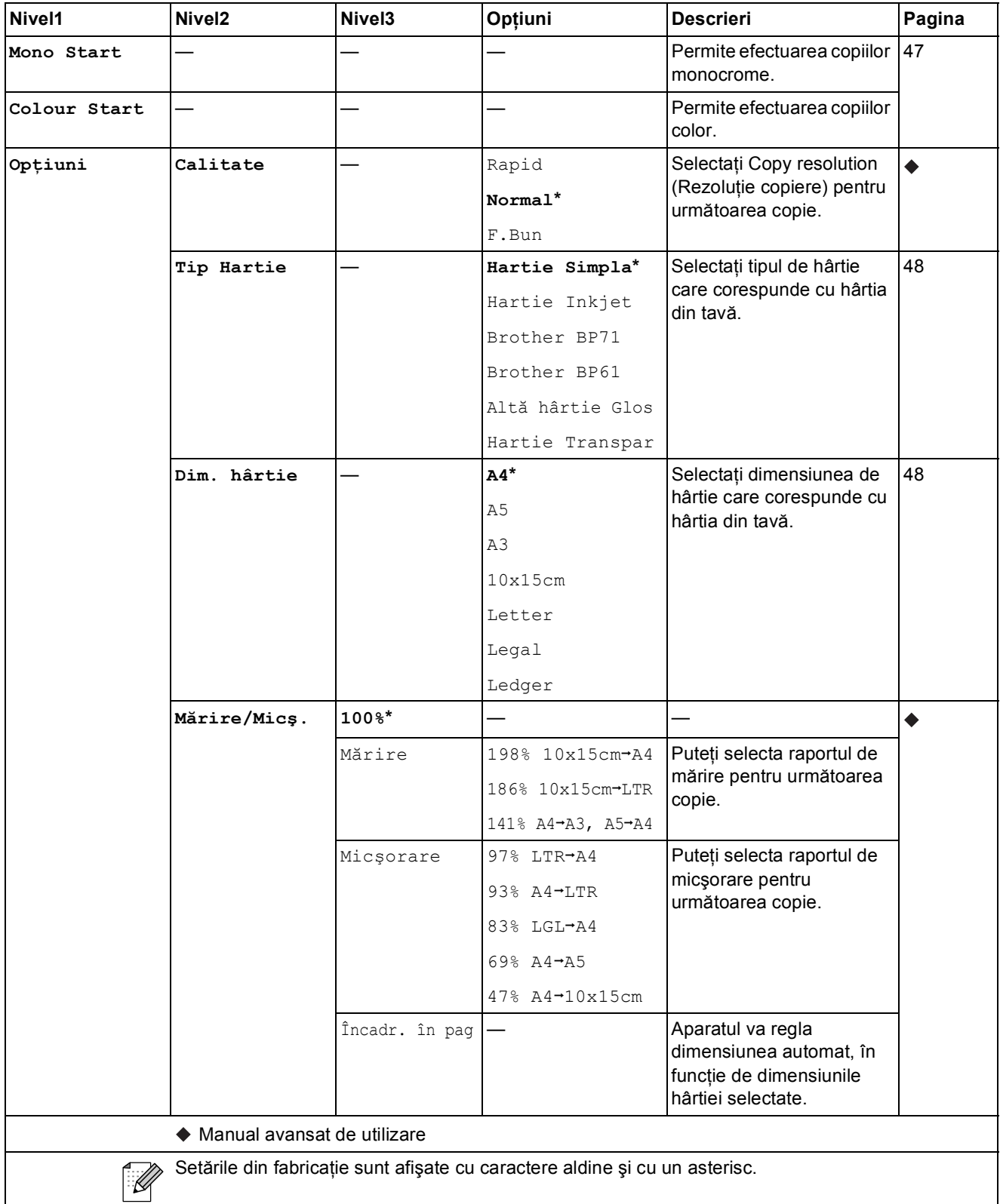

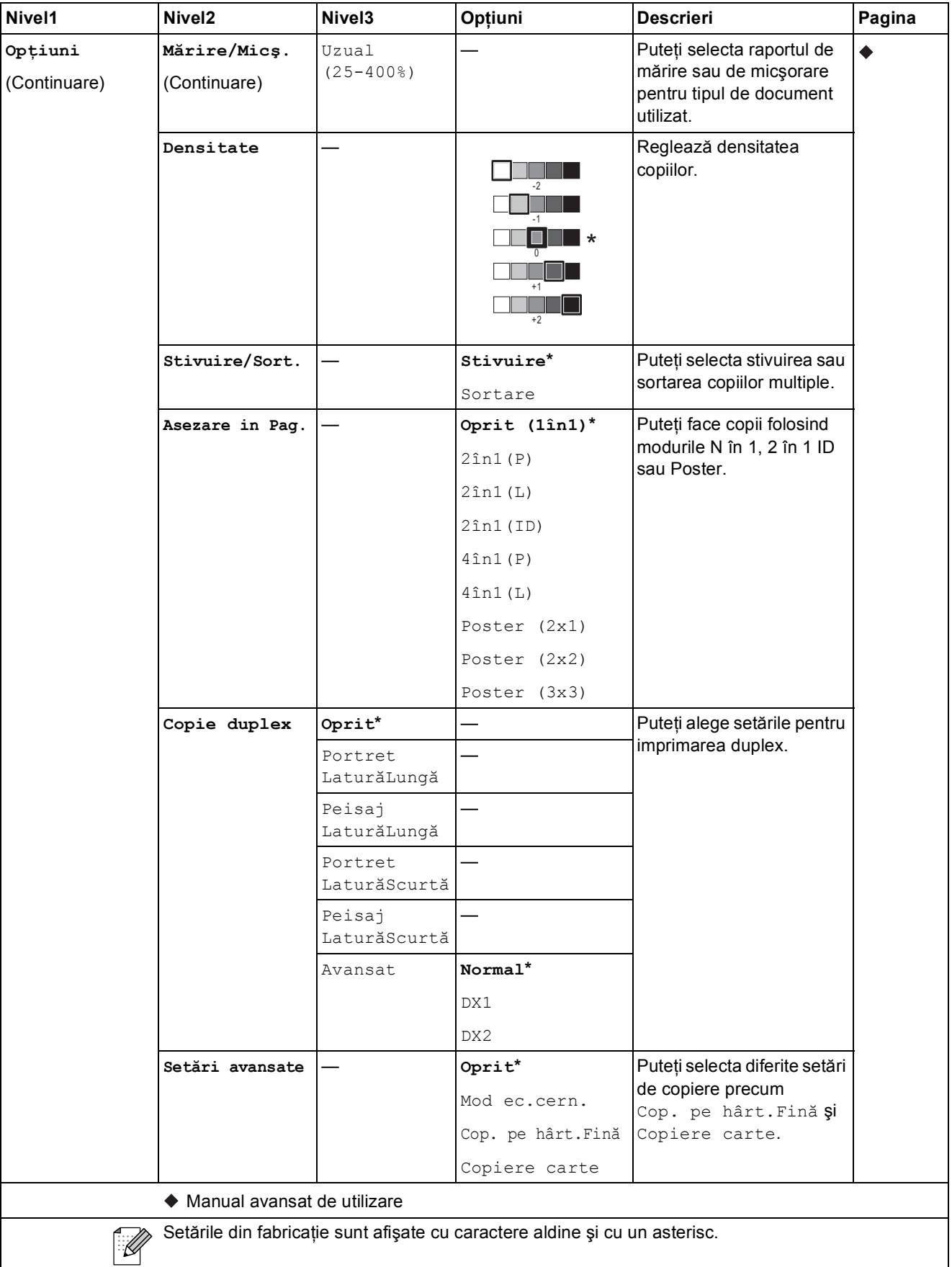

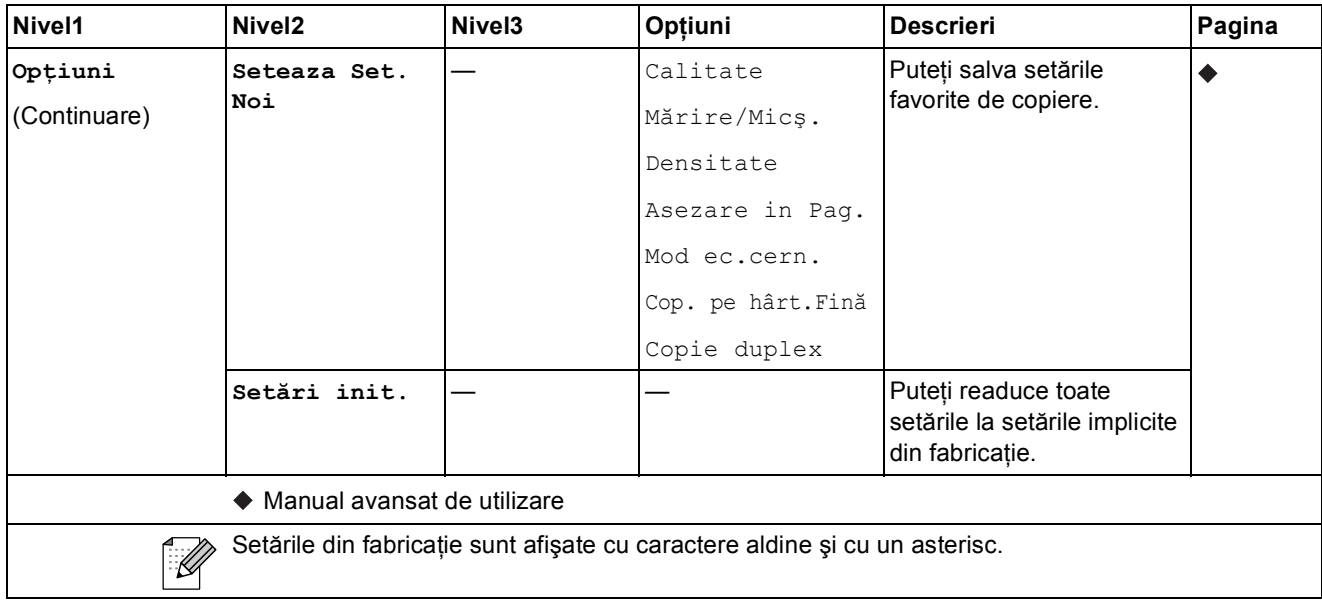

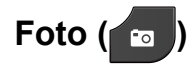

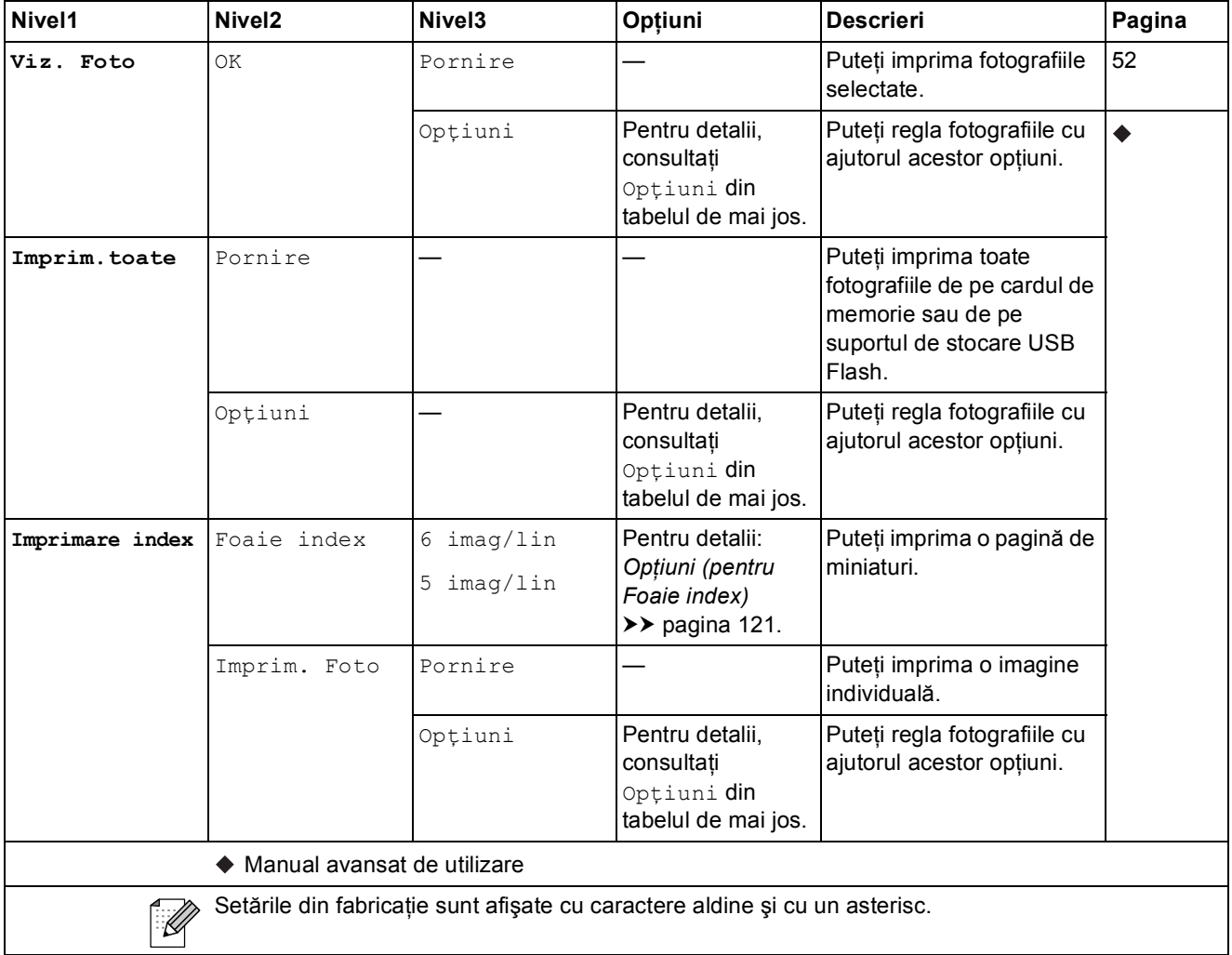

### $Op$ <sup> $t$ </sup>**iuni** (pentru Foto)

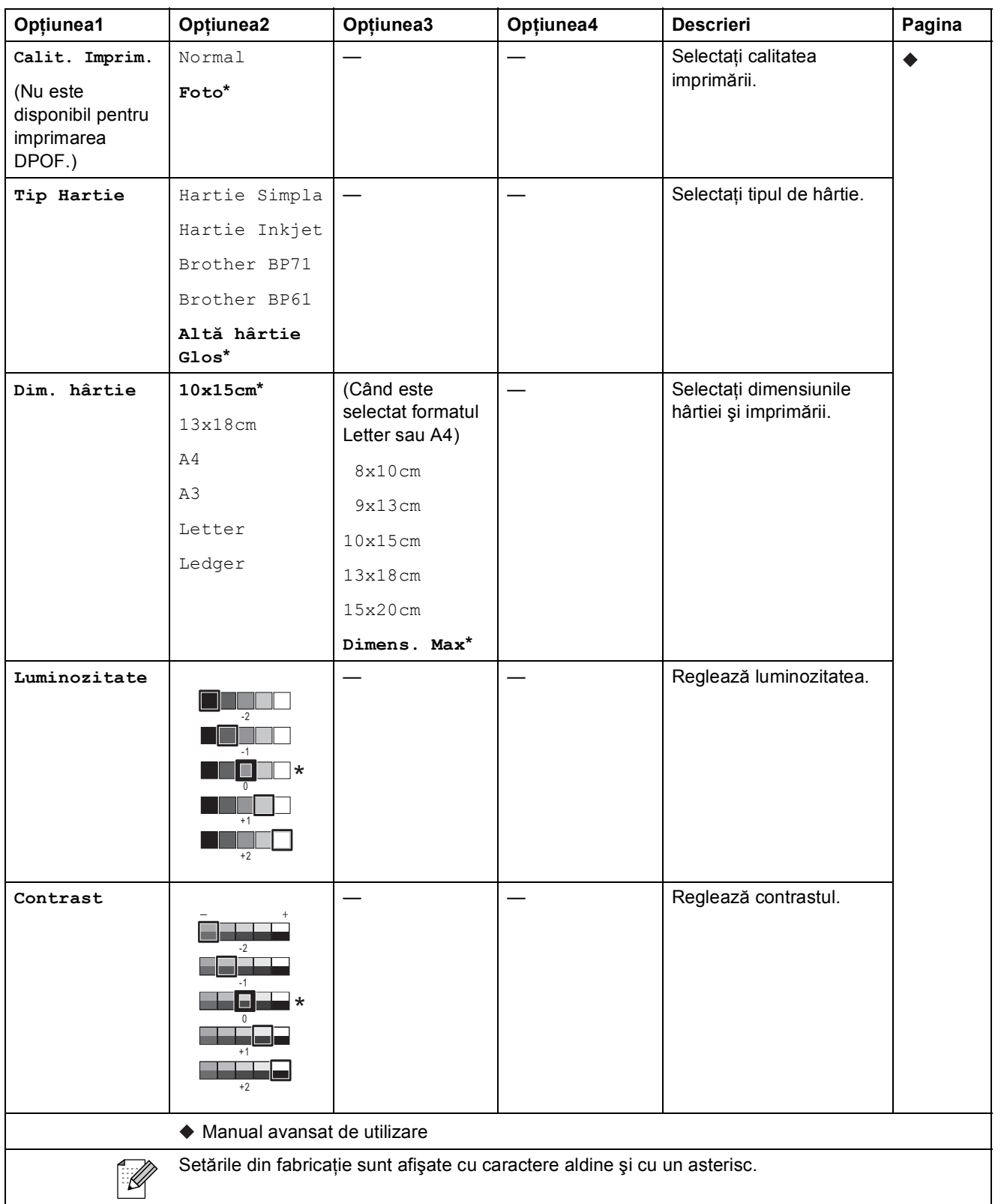

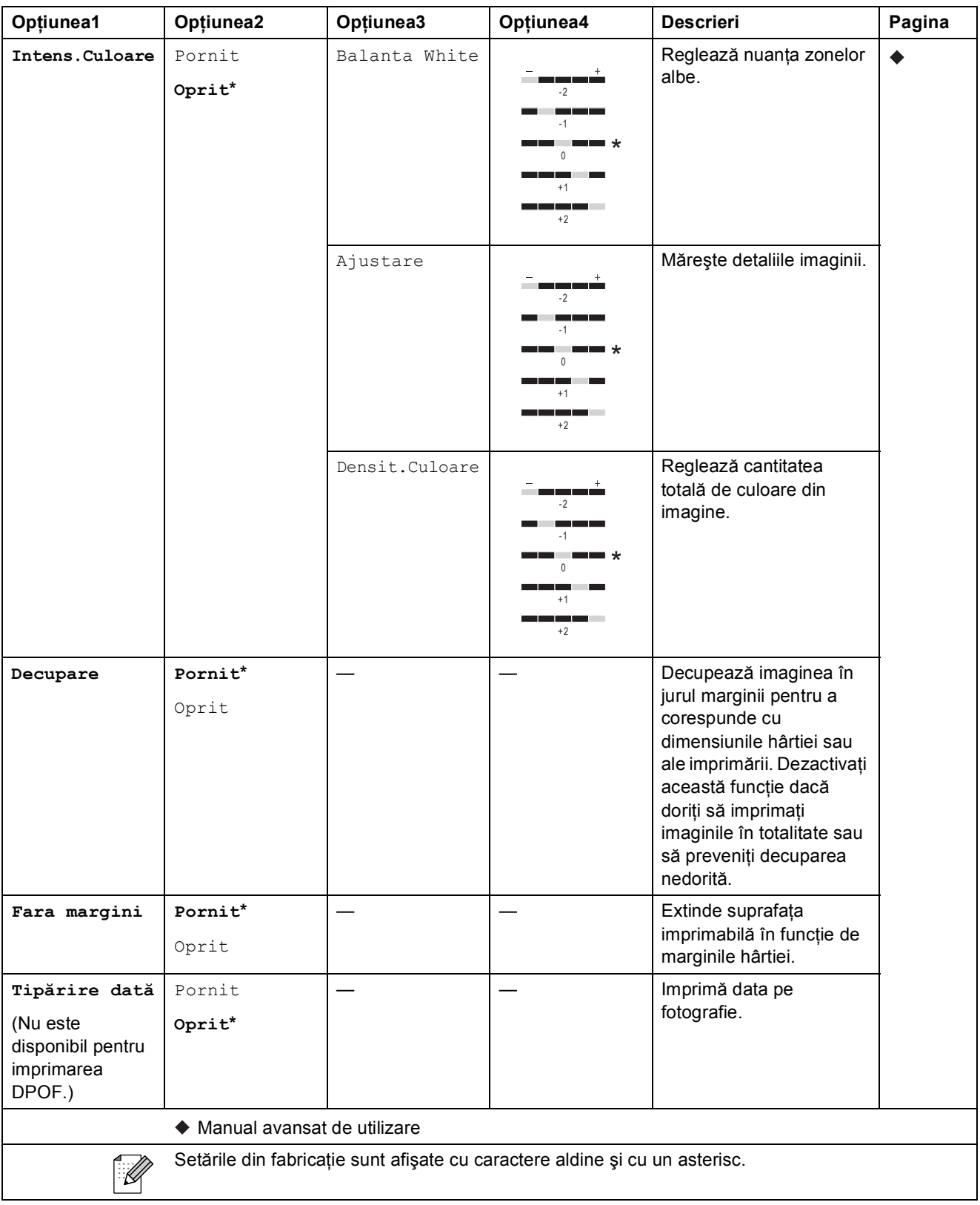

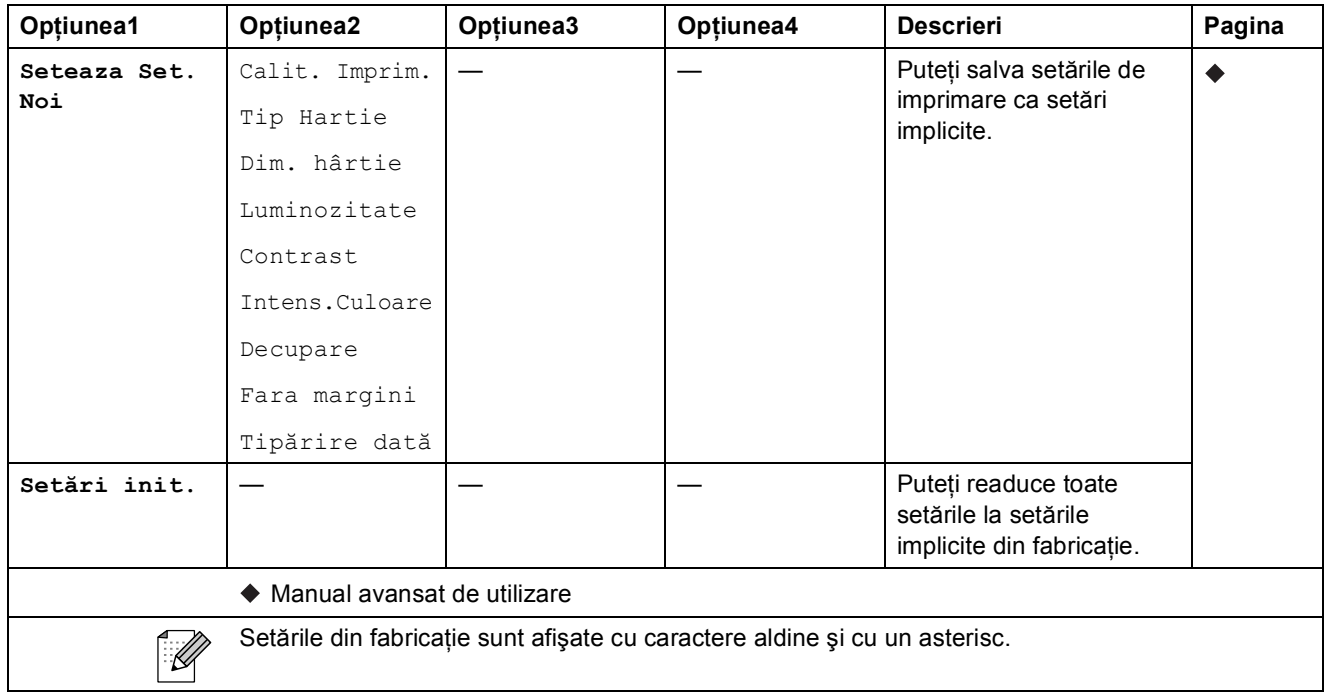

### <span id="page-128-0"></span>**Opţiuni (pentru Foaie index) <sup>C</sup>**

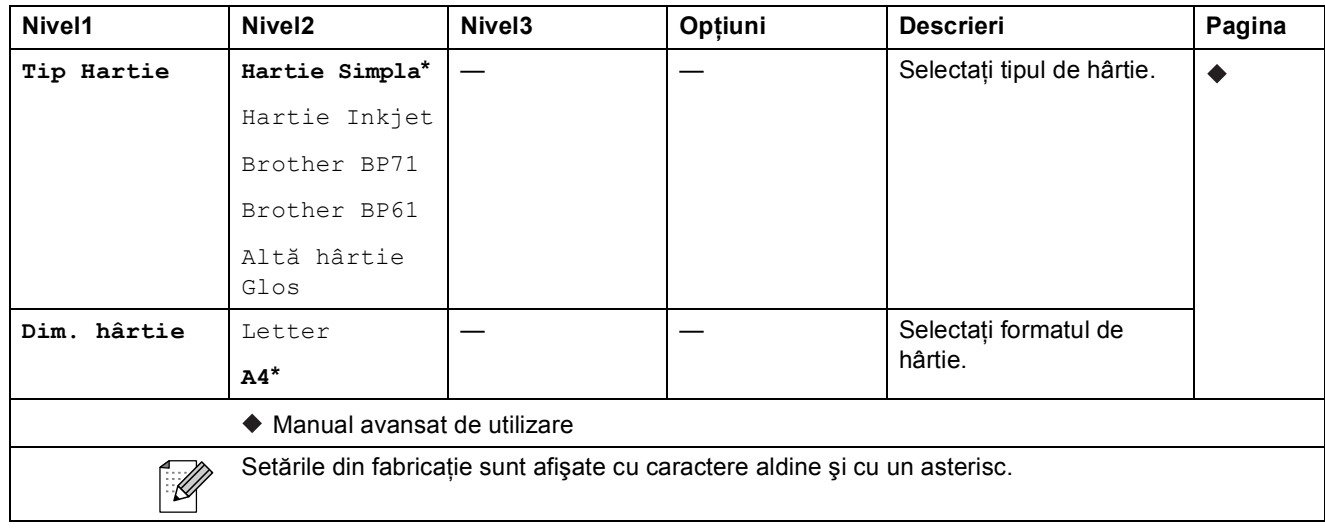

#### $Apel.Rap.$

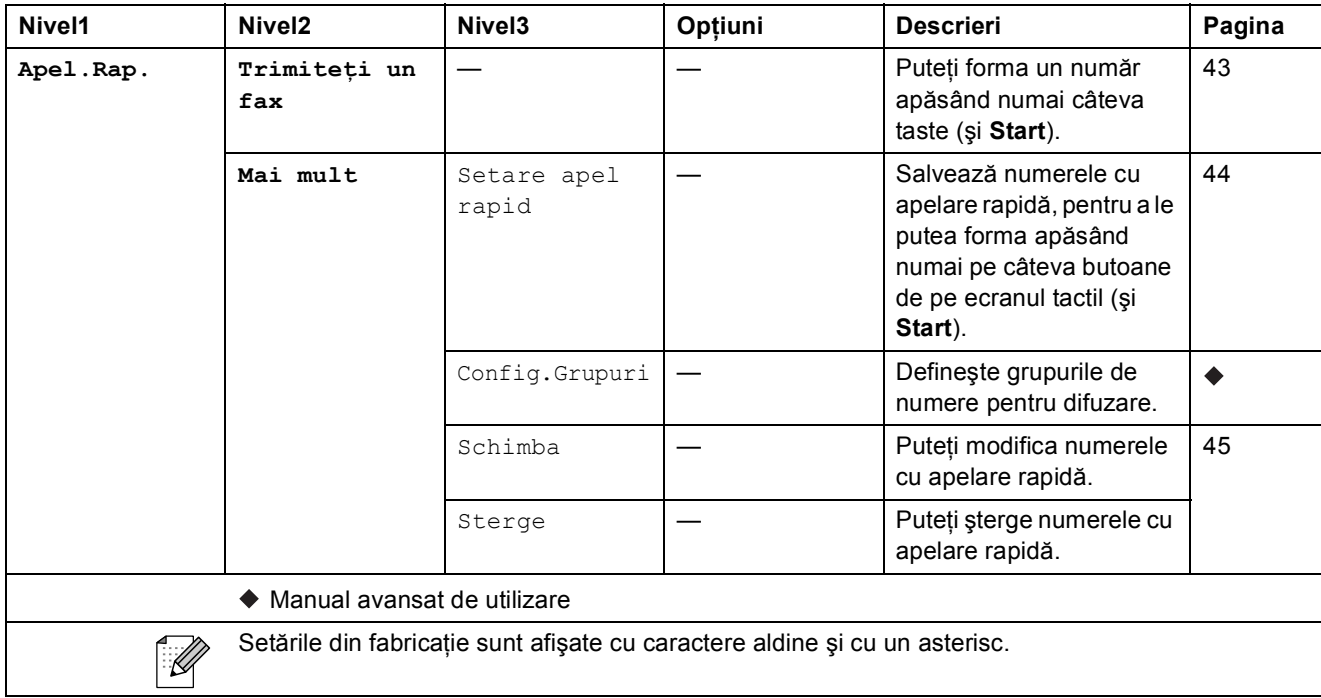

#### **Istoric <sup>C</sup>**

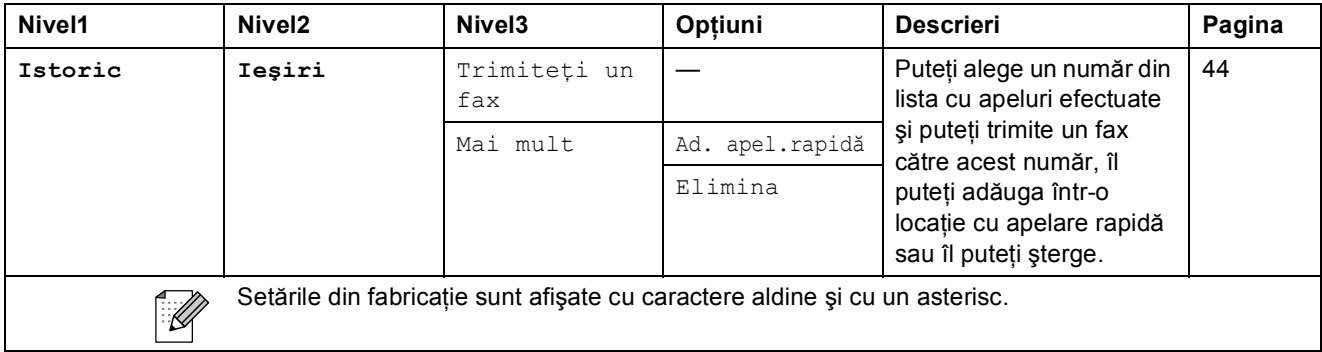

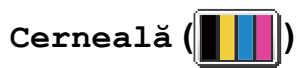

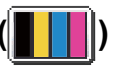

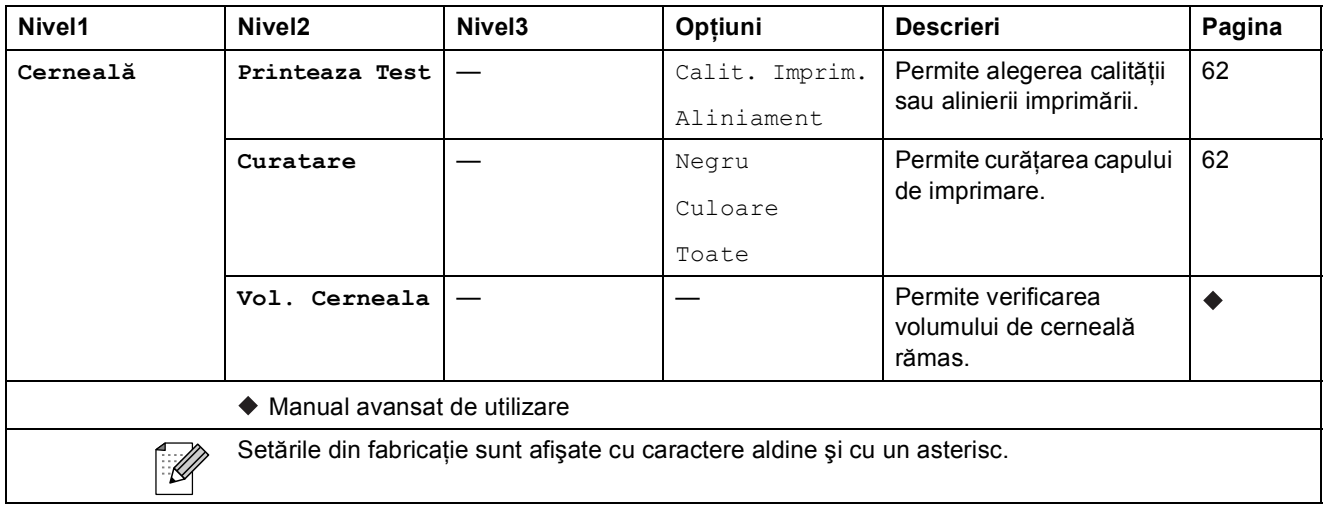

## **Introducere text**

Dacă definiţi anumite selecţii din meniu, ar putea fi nevoie să introduceţi un text în aparat. Apăsaţi pe **[4]** pentru a derula literele, numerele și caracterele speciale. Apăsând în mod repetat pe butonul corect, puteţi accesa caracterul dorit.

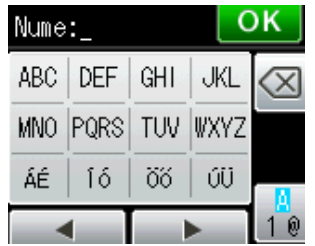

### **Introducerea spatiilor**

Pentru a introduce un spațiu, apăsați pe  $\left[\begin{matrix}1\end{matrix}\right]$  pentru a alege caracterele speciale, apoi apăsați pe butonul spațiu  $\lfloor \frac{n}{n} \rfloor$  sau pe  $\lfloor \frac{n}{n} \rfloor$ .

Sau, puteți apăsa de două ori pe ▶ pentru a deplasa cursorul.

### **Notă**

Caracterele disponibile pot să difere în funcție de țară.

### **Efectuarea corecțiilor**

Dacă aţi introdus un caracter incorect şi doriţi să corectaţi, apăsaţi pe **d** pentru a deplasa cursorul sub caracterul incorect. Apoi apăsați pe . Introduceți caracterul corect. De asemenea, puteți introduce litere prin deplasarea cursorului şi introducerea unui caracter.

Dacă pe ecran nu este afișat butonul ◀, apăsați repetat pe **o** până când ștergeți caracterul incorect. Introduceţi caracterele corect.

### **Repetarea literelor**

Dacă trebuie să introduceti un caracter folosind același buton ca și litera anterioară, apăsați pe ▶ pentru a deplasa cursorul spre dreapta înainte de a apăsa din nou pe acelaşi buton.

# **Informații generale**

## **Notă**

**D**

În acest capitol sunt prezentate pe scurt specificaţiile aparatului. Pentru specificaţii şi informaţii suplimentare vizitați <http://www.brother.com/>.

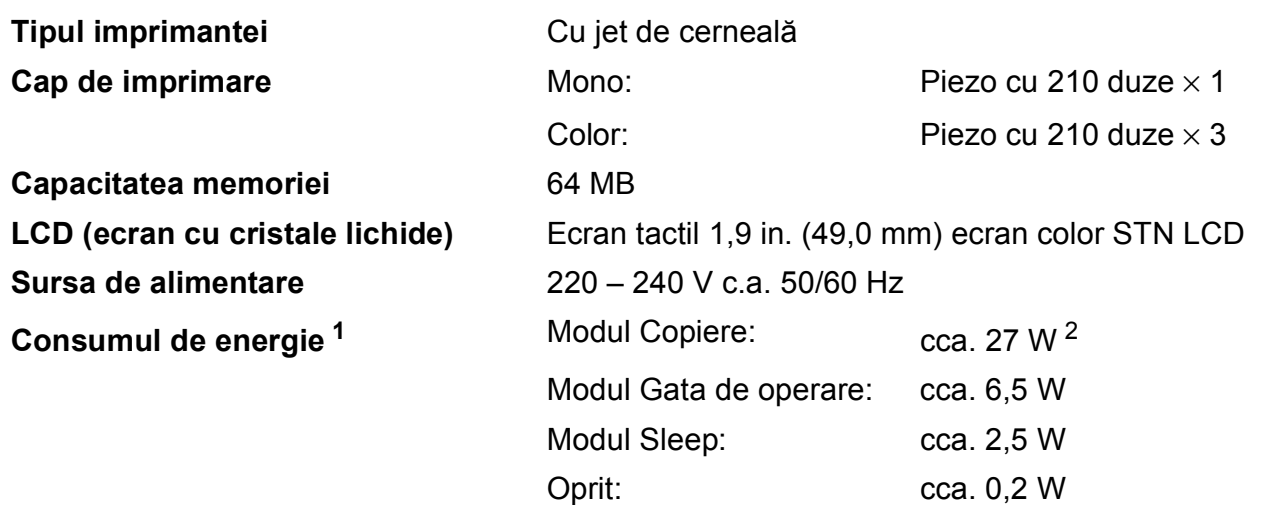

<span id="page-132-0"></span><sup>1</sup> Măsurat în timp ce aparatul este conectat la interfaţa USB.

<span id="page-132-1"></span><sup>2</sup> Dacă utilizați unitatea ADF pentru imprimarea pe o singură față, rezoluție: standard / document: ISO/IEC 24712 model imprimat.

**D**

#### **Dimensiune**

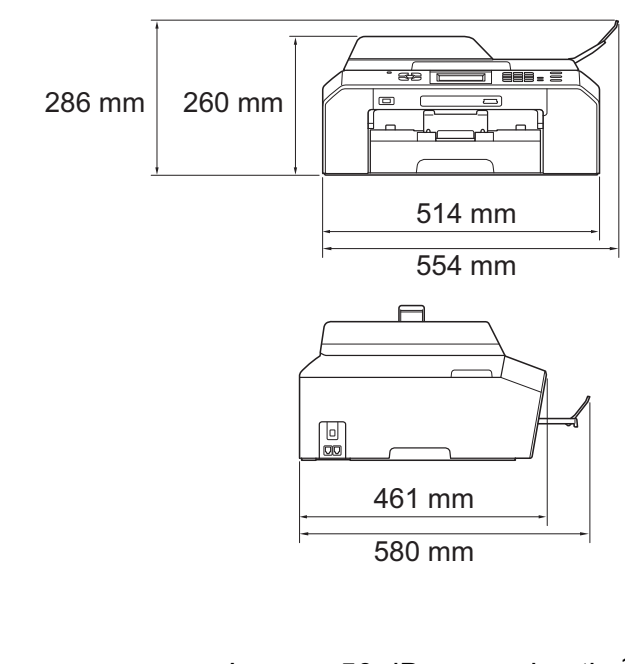

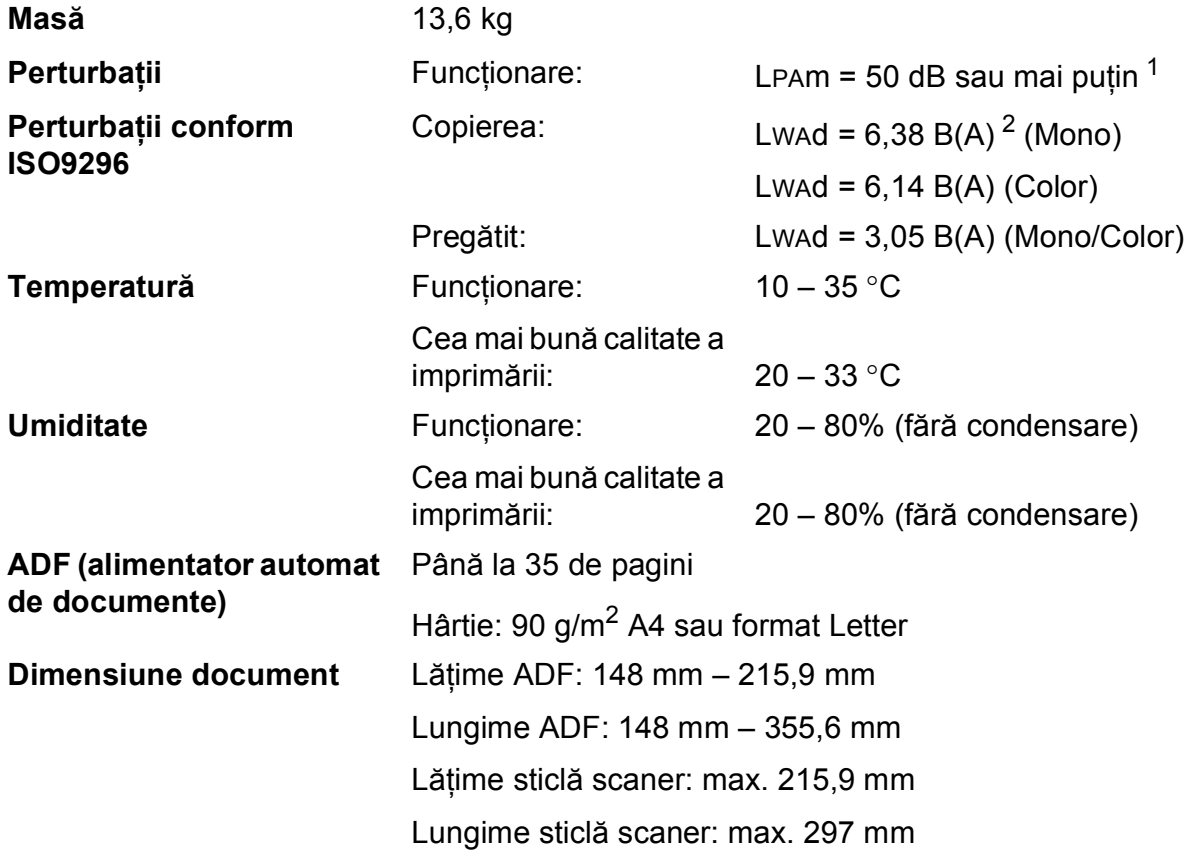

<span id="page-133-0"></span><sup>1</sup> Perturbaţiile produse depind de condiţiile de imprimare.

<span id="page-133-1"></span><sup>2</sup> Echipamentele de birou cu LWAd>6,30 B(A) nu sunt recomandate pentru încăperile în care se desfăşoară în principal activităţi intelectuale. Aceste echipamente trebuie să fie amplasate în încăperi separate din cauza perturbaţiilor.

# **Suporturile de imprimare**

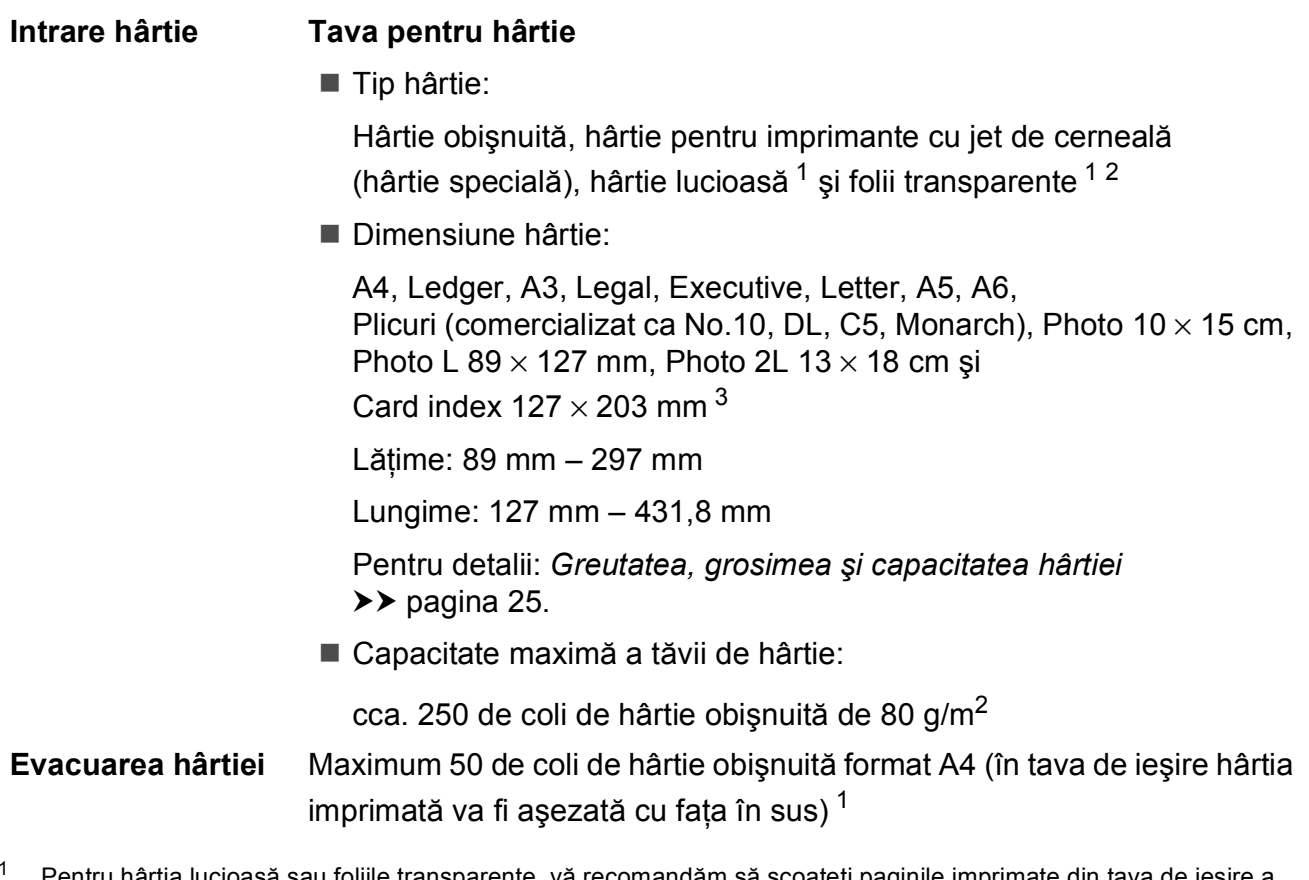

- <span id="page-134-0"></span><sup>1</sup> Pentru hârtia lucioasă sau foliile transparente, vă recomandăm să scoateţi paginile imprimate din tava de ieşire a hârtiei imediat după ce acestea au fost scoase din aparat pentru a evita pătarea lor.
- <span id="page-134-1"></span><sup>2</sup> Folosiţi numai folii transparente recomandate pentru imprimarea cu jet de cerneală.
- <span id="page-134-2"></span>3 *Tipul ș[i dimensiunea hârtiei pentru fiecare opera](#page-31-0)țiune* >> pagina 24

**D**

## **Fax D***D*

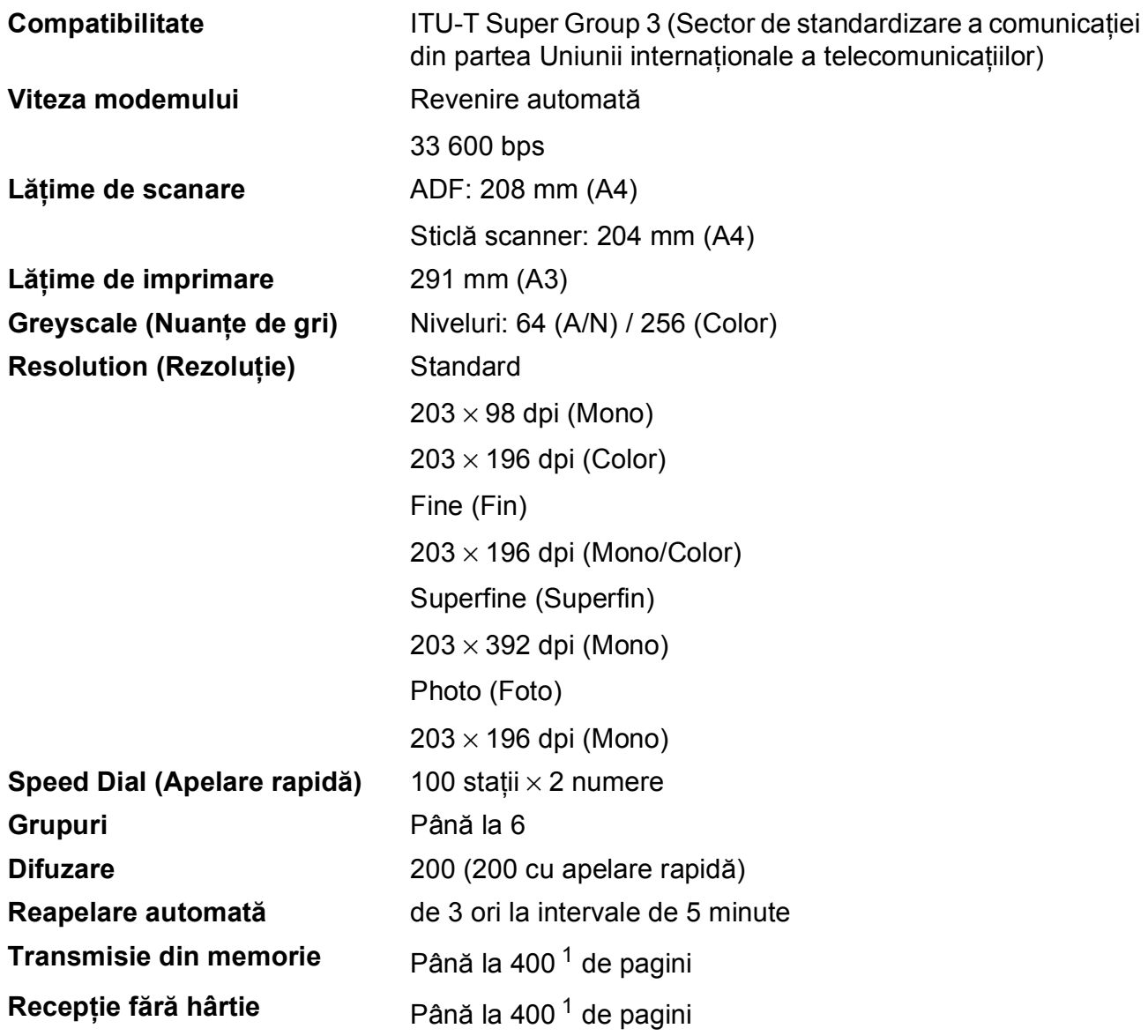

<span id="page-135-0"></span><sup>1</sup> "Pagini" se referă la "ITU-T Test Chart #1" (Tabelul de test ITU-T (Sector de standardizare a comunicației din partea Uniunii internaţionale a telecomunicaţiilor)) (o scrisoare de afaceri obişnuită, rezoluţie standard, cod MMR). Specificaţiile şi materialele imprimate pot fi modificate fără notificare prealabilă.

## **Copiere**

**Color/Monocrom** Da/Da Lățime de copiere **Max. 210 mm Duplex (faţă-verso)** Da

**Exemplare multiple** Stive/Sortează până la 99 de pagini **Mărire/Micşorare** 25% – 400% (în paşi de 1%) **Resolution (Rezoluţie)** Imprimă la maximum 1 200 × 1 200 dpi Tip hârtie:

Hârtie obişnuită

Dimensiune hârtie:

A4, Ledger <sup>[1](#page-136-0)</sup>, A3<sup>1</sup>, Legal, Letter, A5

<span id="page-136-0"></span><sup>1</sup> Marginile de sus și de jos au cel puțin 22 mm

# **PhotoCapture Center™**

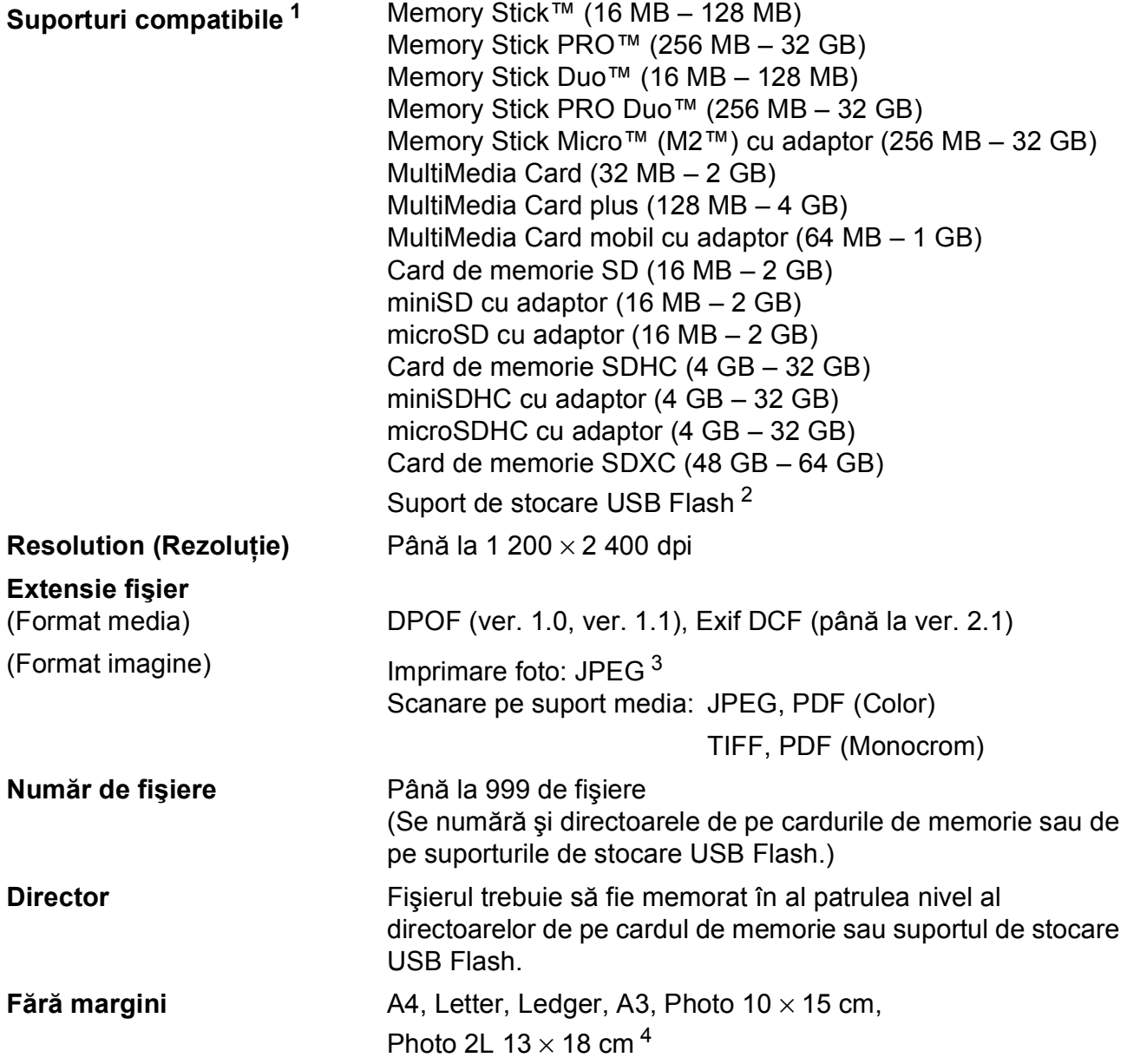

<span id="page-137-0"></span><sup>1</sup> Nu sunt incluse cardurile de memorie, adaptoarele şi suportul de stocare USB Flash.

<span id="page-137-1"></span><sup>2</sup> USB 2.0 standard Standard de stocare în masă prin USB până la 32 GB Format suportat: FAT12/FAT16/FAT32/exFAT

<span id="page-137-2"></span><sup>3</sup> Formatul Progressive JPEG nu este acceptat.

<span id="page-137-3"></span><sup>4</sup> *Tipul ș[i dimensiunea hârtiei pentru fiecare opera](#page-31-0)țiune* ▶▶ pagina 24

# **PictBridge**

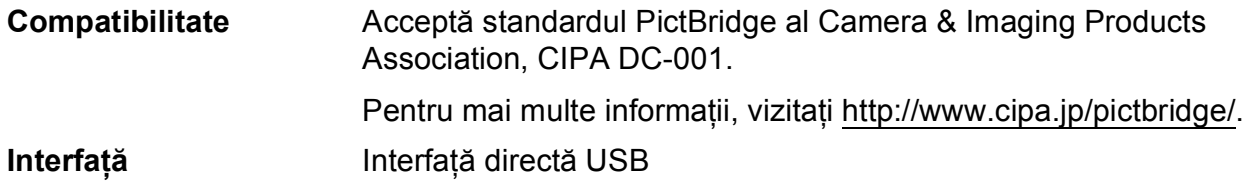

**D**

## **Scaner**

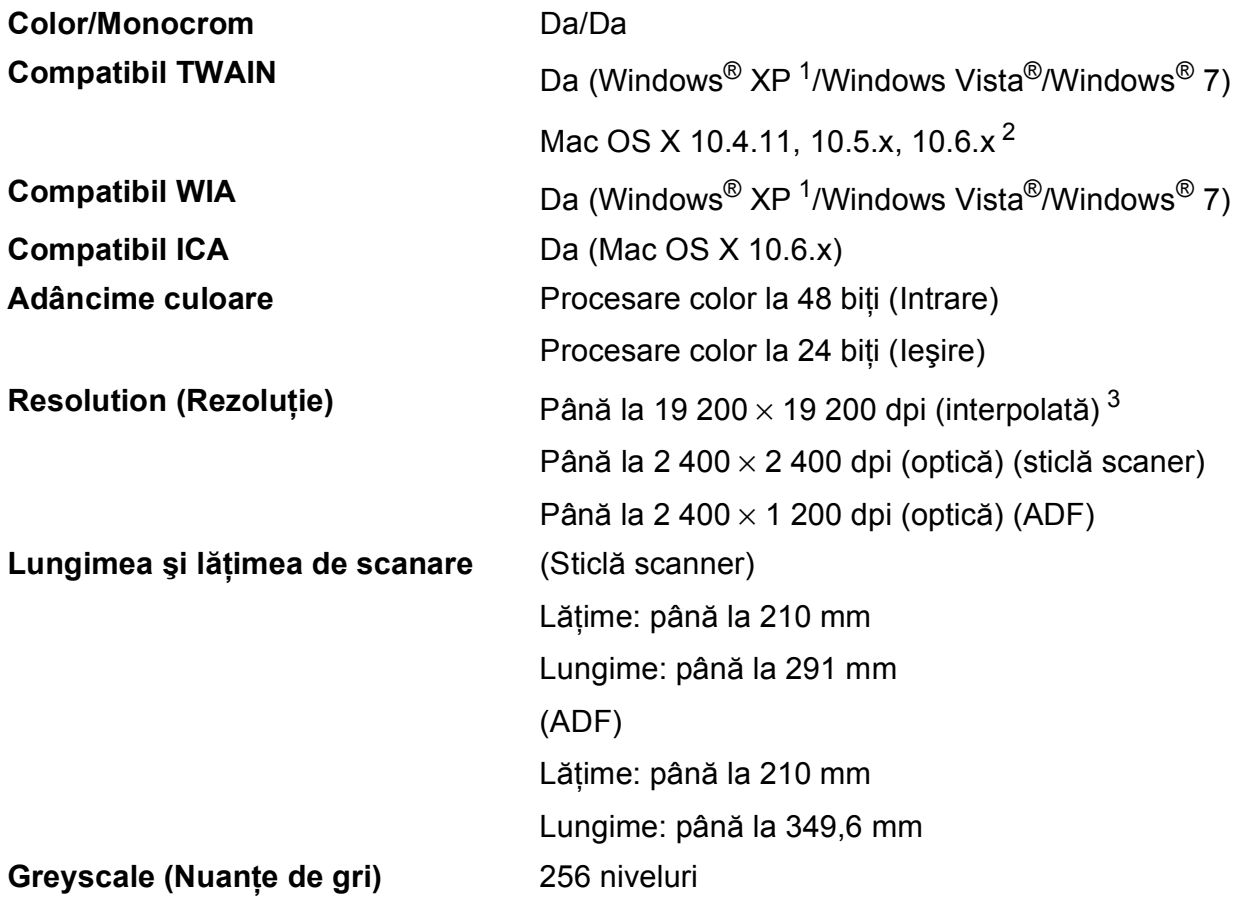

- <span id="page-139-0"></span><sup>1</sup> Windows<sup>®</sup> XP din acest Manual de utilizare include Windows<sup>®</sup> XP Home Edition, Windows<sup>®</sup> XP Professional şi Windows® XP Professional x64 Edition.
- <span id="page-139-1"></span><sup>2</sup> Pentru cele mai recente actualizări ale driverului pentru Mac OS X pe care îl folosiți, vizitați <http://solutions.brother.com/>.
- <span id="page-139-2"></span>3 Scanare la maximum 1 200 × 1 200 dpi folosind driverul WIA pentru Windows® XP, Windows Vista® și Windows® 7 (se poate selecta o rezoluţie maximă de 19 200 × 19 200 dpi cu ajutorul programului Brother Scanner Utility).

## **Imprimantă <sup>D</sup>**

**Resolution (Rezoluţie)** Până la 1 200 × 6 000 dpi

**Lăţime de imprimare [3](#page-140-0)** 291 mm [297 mm (fără margini) [1](#page-140-1)]

**Fără margini<sup>[2](#page-140-2)</sup>** A4, Letter, Ledger, A3, A6, Photo 10 × 15 cm, Card index  $127 \times 203$  mm, Photo L 89  $\times$  127 mm, Photo 2L 13  $\times$  18 cm

**Duplex (față⋅verso)** ■ Tip hârtie:

Hârtie obişnuită

Dimensiune hârtie:

A4, Letter, Ledger<sup>5</sup>, A3<sup>5</sup>, Legal, A[5,](#page-140-3) A6, Executive

#### **Viteză de imprimare [4](#page-140-4)**

- <span id="page-140-1"></span><sup>1</sup> Dacă funcția Borderless (Fără margini) este activată.
- <span id="page-140-2"></span><sup>2</sup> *Tipul ș[i dimensiunea hârtiei pentru fiecare opera](#page-31-0)țiune* >> pagina 24
- <span id="page-140-0"></span><sup>3</sup> La imprimarea pe hârtie format A3.
- <span id="page-140-4"></span><sup>4</sup> Pentru specificaţii detaliate vizitaţi<http://www.brother.com/>.
- <span id="page-140-3"></span><sup>5</sup> Marginile de sus şi de jos au cel puţin 22 mm

**D**

# $I$ **nterfețe**

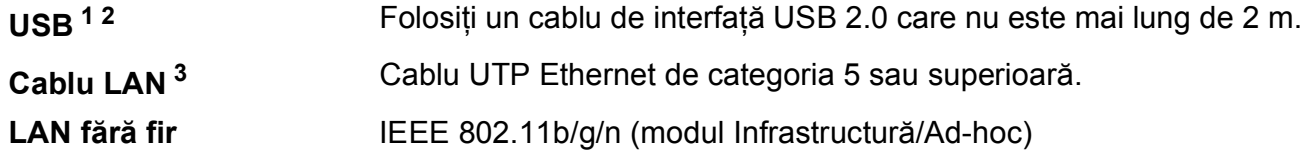

- <span id="page-141-0"></span><sup>1</sup> Aparatul dumneavoastră are o interfaţă de mare viteză USB 2.0. De asemenea, aparatul poate fi conectat la un calculator cu interfaţă USB 1.1.
- <span id="page-141-1"></span><sup>2</sup> Nu sunt acceptate porturi USB produse de terți.
- <span id="page-141-2"></span>3 *Rețea (LAN)* >> [pagina 137](#page-144-0) uuGhidul utilizatorului de reţea: *Protocoale şi funcţii de securitate acceptate*

# **Cerințele pentru calculator**

<span id="page-142-4"></span><span id="page-142-2"></span><span id="page-142-1"></span><span id="page-142-0"></span>(SP2 sau ulterior) şi Windows® 7.

PhotoCapture Center™.

<span id="page-142-3"></span><sup>5</sup> Discul amovibil este o funcție a programului

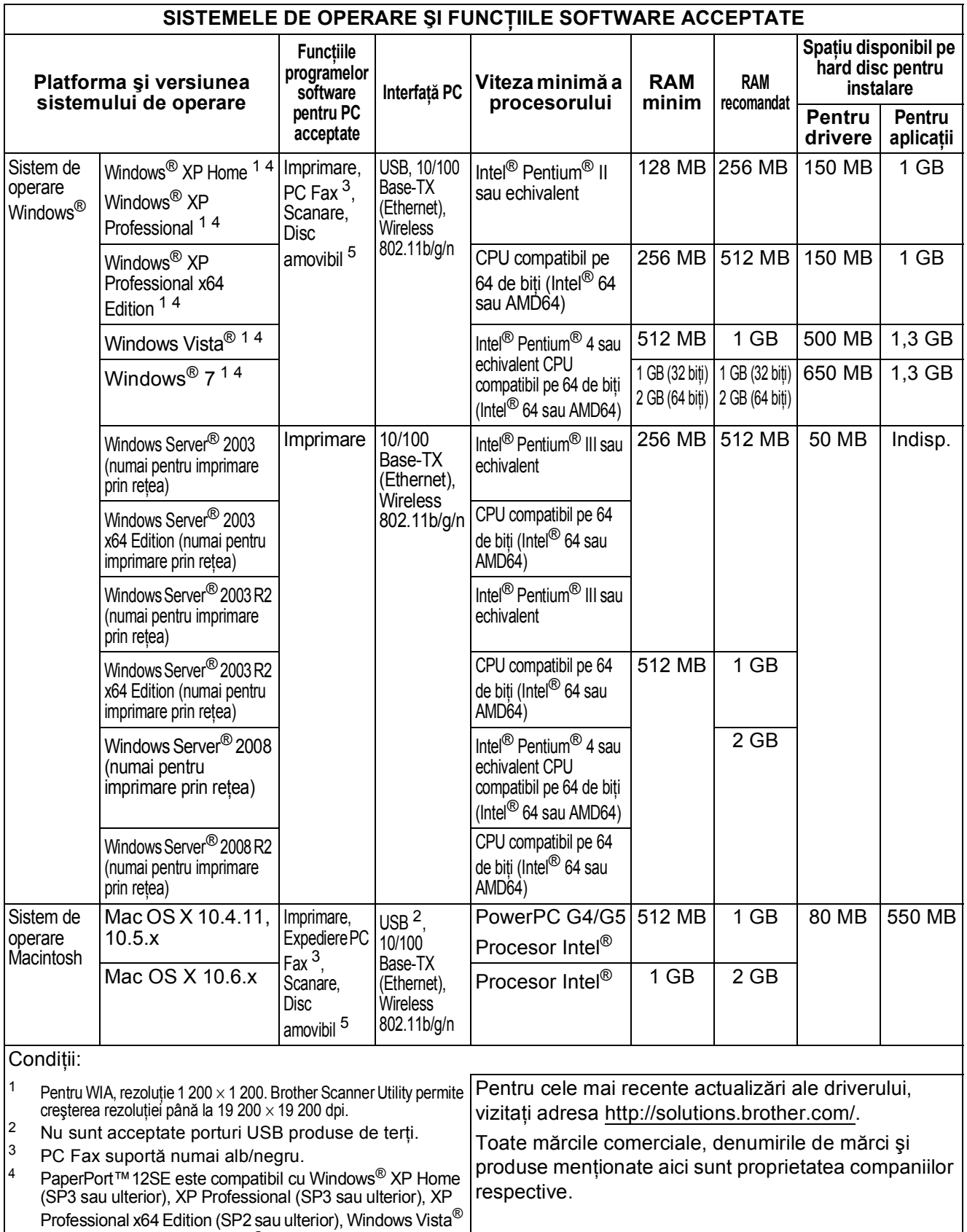

## **Consumabile**

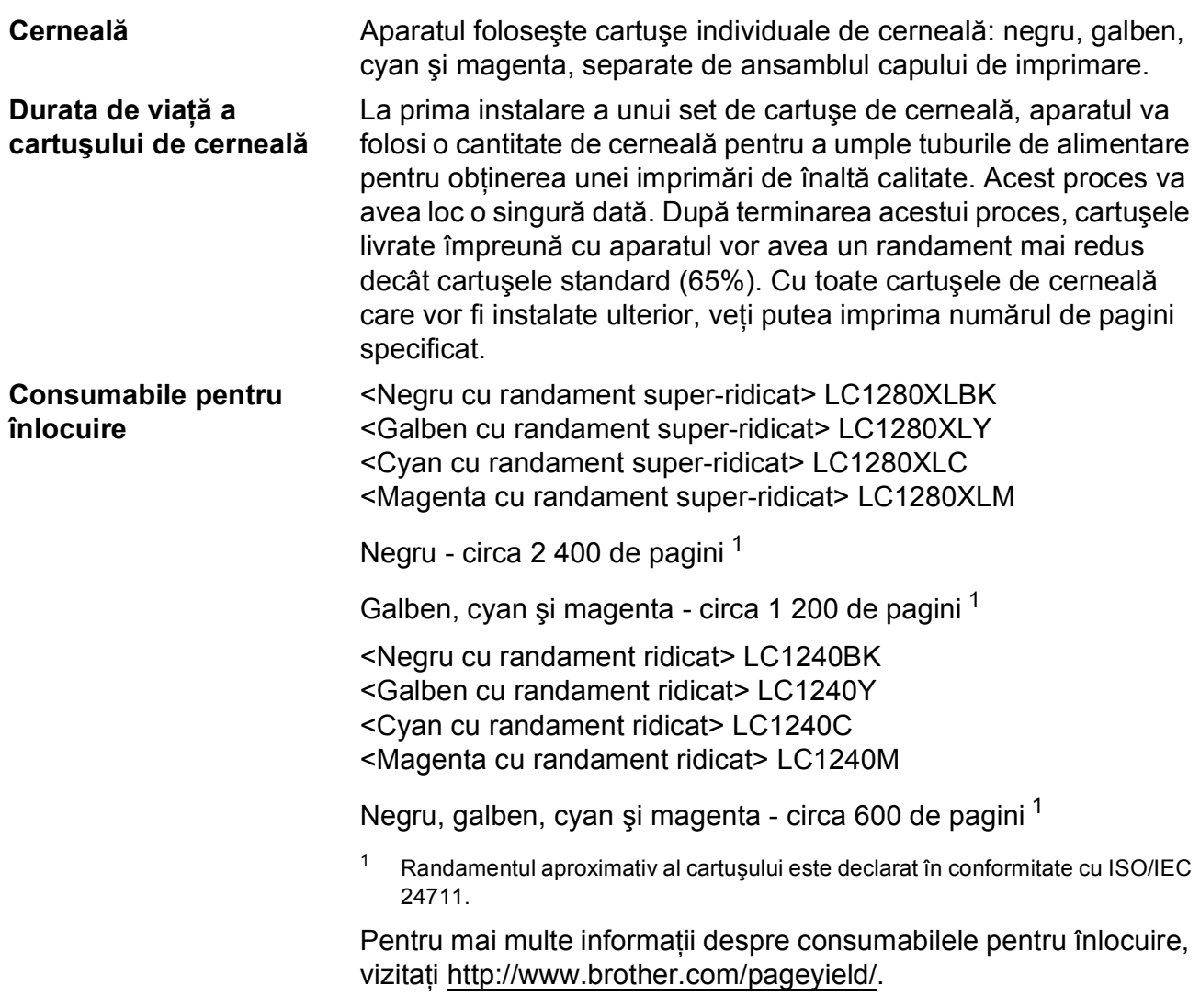

#### <span id="page-143-0"></span>**Ce este Innobella™?**

Innobella™ este o gamă de consumabile originale oferită de Brother. Termenul "Innobella™" provine din cuvintele "Innovation" (inovare) și "Bella" (care înseamnă "frumos" în limba italiană) și este o reprezentare a tehnologiei "inovatoare" care vă oferă rezultate de imprimare "frumoase" și "de lungă durată".

Pentru a obţine o calitate superioară la imprimarea fotografiilor, Brother vă recomandă să folosiți hârtia foto lucioasă Innobella™ (seria BP71). O calitate excelentă a imprimării poate fi obţinută mai uşor cu cerneală şi hârtie Innobella™.

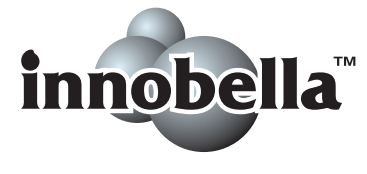
# **Rețea (LAN)**

# **Notă**

Pentru informații suplimentare despre specificațiile rețelei >>Ghidul utilizatorului de rețea

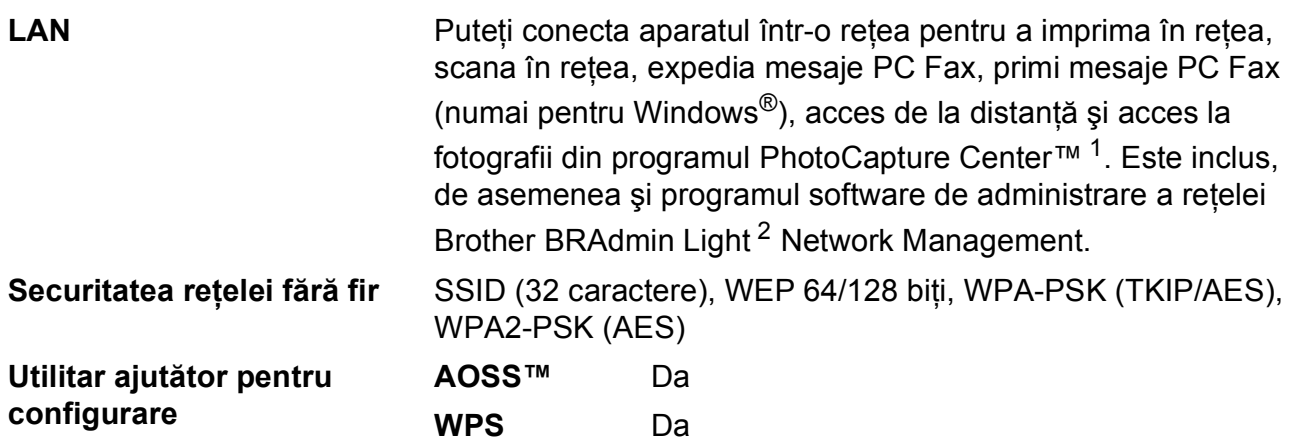

<span id="page-144-0"></span><sup>1</sup> Consultaţi diagrama cu cerinţele calculatorului de la pagina [135](#page-142-0).

<span id="page-144-1"></span><sup>2</sup> Dacă aveți nevoie de opțiuni mai avansate de administrare a imprimantei, utilizați cea mai nouă versiune a utilitarului Brother BRAdmin Professional, care poate fi descărcată de la adresa <http://solutions.brother.com/>.

**D**

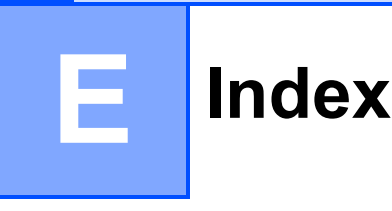

# **A**

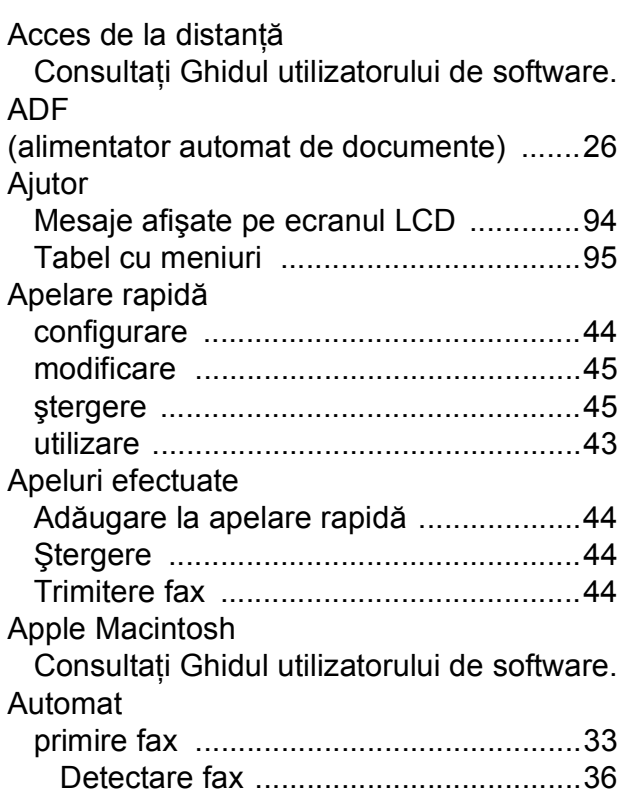

### **B**

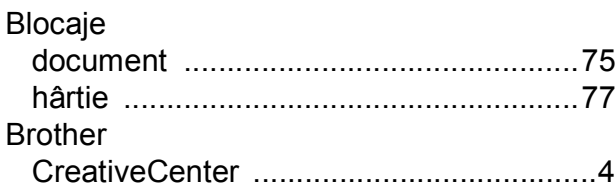

### **C**

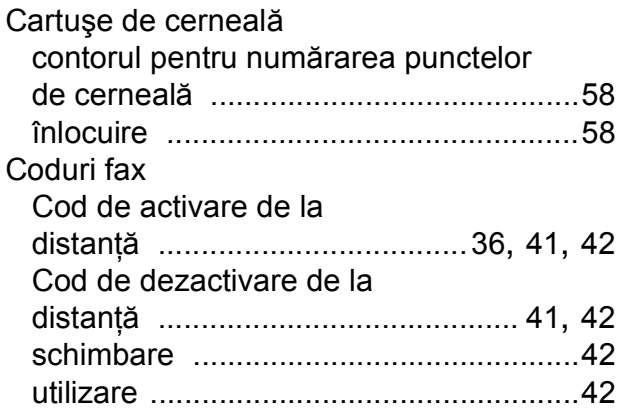

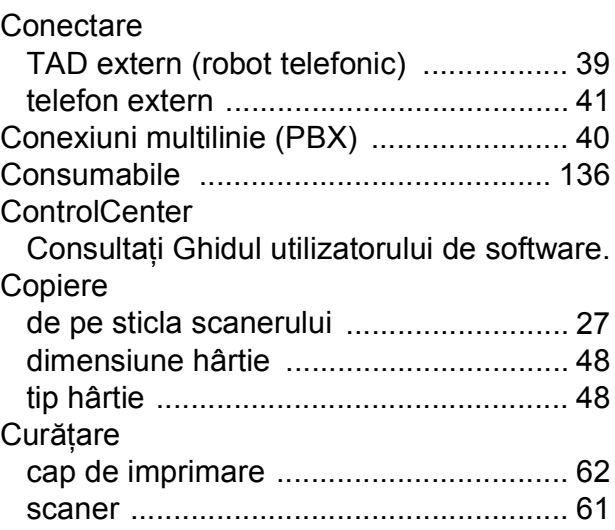

#### **D**

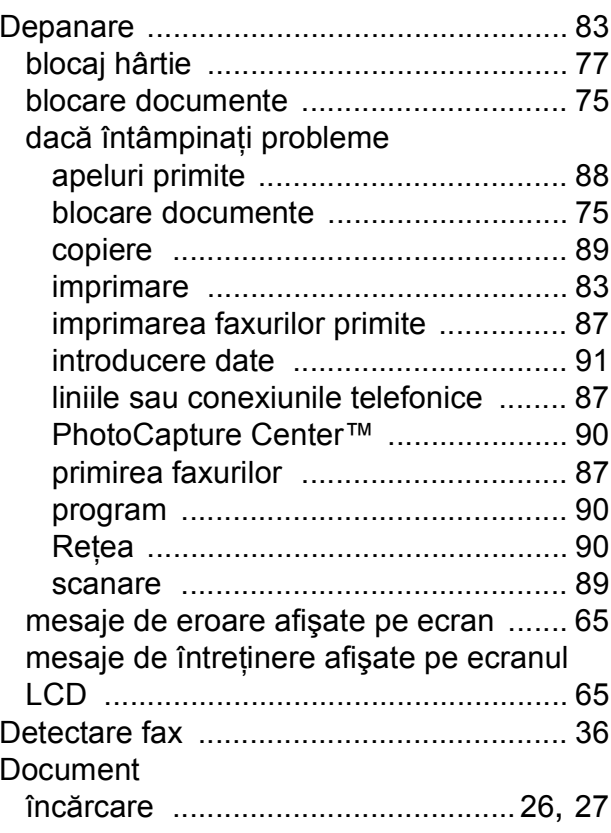

# **F**

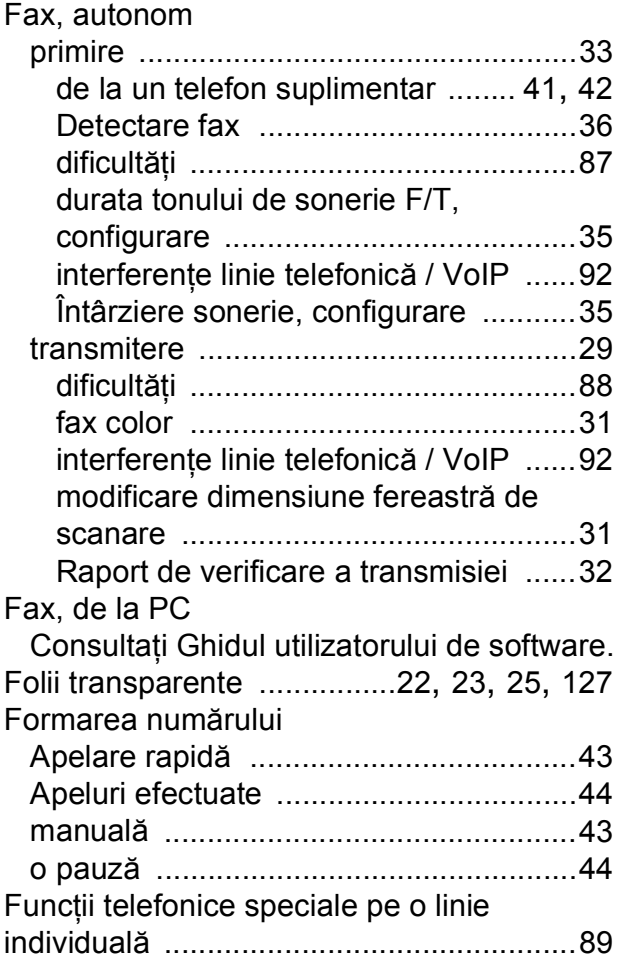

# **G**

Greyscale (Nuanţe de gri) [............. 128,](#page-135-0) [132](#page-139-0)

# **H**

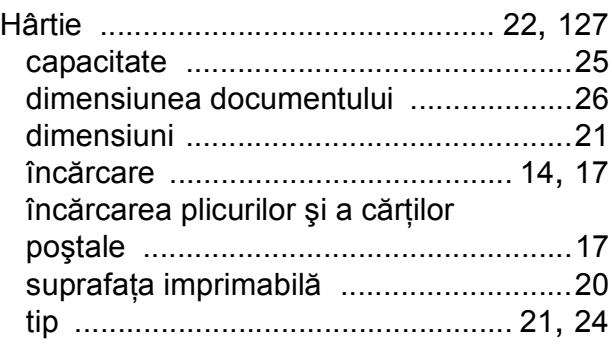

# **I**

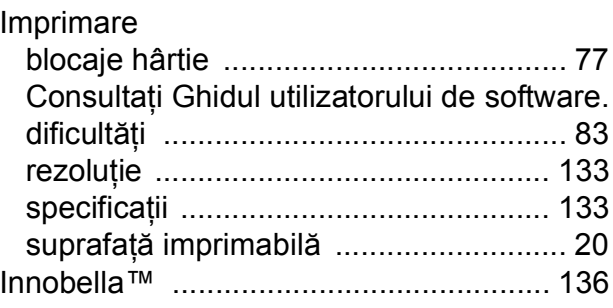

# **Î**

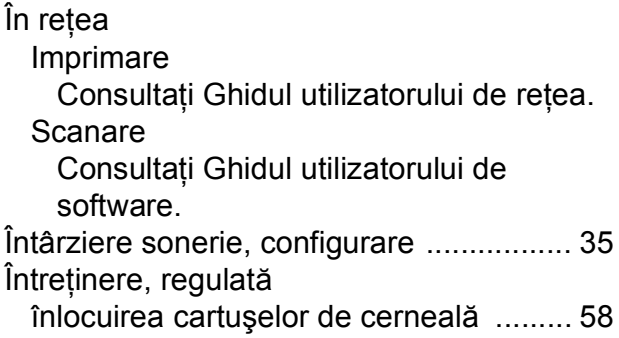

#### **L**

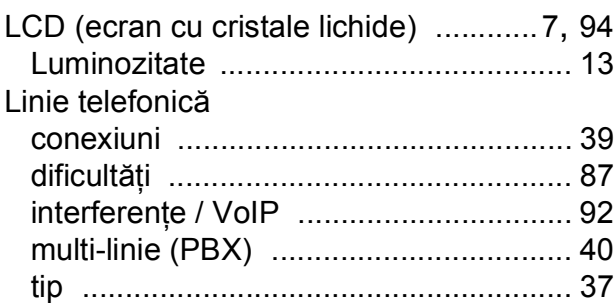

### **M**

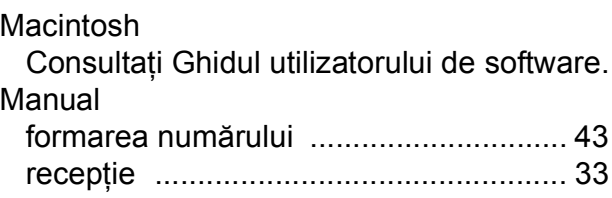

#### **E**

Mesajele de eroare afişate pe

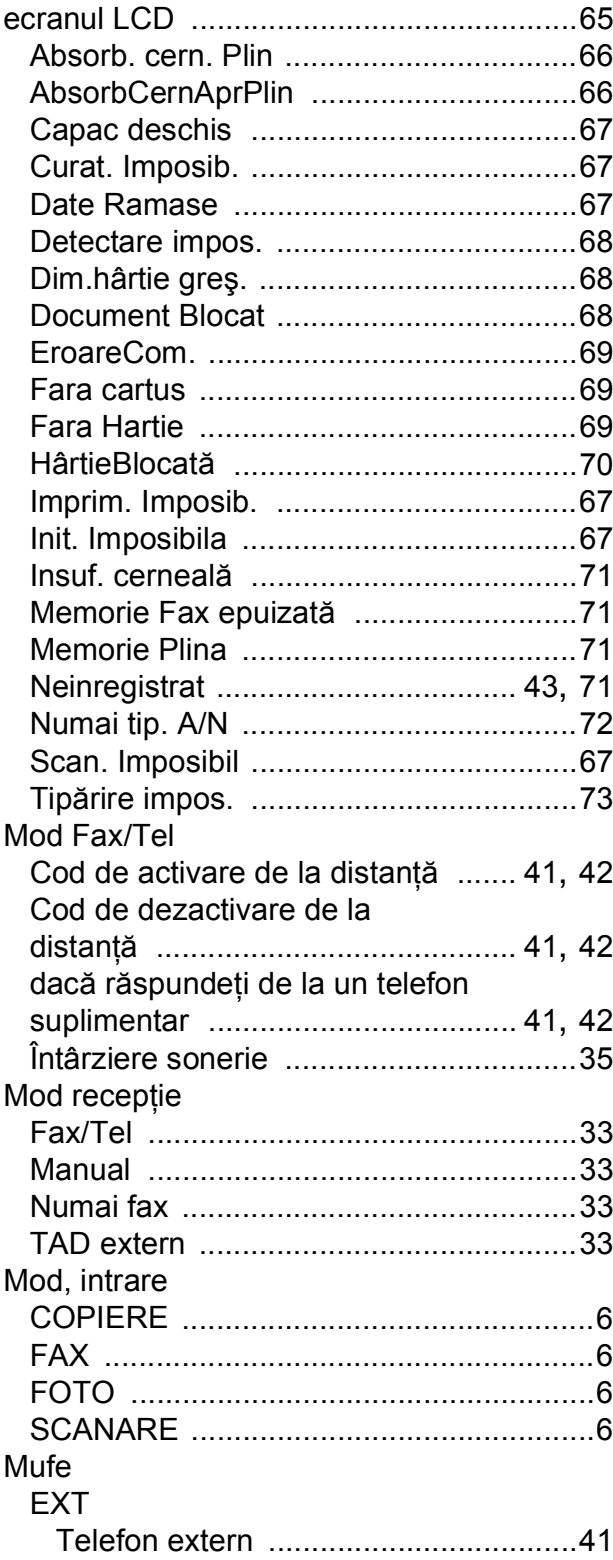

### N

Numărul serial găsire............ în interiorul capacului frontal

#### P

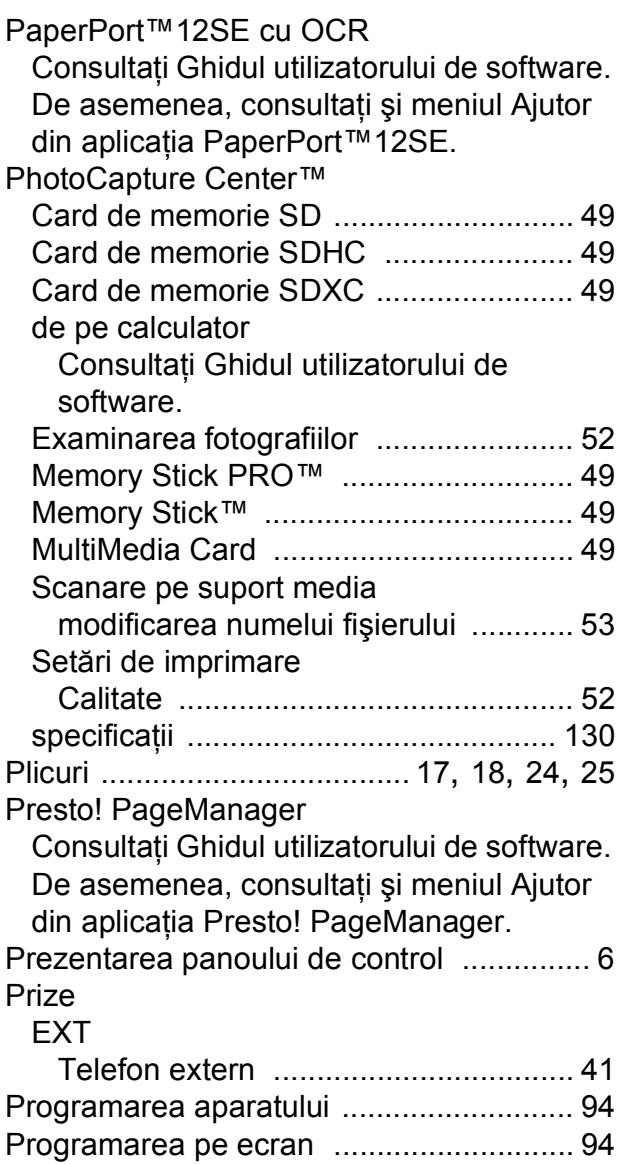

## Q

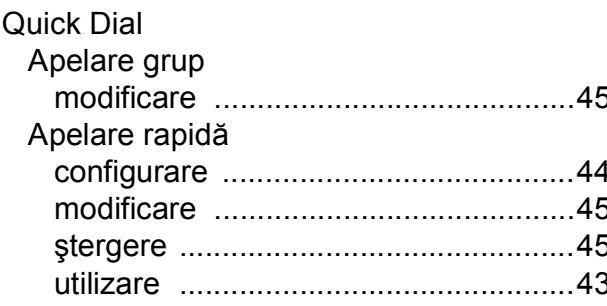

# R

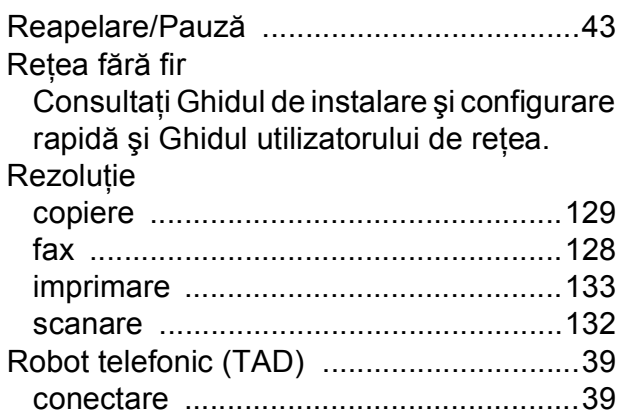

### S

#### Scanare

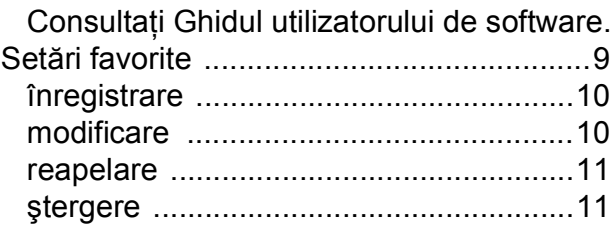

# T

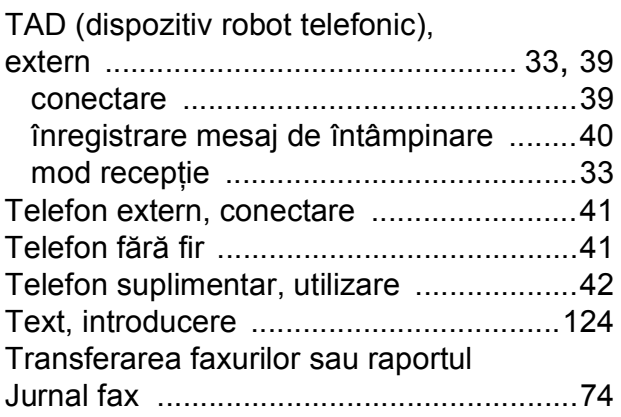

### $\overline{\mathsf{V}}$

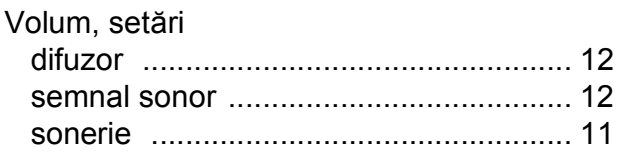

#### W

#### Windows®

Consultați Ghidul utilizatorului de software.

# Z

Zonă care nu poate fi scanată ................. 28

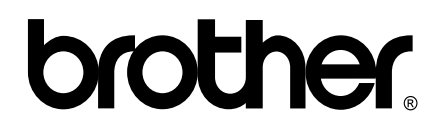

#### **Vizitaţi-ne pe internet la adresa <http://www.brother.com/>**

Acest aparat este aprobat pentru utilizare exclusiv în ţara în care a fost achiziţionat. Companiile Brother locale sau distribuitorii acestora pot efectua operaţiuni de întreţinere şi reparaţii numai pentru aparatele achiziţionate în ţările respective.